# Instrukcja obsługi Proline t-mass F 300 **HART**

Termiczny przepływomierz masowy

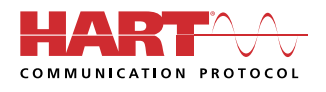

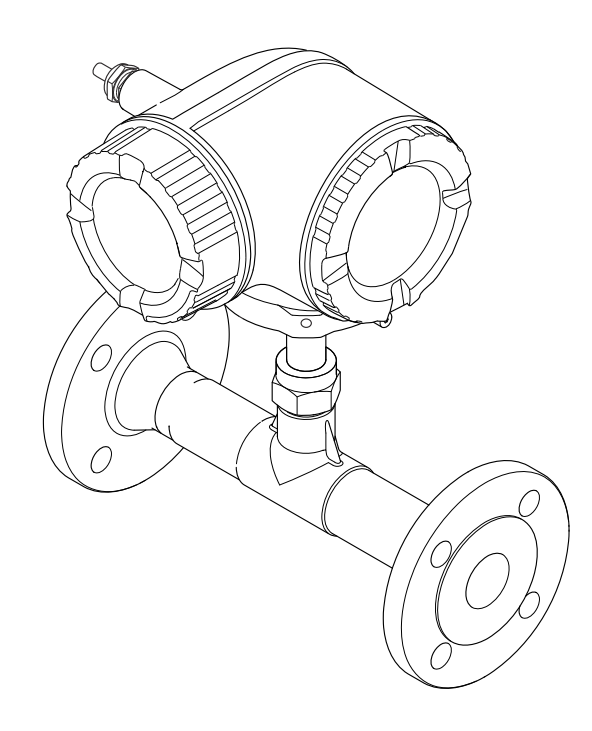

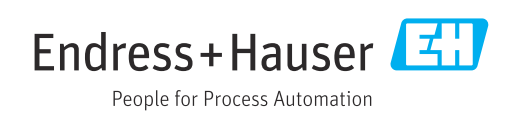

- Dokument niniejszy należy przechowywać w bezpiecznym miejscu tak, aby był on zawsze dostępny podczas pracy z przyrządem.
- Aby uniknąć zagrożeń dla osób i obiektu, należy dokładnie przeczytać rozdział "Podstawowe wskazówki bezpieczeństwa" oraz wszelkie inne zalecenia dotyczące bezpieczeństwa podane w niniejszym dokumencie, odnoszące się do procedur postępowania.
- Producent zastrzega sobie prawo zmiany danych technicznych bez wcześniejszego zawiadomienia. Aby otrzymać najbardziej aktualne informacje i najaktualniejszą wersję niniejszej instrukcji obsługi, należy zwrócić się do oddziału Endress+Hauser.

# Spis treści

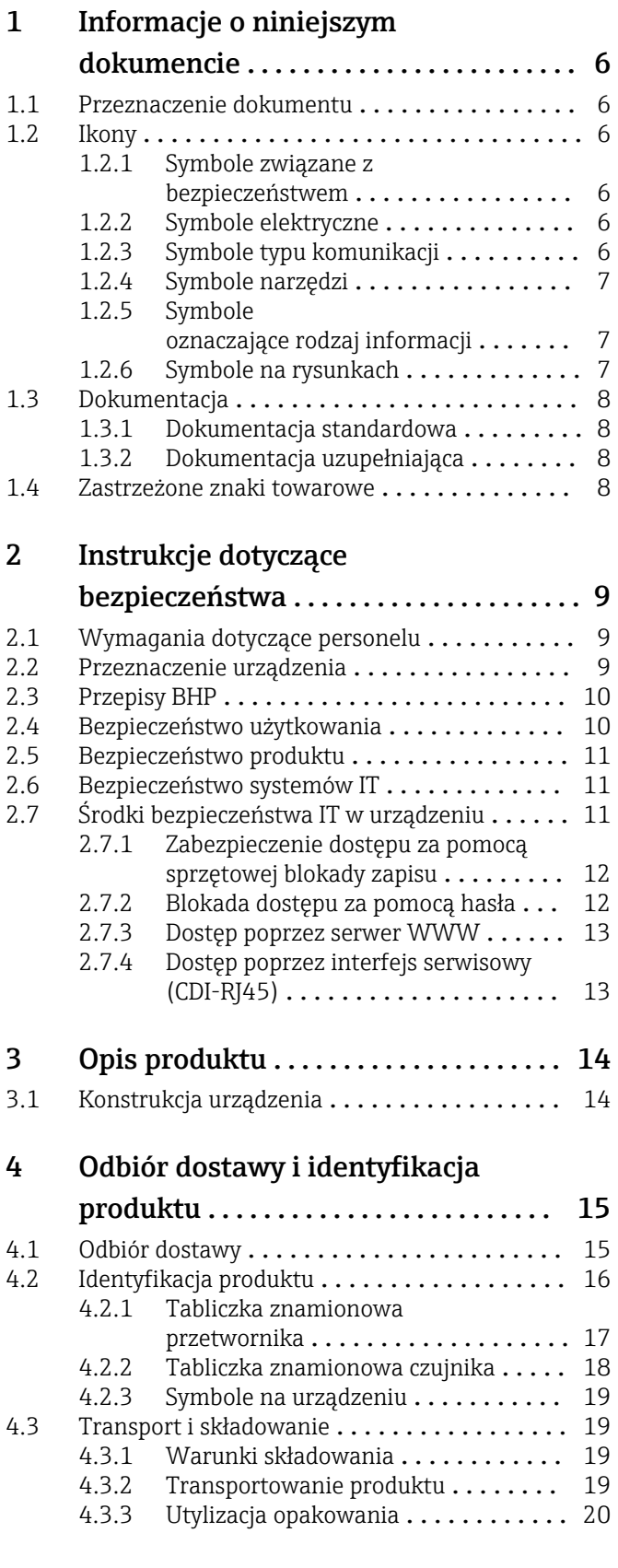

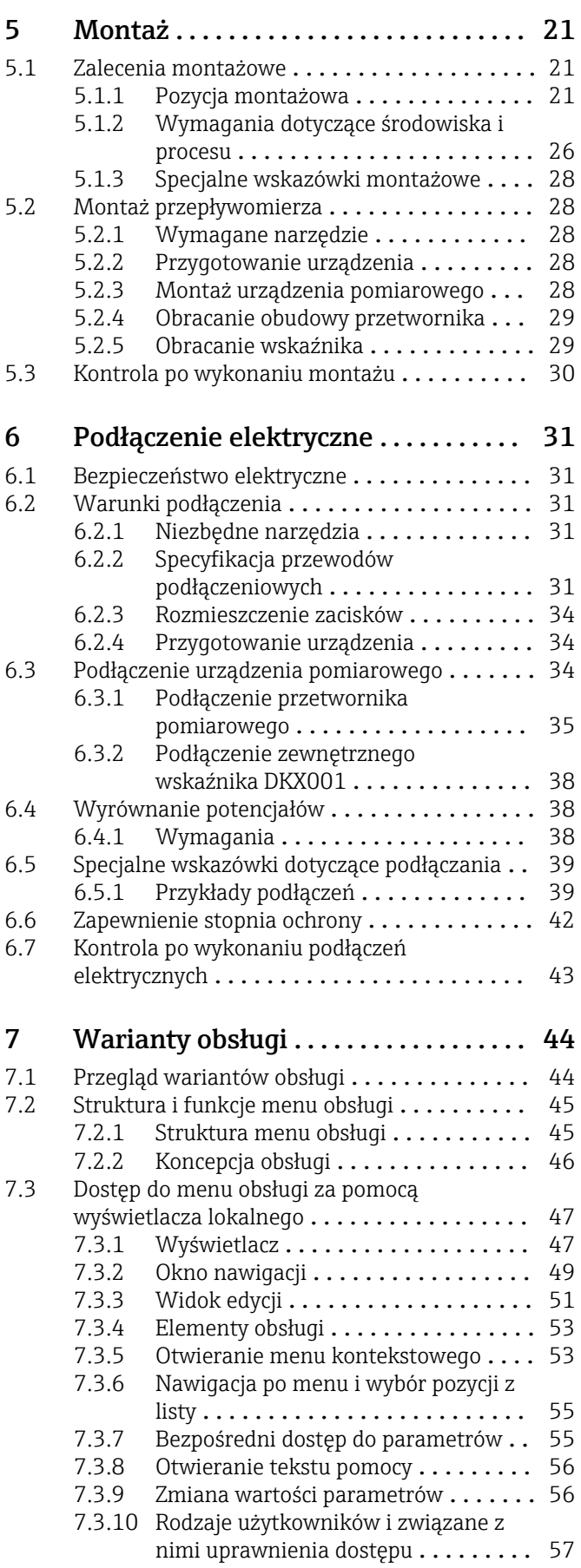

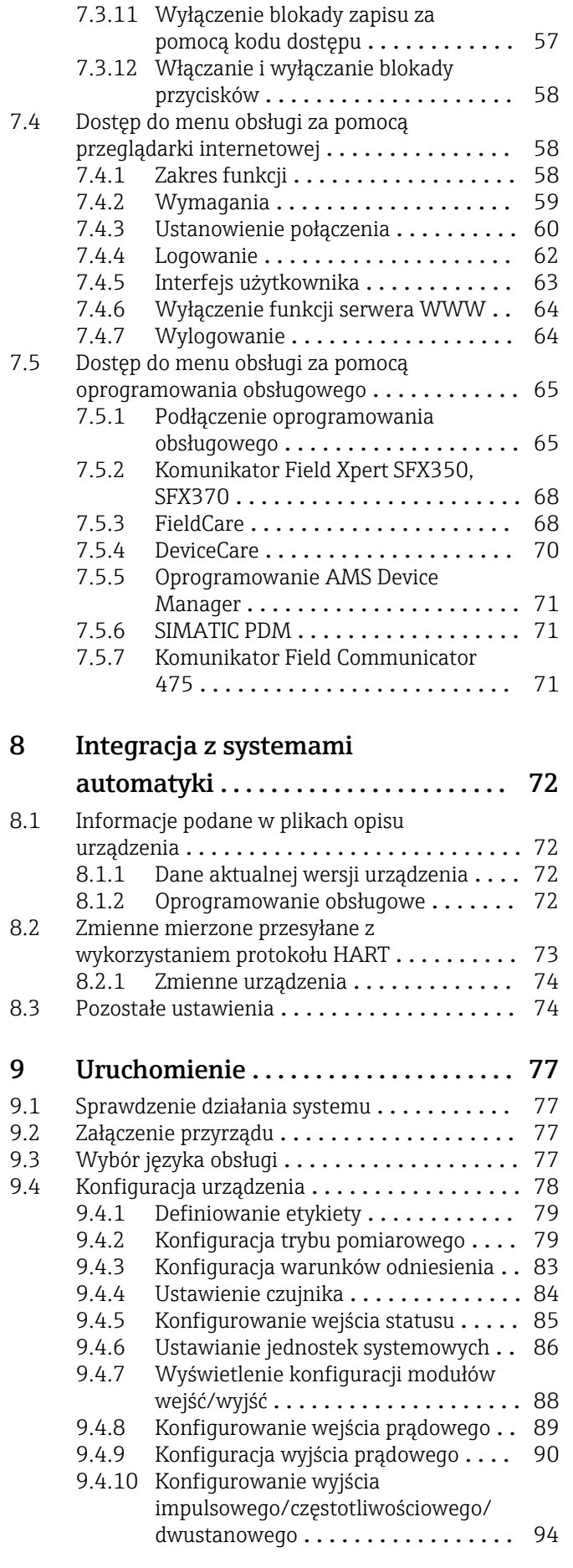

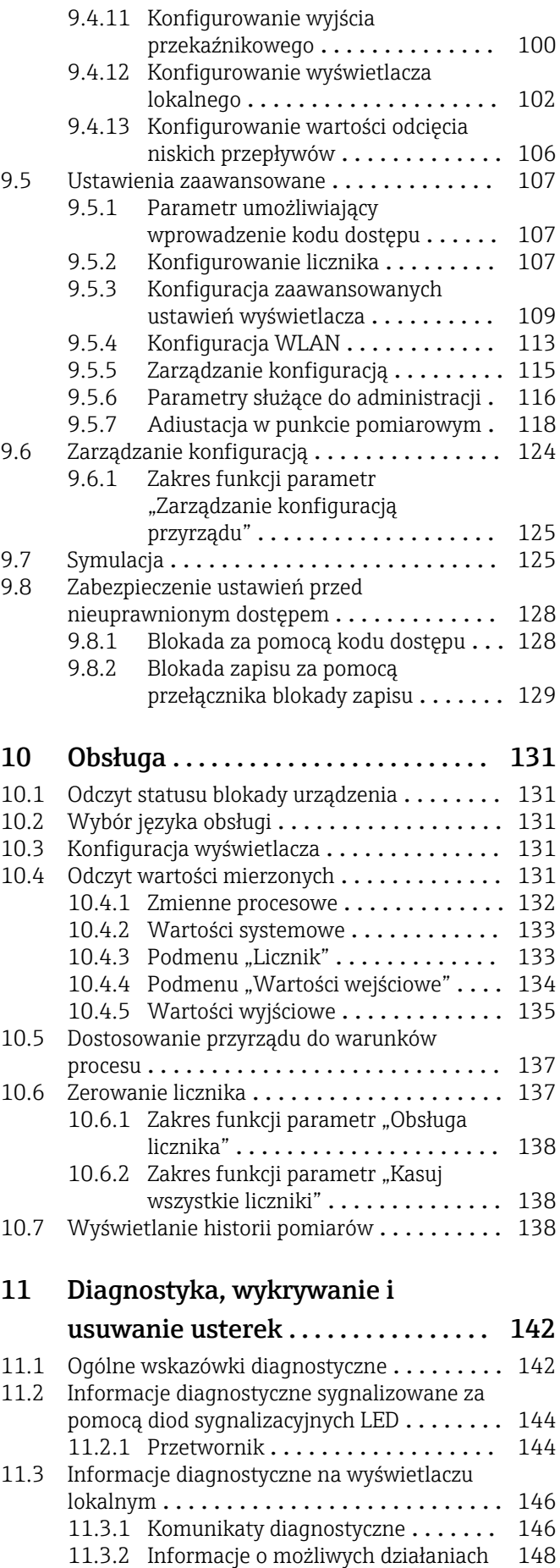

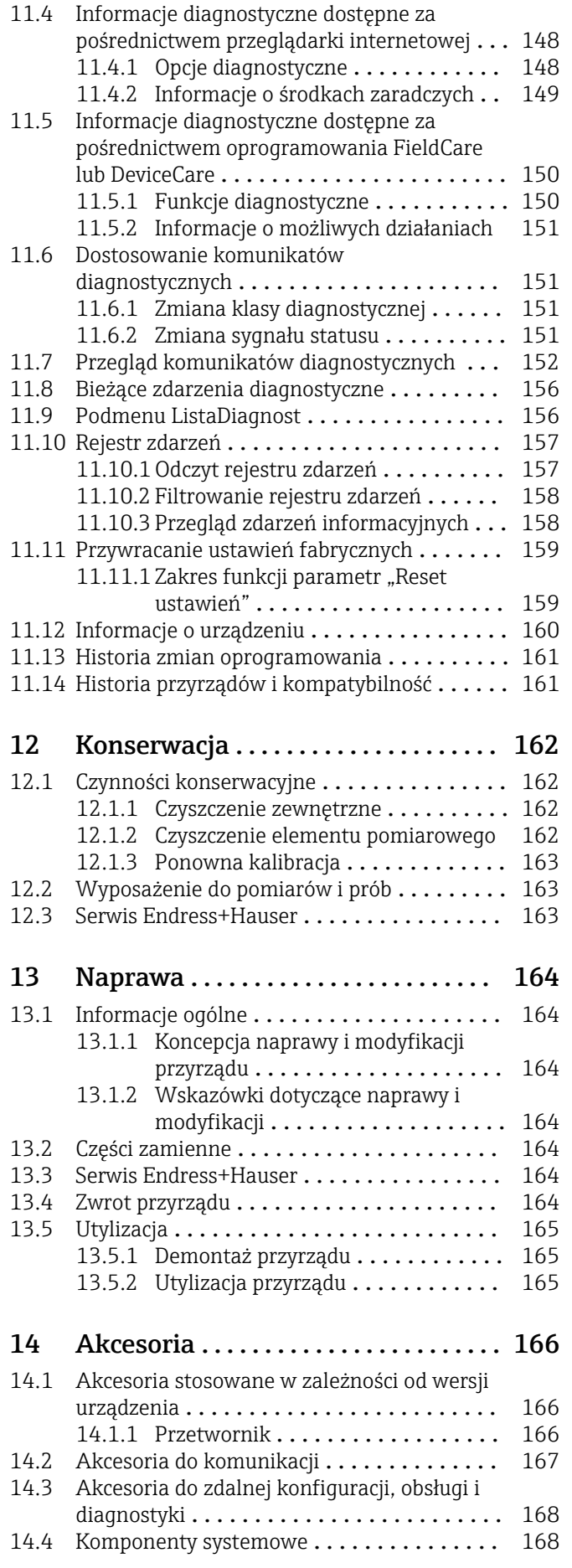

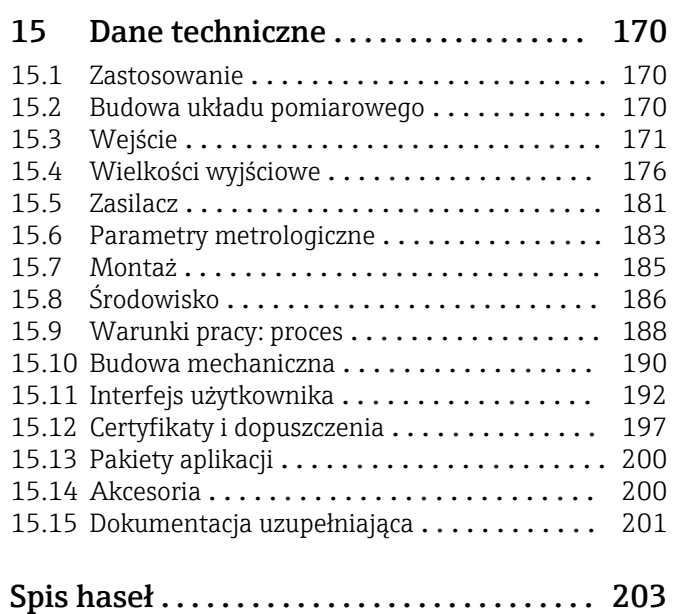

## <span id="page-5-0"></span>1 Informacje o niniejszym dokumencie

## 1.1 Przeznaczenie dokumentu

Niniejsza instrukcja obsługi zawiera wszelkie informacje, które są niezbędne na różnych etapach cyklu życia przyrządu: od identyfikacji produktu, odbiorze dostawy i składowaniu, przez montaż, podłączenie, obsługę i uruchomienie aż po wyszukiwanie usterek, konserwację i utylizację.

## 1.2 Ikony

#### 1.2.1 Symbole związane z bezpieczeństwem

#### **NIEBEZPIECZEŃSTWO**

Ten symbol ostrzega przed niebezpieczną sytuacją. Zignorowanie go doprowadzi do poważnego uszkodzenia ciała lub śmierci.

#### **A OSTRZEŻENIE**

Ten symbol ostrzega przed niebezpieczną sytuacją. Zignorowanie go może doprowadzić do poważnego uszkodzenia ciała lub śmierci.

#### **A PRZESTROGA**

Ten symbol ostrzega przed niebezpieczną sytuacją. Zignorowanie go może doprowadzić do lekkich lub średnich obrażeń ciała.

#### **NOTYFIKACJA**

Tym symbolem są oznaczone informacje o procedurach i inne czynności, z którymi nie wiąże się niebezpieczeństwo obrażeń ciała.

## 1.2.2 Symbole elektryczne

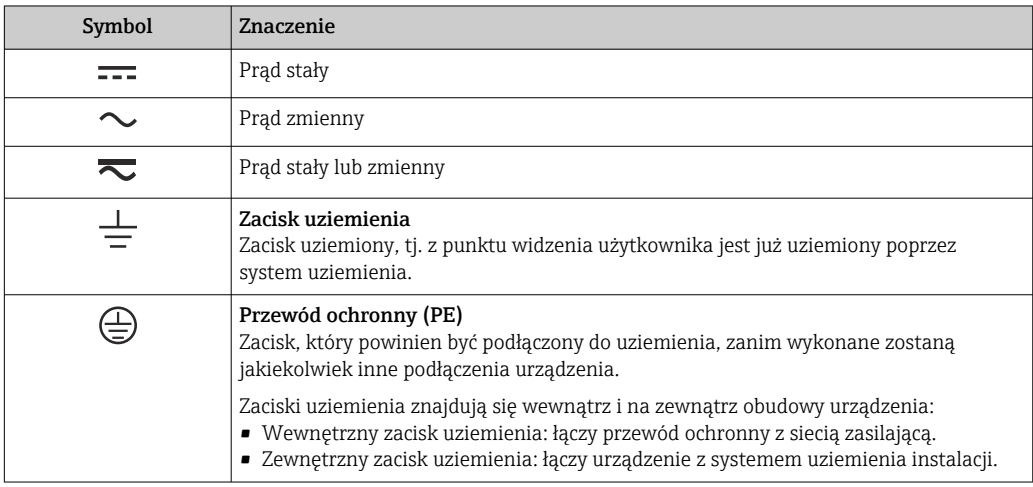

## 1.2.3 Symbole typu komunikacji

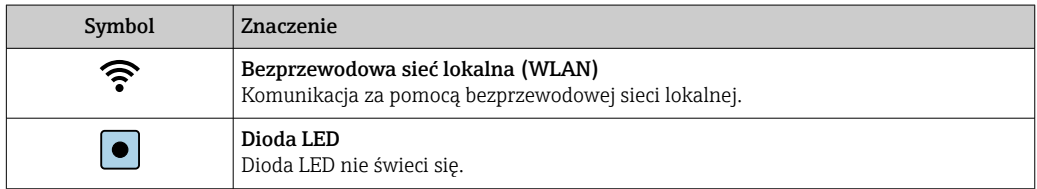

<span id="page-6-0"></span>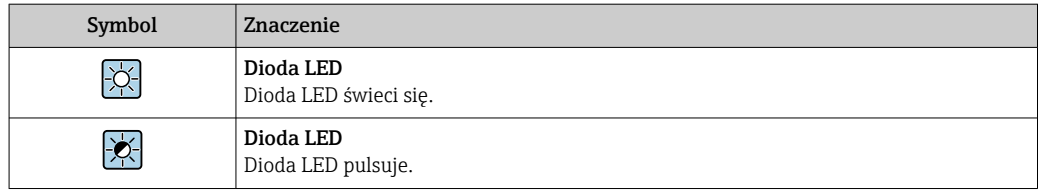

## 1.2.4 Symbole narzędzi

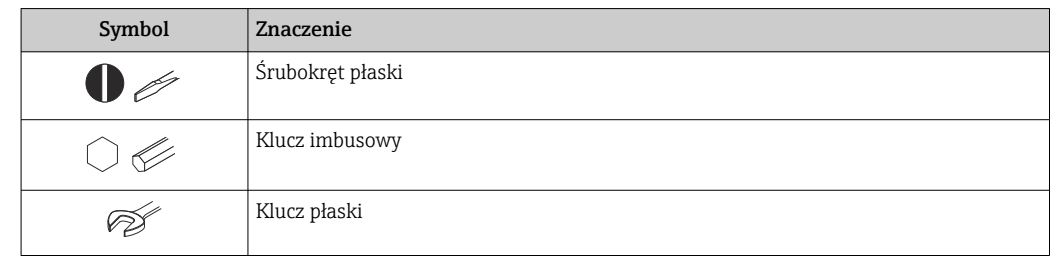

## 1.2.5 Symbole oznaczające rodzaj informacji

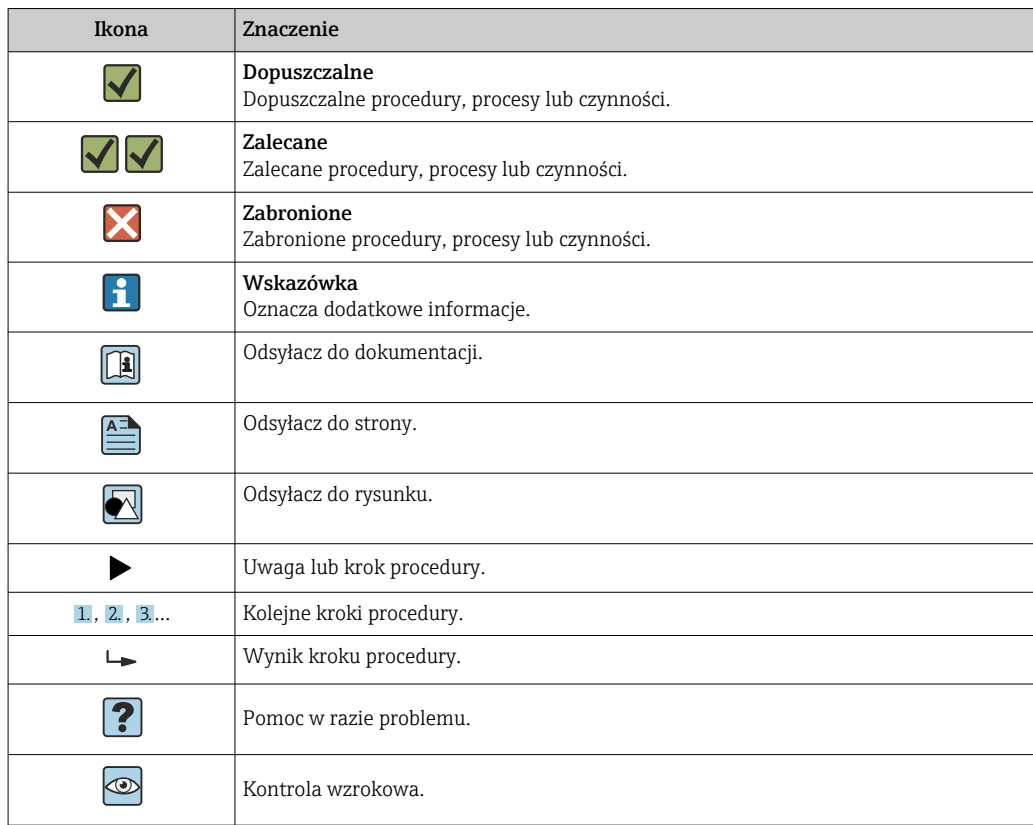

## 1.2.6 Symbole na rysunkach

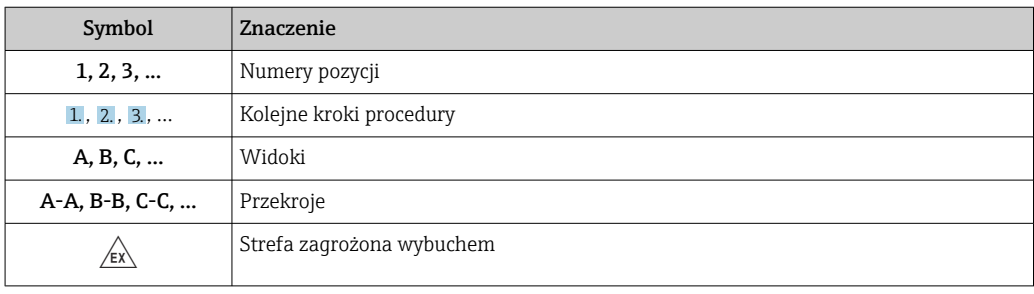

<span id="page-7-0"></span>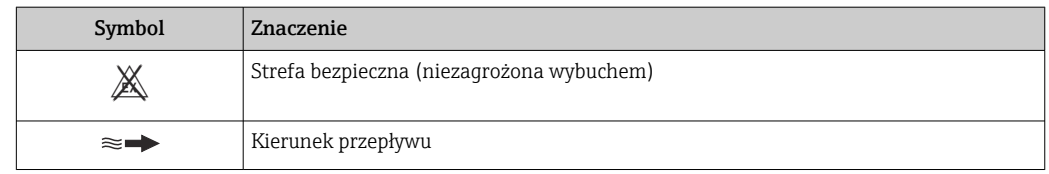

## 1.3 Dokumentacja

Wykaz dostępnej dokumentacji technicznej, patrz:

- *W@M Device Viewer* ([www.endress.com/deviceviewer\)](https://www.endress.com/deviceviewer): należy wprowadzić numer seryjny podany na tabliczce znamionowej
- Aplikacja *Endress+Hauser Operations App*: należy wprowadzić numer seryjny podany na tabliczce znamionowej lub zeskanować kod QR z tabliczki znamionowej

Szczegółowy wykaz dokumentów wraz z oznaczeniami → ■ 201  $| \cdot |$ 

## 1.3.1 Dokumentacja standardowa

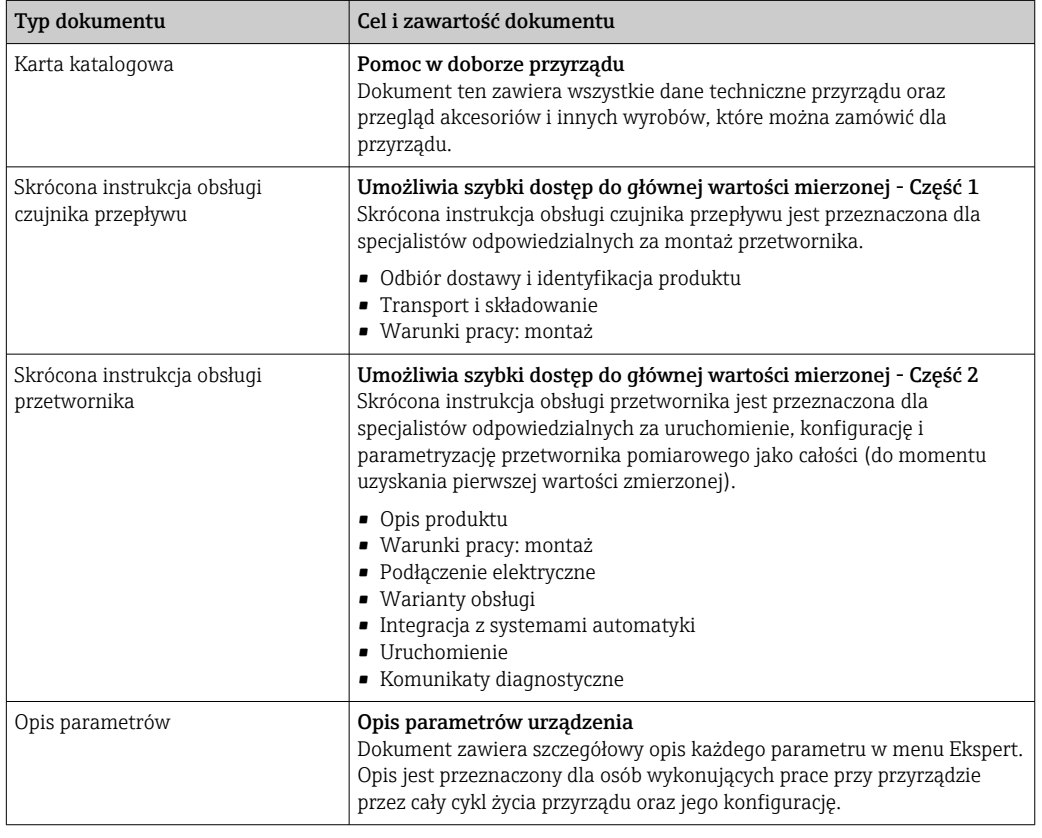

## 1.3.2 Dokumentacja uzupełniająca

W zależności od zamówionej wersji dostarczana jest dodatkowa dokumentacja: należy zawsze ściśle przestrzegać wskazówek podanych w dokumentacji uzupełniającej. Dokumentacja uzupełniająca stanowi integralną część dokumentacji przyrządu.

## 1.4 Zastrzeżone znaki towarowe

#### HART®

jest zastrzeżonym znakiem towarowym FieldComm Group, Austin, Teksas, USA

## <span id="page-8-0"></span>2 Instrukcje dotyczące bezpieczeństwa

## 2.1 Wymagania dotyczące personelu

Personel przeprowadzający montaż, uruchomienie, diagnostykę i konserwację powinien spełniać następujące wymagania:

- ‣ Przeszkoleni, wykwalifikowani operatorzy powinni posiadać odpowiednie kwalifikacje do wykonania konkretnych zadań i funkcji.
- ‣ Posiadać zgodę właściciela/operatora obiektu.
- ‣ Posiadać znajomość obowiązujących przepisów.
- ‣ Przed rozpoczęciem prac przeczytać ze zrozumieniem zalecenia podane w instrukcji obsługi, dokumentacji uzupełniającej oraz certyfikatach (zależnie od zastosowania).
- ‣ Przestrzegać wskazówek i podstawowych warunków bezpieczeństwa.

Personel obsługi powinien spełniać następujące wymagania:

- ‣ Być przeszkolony i posiadać zgody odpowiednie dla wymagań związanych z określonym zadaniem od właściciela/operatora obiektu.
- ‣ Postępować zgodnie ze wskazówkami podanymi w niniejszym podręczniku.

## 2.2 Przeznaczenie urządzenia

#### Zastosowanie i mierzone media

Urządzenie opisane w niniejszej instrukcji obsługi jest przeznaczone wyłącznie do pomiaru przepływu gazów.

W zależności od zamówionej wersji, może on również służyć do pomiaru przepływu cieczy wybuchowych, łatwopalnych, trujących i utleniających.

Przyrządy przeznaczone do stosowania w strefach zagrożonych wybuchem, w lub w aplikacjach, w których występuje zwiększone ryzyko spowodowane ciśnieniem medium procesowego, są odpowiednio oznakowane na tabliczce znamionowej.

Aby zapewnić odpowiedni stan przyrządu przez cały okres eksploatacji, należy:

- ‣ Przestrzegać podanego zakresu ciśnień i temperatur medium.
- ‣ Używać go, zachowując parametry podane na tabliczce znamionowej oraz ogólne warunki podane w instrukcji obsługi oraz dokumentacji uzupełniającej.
- ‣ Sprawdzić na tabliczce znamionowej, czy zamówiony przyrząd jest dopuszczony do zamierzonego zastosowania w strefie zagrożenia wybuchem.
- ‣ Używać go do pomiaru mediów, dla których materiały urządzenia mające kontakt z medium są wystarczająco odporne.
- ‣ Jeśli temperatura otoczenia przyrządu jest inna niż temperatura atmosferyczna, należy bezwzględnie przestrzegać podstawowych wskazówek podanych w dokumentacji przyrządu $\rightarrow \equiv 8$ .
- ‣ Należy zapewnić stałą ochronę przyrządu przed korozją i wpływem warunków otoczenia.

#### Zastosowanie niezgodne z przeznaczeniem

Niewłaściwe zastosowanie lub zastosowanie niezgodne z przeznaczeniem może zagrażać bezpieczeństwu. Producent nie ponosi żadnej odpowiedzialności za szkody spowodowane niewłaściwym zastosowaniem lub zastosowaniem niezgodnym z przeznaczeniem.

#### **A OSTRZEŻENIE**

#### Niebezpieczeństwo uszkodzenia przez media korozyjne lub zawierające cząstki ścierne oraz warunki otoczenia!

- ‣ Sprawdzić zgodność medium procesowego z materiałem czujnika.
- ► Za dobór odpowiednich materiałów wchodzących w kontakt z medium procesowym a w szczególności za ich odporność odpowiada użytkownik.
- ‣ Przestrzegać podanego zakresu ciśnień i temperatur medium.

#### <span id="page-9-0"></span>**NOTYFIKACJA**

#### Objaśnienie dla przypadków granicznych:

‣ W przypadku cieczy specjalnych, w tym cieczy stosowanych do czyszczenia, Endress +Hauser udzieli wszelkich informacji dotyczących odporności na korozję materiałów pozostających w kontakcie z medium, nie udziela jednak żadnej gwarancji, ponieważ niewielkie zmiany temperatury, stężenia lub zawartości zanieczyszczeń mogą spowodować zmianę odporności korozyjnej materiałów wchodzących w kontakt z medium procesowym.

#### **A OSTRZEŻENIE**

#### Ryzyko uszkodzenia ciała w razie otwarcia dławika elementu pomiarowego, gdy medium jest pod ciśnieniem.

‣ Przyłącze procesowe i dławik czujnika można demontować wyłącznie wtedy, gdy medium nie jest pod ciśnieniem.

#### **NOTYFIKACJA**

#### Po otwarciu obudowy, do wnętrza przetwornika może przedostać się pył i wilgoć.

‣ Obudowę przyrządu otwierać na krótko tak, aby pył ani wilgoć nie dostały się do jego wnętrza.

#### Ryzyka szczątkowe

#### **A OSTRZEŻENIE**

Ze względu na pobór mocy przez podzespoły elektroniczne i podczas przepływu gorącego medium przez przyrząd, temperatura powierzchni zewnętrznej obudowy przyrządu może wzrosnąć. Stwarza to ryzyko oparzenia!

‣ W przypadku cieczy o podwyższonej temperaturze należy zapewnić odpowiednie zabezpieczenie przed oparzeniem.

## 2.3 Przepisy BHP

Przed przystąpieniem do obsługi urządzenia:

‣ Zawsze należy mieć nałożony niezbędny sprzęt ochrony osobistej, zgodnie z obowiązującymi przepisami.

W przypadku wykonywania robót spawalniczych na rurociągach:

‣ Niedopuszczalne jest uziemianie urządzenia spawalniczego z wykorzystaniem tego urządzenia.

W przypadku dotykania urządzenia mokrymi rękami:

‣ Ze względu na zwiększone ryzyko porażenia elektrycznego należy zakładać rękawice ochronne.

## 2.4 Bezpieczeństwo użytkowania

Ryzyko uszkodzenia ciała.

- ‣ Przyrząd można użytkować wyłącznie wtedy, gdy jest sprawny technicznie i wolny od usterek i wad.
- ‣ Za niezawodną pracę przyrządu odpowiedzialność ponosi operator.

#### Przeróbki przyrządu

Niedopuszczalne są nieautoryzowane przeróbki przyrządu, które mogą spowodować niebezpieczeństwo trudne do przewidzenia.

‣ Jeśli mimo to przeróbki są niezbędne, należy skontaktować się z E+H.

#### <span id="page-10-0"></span>Naprawa

Dla zapewnienia bezpieczeństwa użytkowania,

- ‣ Naprawy przyrządu wykonywać jedynie wtedy, gdy jest to wyraźnie dozwolone.
- ‣ Przestrzegać obowiązujących przepisów krajowych dotyczących naprawy urządzeń elektrycznych.
- ‣ Używać wyłącznie oryginalnych części zamiennych i akcesoriów Endress+Hauser.

## 2.5 Bezpieczeństwo produktu

Przyrząd został skonstruowany oraz przetestowany zgodnie z aktualnym stanem wiedzy technicznej i opuścił zakład producenta w stanie gwarantującym niezawodne działanie.

Spełnia ogólne wymagania bezpieczeństwa i wymogi prawne. Ponadto jest zgodny z dyrektywami unijnymi wymienionymi w Deklaracji Zgodności WE dla konkretnego przyrządu. Endress+Hauser potwierdza to poprzez umieszczenie na przyrządzie znaku CE.

## 2.6 Bezpieczeństwo systemów IT

Nasza gwarancja obowiązuje wyłącznie wtedy, gdy urządzenie jest zainstalowany i stosowany zgodnie z opisem podanym w instrukcji obsługi. Urządzenie posiada mechanizmy zabezpieczające przed przypadkową zmianą ustawień.

Działania w zakresie bezpieczeństwa IT, zapewniające dodatkową ochronę urządzenia oraz transferu danych, muszą być wdrożone przez operatora, zgodnie z obowiązującymi standardami bezpieczeństwa.

## 2.7 Środki bezpieczeństwa IT w urządzeniu

Przyrząd oferuje szereg funkcji umożliwiających operatorowi zapewnienie bezpieczeństwa obsługi i konfiguracji. Funkcje te mogą być konfigurowane przez użytkownika i zapewniają większe bezpieczeństwo pracy przyrządu. W następnym rozdziale podano przegląd najważniejszych funkcji bezpieczeństwa.

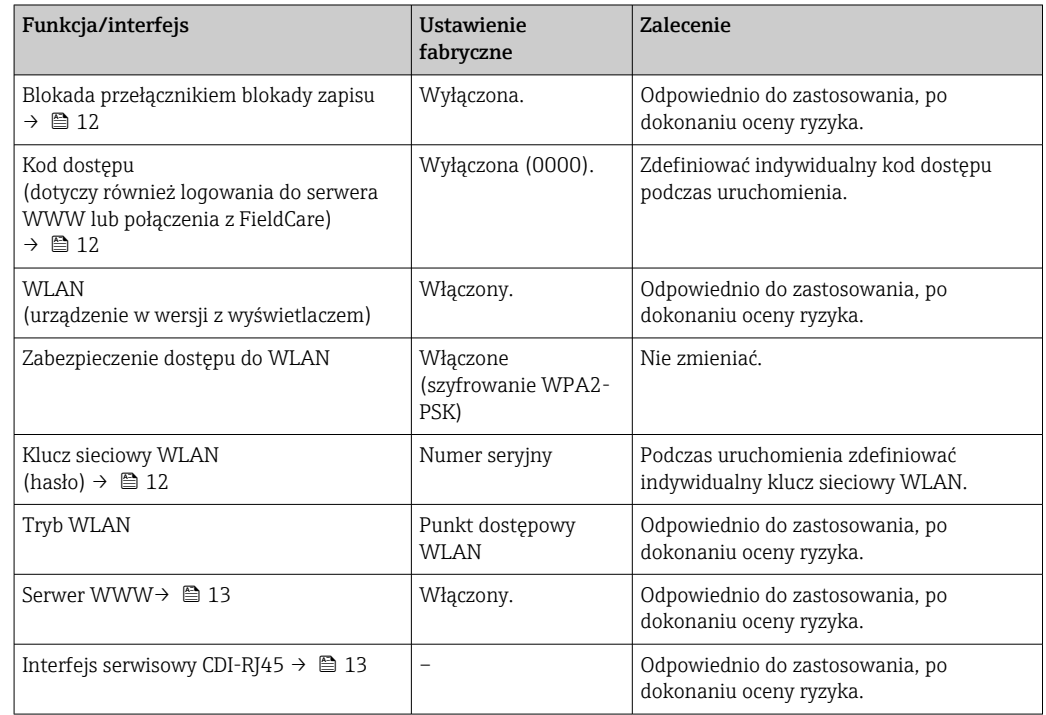

#### <span id="page-11-0"></span>2.7.1 Zabezpieczenie dostępu za pomocą sprzętowej blokady zapisu

Dostęp do zapisu parametrów przyrządu poprzez wskaźnik lokalny, przeglądarkę internetową lub oprogramowanie obsługowe (np. FieldCare, DeviceCare) można zablokować za pomocą przełącznika blokady zapisu (mikroprzełącznik na płycie głównej). Przy włączonej blokadzie zapisu możliwy jest jedynie odczyt parametrów przyrządu.

Fabrycznie sprzętowa blokada zapisu jest wyłączona  $\rightarrow \Box$  129.

#### 2.7.2 Blokada dostępu za pomocą hasła

Do ochrony parametrów przyrządu przed zapisem lub dostępem do przyrządu poprzez interfejs WLAN służą różne hasła dostępu.

• Indywidualny kod dostępu

Chroni przed dostępem do parametrów przyrządu poprzez wskaźnik lokalny, przeglądarkę internetową lub oprogramowanie obsługowe (np. FieldCare, DeviceCare). Uprawnienia dostępu są jednoznacznie określone za pomocą indywidualnego kodu dostępu.

• Hasło WLAN

Klucz sieciowy chroni przed dostępem do przyrządu za pośrednictwem stacji operatorskiej (np. notebooka lub tabletu) poprzez interfejs WLAN, który może być zamówiony jako opcja.

• Tryb infrastruktury

Gdy przyrząd pracuje w trybie infrastruktury, klucz sieciowy WLAN jest zgodny z hasłem WLAN ustawionym przez operatora.

#### Indywidualny kod dostępu

Dostęp do zapisu parametrów przyrządu poprzez wskaźnik lokalny, przeglądarkę internetową lub oprogramowanie obsługowe (np. FieldCare, DeviceCare) może być chroniony za pomocą indywidualnego kodu dostępu, który może być zmieniany przez użytkownika (→  $\triangleq$  128).

Fabrycznie przyrząd nie ma ustawionego kodu dostępu, co odpowiada kodowi *0000* (pełny dostęp).

#### Hasło WLAN: praca jako punkt dostępowy WLAN

Dostęp do przyrządu za pośrednictwem stacji operatorskiej (np. notebooka lub tabletu) poprzez interfejs WLAN ( $\rightarrow \blacksquare$  67), który może być zamówiony jako opcja, jest zabezpieczony za pomocą klucza sieciowego. Klucz sieciowy służący do uwierzytelniania w sieci WLAN jest zgodny ze standardem IEEE 802.11.

Fabrycznie zdefiniowany klucz sieciowy zależy od przyrządu. Można go zmienić w ustawieniach podmenu Ustawienia WLAN w parametr Hasło WLAN ( $\rightarrow \Box$  114).

#### Tryb infrastruktury

Połączenie pomiędzy przyrządem a punktem dostępowym sieci WLAN jest zabezpieczone za pomocą identyfikatora SSID i hasła ustawianego w ustawieniach systemowych. Aby uzyskać dostęp do sieci, należy zwrócić się do administratora.

#### Ogólne wskazówki dotyczące korzystania z hasła

- Kod dostępu i hasło sieciowe ustawione fabrycznie należy zmienić podczas uruchomienia.
- Podczas definiowania i zarządzenia kodem dostępu lub hasłem sieciowym, należy przestrzegać zasad tworzenia bezpiecznego hasła.
- Za zarządzanie i zachowanie środków ostrożności związanych z kodem dostępu i hasłem sieciowym odpowiada użytkownik.
- Informacje dotyczące ustawiania kodu dostępu oraz działań na wypadek utraty hasła, patrz rozdział "Blokada za pomocą kodu dostępu" → ■ 128

#### <span id="page-12-0"></span>2.7.3 Dostęp poprzez serwer WWW

Dzięki wbudowanej funkcji serwera WWW, urządzenie można obsługiwać i skonfigurować za pośrednictwem przeglądarki sieciowej ( $\rightarrow \Box$  58). Do połączenia służy interfejs serwisowy (CDI-RJ45) lub interfejs WLAN.

Fabrycznie funkcja serwera WWW jest włączona. W razie potrzeby funkcję tę można wyłączyć (np. po uruchomieniu punktu pomiarowego) w parametr WWW zał./wył..

Na stronie logowania informacja o urządzeniu i jego statusie może być ukryta. Uniemożliwia to dostęp do informacji osobom nieuprawnionym.

Dodatkowe informacje dotyczące parametrów urządzenia, patrz: m Dokument "Parametry urządzenia (GP)" .

## 2.7.4 Dostęp poprzez interfejs serwisowy (CDI-RJ45)

Urządzenie można podłączyć do sieci poprzez interfejs serwisowy (CDI-RJ45). Bezpieczeństwo jego pracy w sieci zapewniają specjalne funkcje urządzenia.

Zaleca się stosowanie odpowiednich norm przemysłowych i wytycznych, które zostały określone przez krajowe i międzynarodowe komitety bezpieczeństwa, takie jak IEC/ ISA62443 lub IEEE. Obejmują one organizacyjne środki bezpieczeństwa, np. przydzielanie uprawnień dostępu, jak również środki techniczne, np. segmentację sieci.

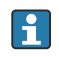

Przetworników z dopuszczeniem do stref zagrożonych wybuchem Ex de nie wolno podłączać poprzez interfejs serwisowy (CDI-RJ45)!

Pozycja kodu zam. "Dopuszczenia", opcje (Ex de): BB, C2, GB, MB, NB

## <span id="page-13-0"></span>3 Opis produktu

Układ pomiarowy składa się z czujnika przepływu i przetwornika pomiarowego.

Urządzenie jest dostępne w wersji kompaktowej: Przetwornik i czujnik przepływu tworzą mechanicznie jedną całość.

## 3.1 Konstrukcja urządzenia

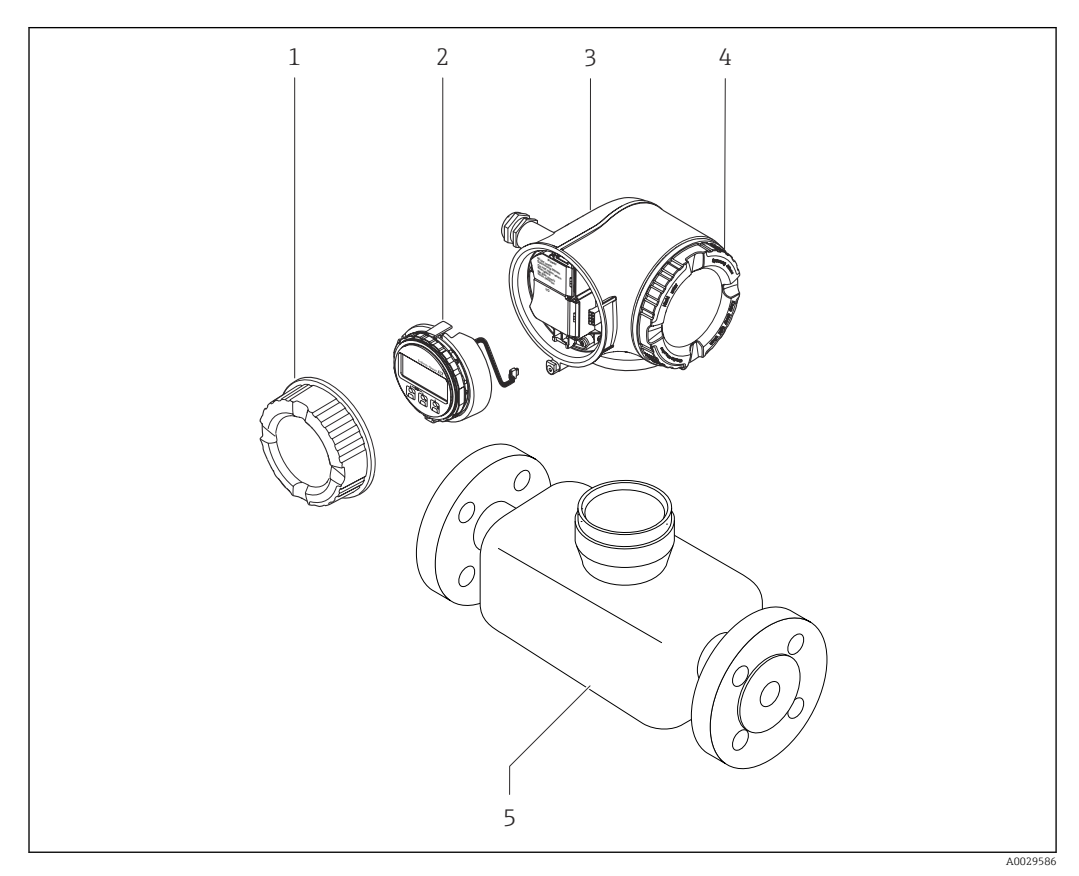

 *1 Najważniejsze podzespoły urządzenia pomiarowego*

- *1 Pokrywa przedziału podłączeniowego*
- *2 Wskaźnik*
- *3 Obudowa przetwornika*
- *4 Pokrywa przedziału elektroniki*
- *5 Czujnik*

## <span id="page-14-0"></span>4 Odbiór dostawy i identyfikacja produktu

## 4.1 Odbiór dostawy

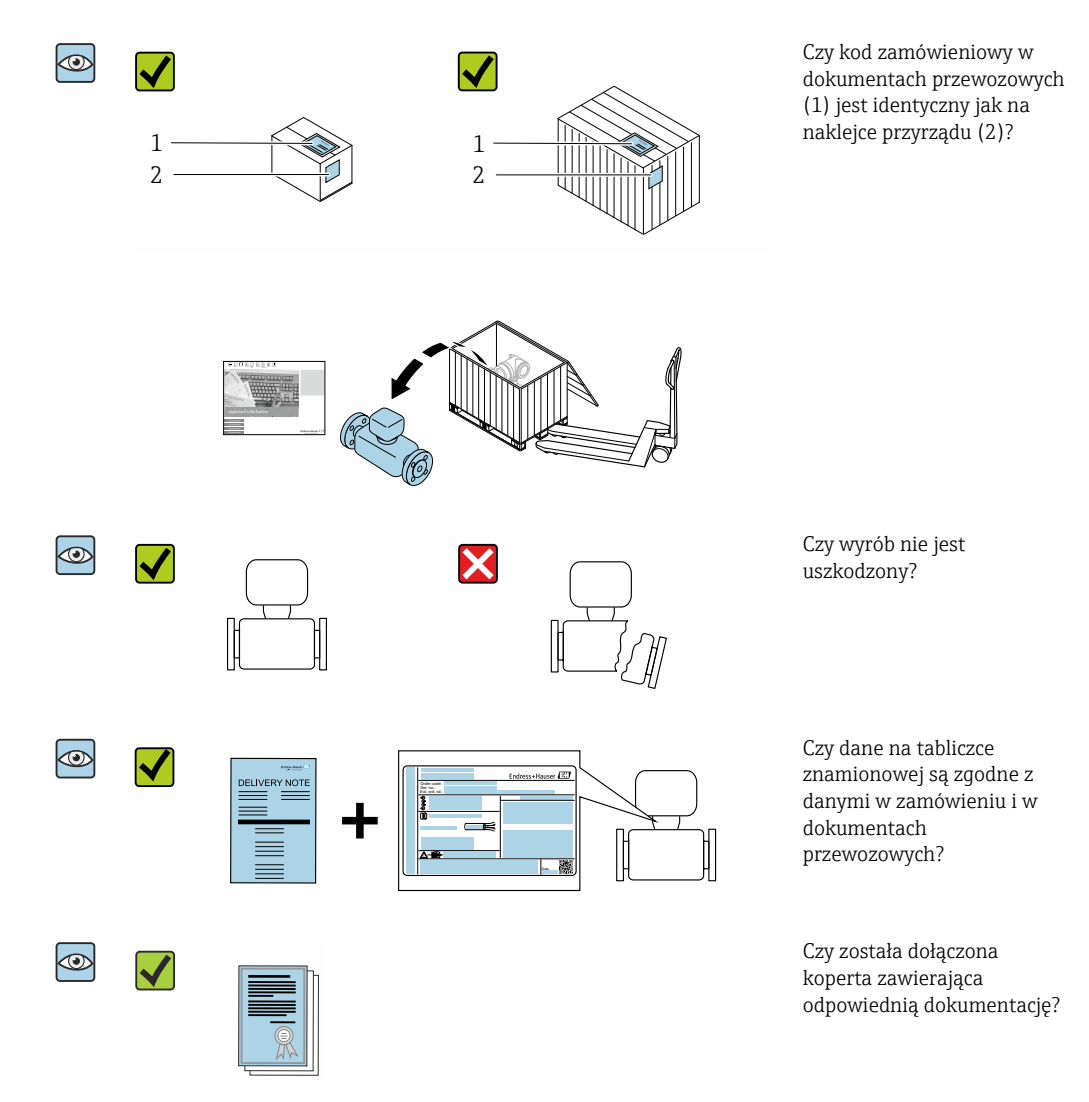

- Jeśli jeden z warunków nie jest spełniony, należy skontaktować się z oddziałem  $\Box$ Endress+Hauser.
	- W zależności od wersji przyrządu, płyta CD-ROM może nie wchodzić w zakres dostawy! Wtedy dokumentację techniczną można pobrać ze strony internetowej lub za pomocą aplikacji *Endress+Hauser Operations*, patrz rozdział "Identyfikacja produktu"  $\rightarrow$   $\blacksquare$  16.

## <span id="page-15-0"></span>4.2 Identyfikacja produktu

Możliwe opcje identyfikacji produktu są następujące:

- Dane na tabliczce znamionowej
- Pozycje kodu zamówieniowego podane w dokumentach przewozowych
- Po wprowadzeniu numeru seryjnego podanego na tabliczce znamionowej do narzędzia *W@M Device Viewer* ([www.endress.com/deviceviewer\)](http://www.endress.com/deviceviewer) wyświetlane są szczegółowe informacje na temat przyrządu.
- Po wprowadzeniu numeru seryjnego podanego na tabliczce znamionowej do aplikacji *Endress+Hauser Operations* lub zeskanowaniu kodu QR z tabliczki znamionowej za pomocą aplikacji *Endress+Hauser Operations* wyświetlone zostaną wszystkie informacje dotyczące danego przyrządu.

Wykaz dostępnej dokumentacji technicznej dla przyrządu, patrz:

- rozdziały "Dokumentacja standardowa["→ 8](#page-7-0) i "Dokumentacja uzupełniająca"[→ 8](#page-7-0)
- *W@M Device Viewer*: należy wprowadzić numer seryjny podany na tabliczce znamionowej ([www.pl.endress.com/deviceviewer](http://www.endress.com/deviceviewer))
- Aplikacja *Endress+Hauser Operations*: wprowadzić numer seryjny podany na tabliczce znamionowej lub zeskanować kod QR z tabliczki znamionowej.

<span id="page-16-0"></span>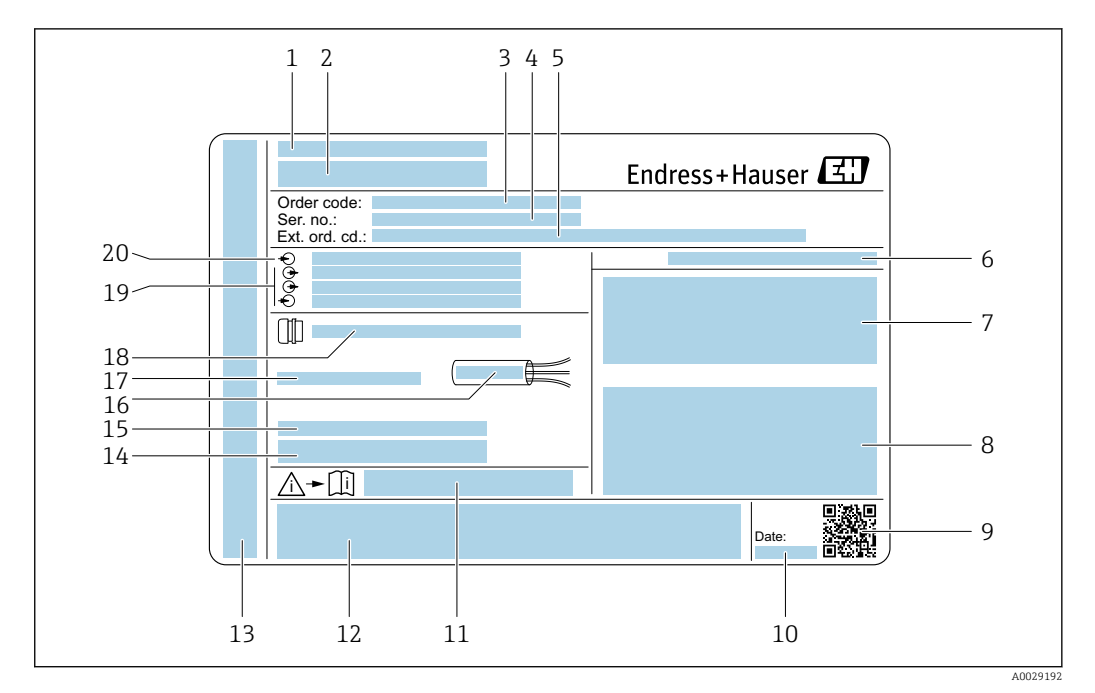

#### 4.2.1 Tabliczka znamionowa przetwornika

- *2 Przykładowa tabliczka znamionowa przetwornika*
- 
- *Zakład produkcyjny*
- *Nazwa przetwornika*
- *Kod zamówieniowy Numer seryjny (Ser. no.)*
- *Rozszerzony kod zamówieniowy (Ext. ord. cd.)*
- *Stopień ochrony*
- *Miejsce zarezerwowane na informacje o dopuszczeniach: dopuszczenie Ex*
- *Dane podłączenia elektrycznego, np. dostępne wejścia i wyjścia*
- *Dwuwymiarowy matrycowy kod kreskowy*
- *Data produkcji: rok-miesiąc*
- *Numer dokumentacji zawierającej zalecenia dotyczące bezpieczeństwa*
- *Miejsce na informacje o dopuszczeniach i certyfikatach, np. znak CE, znak C-Tick*
- *Miejsce na informacje o stopniu ochrony przedziału podłączeniowego i przedziału elektroniki w przypadku stosowania w strefach zagrożonych wybuchem*
- *Wersja oprogramowania (FW) i wersja przyrządu (Dev.Rev.)*
- *Miejsce na dodatkowe informacje o produktach specjalnych*
- *Dopuszczalny zakres temperatur dla przewodu*
- *Dopuszczalna temperatura otoczenia (T<sup>a</sup> )*
- *Dane dławika kablowego*
- *Dostępne wejścia i wyjścia, napięcie zasilania*
- *Dane podłączenia elektrycznego: napięcie zasilania*

<span id="page-17-0"></span>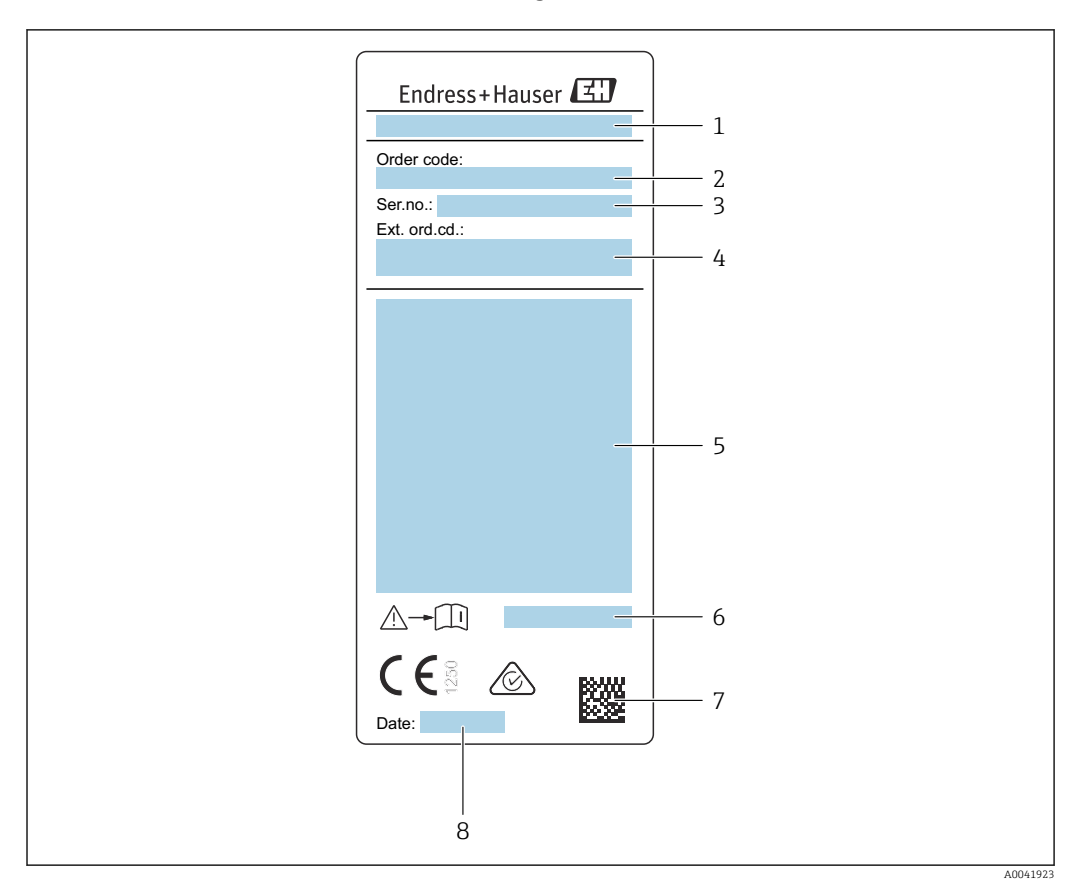

#### 4.2.2 Tabliczka znamionowa czujnika

 *3 Przykładowa tabliczka znamionowa czujnika*

- *1 Nazwa czujnika*
- *2 Kod zamówieniowy*
- *3 Numer seryjny (Ser. no.)*
- *4 Rozszerzony kod zamówieniowy (Ext. ord. cd.)*
- *5 Przepływ; średnica nominalna czujnika; ciśnienie nominalne; ciśnienie w instalacji; zakres temperatury medium; dopuszczalny zakres temperatury otoczenia (T<sup>a</sup> ); informacje dotyczące dopuszczenia do stosowania w strefach zagrożonych wybuchem, dyrektywa ciśnieniowa i stopień ochrony*
- *6 Numer dokumentacji uzupełniającej, zawierającej instrukcje dotyczące bezpieczeństwa [→ 201](#page-200-0)*
- *7 Dwuwymiarowy matrycowy kod kreskowy*
- *8 Data produkcji: rok-miesiąc*

#### Kod zamówieniowy

 $\mathbf{a}$ 

Ponowne zamówienie przepływomierza wymaga podania kodu zamówieniowego.

#### Rozszerzony kod zamówieniowy

- Typ przyrządu i podstawowe dane techniczne (obowiązkowe pozycje) są zawsze podawane.
- Spośród danych (pozycji) opcjonalnych podane są tylko dane techniczne dotyczące bezpieczeństwa i stref zagrożonych wybuchem (np. LA) Jeśli zamówienie obejmuje także parametry opcjonalne, oznacza się je używając wieloznacznika "#" (np. #LA#).
- Jeśli parametry opcjonalne w zamówieniu nie obejmują żadnych parametrów związanych z bezpieczeństwem, czy certyfikatami, są one oznaczone wieloznacznikiem "+" (np. XXXXXX-ABCDE+).

### <span id="page-18-0"></span>4.2.3 Symbole na urządzeniu

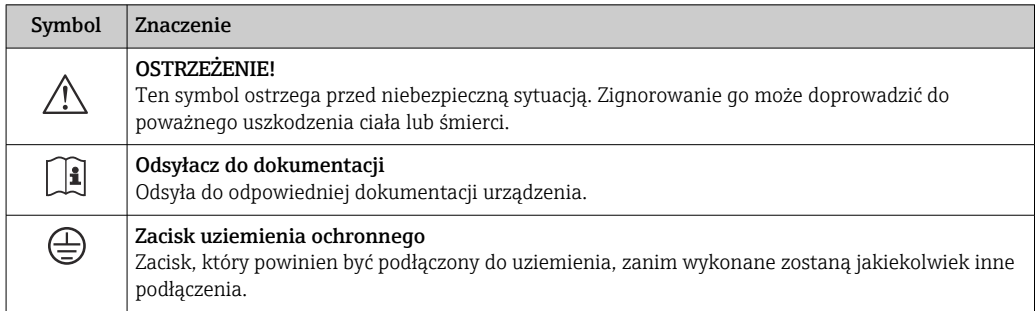

## 4.3 Transport i składowanie

#### 4.3.1 Warunki składowania

Przestrzegać następujących zaleceń dotyczących składowania:

- ‣ Przechowywać przyrząd w oryginalnym opakowaniu zabezpieczającym przed uderzeniami.
- ‣ Nie usuwać elementów zabezpieczających przyłącza procesowe aż do momentu bezpośrednio poprzedzającego montaż. Zapobiegają one mechanicznemu uszkodzeniu powierzchni uszczelniających i zanieczyszczeniu rury pomiarowej.
- ‣ Chronić przed bezpośrednim nasłonecznieniem, aby uniknąć nagrzewania się powierzchni przyrządu.
- ‣ Wybrać miejsce składowania tak, aby nie występowała możliwość penetracji wilgoci do wnętrza przyrządu. Pozwoli to zapobiec rozwojowi mikroorganizmów (grzybów i bakterii) mogących uszkodzić wykładzinę.
- ► Składować w miejscu suchym i pozbawionym pyłu.<br>► Nie składować na wolnym powietrzu.
- ‣ Nie składować na wolnym powietrzu.

Temperatura składowania[→ 186](#page-185-0)

### 4.3.2 Transportowanie produktu

Przyrząd należy transportować do miejsca instalacji w punkcie pomiarowym w oryginalnym opakowaniu.

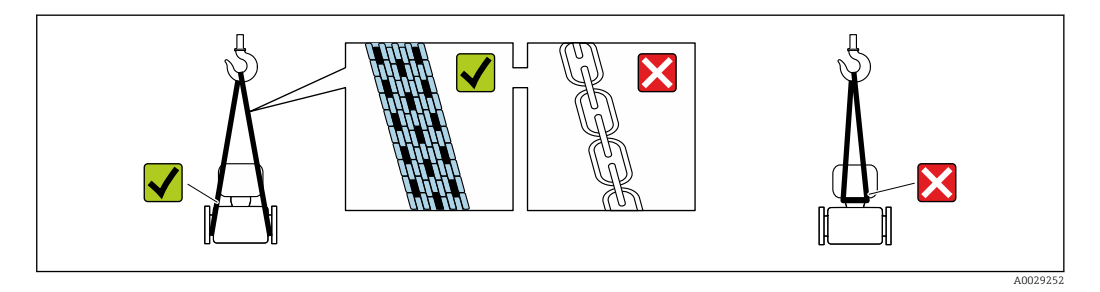

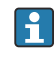

Nie usuwać elementów zabezpieczających przyłącza procesowe, aż do momentu bezpośrednio poprzedzającego montaż. Zapobiegają one mechanicznemu uszkodzeniu powierzchni uszczelniających i zanieczyszczeniu rury pomiarowej.

#### <span id="page-19-0"></span>Przyrządy bez uchwytów do podnoszenia

#### **A OSTRZEŻENIE**

#### Środek ciężkości zamontowanego przepływomierza znajduje się powyżej punktów podwieszenia.

Ryzyko uszkodzeń ciała w razie ześlizgnięcia się przepływomierza.

- ‣ Zabezpieczyć przyrząd przed obróceniem się lub zsunięciem.
- ‣ Sprawdzić masę podaną na opakowaniu (naklejka).

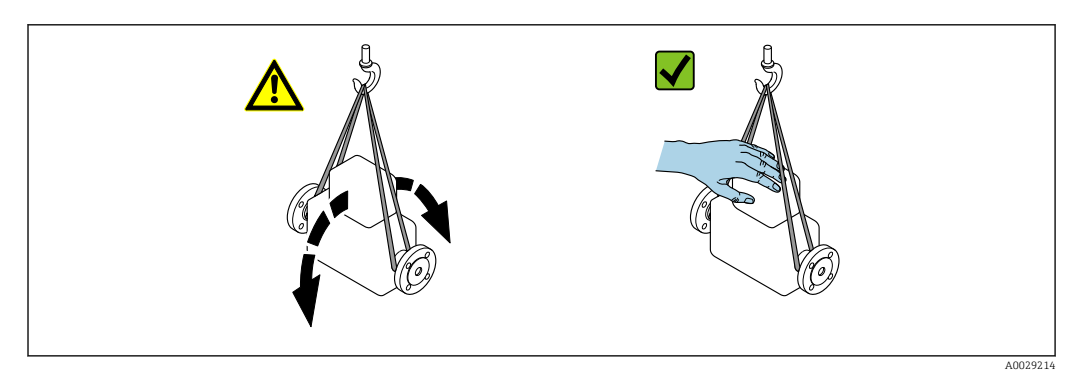

#### Przyrządy z uchwytami do podnoszenia

#### **A PRZESTROGA**

#### Specjalne wskazówki transportowe dla przyrządów z uchwytami do podnoszenia

- ‣ Przyrząd należy transportować tylko za uchwyty do podnoszenia lub za kołnierze.
- ‣ Przyrząd należy chwytać co najmniej za oba uchwyty transportowe.

#### Przenoszenie za pomocą podnośnika widłowego

W przypadku przenoszenia w skrzyniach drewnianych konstrukcja podłogi umożliwia ich podnoszenie wzdłużnie lub z obu stron przy użyciu wózka widłowego.

#### 4.3.3 Utylizacja opakowania

Wszystkie materiały użyte na opakowania są nieszkodliwe dla środowiska i w można je w całości  wykorzystać jako surowiec wtórny:

- Zewnętrzne opakowanie przyrządu Folia stretch polimerowa zgodna z dyrektywą UE 2002/95/WE (RoHS)
- Opakowanie
	- Skrzynia drewniana impregnowana zgodnie z normą ISPM 15, potwierdzoną logiem IPPC
	- Pudełko kartonowe zgodne z europejską wytyczną dotyczącą opakowań 94/62EC, możliwość wykorzystania jako surowiec wtórny potwierdzona symbolem Resy
- Materiały zabezpieczające i służące do przenoszenia
	- Paleta z tworzywa sztucznego do jednorazowego użytku
	- Pasy z tworzywa sztucznego
	- Taśmy samoprzylepne z tworzywa sztucznego
- Wypełniacz

Podkładki papierowe

## <span id="page-20-0"></span>5 Montaż

## 5.1 Zalecenia montażowe

- Należy przestrzegać zalecanych odcinków wlotowych i wylotowych.
- System rurociągów i urządzenie należy zamontować zgodnie z zasadami dobrej praktyki inżynierskiej.
- Upewnić się, czy pozycja i ustawienie czujnika są prawidłowe.
- Należy podjąć odpowiednie środki, aby zapobiec kondensacji (np. poprzez zamontowanie syfonów kondensatu, izolacji termicznej itd.).
- Przestrzegać maksymalnych dopuszczalnych temperatur otoczenia i zakresu temperatury medium.
- Urządzenie należy zamontować w miejscu zacienionym lub wykorzystać osłonę pogodową.
- Jeśli zastosowane czujniki są ciężkie , to z uwagi na obciążenie mechaniczne rurociągu zalecane jest ich podparcie.

## 5.1.1 Pozycja montażowa

#### Pozycja montażowa

Kierunek przepływu medium musi odpowiadać kierunkowi strzałki na czujniku. W przypadku czujnika dwukierunkowego strzałka wskazuje kierunek dodatni.

| Pozycja montażowa                                 |                                 | Zalecenie                          |
|---------------------------------------------------|---------------------------------|------------------------------------|
| Pozycja pionowa                                   | Ш<br>A0015591                   | $\blacktriangledown$ <sup>1)</sup> |
| Pozycja pozioma,<br>przetwornik nad rurociągiem   | A0015589                        | $\blacktriangledown$               |
| Pozycja pozioma,<br>przetwornik pod rurociągiem   | A0015590                        | $\sqrt{2}$                         |
| Pozycja pozioma,<br>przetwornik z boku            | A0015592                        | $\blacktriangledown$               |
| Pozycja nachylona,<br>przetwornik pod rurociągiem | $\circ$<br>$\sigma$<br>A0015773 | $\sqrt{2}$                         |

<sup>1)</sup> W przypadku gazów nasyconych lub zanieczyszczonych zalecana jest pozycja pionowa, pozwalająca zminimalizować możliwość gromadzenia się wilgoci lub zanieczyszczeń. W przypadku czujników dwukierunkowych należy wybrać pozycję poziomą.

2) Pozycje nachyloną (α = ok. 135°) należy wybrać w przypadku gazów bardzo wilgotnych lub nasyconych wodą (np. gaz fermentacyjny, nieosuszone sprężone powietrze) lub jeśli osady lub kondensat są stale nagromadzone.

#### Wymagania dotyczące jakości rurociągów

#### Przepływomierz musi być zamontowany zgodnie z zaleceniami. Należy przestrzegać następujących zasad prawidłowego montażu:

- spawy na rurociągu zgodnie z dobrą praktyką inżynierską,
- użyć uszczelek o odpowiedniej wielkości,
- prawidłowo wyrównać kołnierze i uszczelki.

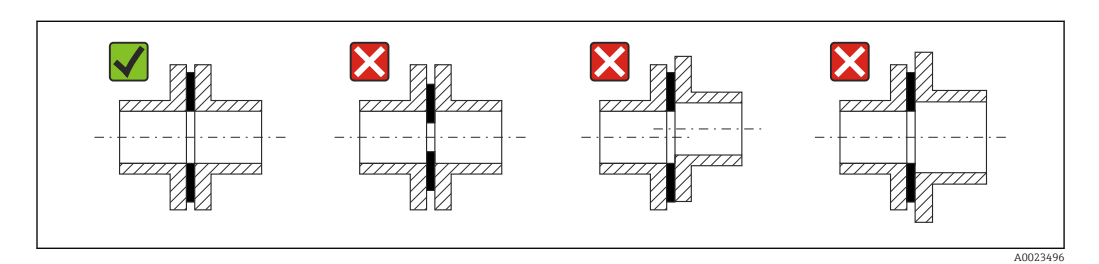

- Aby zapobiec uszkodzeniu elementów czujnika, w nowo wykonanych instalacjach nie powinny znajdować się zanieczyszczenia ani cząstki stałe.
- Więcej informacji → norma ISO 14511.

#### *Średnica wewnętrzna*

Podczas kalibracji urządzenie jest regulowane za pomocą rur wlotowych w zależności od wybranego przyłącza procesowego. Odpowiednie średnice wewnętrzne tych rur podano w tabeli poniżej:

#### *Jednostki metryczne*

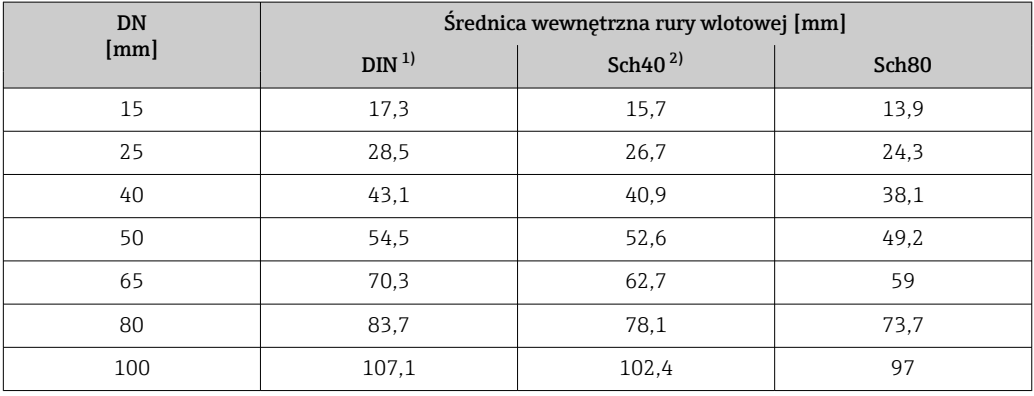

1) Poz. kodu zam. "Przyłącze procesowe", opcja ARA "Gwint R, PN-EN10226-1/ISO 7-1"

2) Poz. kodu zam. "Przyłącze procesowe", opcja NPT "Gwint MNPT, ASME"

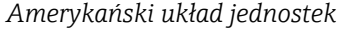

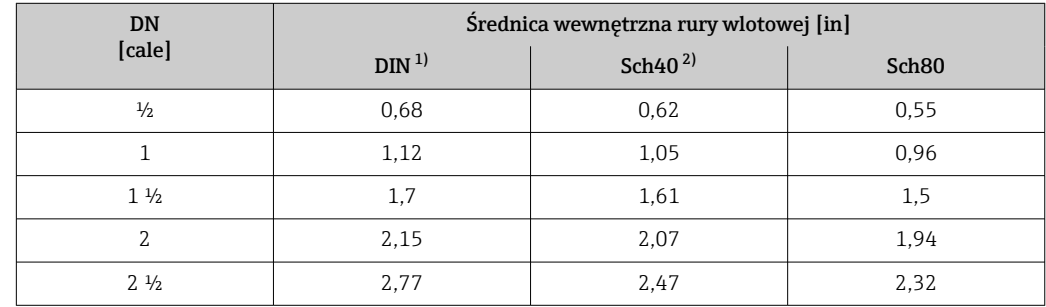

<span id="page-22-0"></span>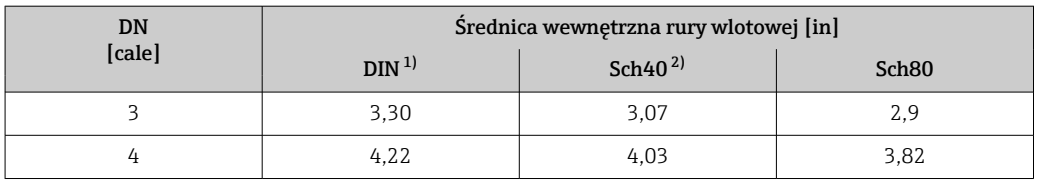

1) Poz. kodu zam. "Przyłącze procesowe", opcja RAA "Gwint R, PN-EN 10226-1/ISO 7-1"

2) Poz. kodu zam. "Przyłącze procesowe", opcja NPT "Gwint MNPT, ASME"

Aby zapewnić maksymalną dokładność pomiaru, należy wybrać rurę wlotową o prawie identycznej średnicy wewnętrznej.

#### Odcinki dolotowe i wylotowe

W pełni rozwinięty profil przepływu jest warunkiem wstępnym optymalnego termicznego pomiaru przepływu.

Zachowanie minimalnej długości prostych odcinków dolotowych i wylotowych jest konieczne dla zapewnienia jak najdokładniejszego pomiaru.

- W przypadku czujników dwukierunkowych należy również zachować zalecaną długość odcinka dolotowego w przeciwnym kierunku.
- Jeśli występują zakłócenia przepływu, należy zastosować prostownice strumienia.
- Prostownic strumienia należy także użyć, jeśli niemożliwe jest zachowanie wymaganej długości prostych odcinków dolotowych.
- W przypadku zastosowania zaworów regulacyjnych, wpływ zakłóceń zależy od typu zaworu i stopnia otwarcia. Zalecana długość prostego odcinka dolotowego, w przypadku zastosowania zaworów regulacyjnych, wynosi 50 × DN.
- W przypadku bardzo lekkich gazów (hel, wodór) zalecaną długość odcinka dolotowego należy podwoić.

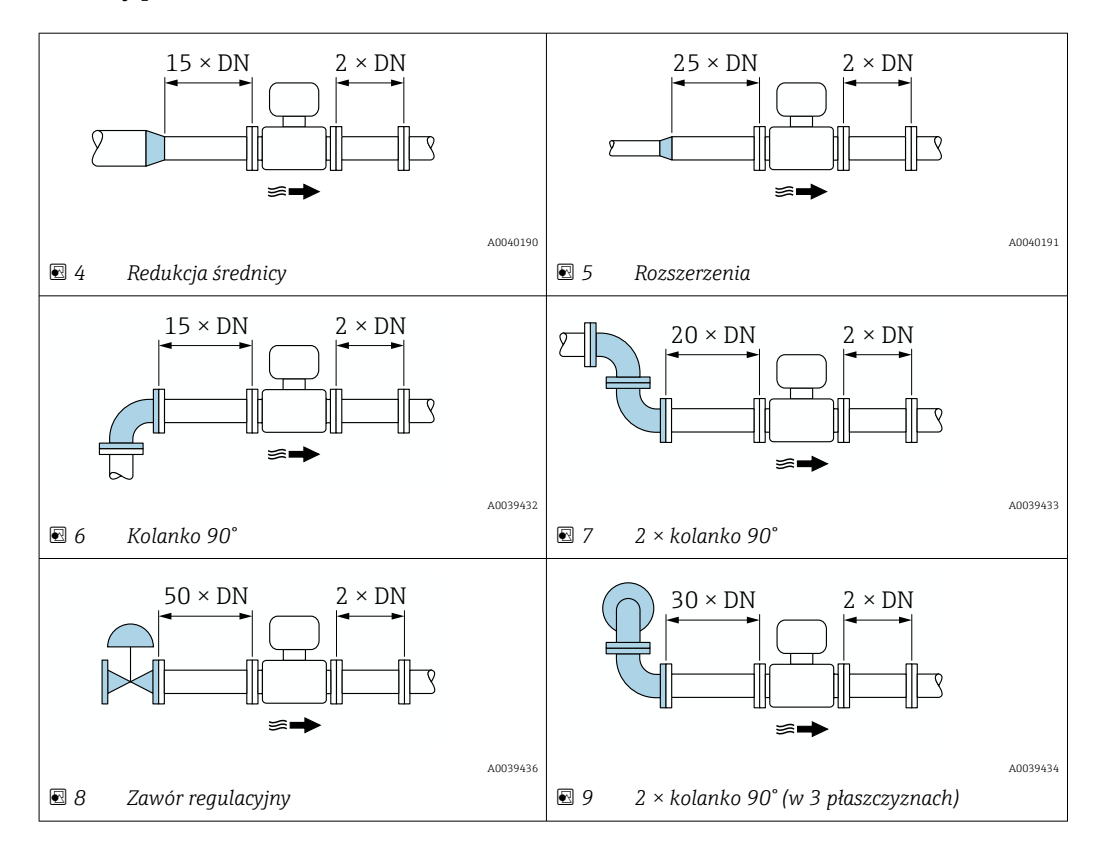

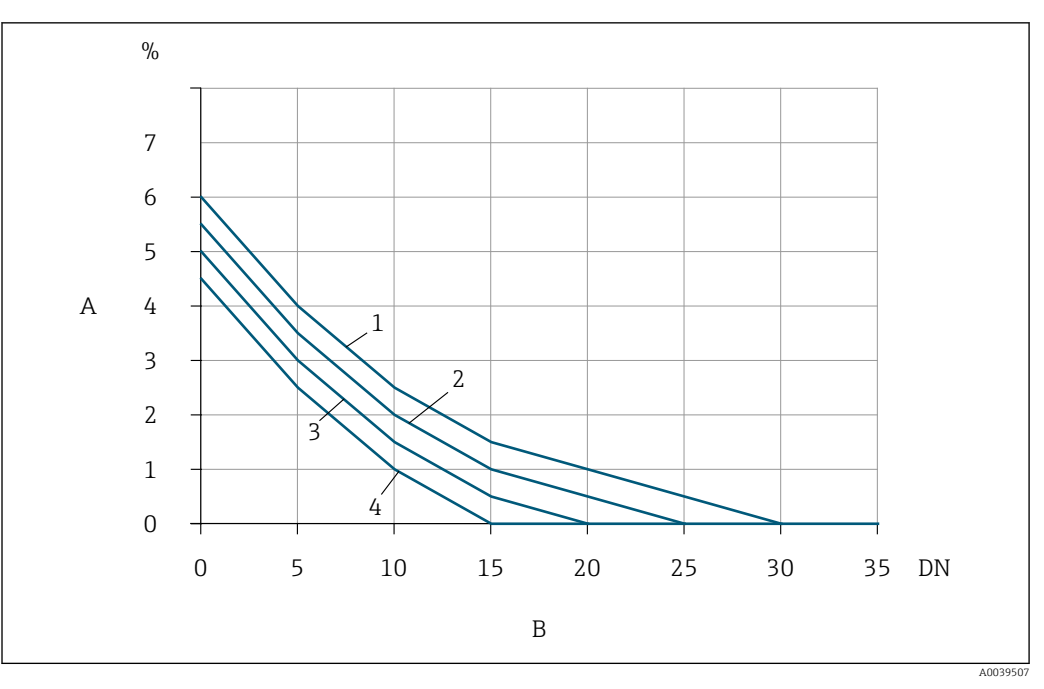

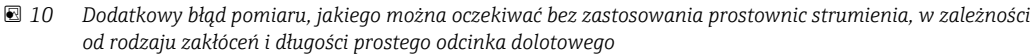

- *A Dodatkowy błąd pomiaru (%)*
- *B Odcinek dolotowy (DN)*
- *1 2 × kolanko 90° (w 3 płaszczyznach)*
- *2 Rozszerzenia*
- *3 2 × kolanko 90°*
- *4 Redukcja lub kolanko 90°*

#### *Prostownica strumienia*

Prostownic strumienia należy użyć, jeśli niemożliwe jest zachowanie wymaganej długości prostych odcinków dolotowych. Prostownice strumienia poprawiają profil przepływu, a tym samym zmniejszają długość niezbędnych odcinków dolotowych.

Prostownica strumienia jest na stałe połączona z kołnierzem i należy ją zamówić wraz  $\mathsf{F}$ z urządzeniem. Późniejsze zamontowanie prostownic strumienia nie będzie możliwe.

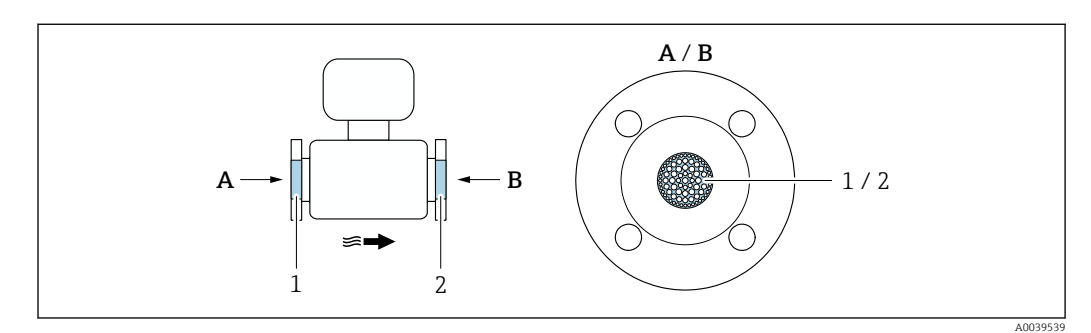

*1 Prostownica strumienia do wersji jednokierunkowej, dwukierunkowej i wykrywania przepływu wstecznego*

*2 Opcjonalna, dodatkowa prostownica strumienia do wersji dwukierunkowej*

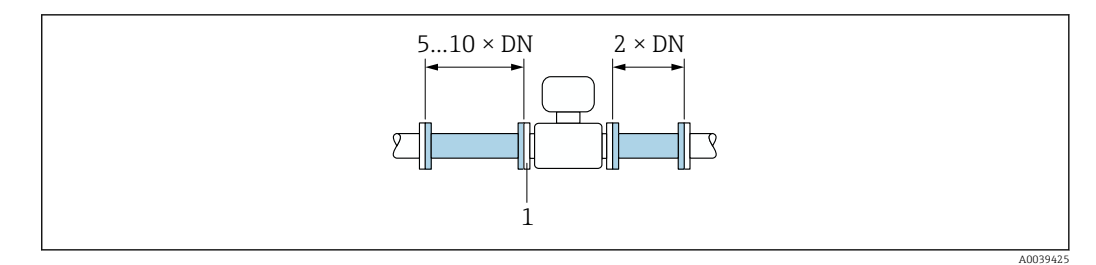

- *11 Minimalne wymagane długości odcinków dolotowych i wylotowych w przypadku zastosowania prostownicy strumienia*
- *1 Prostownica strumienia*

W przypadku czujników dwukierunkowych należy również zachować długość odcinka dolotowego w przeciwnym kierunku.

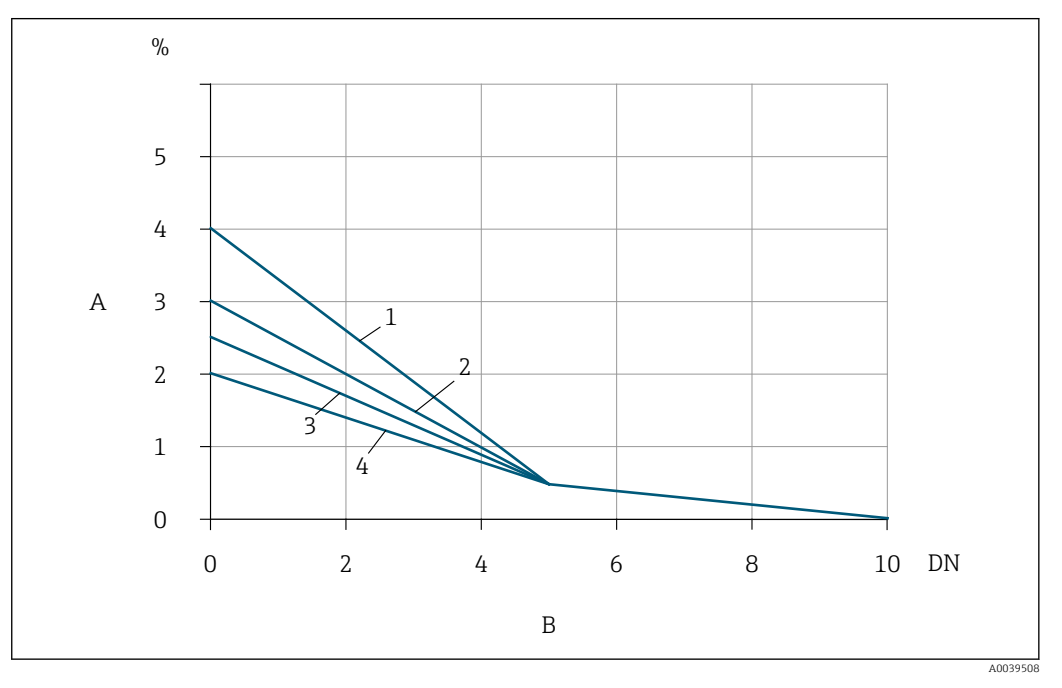

- *12 Dodatkowy błąd pomiaru, jakiego można oczekiwać przy zastosowaniu prostownic strumienia, w zależności od rodzaju zakłóceń i długości prostego odcinka dolotowego*
- *A Dodatkowy błąd pomiaru (%)*
- *B Odcinki dolotowe (DN)*
- *1 2 × kolanko 90° (w 3 płaszczyznach)*
- *2 Rozszerzenia*
- *3 2 × kolanko 90°*
- *4 Redukcja lub kolanko 90°*

*Odcinki wylotowe z punktami pomiarowymi ciśnienia*

Punkt pomiarowy ciśnienia należy zamontować za układem pomiarowym. To zapobiegnie potencjalnemu wpływowi przetwornika ciśnienia na przepływ w punkcie pomiarowym.

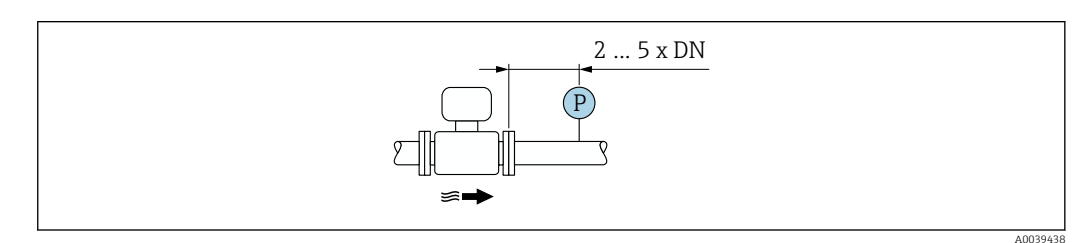

 *13 Montaż punktu pomiarowego ciśnienia (P = przetwornik ciśnienia)*

### <span id="page-25-0"></span>5.1.2 Wymagania dotyczące środowiska i procesu

#### Zakres temperatury otoczenia

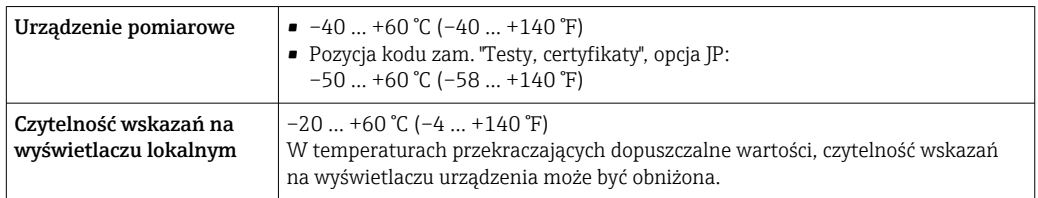

‣ W przypadku montażu na otwartej przestrzeni: Przetwornik nie powinien być narażony na bezpośrednie działanie promieni słonecznych (szczególnie w ciepłych strefach klimatycznych, gdyż może to doprowadzić do przegrzania układów elektroniki).

Osłonę pogodową można zamówić w Endress+Hauser→ ■ 166. I÷

#### Ciśnienie w instalacji

Zawory redukcyjne ciśnienia i niektóre układy kompresorów mogą generować znaczne zmiany ciśnienia procesowego i zniekształcać w ten sposób profil przepływu. To z kolei powoduje dodatkowy błąd pomiaru. W celu zmniejszenia skoków ciśnienia należy zastosować odpowiednie środki, takie jak:

- zamontowanie zbiorników wyrównawczych,
- zamontowanie dyfuzorów na przyłączach wlotowych,
- umieszczenie urządzenia pomiarowego w większej odległości.

Aby uniknąć pulsacyjnego przepływu i zanieczyszczenia olejem/brudem przy zastosowaniu sprężonego powietrza, zaleca się zamontowanie urządzenia pomiarowego za urządzeniami filtrującymi, osuszającymi i służącymi do składowania. Nie wolno montować urządzenia pomiarowego bezpośrednio za kompresorem.

#### Izolacja termiczna

W przypadku niektórych mediów należy ograniczać do minimum wymianę ciepła między czujnikiem a przetwornikiem pomiarowym. Jako izolację można stosować różnorodne materiały.

Jeśli gaz jest bardzo wilgotny lub nasycony wodą (np. gaz fermentacyjny), rurę i obudowę czujnika należy zaizolować i w razie potrzeby podgrzać, aby zapobiec kondensacji kropel wody na elemencie pomiarowym.

#### **NOTYFIKACJA**

#### Przegrzanie modułu elektroniki wskutek zastosowania izolacji termicznej!

- ‣ Zalecana pozycja montażowa: pozioma, obudowa przetwornika skierowana do dołu (pod rurociągiem).
- ‣ Nie izolować obudowy przetwornika .
- ‣ Maksymalna dopuszczalna temperatura w dolnej części obudowy przetwornika obudowy przetwornika: 80 °C (176 °F)
- ‣ Izolacja termiczna wersji z wydłużoną szyjką, szyjka nieosłonięta: zalecamy pozostawienie wydłużonej szyjki nieizolowanej, aby zapewnić optymalne rozpraszanie ciepła.

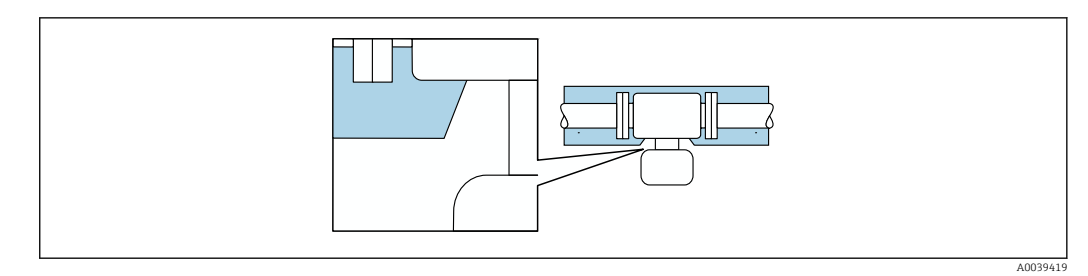

 *14 Izolacja termiczna wersji z wydłużoną szyjką: szyjka nieosłonięta*

#### Ogrzewanie

#### NOTYFIKACJA

#### Podwyższona temperatura otoczenia może spowodować nagrzewanie się modułu elektroniki!

- ‣ Przestrzegać maks. dopuszczalnej temperatury otoczenia przetwornika .
- ‣ W zależności od temperatury medium, należy stosować się do odpowiednich zaleceń dotyczących pozycji montażowej .

#### **NOTYFIKACJA**

#### Przegrzanie modułu elektroniki wskutek zastosowania izolacji termicznej!

- ‣ Zalecana pozycja montażowa: pozioma, obudowa przetwornika skierowana do dołu (pod rurociągiem).
- ‣ Nie izolować obudowy przetwornika .
- ‣ Maksymalna dopuszczalna temperatura w dolnej części obudowy przetwornika obudowy przetwornika: 80 °C (176 °F)
- ‣ Izolacja termiczna wersji z wydłużoną szyjką, szyjka nieosłonięta: zalecamy pozostawienie wydłużonej szyjki nieizolowanej, aby zapewnić optymalne rozpraszanie ciepła.

### **NOTYFIKACJA**

#### Niebezpieczeństwo przegrzania podczas ogrzewania

- ‣ Temperatura u spodu obudowy przetwornika nie powinna przekroczyć 80 °C (176 °F).
- ‣ Upewnić się, że konwekcja na szyjce przetwornika jest wystarczająca.
- ‣ W przypadku użycia w środowiskach wybuchowych należy przestrzegać zaleceń podanych w "Instrukcjach dotyczących bezpieczeństwa Ex" dla danego urządzenia. Szczegółowe informacje dotyczące tabel temperatur, patrz oddzielny dokument "Instrukcje dotyczące bezpieczeństwa Ex (XA)" dla danego urządzenia.
- ‣ Duża część szyjki przetwornika powinna pozostać nieizolowana. Odkryta część służy do rozpraszania ciepła i chroni moduł elektroniki przed przegrzaniem lub przechłodzeniem.

#### *Możliwe sposoby ogrzewania*

W przypadku niektórych płynów należy podjąć następujące środki, by zapobiec stratom ciepła w obrębie czujnika:

- ogrzewanie elektryczne, np. za pomocą taśm grzewczych,
- za pomocą rurek z przepływającą nimi gorącą wodą lub parą.

#### Drgania

#### NOTYFIKACJA

#### Silne drgania mogą spowodować awarię urządzenia pomiarowego.

Mogą być przyczyną uszkodzenia urządzenia pomiarowego lub elementów mocujących.

- ‣ Należy zwrócić uwagę na informacje dotyczące odporności na drgania i wstrząsy
	- → 图 186

## <span id="page-27-0"></span>5.1.3 Specjalne wskazówki montażowe

#### Wzorcowanie punktu zerowego

Wszystkie przepływomierze są kalibrowane metodami opartymi na najnowszej technologii. Kalibracja jest wykonywana w warunkach odniesienia. Z tego powodu przepływomierz z reguły nie wymaga wzorcowania punktu zerowego na obiekcie.

Wzorcowanie punktu zerowego zalecane jest jedynie w szczególnych przypadkach:

- jeśli wymagania dotyczące dokładności pomiaru są bardzo restrykcyjne,
- przy ekstremalnych warunkach procesu (np. bardzo wysokie temperatury procesu lub gazy lekkie (hel, wodór)).

#### Pokrywa ochronna

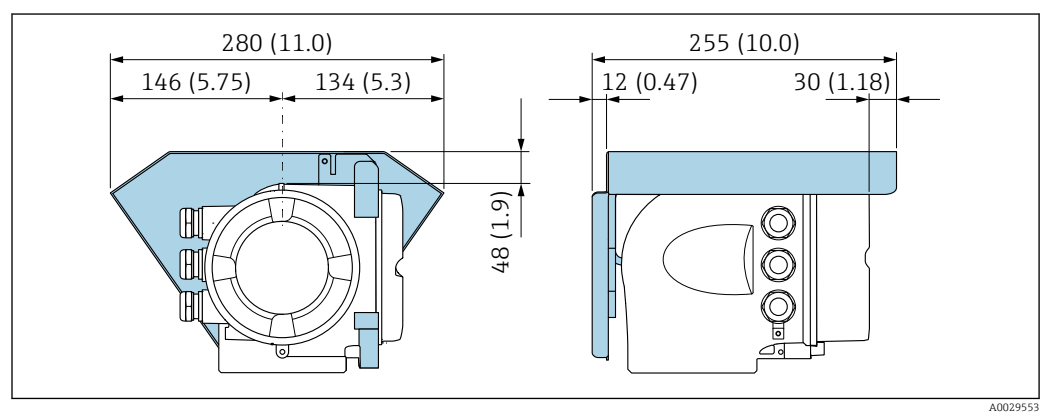

 *15 Jednostka: mm (in)*

## 5.2 Montaż przepływomierza

## 5.2.1 Wymagane narzędzie

#### Czujnik przepływu

Do kołnierzy lub innych przyłączy technologicznych: odpowiednie narzędzia montażowe

### 5.2.2 Przygotowanie urządzenia

- 1. Usunąć wszelkie pozostałości opakowania stosowanego podczas transportu.
- 2. Usunąć wszelkie elementy zabezpieczające przyłącza technologiczne czujnika.
- 3. Usunąć naklejkę na pokrywie przedziału elektroniki.

### 5.2.3 Montaż urządzenia pomiarowego

#### **A OSTRZEŻENIE**

#### Niebezpieczeństwo wskutek zastosowania niewłaściwych uszczelek przyłącza procesowego!

- ‣ Należy dopilnować, aby średnice wewnętrzne uszczelek były większe lub równe średnicy przyłącza procesowego i rurociągu.
- ‣ Uszczelki powinny być czyste i nieuszkodzone.
- ‣ Odpowiednio zabezpieczyć uszczelki.
- 1. Sprawdzić, czy kierunek wskazywany strzałką na czujniku jest zgodny z kierunkiem przepływu cieczy.

<span id="page-28-0"></span>2. Przyrząd należy zamontować w taki sposób lub tak obrócić obudowę przetwornika, aby wprowadzenia przewodów nie były skierowane w górę.

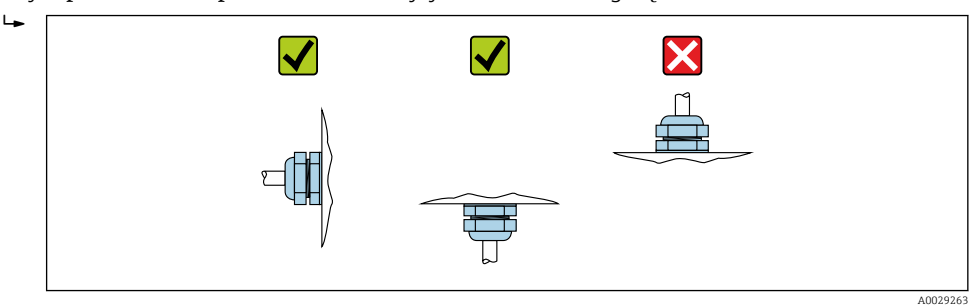

### 5.2.4 Obracanie obudowy przetwornika

Aby ułatwić dostęp do przedziału podłączeniowego lub wskaźnika, istnieje możliwość obrócenia obudowy przetwornika.

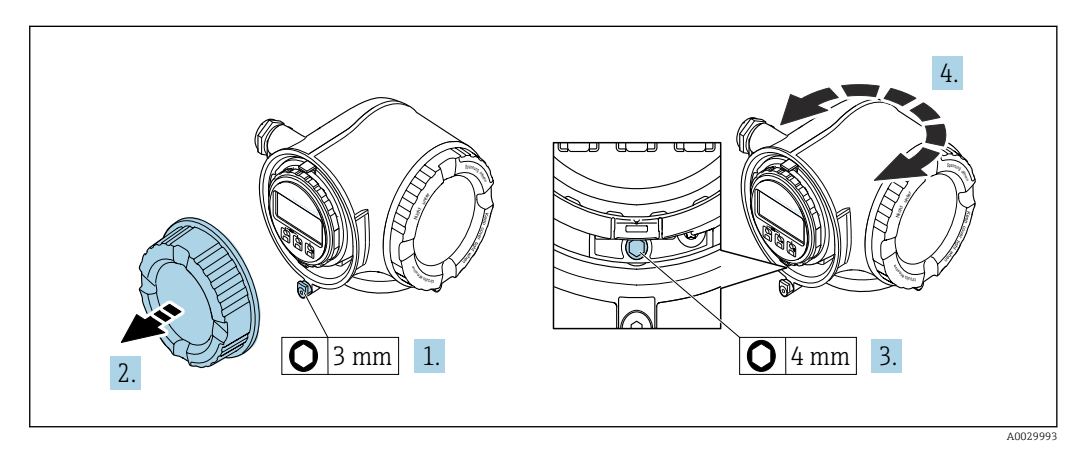

- 1. W zależności od wersji przyrządu: odkręcić śrubę zabezpieczenia pokrywy przedziału podłączeniowego.
- 2. Odkręcić pokrywę przedziału podłączeniowego.
- 3. Odkręcić śrubę mocującą.
- 4. Obrócić obudowę do żądanego położenia.
- 5. Dokręcić śrubę mocującą.
- 6. Wkręcić pokrywę przedziału podłączeniowego.
- 7. W zależności od wersji przyrządu: wkręcić śrubę zabezpieczenia pokrywy przedziału podłączeniowego.

### 5.2.5 Obracanie wskaźnika

Aby zwiększyć czytelność wskazań, wyświetlacz można obracać.

<span id="page-29-0"></span>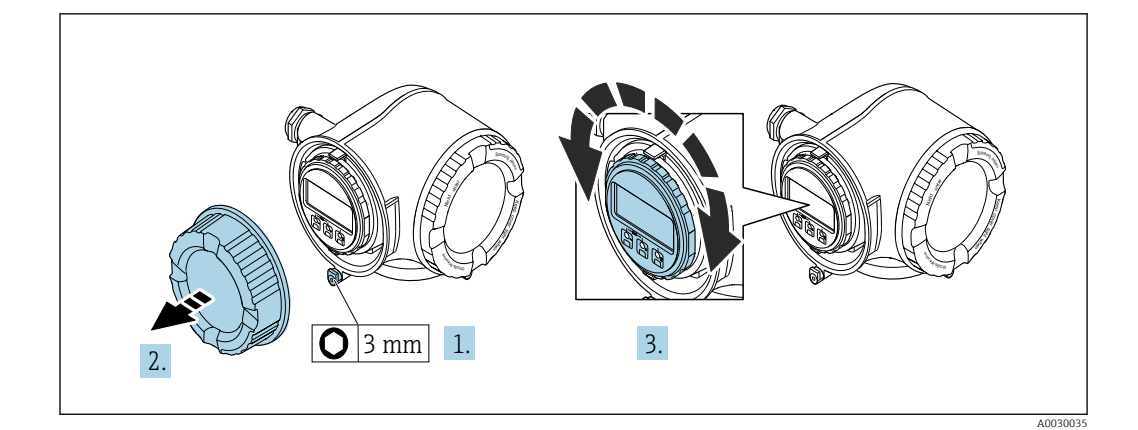

- 1. W zależności od wersji przyrządu: odkręcić śrubę zabezpieczenia przedziału podłączeniowego.
- 2. Odkręcić pokrywę przedziału podłączeniowego.
- 3. Obrócić obudowę do żądanego położenia: maks. 8 × 45° w każdym kierunku.
- 4. Wkręcić pokrywę przedziału podłączeniowego.
- 5. W zależności od wersji przyrządu: wkręcić śrubę zabezpieczenia przedziału podłączeniowego.

## 5.3 Kontrola po wykonaniu montażu

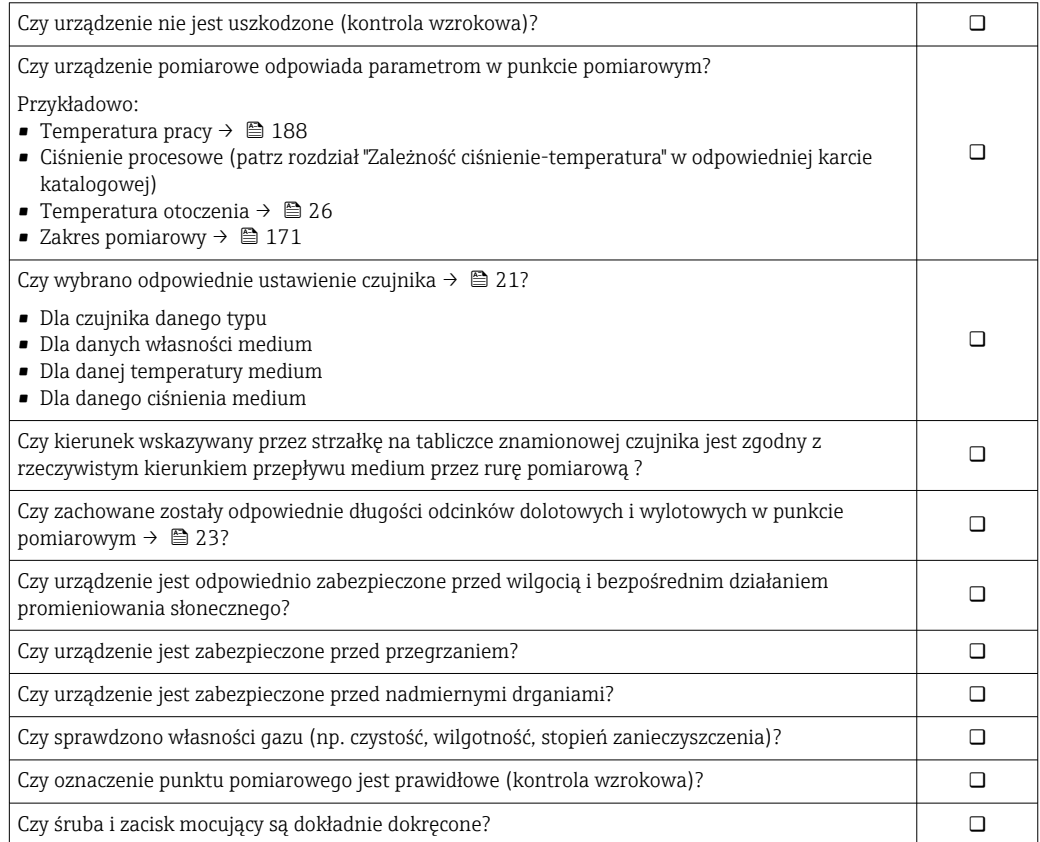

## <span id="page-30-0"></span>6 Podłączenie elektryczne

## **NOTYFIKACJA**

#### Przyrząd nie posiada wewnętrznego wyłącznika zasilania.

- ‣ W związku z tym należy zainstalować przełącznik lub odłącznik zasilania umożliwiający odłączenie przyrządu od sieci zasilającej.
- ‣ Mimo, że przepływomierz jest wyposażony w bezpiecznik, instalacja elektryczna powinna posiadać dodatkowy wyłącznik nadmiarowo-prądowy (maks. prąd znamionowy 10 A).

## 6.1 Bezpieczeństwo elektryczne

Zgodność z obowiązującymi przepisami krajowymi.

## 6.2 Warunki podłączenia

### 6.2.1 Niezbędne narzędzia

- Do dławików kablowych: użyć odpowiednich narzędzi
- Do odkręcenia zacisku zabezpieczającego: klucz imbusowy 3 mm
- Przyrząd do zdejmowania izolacji
- W przypadku kabli linkowych: praska do tulejek kablowych
- Do demontażu przewodów z zacisków: wkrętak płaski ≤ 3 mm (0,12 in)

### 6.2.2 Specyfikacja przewodów podłączeniowych

Kable podłączeniowe dostarczone przez użytkownika powinny być zgodne z następującą specyfikacją.

#### Przewód uziemienia ochronnego do zewnętrznego zacisku uziemienia

Przekrój przewodu ≤2,08 mm<sup>2</sup> (14 AWG)

Impedancja uziemienia powinna być niższa niż 2 Ω.

#### Dopuszczalny zakres temperatur

- Przestrzegać przepisów lokalnych dotyczących instalacji przewodów.
- Przewody muszą być odpowiednie do spodziewanych temperatur minimalnych i maksymalnych.

#### Przewód zasilania (w tym przewód podłączony do wewnętrznego zacisku uziemienia)

Standardowy przewód instalacyjny jest wystarczający.

#### Przewód sygnałowy

*Wyjście prądowe 4...20 mA HART*

Zalecane są przewody ekranowane. Przestrzegać zaleceń dotyczących lokalnego systemu uziemienia.

*Wyjście prądowe 0/4...20 mA*

Standardowy kabel instalacyjny jest wystarczający.

*Wyjście impulsowe/częstotliwościowe/dwustanowe (PFS)* Standardowy kabel instalacyjny jest wystarczający.

#### *Wyjście przekaźnikowe*

Standardowy kabel instalacyjny jest wystarczający.

*Wejście prądowe 0/4 to 20 mA*

Standardowy kabel instalacyjny jest wystarczający.

#### *Wejście statusu*

Standardowy kabel instalacyjny jest wystarczający.

#### Średnica przewodu

- Dławiki kablowe:
	- $M20 \times 1.5$ , możliwe średnice zewnętrzne przewodu: Ø 6 ... 12 mm (0,24 ... 0,47 in)
- Zaciski sprężynowe: przeznaczone do żył linkowych niezarobionych i zarobionych tulejkami kablowymi.

Przekroje żył 0,2 … 2,5 mm<sup>2</sup> (24 … 12 AWG).

#### Wymagania dotyczące przewodu podłączeniowowego – wyświetlacz zdalny i moduł obsługi DKX001

#### *Opcjonalny przewód podłączeniowy*

Typ dostarczonego przewodu zależy od opcji wybranej w kodzie zamówieniowym

- Pozycja kodu zam. 030 "Wyświetlacz; obsługa", opcja O lub
- Pozycja kodu zam. 030 "Wyświetlacz; obsługa", opcja M
- i
- Pozycja kodu zam. 040 "Przewód" dla DKX001: opcja A, B, D, E

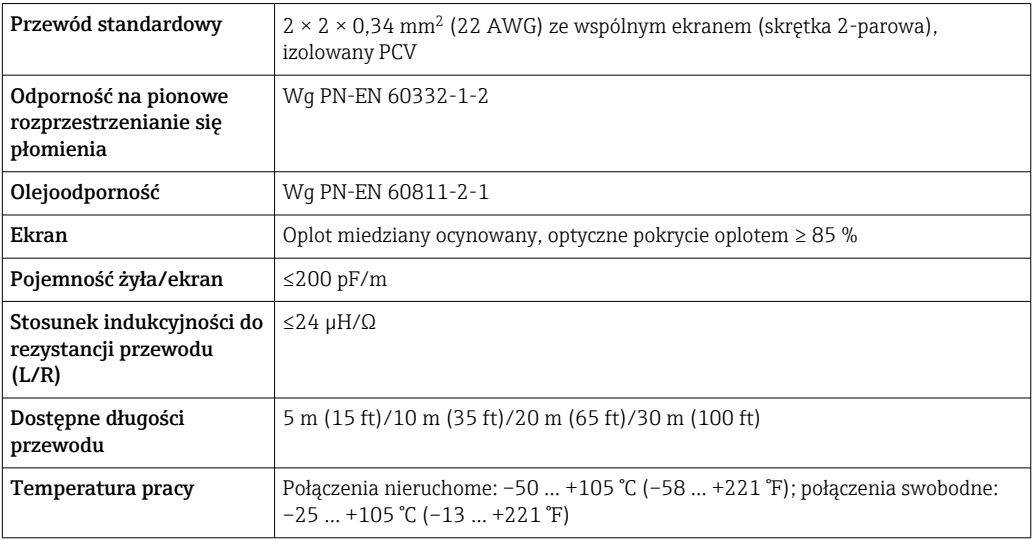

*Przewód standardowy - dostarczany przez użytkownika*

Przewód nie wchodzi w zakres dostawy i musi być zapewniony przez klienta (długość maks. 300 m (1000 ft)) dla pozycji kodu zam.:

Pozycja kodu zam. 040 dla zdalnego wyświetlacza DKX001: "Przewód", opcja 1 "Brak, dostarcza klient, maks. 300 m"

Może być użyty standardowy przewód podłączeniowy.

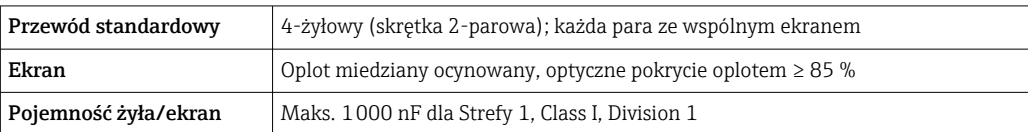

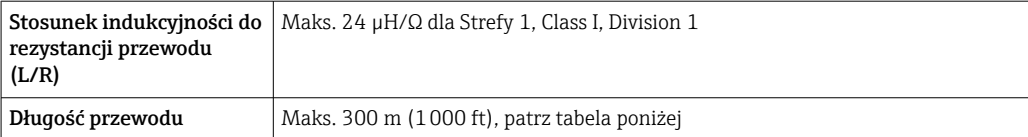

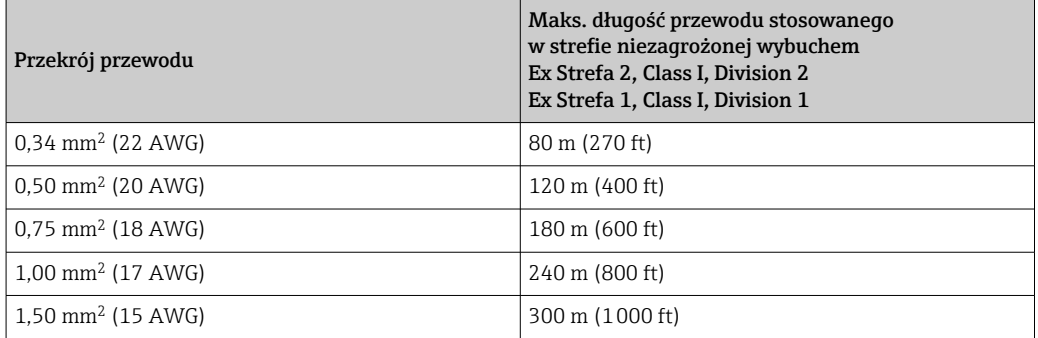

### <span id="page-33-0"></span>6.2.3 Rozmieszczenie zacisków

#### Przetwornik: obwód zasilania, wejścia/wyjścia

Rozmieszczenie zacisków wejściowych i wyjściowych zależy od zamówionej wersji przyrządu. Rozmieszczenie zacisków dla konkretnej wersji przepływomierza jest podane na etykiecie w pokrywie przedziału podłączeniowego.

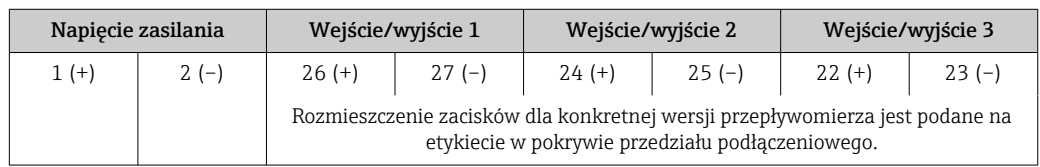

Rozmieszczenie zacisków zewnętrznego wskaźnika:  $\rightarrow \blacksquare$  38. I÷

### 6.2.4 Przygotowanie urządzenia

#### **NOTYFIKACJA**

Niewystarczający stopień ochrony obudowy!

Możliwość obniżonej niezawodności pracy przyrządu.

‣ Należy użyć dławików, zapewniających odpowiedni stopień ochrony.

1. Usunąć zaślepki (jeśli są).

- 2. Jeśli urządzenie jest dostarczone bez dławików kablowych: użytkownik powinien dostarczyć dławiki przewodów podłączeniowych zapewniające wymagany stopień ochrony IP.
- 3. Jeśli urządzenie jest dostarczone z dławikami kablowymi: Przestrzegać wymagań dotyczących przewodów podłączeniowych  $\rightarrow \Box$  31.

## 6.3 Podłączenie urządzenia pomiarowego

### **NOTYFIKACJA**

#### Niewłaściwe podłączenie może zmniejszyć bezpieczeństwo elektryczne!

- ‣ Podłączenie elektryczne może być wykonywane wyłącznie przez przeszkolony personel techniczny, uprawniony do wykonywania prac przez użytkownika obiektu.
- ‣ Przestrzegać obowiązujących przepisów krajowych.
- ‣ Przestrzegać lokalnych przepisów BHP.
- ▶ Przewód uziemienia ochronnego @ należy zawsze podłączać przed podłączeniem pozostałych żył.
- ‣ W przypadku użycia w środowiskach wybuchowych należy przestrzegać zaleceń podanych w "Instrukcjach dot. bezpieczeństwa Ex" dla konkretnego przyrządu.

### 6.3.1 Podłączenie przetwornika pomiarowego

<span id="page-34-0"></span>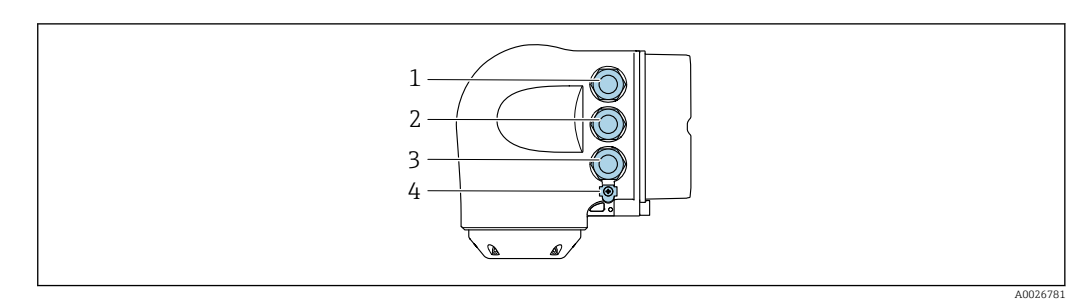

- 
- *1 Wprowadzenie przewodu zasilającego 2 Wprowadzenie przewodów sygnałowych (wejściowych/wyjściowych)*
- *3 Wprowadzenie przewodów sygnałowych (wejściowych/wyjściowych) lub przewodu podłączenia do sieci obiektowej poprzez interfejs serwisowy (CDI-RJ45); opcja: podłączenie zewnętrznej anteny WLAN, podłączenie zewnętrznego wskaźnika DKX001*
- *4 Uziemienie ochronne (PE)*

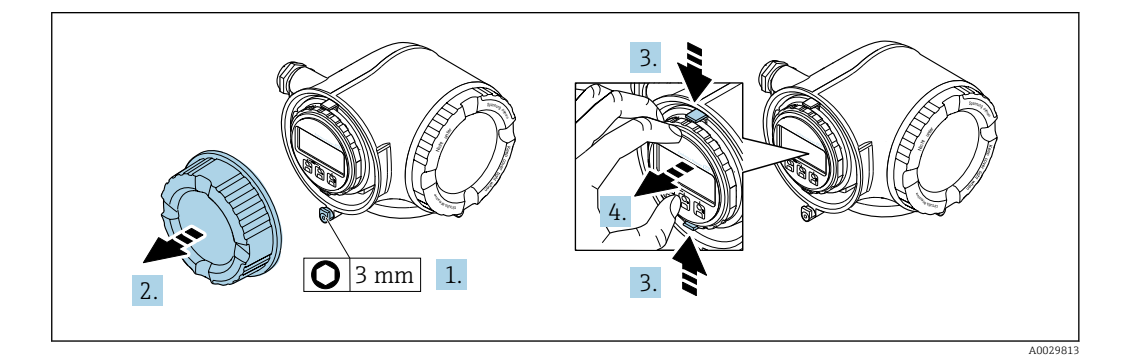

- 1. Odkręcić śrubę zacisku przedziału podłączeniowego.
- 2. Odkręcić pokrywę przedziału podłączeniowego.
- 3. Ścisnąć zaczepy uchwytu modułu wskaźnika.
- 4. Wyjąć uchwyt modułu wskaźnika.

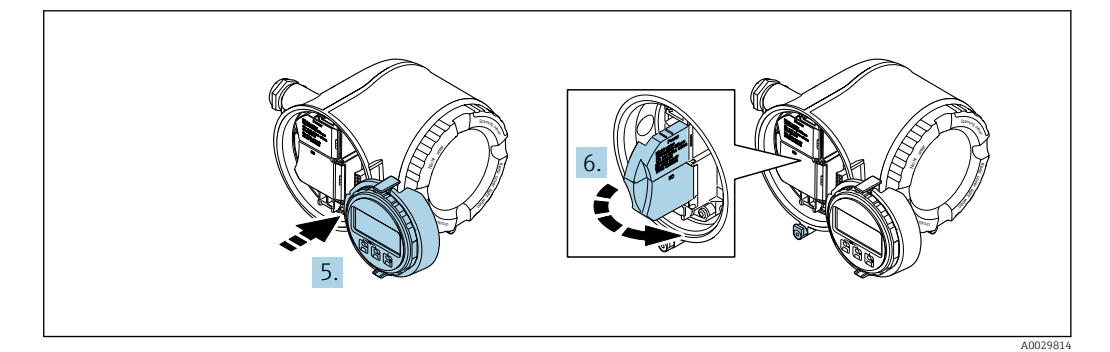

- 5. Zaczepić uchwyt na brzegu przedziału elektroniki.
- 6. Zamknąć pokrywę listwy zaciskowej.

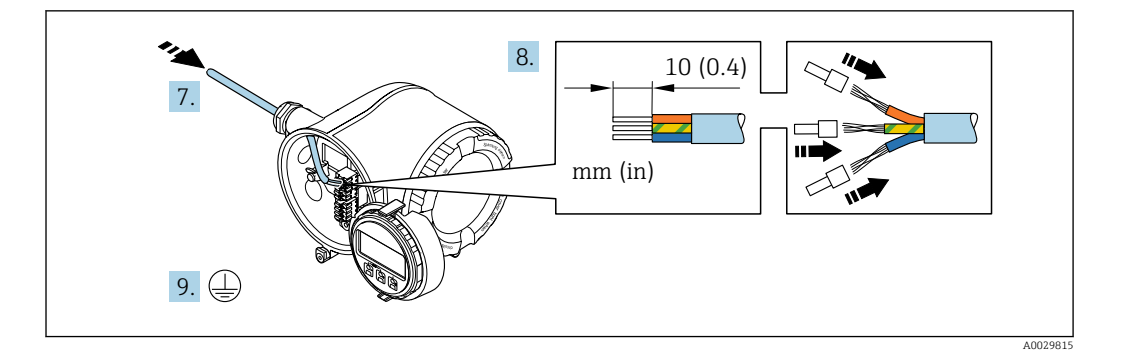

- 7. Przełożyć przewód przez wprowadzenie przewodu. W celu zapewnienia szczelności nie usuwać pierścienia uszczelniającego z wprowadzenia przewodu.
- 8. Zdjąć izolację z przewodu oraz poszczególnych żył. W przypadku kabli linkowych zarobić końce tulejkami kablowymi.
- 9. Podłączyć przewód uziemienia ochronnego.

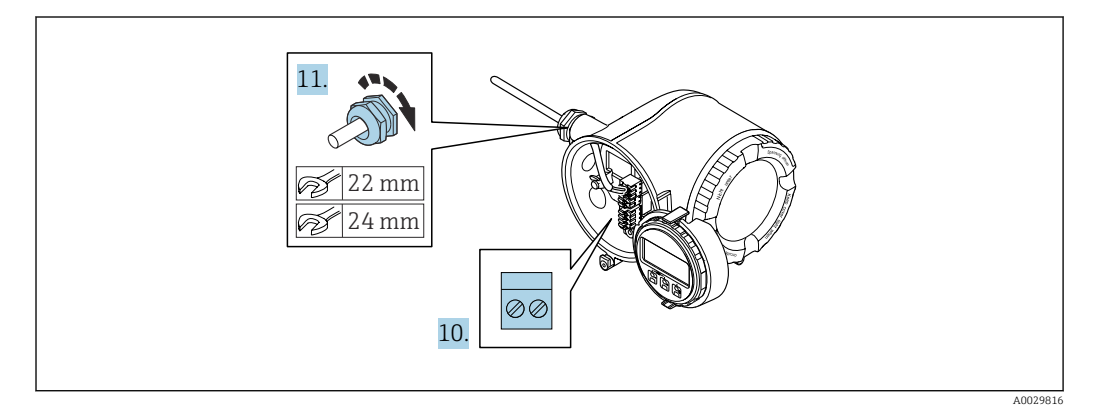

- 10. Podłączyć przewód zgodnie ze schematem elektrycznym .
	- Rozmieszczenie zacisków przewodu sygnałowego: Rozmieszczenie zacisków dla konkretnej wersji przepływomierza jest podane na etykiecie w pokrywie przedziału podłączeniowego. Rozmieszczenie zacisków przewodu zasilającego: Etykieta w pokrywie przedziału podłączeniowego lub .→ ■ 34
- 11. Dokręcić dławiki kablowe.
	- Procedura podłączania przewodu jest zakończona.
- 12. Zamknąć pokrywę listwy zaciskowej.
- 13. Zamontować uchwyt modułu wskaźnika w przedziale elektroniki.
- 14. Wkręcić pokrywę przedziału podłączeniowego.
- 15. Dokręcić śrubę zacisku przedziału podłączeniowego.
#### Demontaż przewodu

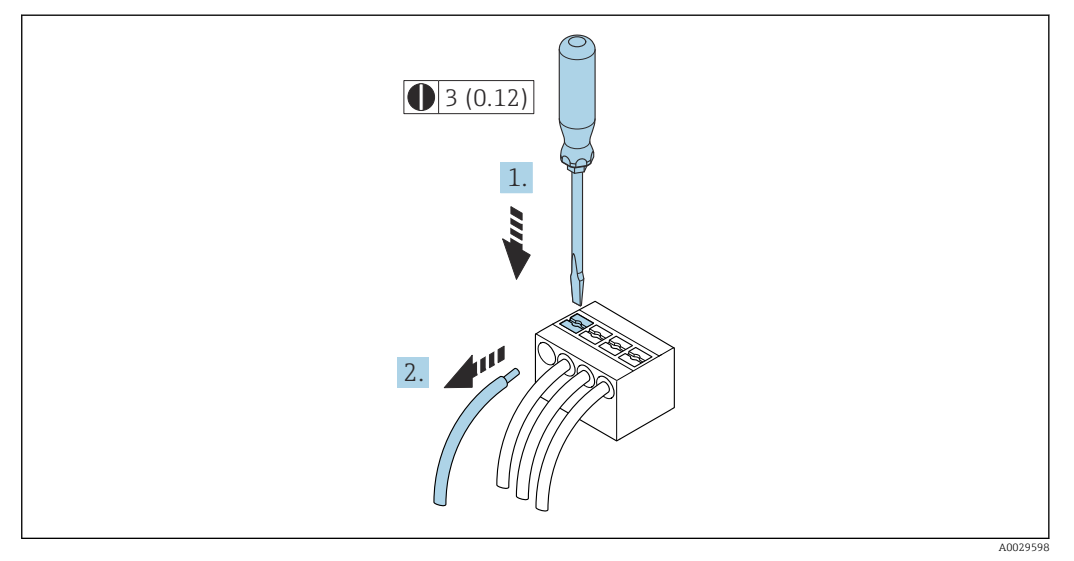

 *16 Jednostka: mm (in)*

1. Do demontażu przewodu z zacisku kablowego użyć wkrętaka płaskiego. Wsunąć ostrze wkrętaka w szczelinę między zaciskami,

2. jednocześnie wyciągając koniec przewodu z zacisku.

## 6.3.2 Podłączenie zewnętrznego wskaźnika DKX001

Zewnętrzny wskaźnik DKX001 jest dostępny jako dodatkowe wyposażenie opcjonalne  $| \cdot |$  $\rightarrow$   $\blacksquare$  166.

- Jeśli urządzenie zostało zamówione wraz z zewnętrznym wskaźnikiem DKX001, jest ono dostarczane z zaślepką gniazda podłączeniowego. W tym przypadku obsługa lokalna za pomocą wbudowanego wskaźnika jest niemożliwa.
- Jeżeli wskaźnik zewnętrzny DKX001 zostanie zamówiony później, nie można go podłączyć jednocześnie ze wskaźnikiem wbudowanym. Do przetwornika może być podłączony tylko jeden wskaźnik.

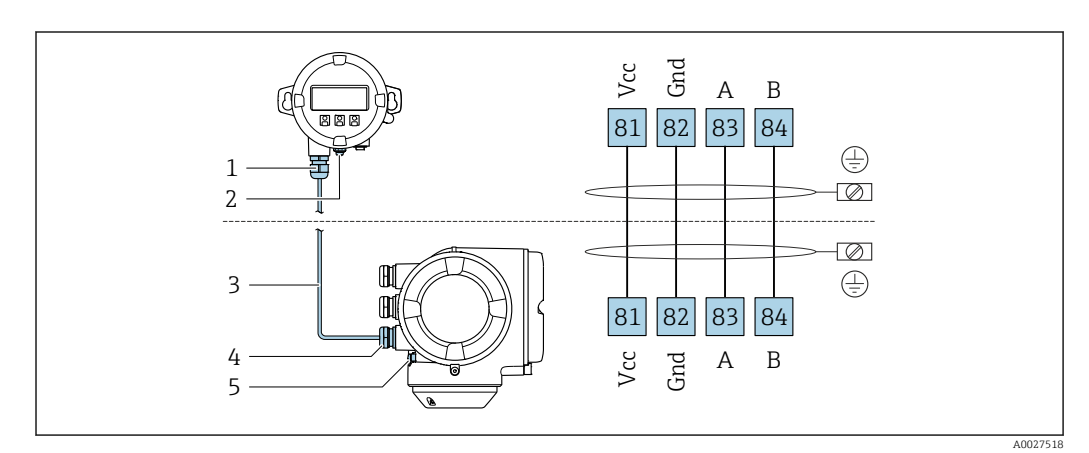

- *1 Zewnętrzny wskaźnik DKX001*
- *2 Przewód ochronny (PE)*
- *3 Przewód podłączeniowy*
- *4 Przetwornik*
- *5 Przewód ochronny (PE)*

## 6.4 Wyrównanie potencjałów

## 6.4.1 Wymagania

Poza podłączeniem przewodów uziemiających, żadne dodatkowe czynności nie są wymagane.

## 6.5 Specjalne wskazówki dotyczące podłączania

## 6.5.1 Przykłady podłączeń

Wyjście prądowe 4 ... 20 mA HART

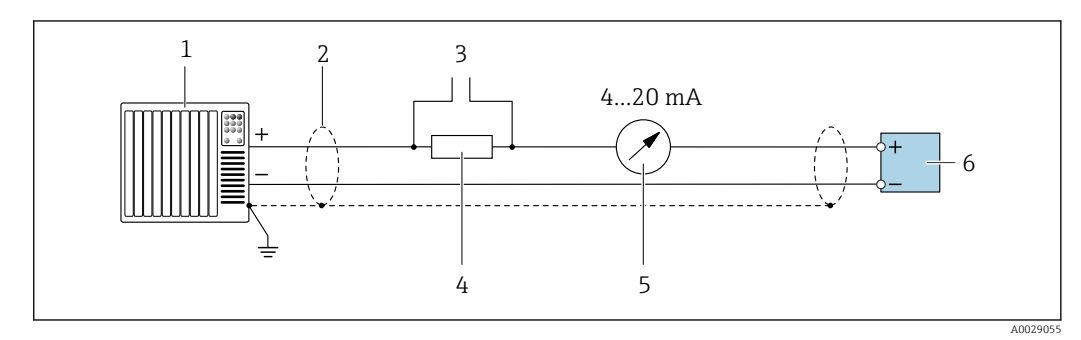

 *17 Przykład podłączenia wersji z aktywnym wyjściem prądowym 4 ... 20 mA HART*

- *1 System sterowania z wejściem prądowym (np. sterownik programowalny)*
- *2 Ekran przewodu zastosowany na jednym końcu. Dla spełnienia wymagań kompatybilności elektromagnetycznej ekran przewodu należy podłączyć do uziemienia na obu końcach. Użyć przewodów o odpowiednich parametrach*
- *3 Podłączenie urządzeń w wersji HART [→ 65](#page-64-0)*
- *4 Rezystor komunikacyjny HART (≥ 250 Ω): zachować maks. obciążenie [→ 176](#page-175-0)*
- *5 Wskaźnik analogowy: zachować maks. obciążenie [→ 176](#page-175-0)*
- *6 Przetwornik*

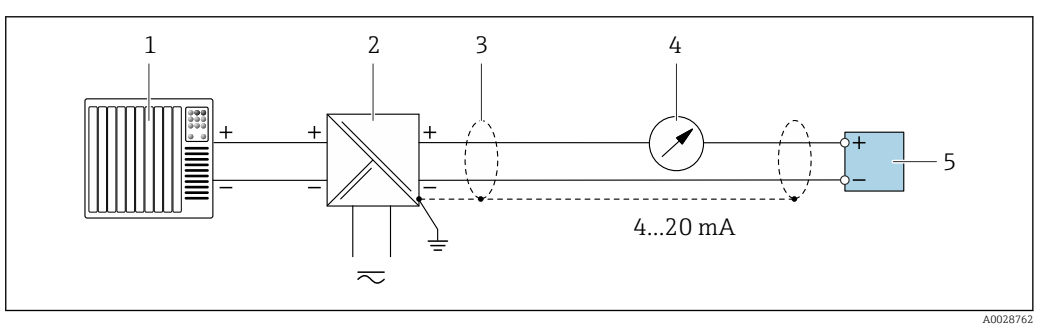

 *18 Przykład podłączenia wersji z pasywnym wyjściem prądowym 4 ... 20 mA HART*

- *1 System sterowania z wejściem prądowym (np. sterownik programowalny)*
- *2 Zasilacz*
- *3 Ekran przewodu zastosowany na jednym końcu. Dla spełnienia wymagań kompatybilności elektromagnetycznej, ekran przewodu należy podłączyć do uziemienia na obu końcach. Użyć przewodów o odpowiednich parametrach*
- *4 Wskaźnik analogowy: zachować maks. obciążenie [→ 176](#page-175-0)*
- *5 Przetwornik*

## Wejście HART

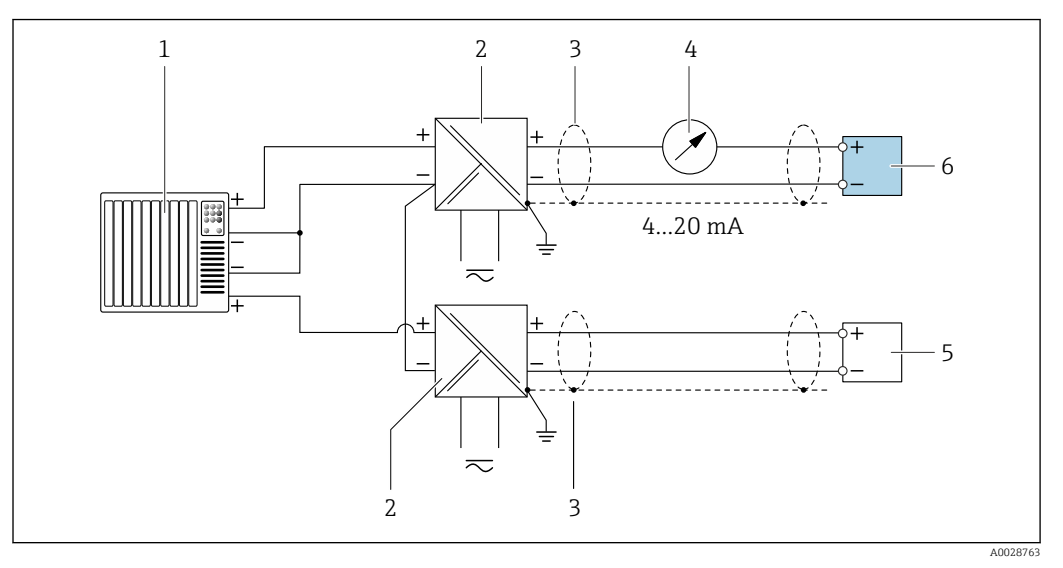

 *19 Przykład podłączenia dla układu z wejściem HART ze wspólnym "-" (pasywnym)*

- *System sterowania z wyjściem HART (np. sterownik programowalny)*
- *Aktywna bariera z zasilaczem pętli prądowej (np. RN221N)*
- *Ekran przewodu zastosowany na jednym końcu. Dla spełnienia wymagań kompatybilności elektromagnetycznej ekran, przewodu należy podłączyć do uziemienia na obu końcach. Użyć przewodów o odpowiednich parametrach*
- *Wskaźnik analogowy: zachować maks. obciążenie [→ 176](#page-175-0)*
- *Przetwornik ciśnienia (np. Cerabar M, Cerabar S): patrz wymagania*
- *Przetwornik*

### Wyjście prądowe 4-20 mA

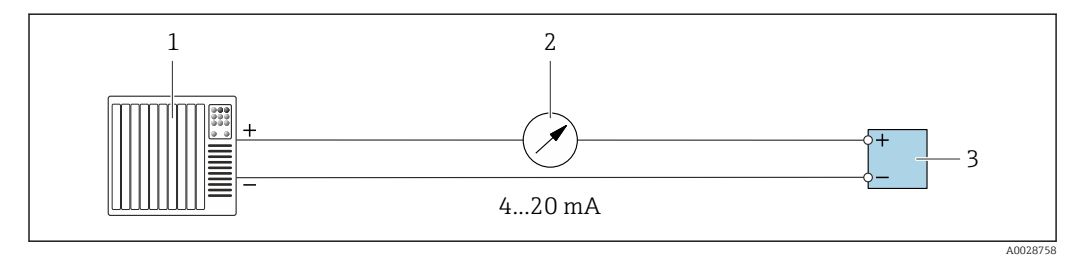

 *20 Przykład podłączenia wyjścia prądowego 4-20 mA (aktywnego)*

- *System sterowania (np. sterownik programowalny)*
- *Wskaźnik analogowy: zachować maks. obciążenie [→ 176](#page-175-0)*
- *Przetwornik*

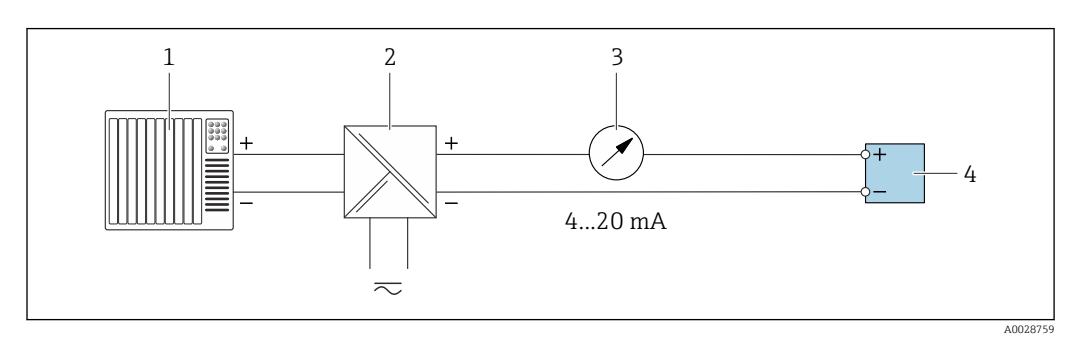

 *21 Przykład podłączenia wyjścia prądowego 4-20 mA (pasywnego)*

- *System sterowania (np. sterownik programowalny)*
- *Aktywna bariera z zasilaczem pętli prądowej (np. RN221N)*
- *Wskaźnik analogowy: zachować maks. obciążenie [→ 176](#page-175-0)*
- *Przetwornik*

#### Wyjścieimpulsowe/częstotliwościowe

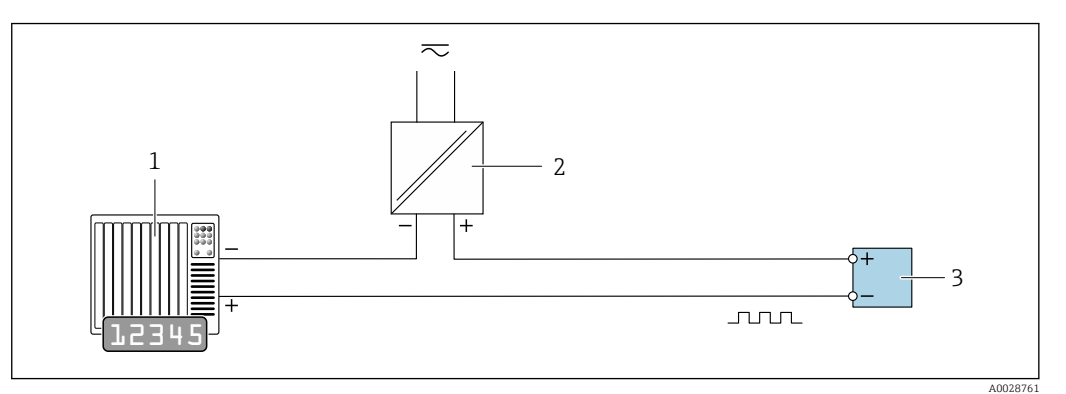

 *22 Przykład podłączenia wyjścia impulsowego/częstotliwościowego (pasywnego)*

*1 System sterowania procesem z wejściem impulsowym/częstotliwościowym (np. sterownik programowalny)*

- *2 Zasilanie*
- *3 Przetwornik: zachować maks. wartości wejściowe [→ 177](#page-176-0)*

#### Wyjście dwustanowe

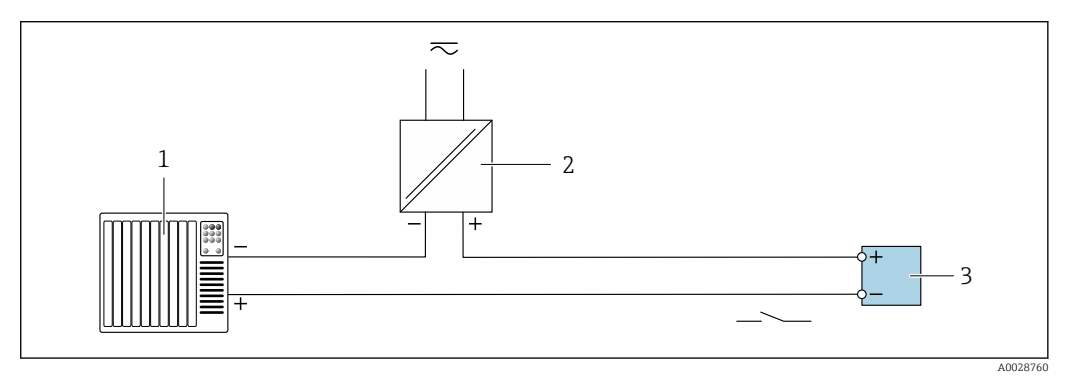

 *23 Przykład podłączenia wyjścia dwustanowego (pasywnego)*

- *1 System sterowania (np. sterownik programowalny)*
- *2 Zasilanie*
- *3 Przetwornik: zachować maks. wartości wejściowe [→ 177](#page-176-0)*

#### Wyjście przekaźnikowe

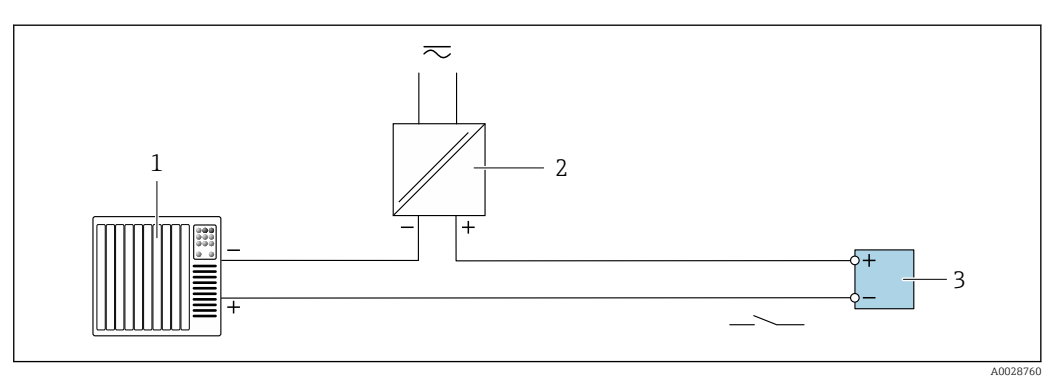

 *24 Przykład podłączenia wyjścia przekaźnikowego (pasywnego)*

- *1 System sterowania z wejściem przekaźnikowym (np. sterownik programowalny)*
- *2 Zasilanie*
- *3 Przetwornik: zachować maks. wartości wejściowe [→ 179](#page-178-0)*

#### <span id="page-41-0"></span>Wejście prądowe

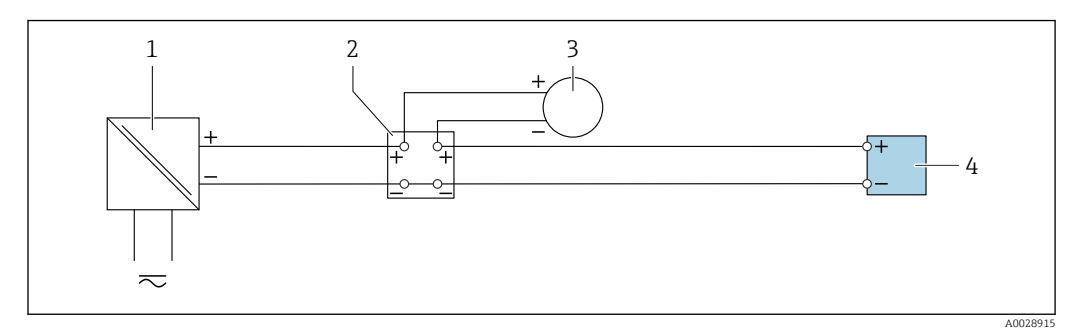

 *25 Przykład podłączenia wejścia prądowego 4...20 mA*

- *1 Zasilanie*
- *2 Puszka łączeniowa*
- *3 Zewnętrzne urządzenie pomiarowe (do odczytu np. wartości ciśnienia, temperatury)*
- *4 Przetwornik*

#### Wejście statusu

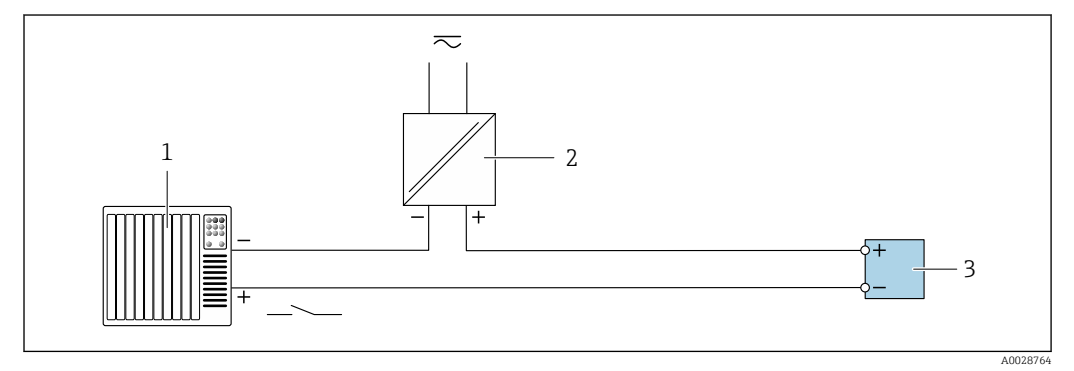

 *26 Przykład podłączenia wejścia statusu*

*1 System sterowania z wyjściem statusu (np. sterownik programowalny)*

- *2 Zasilacz*
- *3 Przetwornik*

## 6.6 Zapewnienie stopnia ochrony

Obudowa urządzenia spełnia wymagania dla stopnia ochrony IP66/67, Typ 4X.

W celu zagwarantowania stopnia ochrony IP66/67, Typ 4X, po wykonaniu podłączeń elektrycznych należy:

- 1. sprawdzić, czy uszczelki obudowy są czyste i poprawnie zamontowane,
- 2. w razie potrzeby osuszyć, oczyścić lub wymienić uszczelki na nowe,
- 3. dokręcić wszystkie śruby obudowy i pokryw obudowy,
- 4. Dokręcić dławiki kablowe.

A0029278

5. aby wilgoć nie przedostała się przez wprowadzenia przewodów: poprowadzić przewód ze zwisem przed wprowadzeniem.

 $\overline{L}$ 

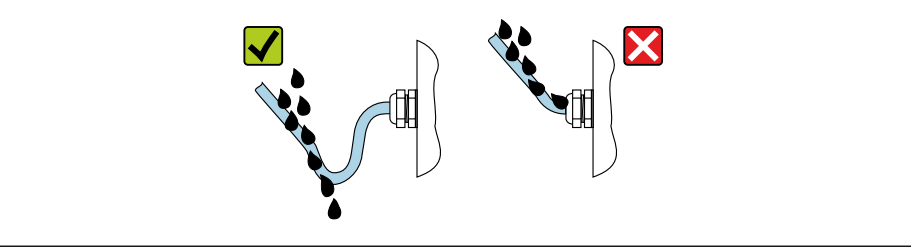

6. Zaślepić wszystkie niewykorzystane wprowadzenia przewodów.

# 6.7 Kontrola po wykonaniu podłączeń elektrycznych

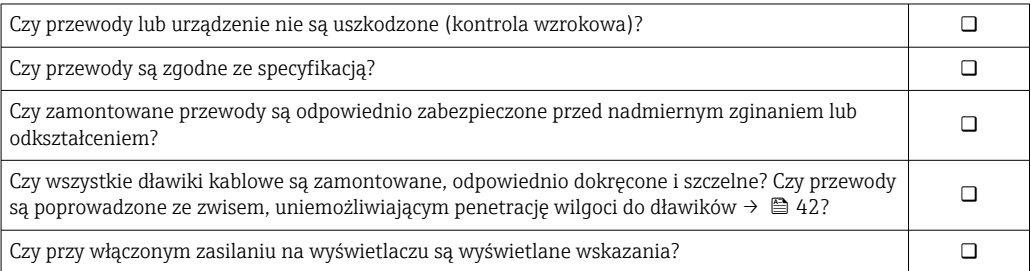

# 7 Warianty obsługi

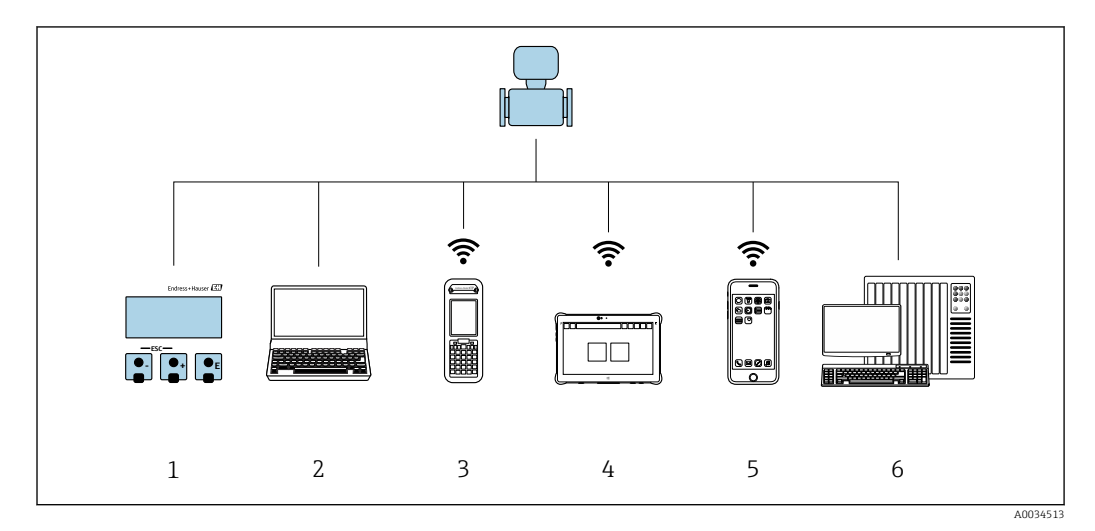

## 7.1 Przegląd wariantów obsługi

- *1 Obsługa za pomocą wskaźnika lokalnego*
- *2 Komputer z przeglądarką internetową (np. Internet Explorer) lub z zainstalowanym oprogramowaniem obsługowym (np. FieldCare, DeviceCare, AMS Device Manager, SIMATIC PDM)*
- *3 Komunikator Field Xpert SFX350 lub SFX370*
- *4 Tablet Field Xpert SMT70*
- *5 Terminal ręczny*
- *6 System sterowania (np. sterownik programowalny)*

## 7.2 Struktura i funkcje menu obsługi

## 7.2.1 Struktura menu obsługi

Przegląd menu obsługi dla ekspertów: dokument "Opis parametrów urządzenia" dostarczany wraz z przyrządem

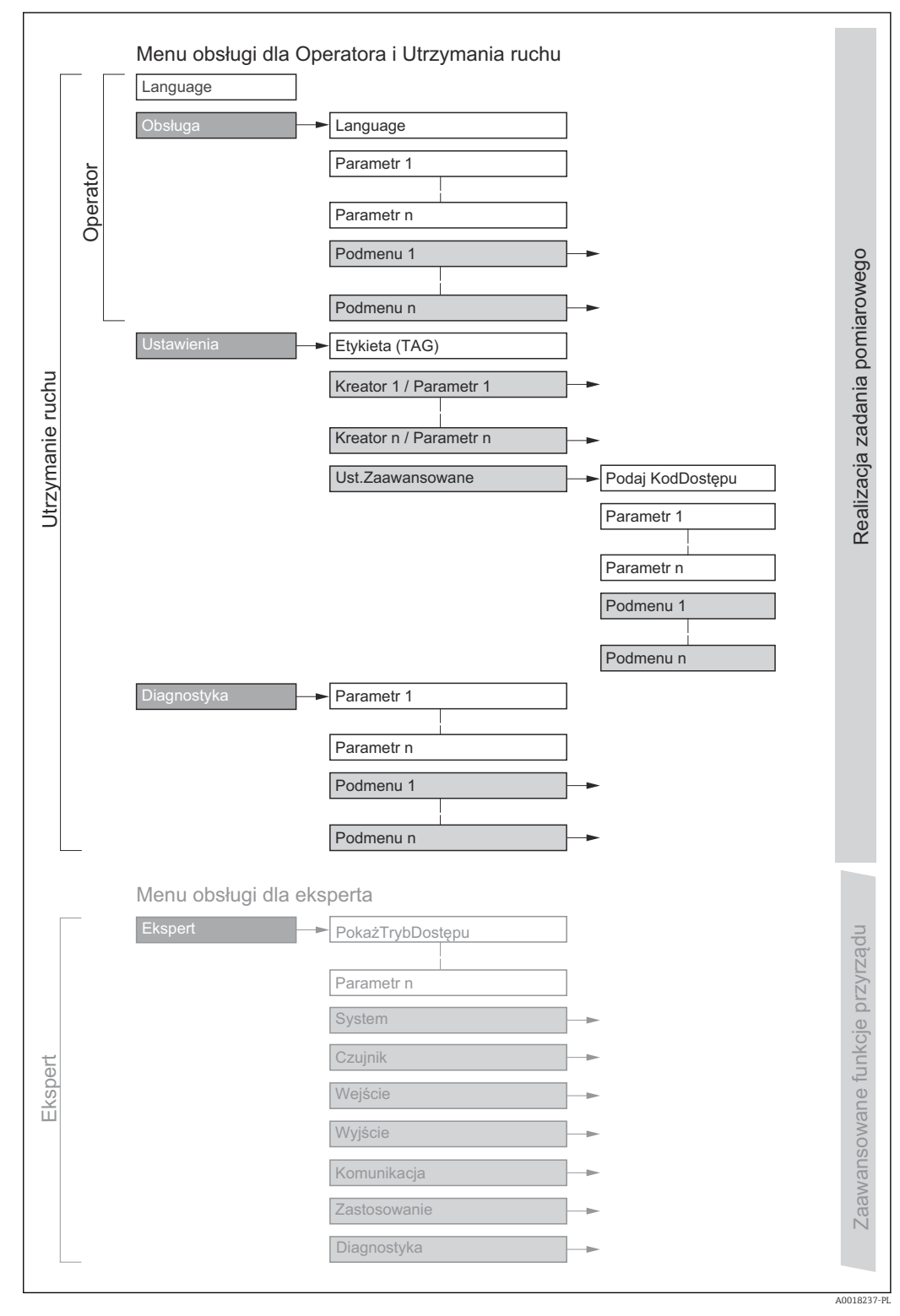

 *27 Struktura menu obsługi*

## 7.2.2 Koncepcja obsługi

Poszczególne elementy menu obsługi są dostępne dla rożnych rodzajów użytkowników (Operator, Utrzymanie ruchu itd.). W trakcie eksploatacji przyrządu każdy rodzaj użytkownika wykonuje typowe dla siebie zadania.

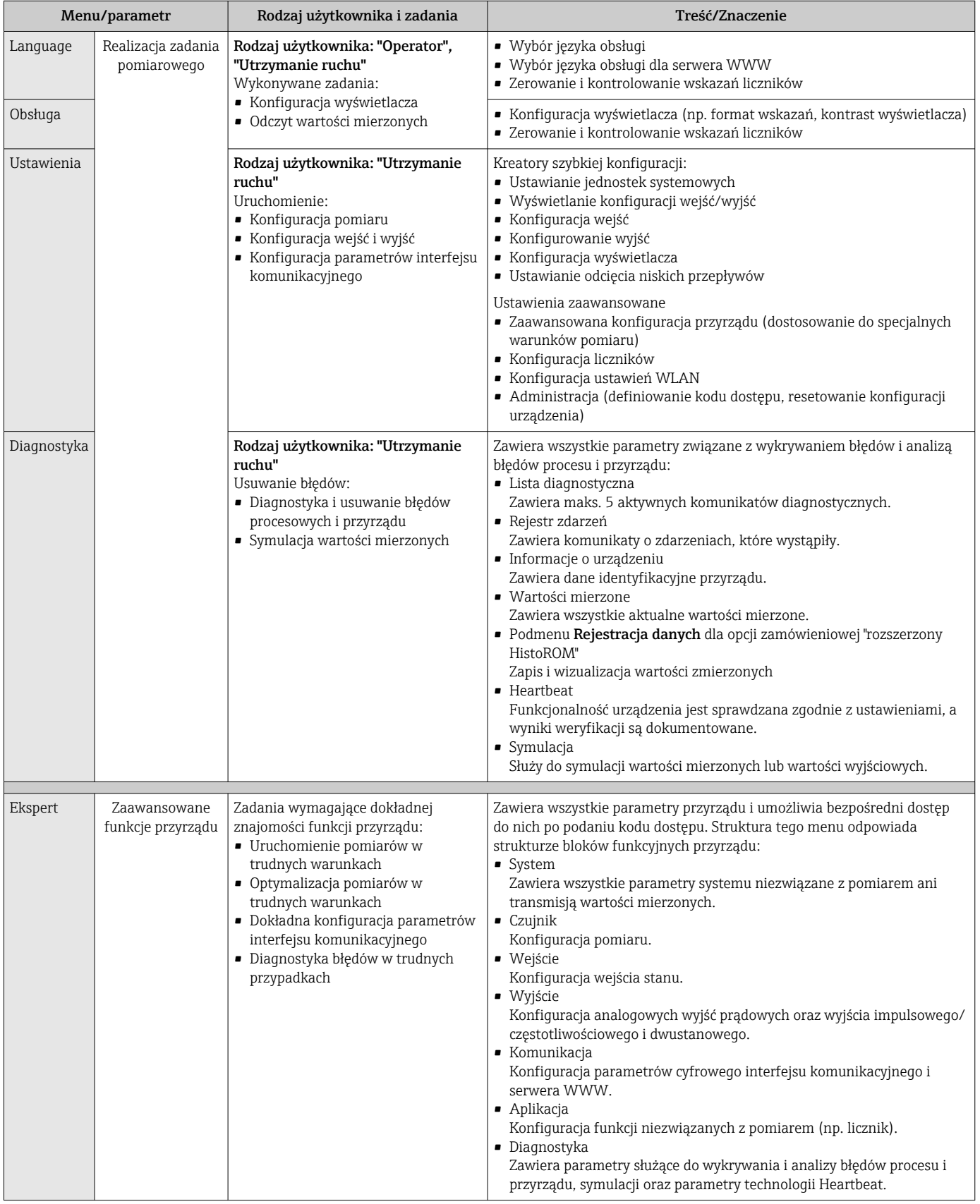

## 7.3 Dostęp do menu obsługi za pomocą wyświetlacza lokalnego

## 7.3.1 Wyświetlacz

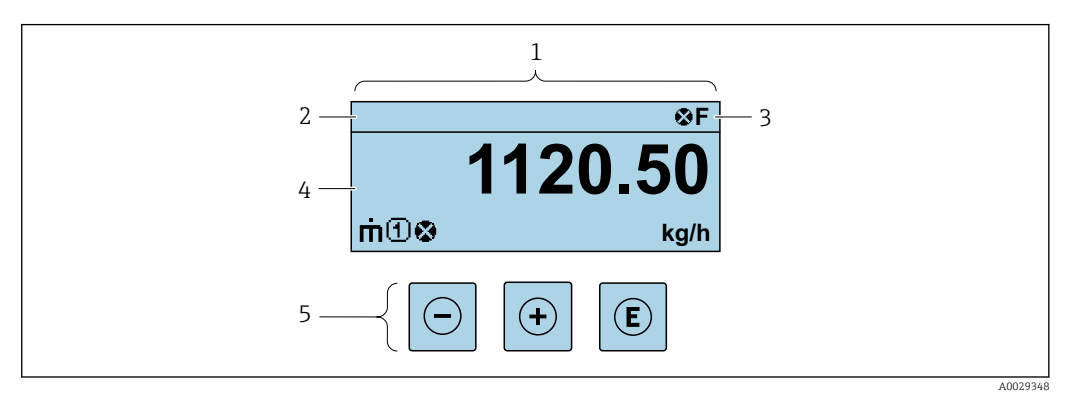

- *1 Wyświetlacz*
- *2 Oznaczenie urządzenia*
- *3 Wyświetlanie statusu*
- *4 Obszar wyświetlania wartości mierzonych (4 wiersze)*
- *5 Przyciski obsług[i→ 53](#page-52-0)*

#### Wskazanie statusu

We wskazaniu statusu w prawym górnym rogu wskaźnika wyświetlane są następujące ikony:

- Sygnały statusu[→ 146](#page-145-0)
	- F: Błąd
	- C: Sprawdzanie
	- S: Poza specyfikacją
	- M: Konserwacja
- Klasa diagnostyczna→ 147
	- $\bullet$   $\bullet$ : Alarm
	- *A*: Ostrzeżenie
- $\hat{a}$ : Blokada (włączona sprzętowa blokada przyrządu)
- : Komunikacja (aktywna komunikacja z urządzeniem zdalnym)

#### Obszar wyświetlania

W obszarze wyświetlania, przed każdą wartością mierzoną są pokazywane ikony dodatkowych informacji:

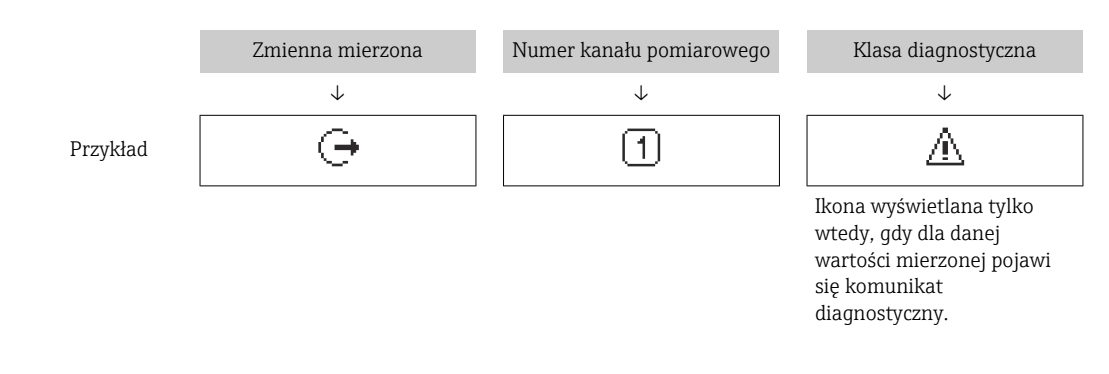

#### *Zmienne mierzone*

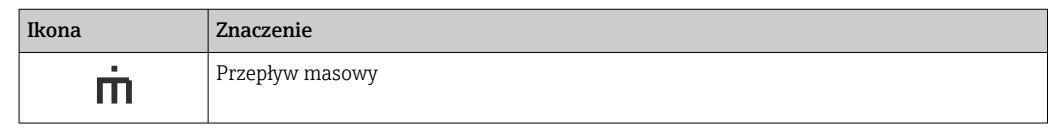

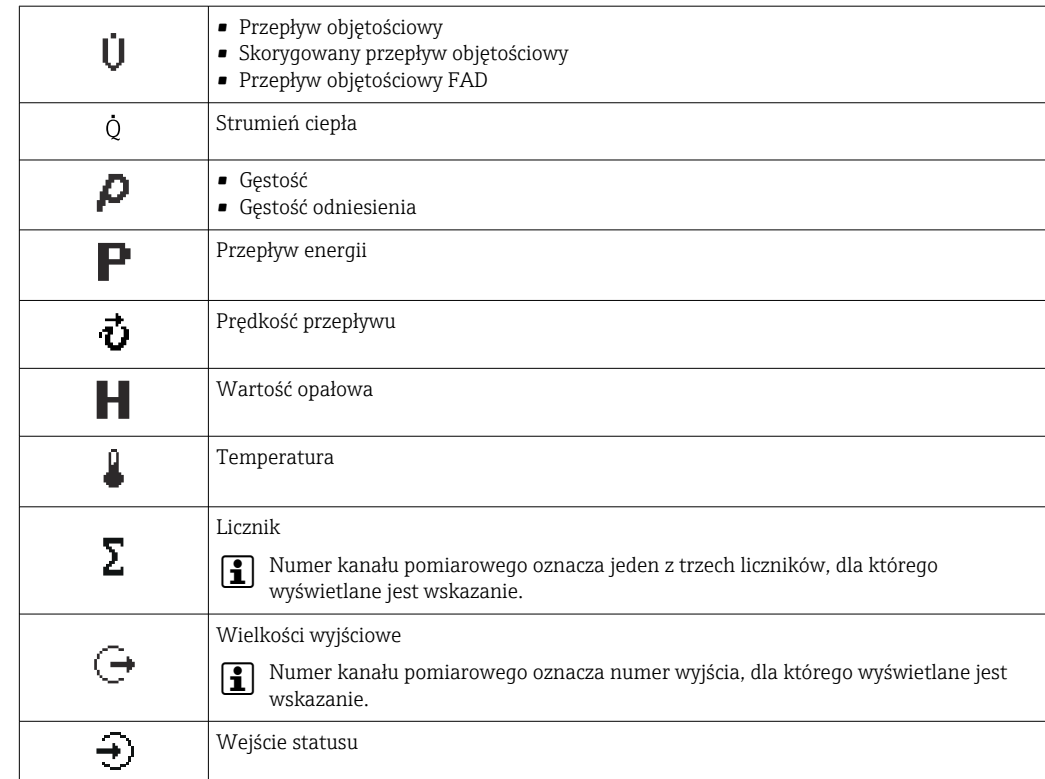

*Numery kanałów pomiarowych*

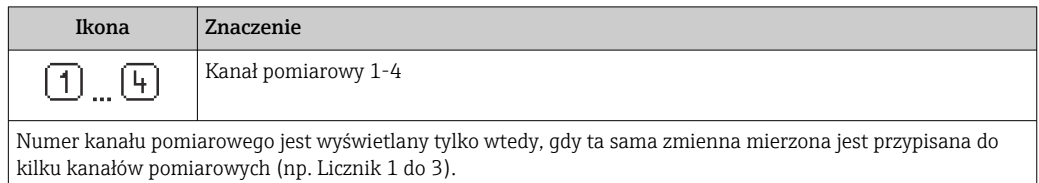

*Klasa diagnostyczna*

Ikona klasy diagnostycznej odnosi się do zdarzenia diagnostycznego dotyczącego wyświetlanej wartości mierzonej.

Informacje dotyczące ikon →  $\triangleq$  147

Do ustawiania liczby i sposobu wyświetlania wartości mierzonych na wskaźniku lokalnym służy parametr **Format wyświetlania** (→ ■ 103).

## 7.3.2 Okno nawigacji

<span id="page-48-0"></span>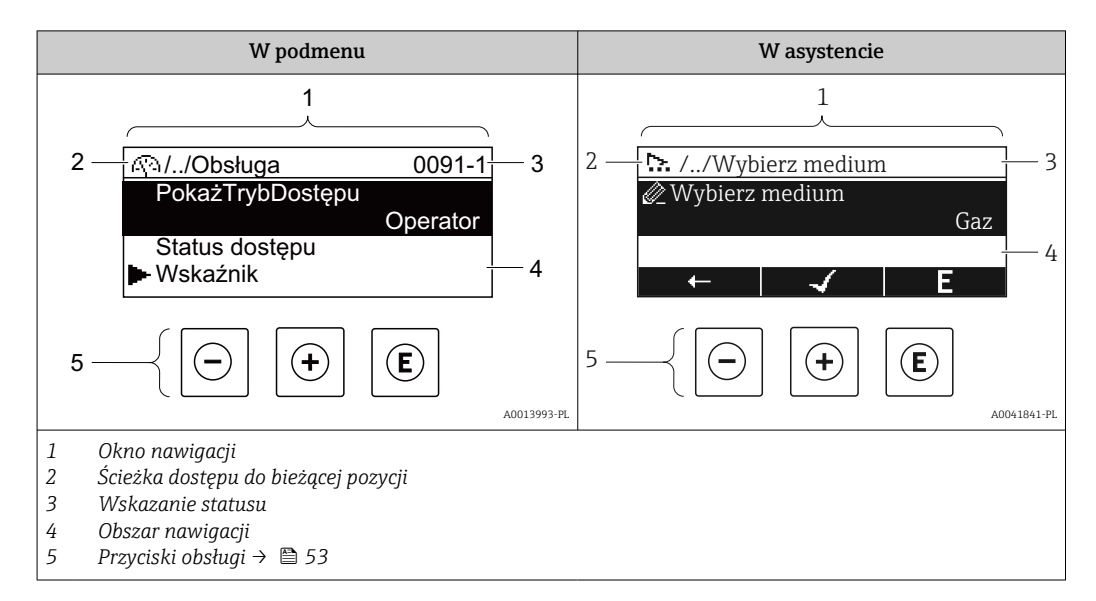

### Ścieżka menu

Ścieżka menu jest wyświetlana w lewym górnym rogu okna nawigacji, obejmuje następujące elementy:

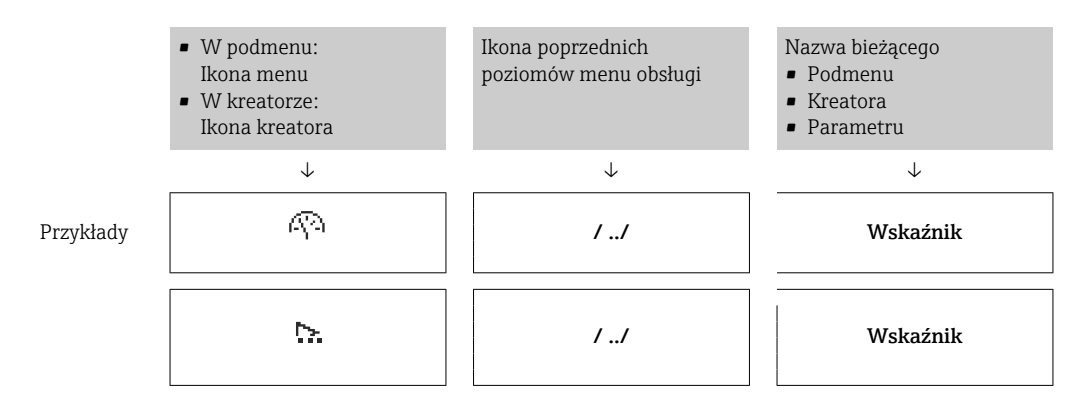

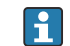

Informacje dotyczące ikon menu, patrz punkt "Pole wskazań" [→ 50](#page-49-0)

#### Wskazanie statusu

We wskazaniu statusu znajdującym się w prawym górnym rogu w widoku ścieżki dostępu wyświetlane są następujące informacje:

- W podmenu
	- Kod bezpośredniego dostępu do danego parametru (e.g. 0022-1)
	- W przypadku aktywnego zdarzenia diagnostycznego: symbol klasy diagnostycznej i sygnał statusu
- W kreatorze W przypadku aktywnego zdarzenia diagnostycznego: symbol klasy diagnostycznej i sygnał statusu

• Informacje dotyczące diagnostyk i sygnalizacji statusu przyrządu  $\rightarrow \blacksquare$  146

• Informacje dotyczące funkcji i wprowadzania kodu bezpośredniego dostępu  $\rightarrow$   $\blacksquare$  55

### <span id="page-49-0"></span>Pole wskazań

### *Pozycje menu*

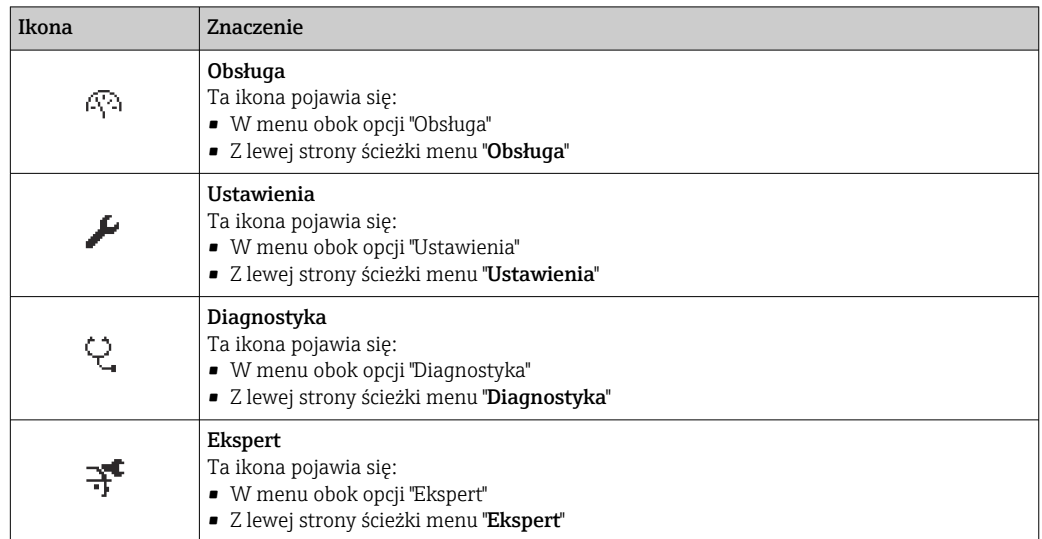

*Podmenu, kreatory, parametry*

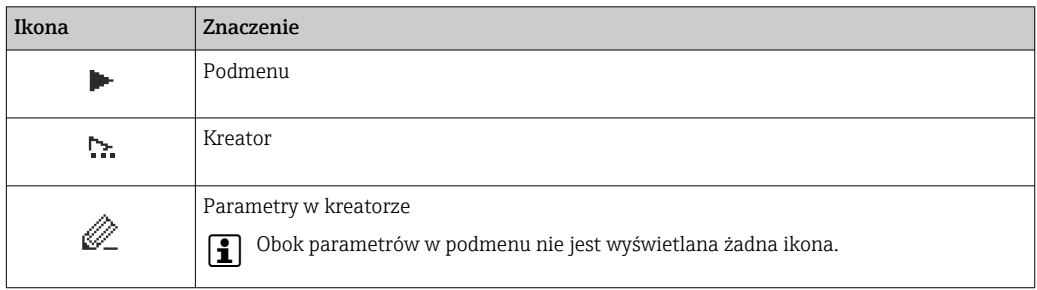

## *Blokada*

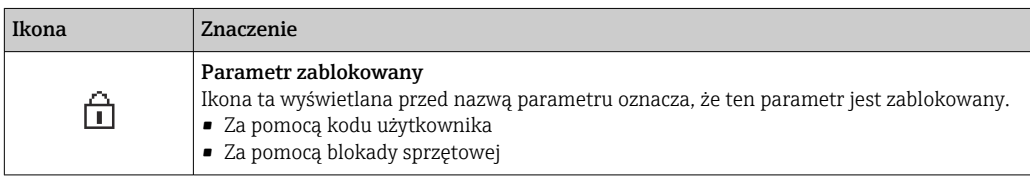

*Korzystanie z kreatorów*

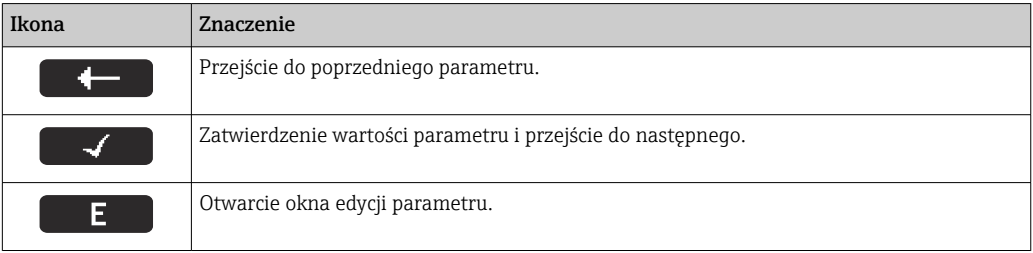

## <span id="page-50-0"></span>7.3.3 Widok edycji

#### Edytor liczb

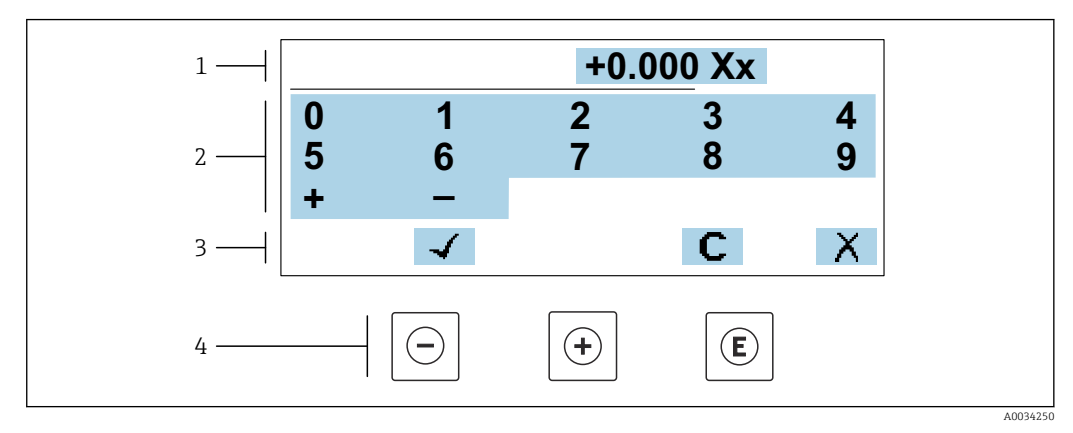

 *28 Do wprowadzania wartości parametrów (np. wartości granicznych)*

- *1 Pole wskazań wprowadzanych wartości*
- *2 Pole wyboru wartości*
- *3 Przyciski potwierdzenia, kasowania lub odrzucenia wprowadzonych danych*
- *4 Przyciski obsługi*

#### Edytor tekstu

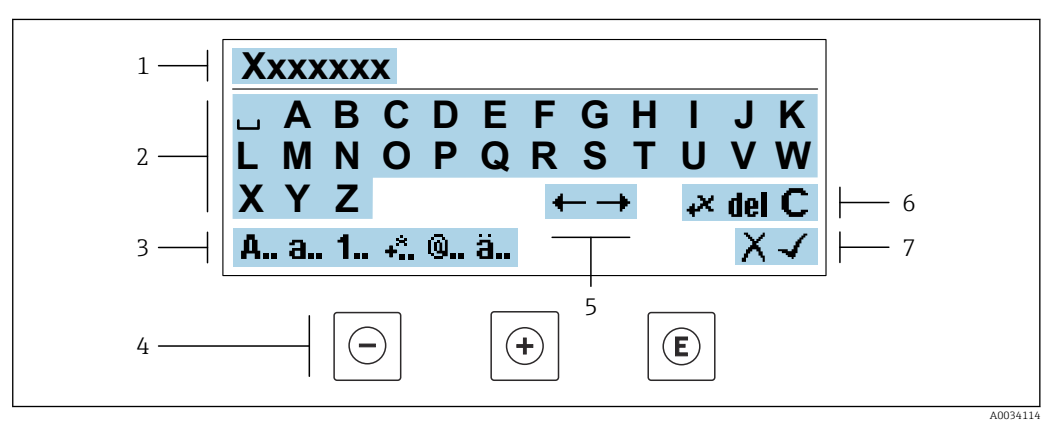

 *29 Do wprowadzania tekstu w parametrach (np. oznaczenia punktu pomiarowego)*

- *1 Pole wskazań wprowadzanych wartości*
- *2 Aktualne pole wyboru znaków*
- *3 Następne pole wyboru znaków*
- *4 Przyciski obsługi*
- *5 Przesunięcie kursora*
- *6 Kasowanie wprowadzonego tekstu*
- *7 Odrzucenie lub zatwierdzenie wprowadzanego tekstu*

#### *Funkcje przycisków obsługi w widoku edycji*

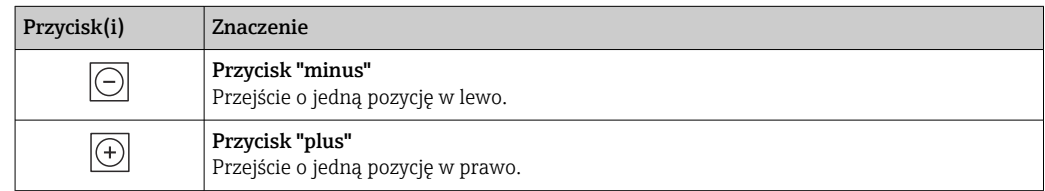

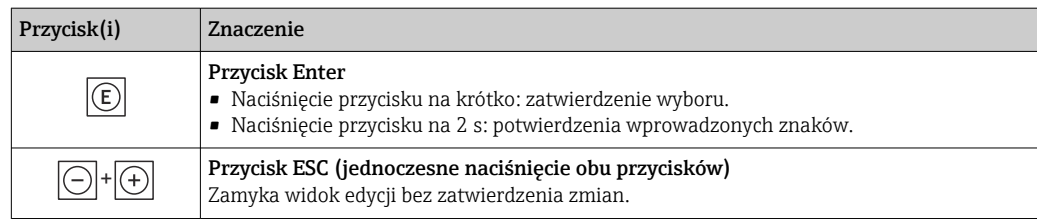

### *Pola wyboru wartości*

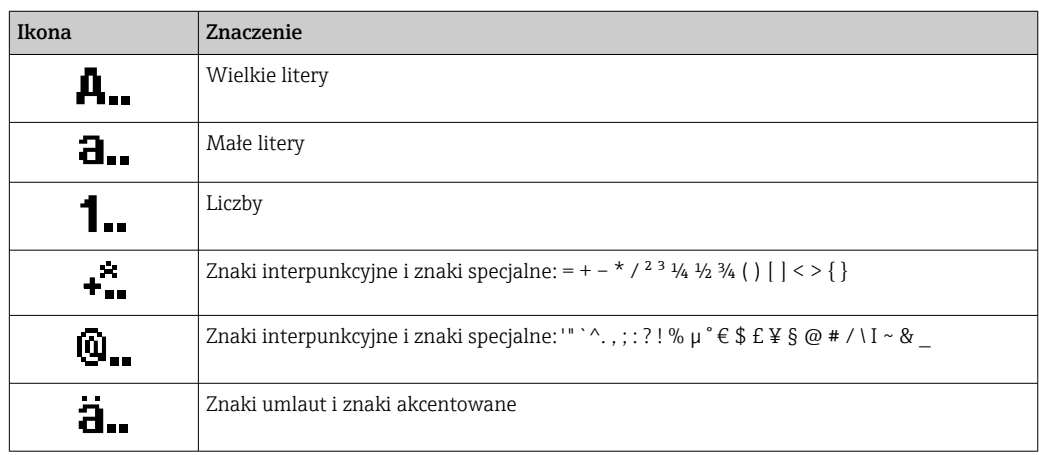

### *Kontrola wprowadzania danych*

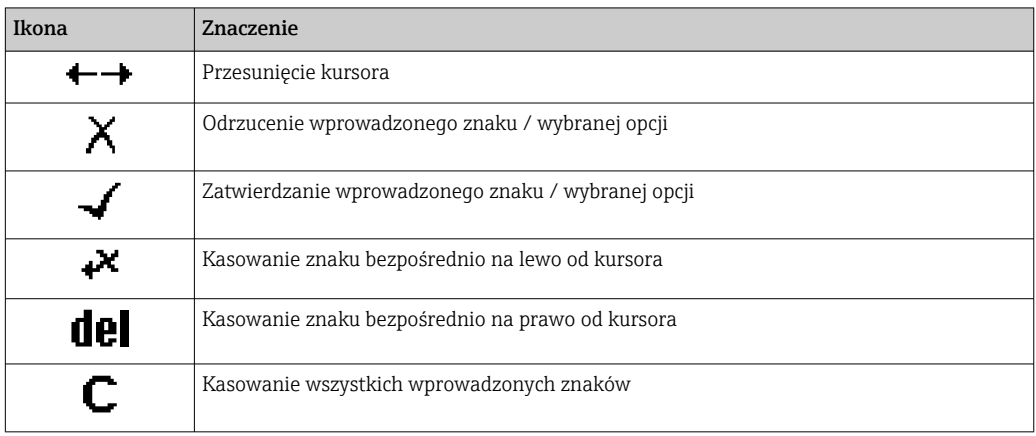

## <span id="page-52-0"></span>7.3.4 Elementy obsługi

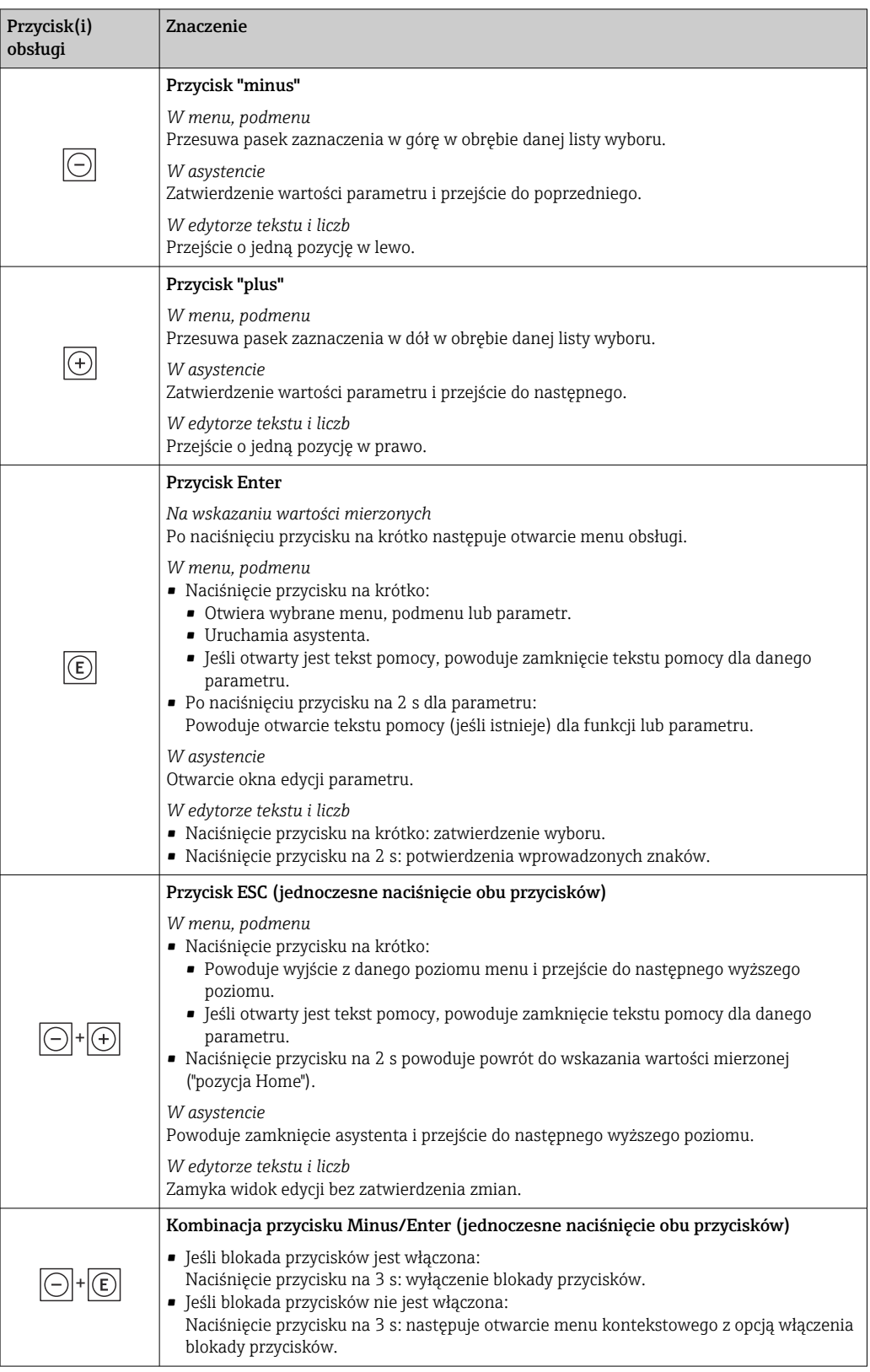

## 7.3.5 Otwieranie menu kontekstowego

Menu kontekstowe umożliwia szybki dostęp do następujących pozycji menu bezpośrednio na wyświetlaczu:

A0034608-PL

- Ustawienia
- Kopia danych
- Symulacja

#### Otwieranie i zamykanie menu kontekstowego

Z poziomu wskazań wartości mierzonych.

- 1. Nacisnąć przyciski  $\Box$  i  $\Box$  na ponad 3 sekundy.
	- Otwiera się menu kontekstowe.

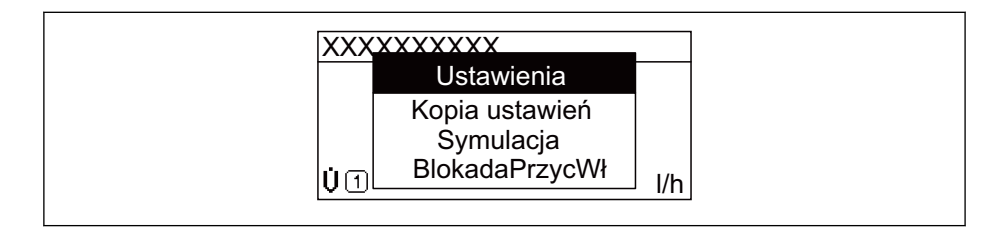

- 2. Nacisnąć jednocześnie przycisk  $\Box$  i  $\boxplus$ .
	- Menu kontekstowe zostanie zamknięte i ponownie pojawi się wskazanie wartości mierzonej.

#### Wybór pozycji menu kontekstowego

- 1. Otworzyć menu kontekstowe.
- 2. Przyciskiem przejść do żądanej pozycji menu.
- 8. Nacisnąć przycisk **E** celem zatwierdzenia wyboru.
	- Wybrana pozycja menu otwiera się.

## <span id="page-54-0"></span>7.3.6 Nawigacja po menu i wybór pozycji z listy

Do nawigacji po menu obsługi służą różne elementy. Ścieżka dostępu jest wyświetlana z lewej strony nagłówka. Ikony są wyświetlane przed poszczególnymi pozycjami menu. Ikony te są również wyświetlane w nagłówku w trakcie nawigacji.

Informacje na temat ikon w oknie nawigacji oraz przycisków obsługi [→ 49](#page-48-0) H

Przykład: wybór opcji formatu wyświetlania wartości mierzonych: "2 wartości"

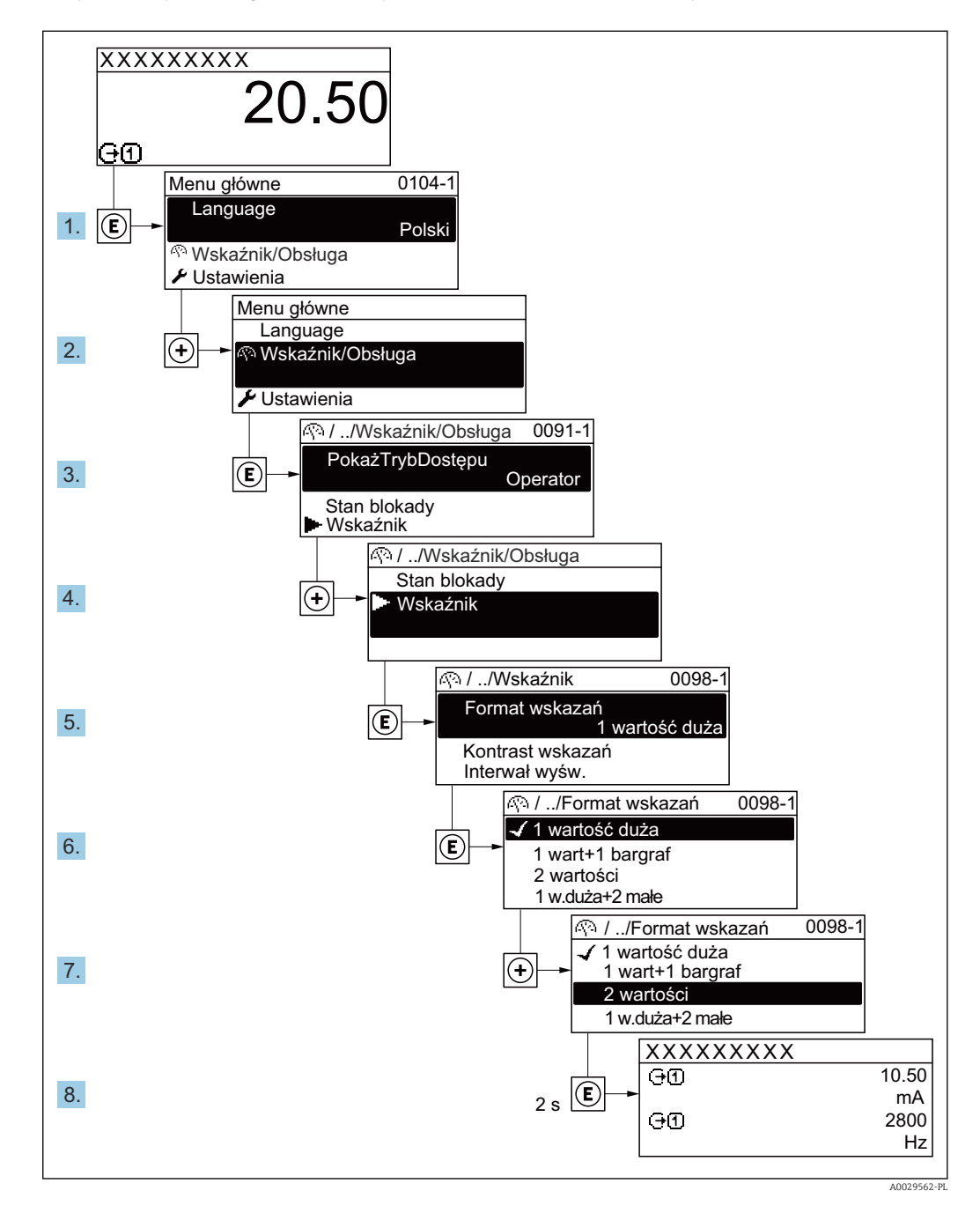

## 7.3.7 Bezpośredni dostęp do parametrów

Do każdego parametru jest przypisany numer, który umożliwia bezpośredni dostęp do niego na wskaźniku lokalnym. Wprowadzenie tego kodu w parametr Dostęp bezpośredni powoduje bezpośrednio otwarcie tego parametru.

## Ścieżka menu

Ekspert → Dostęp bezpośredni

Kod bezpośredniego dostępu składa się z liczby 5-cyfrowej (maksymalnie) i numeru kanału, który oznacza kanał zmiennej procesowej, np. 00914-2. W oknie nawigacji kod ten jest widoczny z prawej strony nagłówka wybranego parametru.

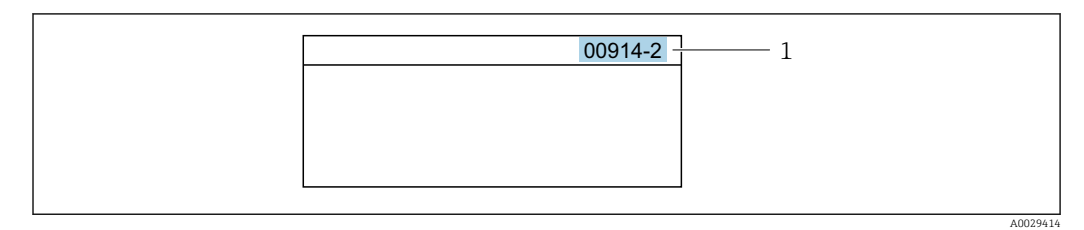

*1 Kod bezpośredniego dostępu*

Uwagi ogólne dotyczące wprowadzania kodu bezpośredniego dostępu:

- Nie trzeba wprowadzać początkowych zer kodu bezpośredniego dostępu. Przykład: należy wprowadzić "914" zamiast "00914"
- Jeśli nie zostanie wprowadzony numeru kanału, automatycznie wybierany jest kanał 1. Przykład: należy wprowadzić 00914  $\rightarrow$  parametr Przypisz zmienną procesową
- Jeśli ma być wybrany inny kanał pomiarowy, należy wprowadzić kod bezpośredniego dostępu wraz z numerem odpowiedniego kanału.

Przykład: należy wprowadzić 00914-2  $\rightarrow$  parametr Przypisz zmienną procesową

Bezpośredni dostęp do poszczególnych parametrów, patrz dokumentacja "Parametry urządzenia (GP)" dla danego przyrządu

## 7.3.8 Otwieranie tekstu pomocy

Dla niektórych parametrów dostępny jest tekst pomocy, który można otwierać w oknie nawigacji. Tekst pomocy zawiera krótkie objaśnienie funkcji danego parametru i pomaga w szybkim i łatwym uruchomieniu punktu pomiarowego.

#### Otwieranie i zamykanie tekstu pomocy

Otwarte jest okno nawigacji a pasek zaznaczenia jest ustawiony na danym parametrze.

1. Nacisnąć przycisk  $\Box$  przez 2 s.

Otwiera się tekst pomocy dla wybranego parametru.

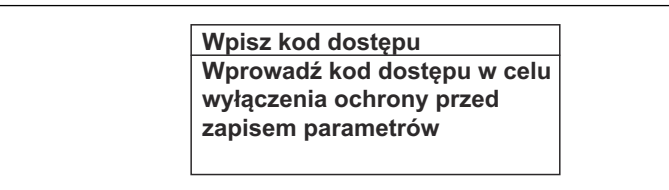

 *30 Przykład: tekst pomocy dla parametru "Podaj KodDostępu"*

- 2. Nacisnąć jednocześnie przycisk  $\Box$  i  $\boxplus$ .
	- Tekst pomocy zamyka się.

## 7.3.9 Zmiana wartości parametrów

Do zmiany parametrów służy edytor liczb lu edytor tekstu.

- Edytor liczb: służy do zmiany wartości parametru, np. wartości granicznych.
- Edytor tekstu: służy do wprowadzenia tekstu dla danego parametru, np. etykiety punktu pomiarowego.

Jeśli wprowadzana wartość nie mieści się w dopuszczalnym zakresie, wyświetlany jest komunikat.

A0014002-PL

A0014049-PL

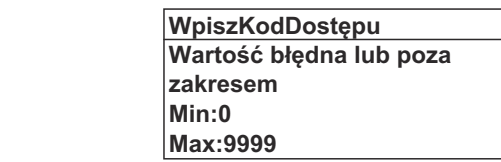

Opis widoku edycji dla edytora tekstu i edytora liczb oraz opis symboli →  $\triangleq$  51, opis przycisków obsługi [→ 53](#page-52-0)

## 7.3.10 Rodzaje użytkowników i związane z nimi uprawnienia dostępu

Jeśli zdefiniowane zostaną inne kody dostępu dla użytkownika "Operator" i "Utrzymanie ruchu", każdy z nich będzie miał inne uprawnienia dostępu do parametrów. Zabezpiecza to przed zmianą konfiguracji przyrządu za pomocą wyświetlacza przez osobę nieuprawnioną  $\rightarrow$   $\blacksquare$  128.

#### Definiowanie kodów dostępu dla różnych rodzajów użytkowników

Fabrycznie żadne kody dostępu nie są zdefiniowane. Uprawnienia dostępu (do odczytu i zapisu) są nieograniczone i odpowiadają dostępowi użytkownika "Utrzymanie ruchu".

- ‣ Definiowanie kodu dostępu.
	- Oprócz użytkownika "Utrzymanie ruchu" istnieje możliwość zdefiniowania użytkownika "Operator". Każdy z nich będzie miał wtedy inne uprawnienia dostępu.

*Uprawnienia dostępu do parametrów: rodzaj użytkownika "Utrzymanie ruchu"*

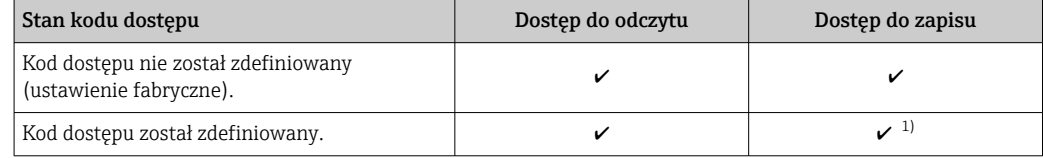

1) Użytkownik ma dostęp do zapisu tylko po wprowadzeniu kodu dostępu.

*Uprawnienia dostępu do parametrów: rodzaj użytkownika "Operator"*

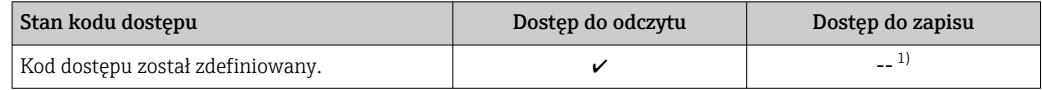

1) Pomimo zdefiniowania kodu dostępu, niektóre parametry mogą być zawsze zmieniane, a więc nie są zabezpieczone przed zapisem, ponieważ nie mają wpływu na pomiar. Patrz rozdział "Zabezpieczenie przed zapisem za pomocą kodu dostępu"

Typ aktualnie zalogowanego użytkownika jest wskazywany w parametrze Parametr Status dostępu. Ścieżka menu: Obsługa → Status dostępu

#### 7.3.11 Wyłączenie blokady zapisu za pomocą kodu dostępu

Jeśli na wskaźniku wyświetlana jest ikona @przed danym parametrem, parametr ten jest zabezpieczony przed zapisem za pomocą kodu użytkownika i jego wartości nie można zmienić za pomocą przycisków obsługi na wskaźniku →  $\triangleq$  128.

Blokadę zapisu za pomocą przycisków obsługi można wyłączyć po wprowadzeniu kodu użytkownika w parametr **Podaj kod dostępu** ( $\rightarrow \Box$  107), korzystając z odpowiedniej opcji dostępu.

1. Po naciśnięciu przycisku  $\Box$ pojawi się monit o wprowadzenie kodu dostępu.

2. Wprowadzić kod dostępu.

 $\rightarrow$  Ikona @przed nazwą parametru znika; wszystkie parametry zabezpieczone przed zapisem są teraz odblokowane.

### 7.3.12 Włączanie i wyłączanie blokady przycisków

Funkcja blokady przycisków umożliwia wyłączenie dostępu do całego menu obsługi za pomocą przycisków. Uniemożliwia to nawigację po menu obsługi oraz zmianę wartości poszczególnych parametrów. Można jedynie odczytywać wskazania wartości mierzonych na wskaźniku.

Włączanie i wyłączanie blokady wykonuje się za pomocą menu kontekstowego.

#### Włączanie blokady przycisków

Blokada przycisków jest włączana automatycznie:

- Gdy żaden przycisk nie zostanie naciśnięty przez ponad 1 minutę.
- Każdorazowo po ponownym uruchomieniu przyrządu.

#### Ręczne włączenie blokady przycisków:

1. Z poziomu wskazań wartości mierzonych.

- Nacisnąć przyciski  $\Box$  i  $\Box$  na 3 sekundy.
- Pojawia się menu kontekstowe.
- 2. Z menu kontekstowego wybrać opcję **Blokada**.
	- Blokada przycisków jest włączona.

Próba dostępu do menu obsługi przy włączonej blokadzie przycisków powoduje  $| \cdot |$ wyświetlenie komunikatu Blokada.

#### Wyłączanie blokady przycisków

- ‣ Blokada przycisków jest włączona. Nacisnąć przyciski □ i □ na 3 sekundy.
	- Blokada przycisków jest wyłączona.

## 7.4 Dostęp do menu obsługi za pomocą przeglądarki internetowej

#### 7.4.1 Zakres funkcji

Zintegrowany serwer WWW umożliwia obsługę i konfigurację urządzenia poprzez przeglądarkę internetową i interfejs serwisowy (CDI-RJ45) lub interfejs WLAN. Struktura menu obsługi jest identyczna jak w przypadku obsługi za pomocą przycisków. Oprócz wartości mierzonych wyświetlane są również informacje o statusie urządzenia, umożliwiające użytkownikowi sprawdzenie statusu przepływomierza. Możliwe jest również zarządzanie danymi urządzenia oraz konfiguracja parametrów sieci.

W celu obsługi poprzez interfejs WLAN niezbędne jest urządzenie posiadające interfejs WLAN (zamawiane opcjonalnie): pozycja kodu zam. "Wyświetlacz; obsługa", opcja G "4 liniowy, podświetlany wyświetlacz graficzny; przyciski touch control + WLAN". Urządzenie to pełni funkcję punktu dostępowego i umożliwia komunikację za pomocą komputera lub komunikatora ręcznego.

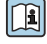

Dodatkowe informacje dotyczące serwera WWW, patrz Dokumentacja specjalna (SD) dla danego przyrządu

## 7.4.2 Wymagania

## *Sprzęt komputerowy*

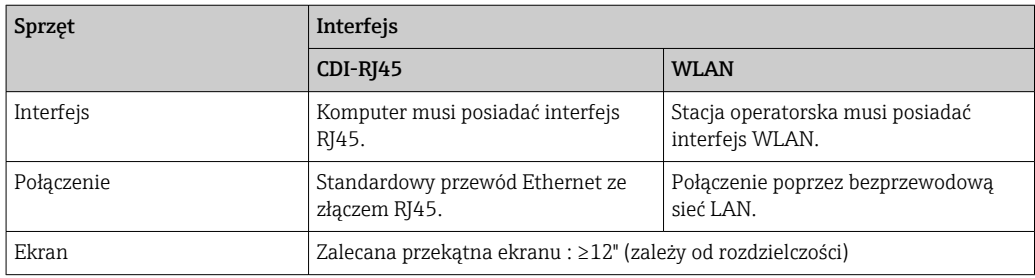

#### *Oprogramowanie*

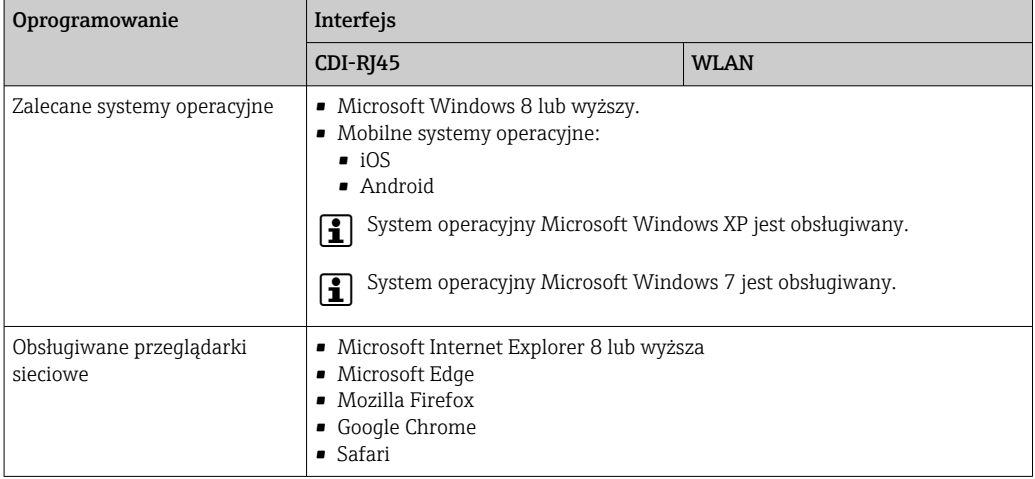

### *Ustawienia komputera*

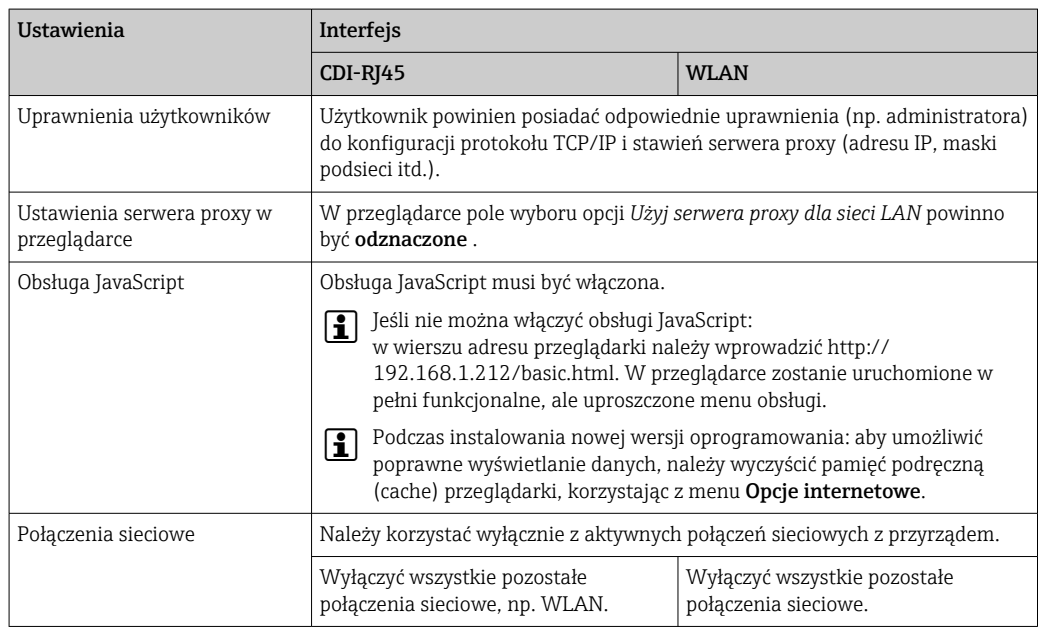

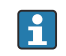

W przypadku problemów z połączeniem:  $\rightarrow \boxplus 143$ 

<span id="page-59-0"></span>*Urządzenie pomiarowe: poprzez interfejs serwisowy (CDI-RJ45)*

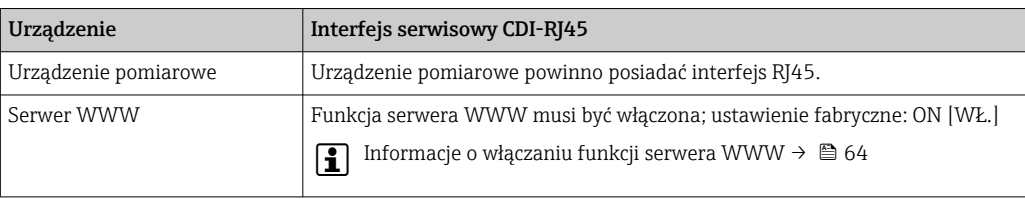

*Urządzenie pomiarowe: poprzez interfejs WLAN*

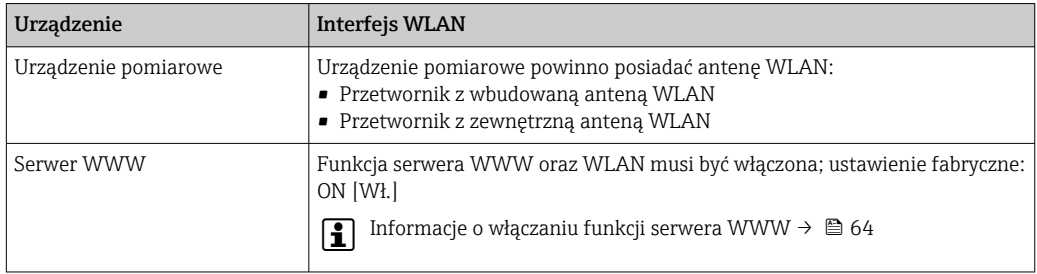

## 7.4.3 Ustanowienie połączenia

#### Poprzez interfejs serwisowy (CDI-RJ45)

*Przygotowanie urządzenia*

- 1. Zależnie od wersji obudowy: Zwolnić zacisk lub odkręcić śrubę zabezpieczenia pokrywy obudowy.
- 2. Zależnie od wersji obudowy: Odkręcić lub otworzyć pokrywę obudowy.
- 3. Lokalizacja gniazda podłączeniowego zależy od przyrządu i protokołu komunikacyjnego: Podłączyć komputer do złącza RJ45 za pomocą standardowego przewodu Ethernet .

*Konfiguracja protokołu internetowego w komputerze*

Poniżej podano domyślne ustawienia protokołu Ethernet w przetworniku.

Adres IP: 192.168.1.212 (ustawienie fabryczne)

- 1. Włączyć przyrząd.
- 2. Połączyć przyrząd z komputerem za pomocą przewodu  $\rightarrow \blacksquare$  66.
- 3. W przypadku pojedynczej karty sieciowej: zamknąć wszystkie aplikacje w notebooku.
	- Aplikacje wymagające dostępu do Internetu lub sieci takie, jak poczta e-mail, aplikacje SAP, Internet Explorer lub Eksplorator Windows.
- 4. Zamknąć wszystkie przeglądarki internetowe.
- 5. Skonfigurować parametry protokołu sieciowego (TCP/IP) w sposób podany w poniższej tabeli:

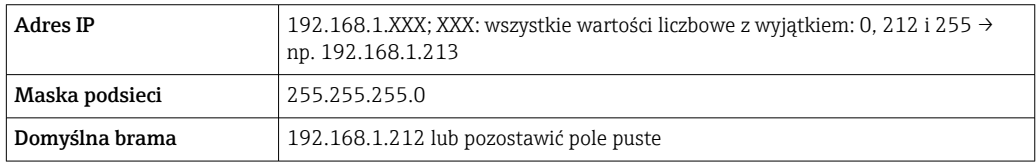

#### Interfejs WLAN

*Konfiguracja protokołu sieciowego w terminalu ręcznym*

#### **NOTYFIKACJA**

#### Jeśli podczas konfiguracji połączenie WLAN zostanie przerwane, zachodzi ryzyko utraty ustawień.

‣ Należy dopilnować, aby w trakcie konfiguracji przyrządu połączenie WLAN nie zostało przerwane.

#### **NOTYFIKACJA**

Zasadniczo należy unikać jednoczesnego dostępu do przyrządu poprzez interfejs serwisowy (CDI-RJ45) oraz interfejs WLAN z tego samego komunikatora ręcznego. Może to spowodować konflikt sieciowy.

- ► Włączony powinien być jeden interfejs serwisowy (CDI-RJ45) lub interfejs WLAN.
- ‣ Jeśli jednoczesna komunikacja jest niezbędna, należy ustawić różne zakresy adresów, np. 192.168.0.1 (interfejs WLAN) oraz 192.168.1.212 (interfejs serwisowy CDI-RJ45).

*Przygotowanie komunikatora ręcznego*

‣ Włączyć komunikację WLAN w komunikatorze.

*Ustanowienie połączenia komunikatora ręcznego z przetwornikiem*

1. W ustawieniach WLAN komunikatora:

Wybrać urządzenie, korzystając z identyfikatora sieci SSID (np. EH\_tmass 300 A802000).

- 2. W razie potrzeby wybrać metodę szyfrowania WPA2.
- 3. Wprowadzić hasło: fabrycznie ustawiony numer seryjny urządzenia (np. L100A802000).
	- Kontrolka LED na wskaźniku pulsuje: można rozpocząć obsługę urządzenia poprzez przeglądarkę internetową, oprogramowanie FieldCare lub DeviceCare.
	- Numer seryjny jest podany na tabliczce znamionowej.
- Dla zapewnienia bezpiecznego i szybkiego przypisania sieci WLAN do punktu pomiarowego, zaleca się zmienić identyfikator sieci SSID. Nowy identyfikator SSID powinien być jednoznacznie przypisany do punktu pomiarowego (np. etykieta urządzenia), ponieważ jest on wyświetlany jako nazwa sieci WLAN.

#### *Rozłączanie*

‣ Po skonfigurowaniu przyrządu: Zakończyć połączenie WLAN pomiędzy stacją operatorską a przyrządem.

#### Uruchomienie przeglądarki

1. Uruchomić przeglądarkę sieciową w komputerze.

2. W wierszu adresu przeglądarki wprowadzić adres IP serwera WWW: 192.168.1.212 Wyświetlona zostanie strona logowania.

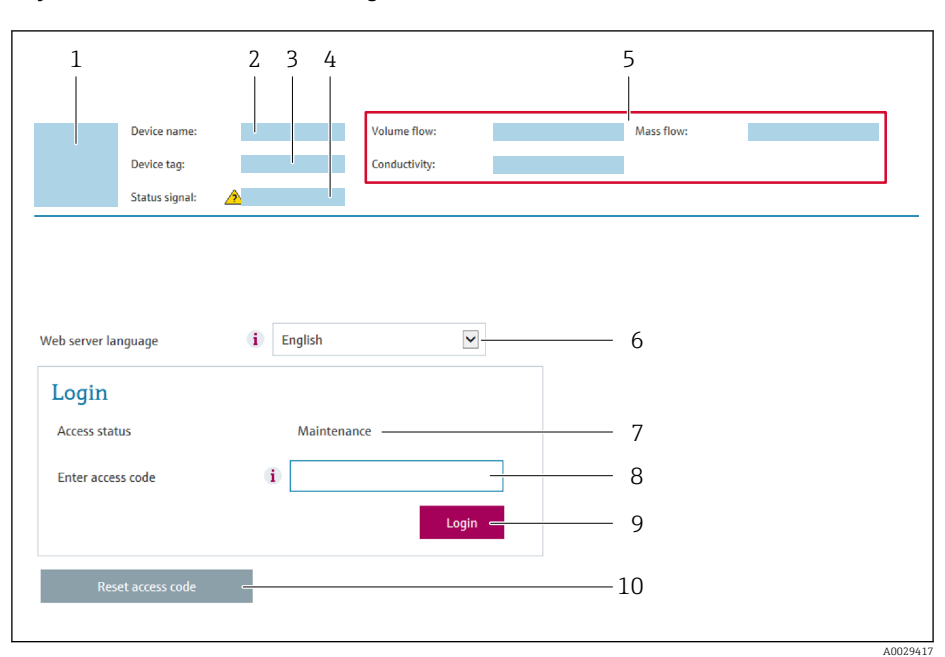

- *1 Rysunek przepływomierza*
- *2 Nazwa przepływomierza*
- *3 Etykieta urządzenia [\(→ 79\)](#page-78-0)*
- *4 Sygnał statusu*
- *5 Aktualne wartości zmierzone*
- *6 Język obsługi*
- *7 Rodzaj użytkownika*
- *8 Kod dostępu 9 Przycisk "Login"*
- *10 Kasowanie kodu dostępu [\(→ 117\)](#page-116-0)*

143 Jeśli strona logowania nie pojawia się lub jest niekompletna → ■ 143

## 7.4.4 Logowanie

1. Wybrać wersję językową przeglądarki sieciowej.

- 2. Wprowadzić kod dostępu dla danego rodzaju użytkownika.
- 3. Nacisnąć OK celem potwierdzenia kodu.

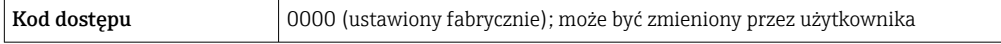

Jeśli w ciągu 10 minut nie zostanie wykonane żadne działanie, następuje powrót do  $\boxed{4}$ strony logowania przeglądarki.

## 7.4.5 Interfejs użytkownika

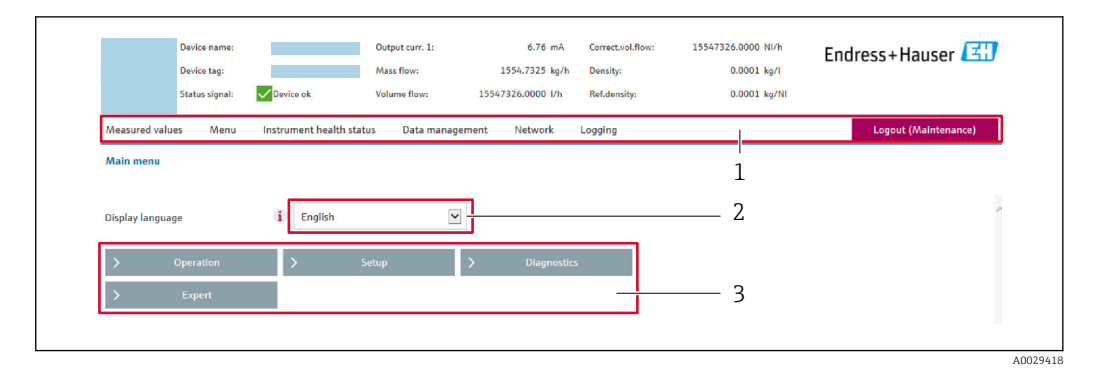

- *1 Wiersz funkcji*
- *2 Język interfejsu*
- *3 Obszar nawigacji*

#### Nagłówek

Nagłówek zawiera następujące informacje:

- Nazwa urządzenia
- Etykieta (TAG)
- Pole statusu ze wskazaniem rodzaju błędu →  $\triangleq$  149
- Aktualne wartości mierzone

#### Wiersz funkcji

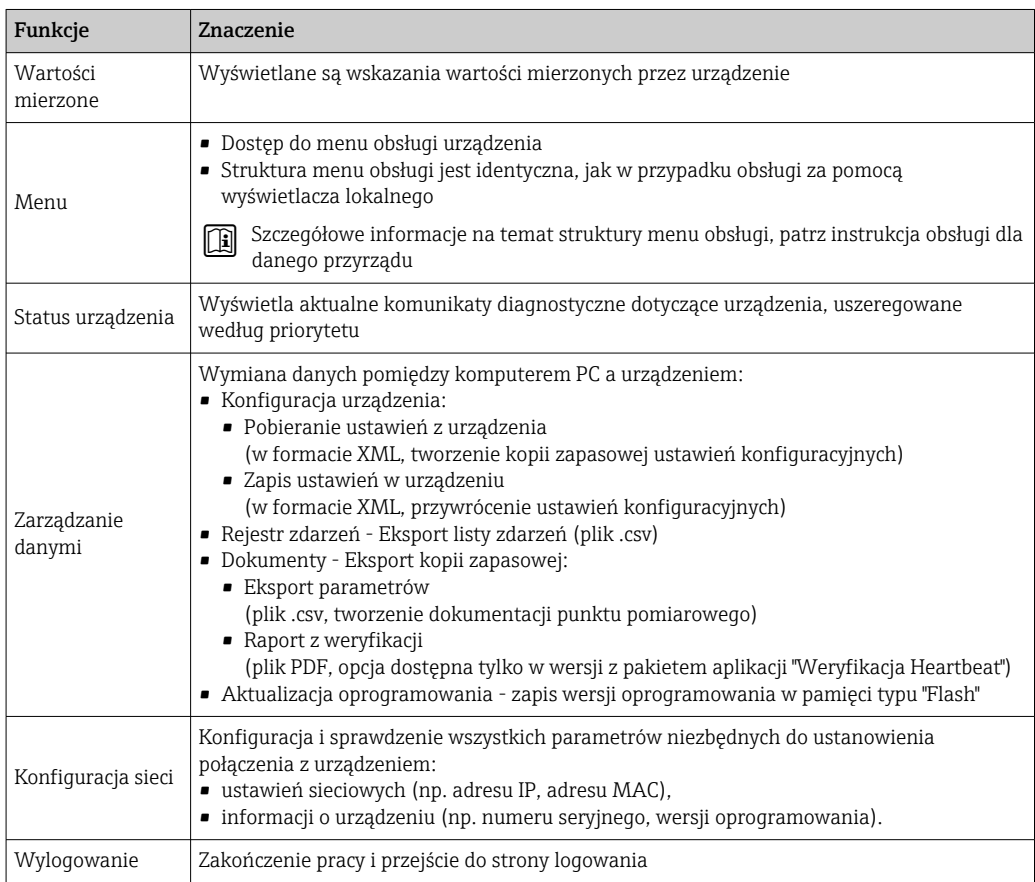

### <span id="page-63-0"></span>Obszar nawigacji

Po wybraniu funkcji z paska funkcji, w obszarze nawigacji wyświetlane są podmenu danej funkcji. Użytkownik może poruszać się po całej strukturze menu.

#### Obszar roboczy

W zależności od wybranej funkcji i odpowiednich podmenu, w tym obszarze mogą być wykonywane różne działania:

- Konfigurowanie parametrów
- Odczyt wartości mierzonych
- Otwieranie tekstu pomocy
- Rozpoczęcie odczytu/zapisu

## 7.4.6 Wyłączenie funkcji serwera WWW

Web-serwer przyrządu może być włączony lub wyłączony w razie potrzeby za pomocą parametr WWW zał./wył..

#### Nawigacja

Menu "Ekspert" → Komunikacja → Serwer WWW

#### Przegląd parametrów wraz z krótkim opisem

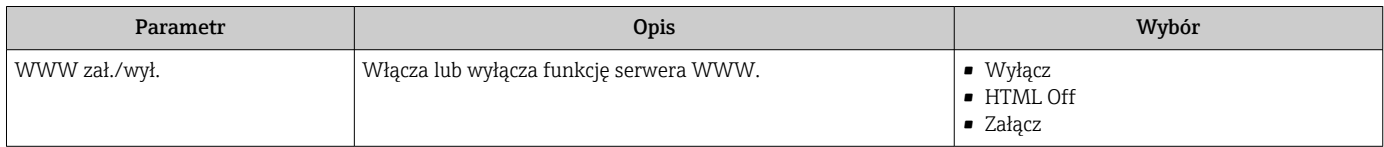

#### Zakres funkcji parametr "WWW zał./wył."

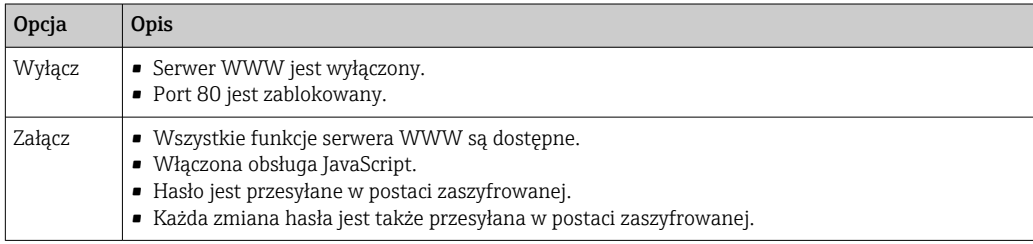

#### Włączenie funkcji Web Serwera

Jeśli funkcja serwera WWW jest wyłączona, może zostać włączona jedynie poprzez parametr parametr WWW zał./wył.:

- Za pomocą wskaźnika
- Za pomocą oprogramowania obsługowego "FieldCare"
- Za pomocą oprogramowania obsługowego "DeviceCare"

## 7.4.7 Wylogowanie

W razie potrzeby przed wylogowaniem należy wykonać kopię zapasową danych, H korzystając z funkcji Zarządz. danymi (odczyt konfiguracji z przyrządu).

1. Wybrać pozycję Wylogowanie w wierszu funkcji.

Pojawia się strona główna z oknem logowania.

- 2. Zamknąć przeglądarkę.
- 3. Gdy serwer nie jest już potrzebny:

Zresetować parametry protokołu sieciowego (TCP/IP)  $\rightarrow \Box$  60.

## <span id="page-64-0"></span>7.5 Dostęp do menu obsługi za pomocą oprogramowania obsługowego

Struktura menu obsługi w oprogramowaniu obsługowym jest identyczna, jak w przypadku obsługi za pomocą przycisków.

## 7.5.1 Podłączenie oprogramowania obsługowego

#### Interfejs HART

Ten interfejs komunikacyjny jest dostępny w wersji urządzenia z wyjściem HART.

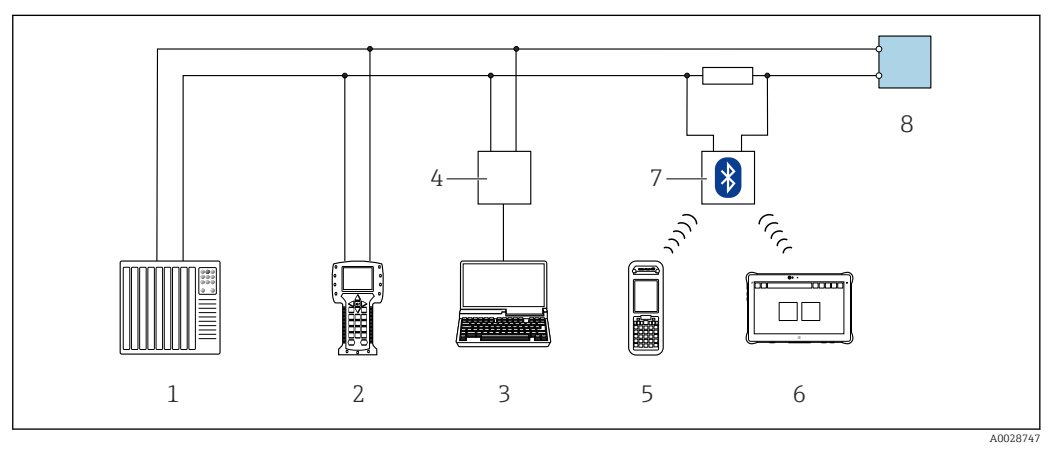

 *31 Opcje obsługi zdalnej z wykorzystaniem systemu sterowania z wyjściem HART (aktywnym)*

- *1 System sterowania (np. sterownik programowalny)*
- *2 Komunikator Field Communicator 475*
- *3 Komputer z zainstalowaną przeglądarką internetową (np. Internet Explorer) umożliwiającą dostęp do wbudowanego serwera WWW lub komputer z zainstalowanym oprogramowaniem obsługowym (np. FieldCare, DeviceCare, AMS Device Manager, SIMATIC PDM) i sterownikiem komunikacyjnym DTM dla protokołu TCP/IP realizowanego przez złącze CDI*
- *4 Modem Commubox FXA195 (USB)*
- *5 Komunikator Field Xpert SFX350 lub SFX370*
- *6 Tablet Field Xpert SMT70*
- *7 Modem VIATOR Bluetooth z przewodem podłączeniowym*
- *8 Przetwornik*

<span id="page-65-0"></span>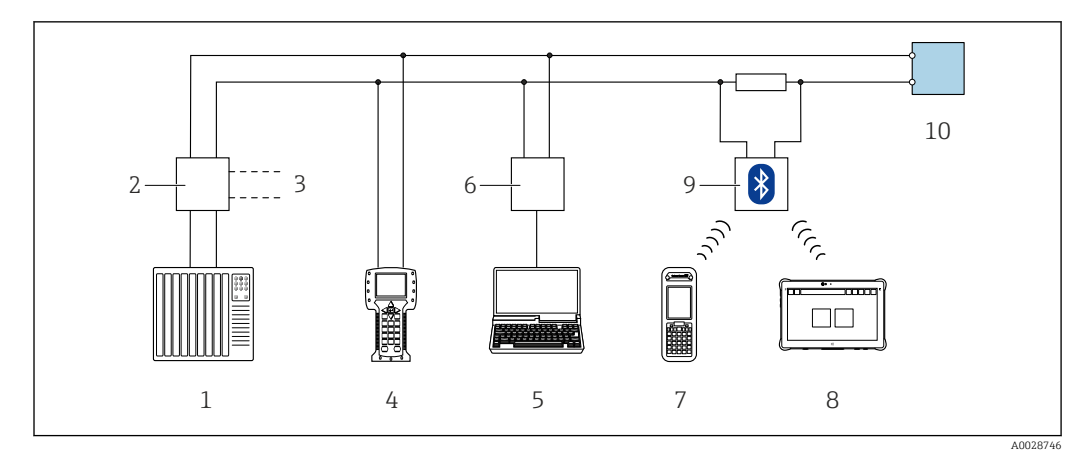

 *32 Opcje obsługi zdalnej z wykorzystaniem systemu sterowania z wyjściem HART (pasywnym)*

- *1 System sterowania (np. sterownik programowalny)*
- *2 Moduł zasilania przetwornika, np. RN221N (z rezystorem komunikacyjnym)*
- *3 Gniazdo do podłączenia modemu Commubox FXA195 i komunikatora obiektowego 475*
- *4 Komunikator Field Communicator 475*
- *5 Komputer z zainstalowaną przeglądarką internetową (np. Internet Explorer) umożliwiającą dostęp do wbudowanego serwera WWW lub komputer z zainstalowanym oprogramowaniem obsługowym (np. FieldCare, DeviceCare, AMS Device Manager, SIMATIC PDM) i sterownikiem komunikacyjnym DTM dla protokołu TCP/IP realizowanego przez złącze CDI*
- *6 Modem Commubox FXA195 (USB)*
- *7 Komunikator Field Xpert SFX350 lub SFX370*
- *8 Tablet Field Xpert SMT70*
- *9 Modem VIATOR Bluetooth z przewodem podłączeniowym*
- *10 Przetwornik*

H

#### Interfejs serwisowy

#### *Interfejs serwisowy (CDI-RJ45)*

Ustanowienie połączenia punkt-punkt umożliwia skonfigurowanie urządzenia w punkcie pomiarowym. Po otwarciu obudowy przetwornika można ustanowić połączenie bezpośrednio poprzez interfejs serwisowy (CDI-RJ45) urządzenia.

Adapter RJ45 do złącza M12 jest dostępny opcjonalnie:

Pozycja kodu zam. "Akcesoria", opcja NB: "Adapter RJ45 M12 (interfejs serwisowy)"

Adapter służy do podłączenia interfejsu serwisowego (CDI-RJ45) do złącza M12 zamontowanego w miejscu wprowadzenia przewodu. Dzięki temu podłączenie do interfejsu serwisowego można zrealizować poprzez gniazdo M12 bez otwierania obudowy przetwornika.

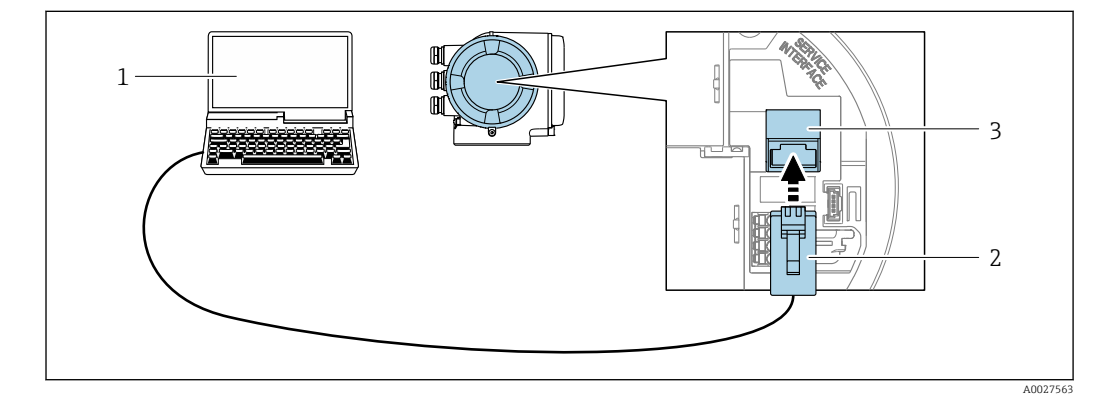

- *33 Podłączenie poprzez interfejs serwisowy (CDI-RJ45)*
- *1 Komputer z przeglądarką internetową (np. Internet Explorer, Microsoft Edge), umożliwiającą dostęp do zintegrowanego serwera WWW, lub z zainstalowanym oprogramowaniem obsługowym "FieldCare", "DeviceCare" i sterownikiem komunikacyjnym DTM dla protokołu TCP/IP, realizowanego przez złącze CD,*
- *2 Standardowy kabel Ethernet ze złączem RJ45*
- *3 Interfejs serwisowy (CDI -RJ45) urządzenia z dostępem do zintegrowanego serwera WWW*

#### <span id="page-66-0"></span>*Interfejs WLAN*

Interfejs WLAN (opcja) jest dostępny dla następującej wersji urządzenia:

Pozycja kodu zam. " Wyświetlacz; obsługa"; opcja G "4-liniowy, podświetlany; Touch Control +WLAN"

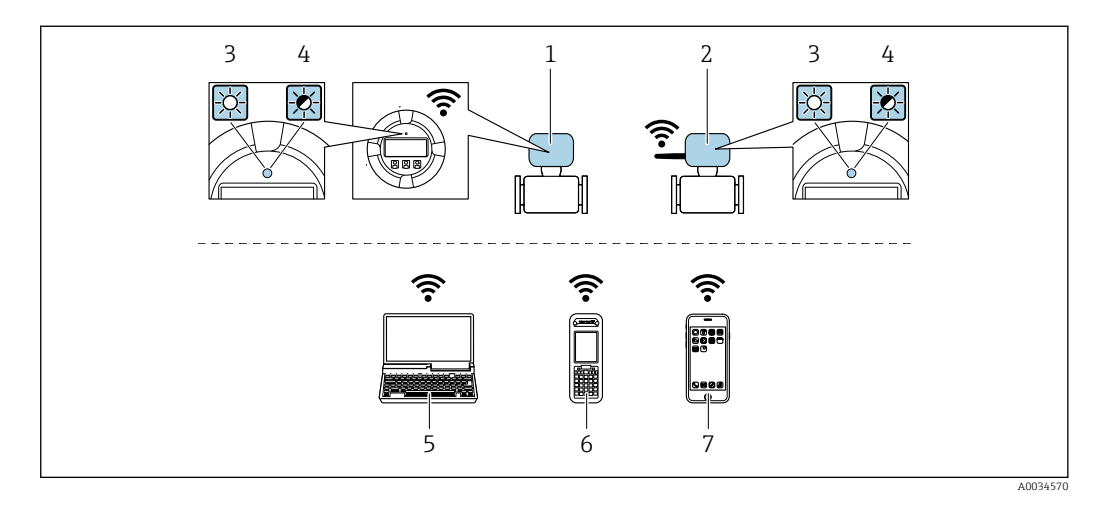

- *1 Przetwornik z wbudowaną anteną WLAN*
- *2 Przetwornik z zewnętrzną anteną WLAN*
- *3 Kontrolka LED świeci się ciągle: aktywna komunikacja WLAN*
	- *4 Kontrolka LED pulsuje: ustanowiono połączenie WLAN pomiędzy stacją operatorską a urządzeniem*
- *5 Komputer z interfejsem WLAN i zainstalowaną przeglądarką internetową (np. Microsoft Internet Explorer, Microsoft Edge), umożliwiającą dostęp do zintegrowanego serwera WWW, lub z zainstalowanym oprogramowaniem obsługowym (np. FieldCare, DeviceCare)*
- *6 Terminal ręczny z interfejsem WLAN i zainstalowaną przeglądarką internetową (np. Microsoft Internet Explorer, Microsoft Edge), umożliwiającą dostęp do zintegrowanego serwera WWW, lub z zainstalowanym oprogramowaniem obsługowym (np. FieldCare, DeviceCare)*
- *7 Smartfon lub tablet (np. Field Xpert SMT70)*

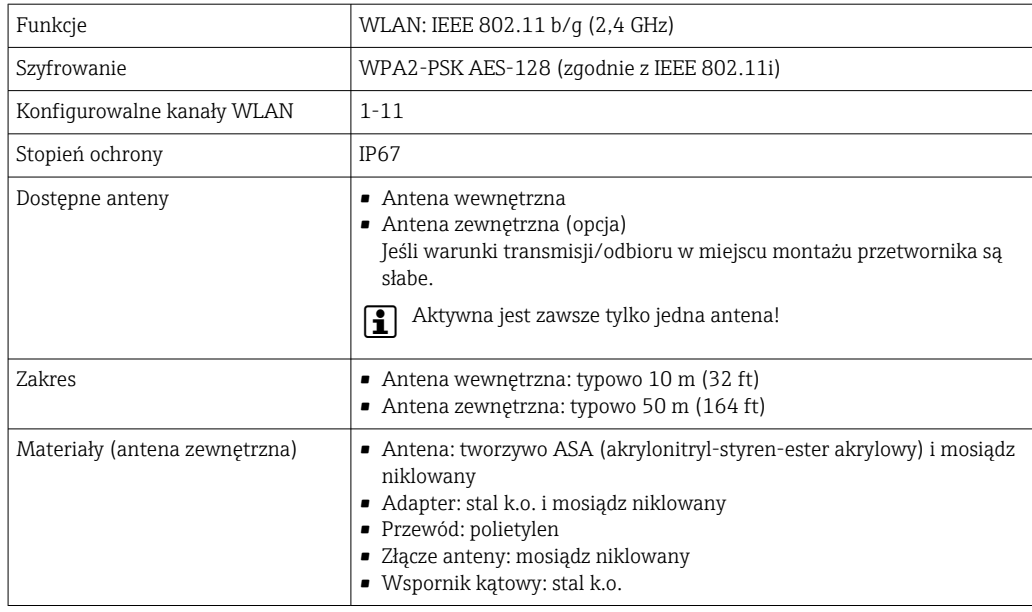

*Konfiguracja protokołu sieciowego w terminalu ręcznym*

## **NOTYFIKACJA**

Jeśli podczas konfiguracji połączenie WLAN zostanie przerwane, zachodzi ryzyko utraty ustawień.

‣ Należy dopilnować, aby w trakcie konfiguracji przyrządu połączenie WLAN nie zostało przerwane.

## **NOTYFIKACJA**

Zasadniczo należy unikać jednoczesnego dostępu do przyrządu poprzez interfejs serwisowy (CDI-RJ45) oraz interfejs WLAN z tego samego komunikatora ręcznego. Może to spowodować konflikt sieciowy.

- ► Włączony powinien być jeden interfejs serwisowy (CDI-RI45) lub interfejs WLAN.
- ‣ Jeśli jednoczesna komunikacja jest niezbędna, należy ustawić różne zakresy adresów, np. 192.168.0.1 (interfejs WLAN) oraz 192.168.1.212 (interfejs serwisowy CDI-RJ45).

*Przygotowanie komunikatora ręcznego*

‣ Włączyć komunikację WLAN w komunikatorze.

*Ustanowienie połączenia komunikatora ręcznego z przetwornikiem*

- 1. W ustawieniach WLAN komunikatora: Wybrać urządzenie, korzystając z identyfikatora sieci SSID (np. EH\_tmass 300 A802000).
- 2. W razie potrzeby wybrać metodę szyfrowania WPA2.
- 3. Wprowadzić hasło: fabrycznie ustawiony numer seryjny urządzenia (np. L100A802000).
	- Kontrolka LED na wskaźniku pulsuje: można rozpocząć obsługę urządzenia poprzez przeglądarkę internetową, oprogramowanie FieldCare lub DeviceCare.
- Numer seryjny jest podany na tabliczce znamionowej. I - I
- Dla zapewnienia bezpiecznego i szybkiego przypisania sieci WLAN do punktu H pomiarowego, zaleca się zmienić identyfikator sieci SSID. Nowy identyfikator SSID powinien być jednoznacznie przypisany do punktu pomiarowego (np. etykieta urządzenia), ponieważ jest on wyświetlany jako nazwa sieci WLAN.

#### *Rozłączanie*

‣ Po skonfigurowaniu przyrządu: Zakończyć połączenie WLAN pomiędzy stacją operatorską a przyrządem.

## 7.5.2 Komunikator Field Xpert SFX350, SFX370

#### Zakres funkcji

Field Xpert SFX350 i SFX370 to przenośne komputery PDA do uruchomienia i diagnostyki urządzeń obiektowych. Pozwalają one na efektywną parametryzację i diagnostykę urządzeń obiektowych HART i FOUNDATION Fieldbus w strefach niezagrożonych wybuchem (SFX350, SFX370) oraz zagrożonych wybuchem (SFX370).

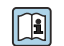

Dodatkowe informacje, patrz instrukcja obsługi BA01202S

#### Źródło plików opisu urządzenia

Patrz informacje  $\rightarrow$   $\blacksquare$  72

## 7.5.3 FieldCare

#### Zakres funkcii

FieldCare jest oprogramowaniem Endress+Hauser do zarządzania aparaturą obiektową (Plant Asset Management Tool), opartym na standardzie FDT. Narzędzie to umożliwia konfigurację wszystkich inteligentnych urządzeń obiektowych w danej instalacji oraz wspiera zarządzanie nimi. Dzięki komunikatom statusu zapewnia również efektywną kontrolę ich stanu funkcjonalnego.

Dostęp poprzez:

- Protokół HART
- Interfejs serwisowy CDI-RJ45  $\rightarrow$   $\blacksquare$  66
- Interfejs WLAN→  $\triangleq$  67

Typowe funkcje:

- Programowanie parametrów przetwornika pomiarowego
- Zapis i odczyt danych urządzenia (upload/download)
- Tworzenie dokumentacji punktu pomiarowego
- Wizualizacja danych zapisanych w pamięci wartości mierzonych (rejestratora) oraz rejestru zdarzeń

Szczegółowe informacje dotyczące oprogramowania FieldCare, patrz instrukcje obsługi  $\sqrt{1}$ BA00027S i BA00059S

#### Źródło plików opisu urządzenia

Patrz informacje  $\rightarrow$   $\blacksquare$  72

#### Ustanowienie połączenia

1. Uruchomić FieldCare i utworzyć projekt.

- 2. W widoku sieci: wybrać "Add a device" [Dodaj urządzenie].
	- Otwiera się okno Add device [Dodaj urządzenie].
- 3. Z listy wybrać opcję CDI Communication TCP/IP [Komunikacja CDI TCP/IP] i nacisnąć przycisk OK celem potwierdzenia.
- 4. Prawym przyciskiem kliknąć opcję CDI Communication TCP/IP [Komunikacja CDI TCP/IP] i z widocznego menu kontekstowego wybrać opcję Add device [Dodaj urządzenie].
- 5. Wybrać żądane urządzenie z listy i nacisnąć przycisk OK celem potwierdzenia.
	- Otwiera się okno CDI Communication TCP/IP (Configuration) [Komunikacja CDI TCP/IP (Konfiguracja)].
- 6. W polu IP address [Adres IP] wprowadzić adres przyrządu: 192.168.1.212 i nacisnąć przycisk Enter celem zatwierdzenia.
- 7. Ustanowić połączenie z przyrządem w trybie online.
- Szczegółowe informacje, patrz instrukcje obsługi BA00027S i BA00059S

#### Interfejs użytkownika

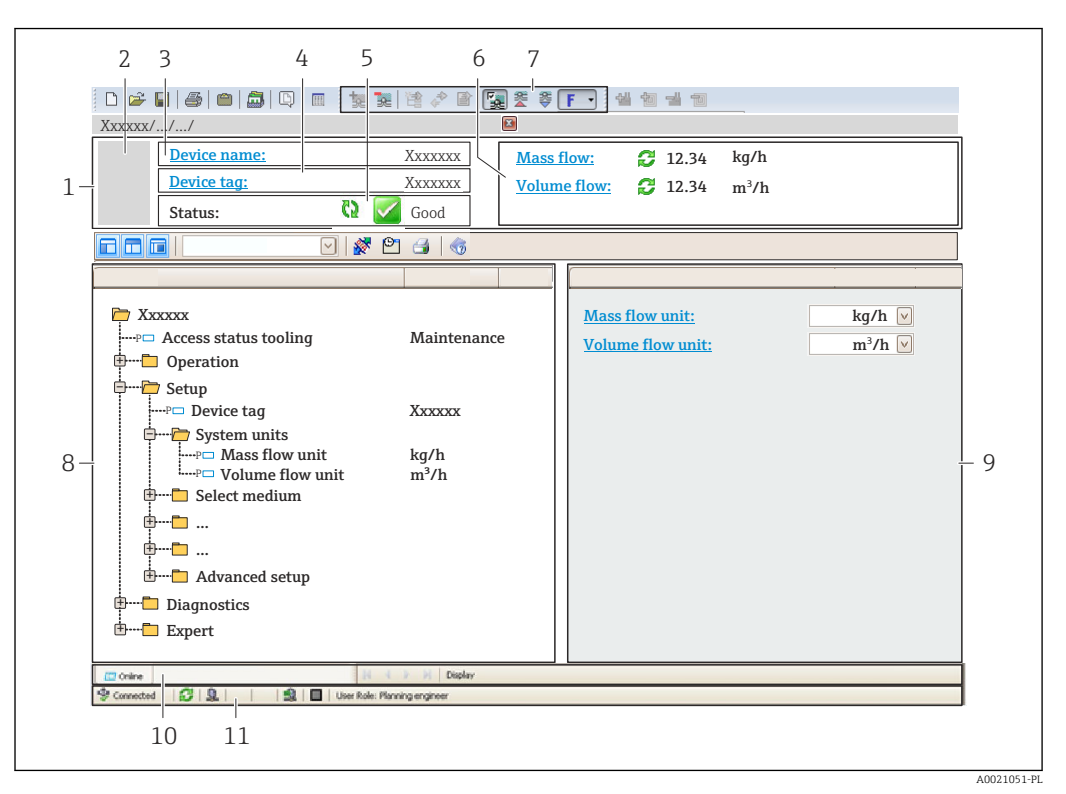

- *1 Nagłówek*
- *2 Rysunek przepływomierza*
- *3 Nazwa urządzenia*
- *4 Oznaczenie przyrządu*
- *5 Pole stanu ze wskazaniem rodzaju błędu [→ 149](#page-148-0)*
- *6 Pole wskazań wartości mierzonych*
- *7 Pasek narzędzi do edycji z dodatkowymi funkcjami, m.in. zapis/ przywracanie, lista zdarzeń i tworzenie dokumentacji punktu pomiarowego*
- *8 Obszar nawigacji wraz ze strukturą menu obsługi*
- *9 Obszar roboczy*
- *10 Pole zakładek*
- *11 Wskazanie stanu*

## 7.5.4 DeviceCare

#### Zakres funkcji

Oprogramowanie narzędziowe do podłączenia i konfiguracji urządzeń obiektowych Endress+Hauser.

Najszybszym sposobem konfiguracji urządzeń obiektowych Endress+Hauser jest użycie dedykowanego narzędzia "DeviceCare". Po zainstalowaniu sterowników urządzeń (DTM), jest to wygodne, kompleksowe narzędzie konfiguracyjne.

Dodatkowe informacje, patrz: Broszura - Innowacje IN01047S m

#### Źródło plików opisu urządzenia

Patrz informacje  $\rightarrow$   $\blacksquare$  72

## 7.5.5 Oprogramowanie AMS Device Manager

#### Zakres funkcji

Oprogramowanie firmy Emerson Process Management służące do obsługi i konfiguracji przyrządów pomiarowych za pośrednictwem protokołu HART.

#### Źródło plików opisu urządzenia

Patrz  $\rightarrow$   $\blacksquare$  72

## 7.5.6 SIMATIC PDM

### Zakres funkcji

SIMATIC PDM jest uniwersalnym oprogramowaniem narzędziowym firmy Siemens do obsługi, konfiguracji i diagnostyki inteligentnych urządzeń obiektowych wyposażonych w protokół komunikacyjny HART, niezależnie od producenta.

### Źródło plików opisu urządzenia

Patrz  $\rightarrow$   $\blacksquare$  72

## 7.5.7 Komunikator Field Communicator 475

### Zakres funkcji

Przemysłowy komunikator ręczny firmy Emerson Process Management do zdalnej konfiguracji i wyświetlania wartości mierzonych za pośrednictwem protokołu HART.

#### Źródło plików opisu urządzenia

Patrz  $\rightarrow$   $\blacksquare$  72

# <span id="page-71-0"></span>8 Integracja z systemami automatyki

# 8.1 Informacje podane w plikach opisu urządzenia

## 8.1.1 Dane aktualnej wersji urządzenia

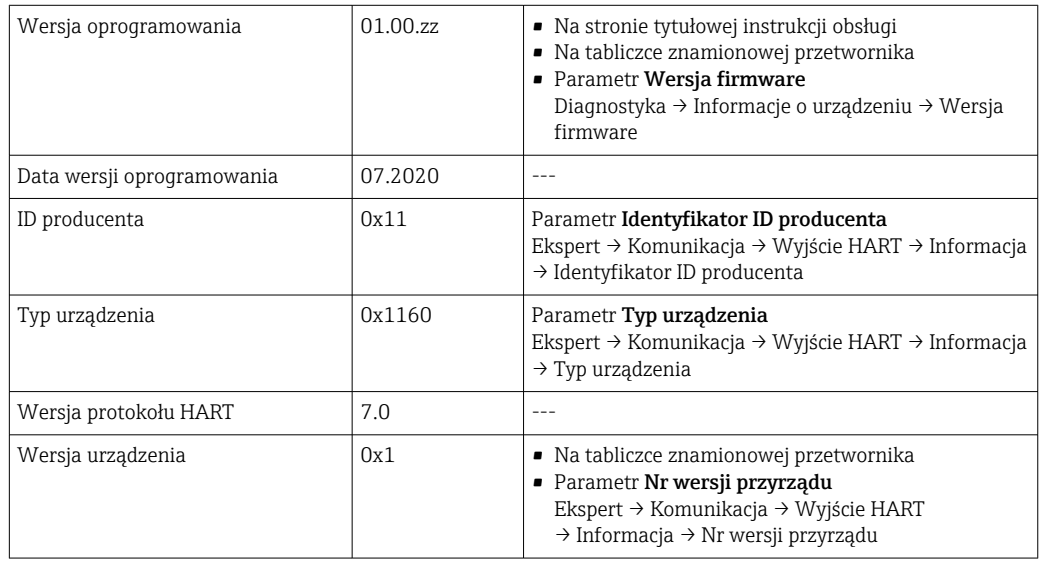

Przegląd poszczególnych wersji oprogramowania przyrządu [→ 161](#page-160-0)

## 8.1.2 Oprogramowanie obsługowe

W poniższej tabeli podano, skąd można uzyskać pliki opisu urządzenia wymagane dla poszczególnych programów obsługowych.

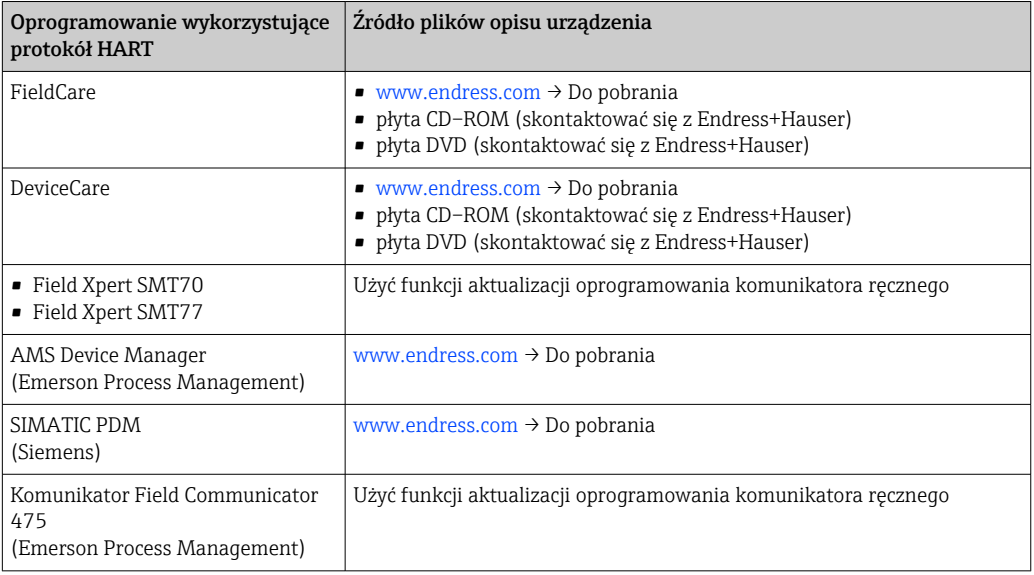
## 8.2 Zmienne mierzone przesyłane z wykorzystaniem protokołu HART

Fabrycznie do zmiennych dynamicznych przypisane są następujące zmienne mierzone (zmienne HART):

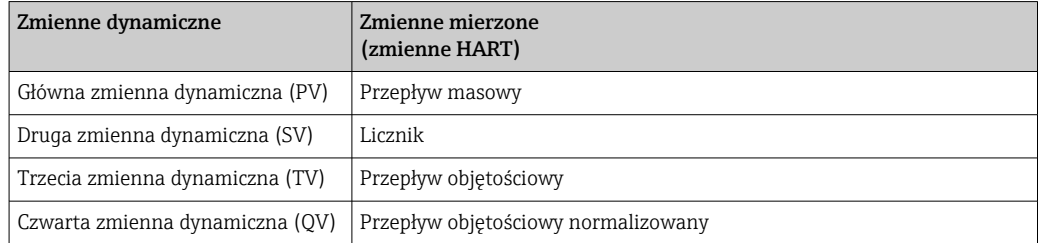

Przypisanie zmiennych mierzonych do zmiennych dynamicznych można zmieniać za pomocą przycisków obsługi oraz oprogramowania narzędziowego za pomocą następujących parametrów:

- Ekspert → Komunikacja → Wyjście HART → Wyjście → Przypisz wartość PV
- Ekspert → Komunikacja → Wyjście HART → Wyjście → Przypisz wartość SV
- Ekspert → Komunikacja → Wyjście HART → Wyjście → Przypisz wartość TV
- Ekspert → Komunikacja → Wyjście HART → Wyjście → Przypisz wartość QV

Do zmiennych dynamicznych mogą być przypisane następujące zmienne mierzone:

#### Zmienne mierzone dla PV (głównej zmiennej dynamicznej)

- Temperatura
- Przepływ masowy
- Przepływ objętościowy normalizowany
- Strumień ciepła
- Strumień ciepła
- Gęstość
- Prędkość przepływu
- Ciśnienie
- 2-ga temperatura różnica ciepła
- Temperatura elektroniki

### Zmienne mierzone dla SV, TV, QV (drugiej, trzeciej i czwartej zmiennej dynamicznej)

- Przepływ masowy
- Przepływ objętościowy normalizowany
- Przepływ objętościowy
- Temperatura
- Gęstość
- Prędkość przepływu
- Ciśnienie
- Strumień ciepła
- Strumień ciepła
- 2-ga temperatura różnica ciepła
- Temperatura elektroniki
- Licznik
- Wejście HART

## 8.2.1 Zmienne urządzenia

Zmienne urządzenia są przypisane na stałe. Maksymalnie może być przesyłanych osiem zmiennych urządzenia.

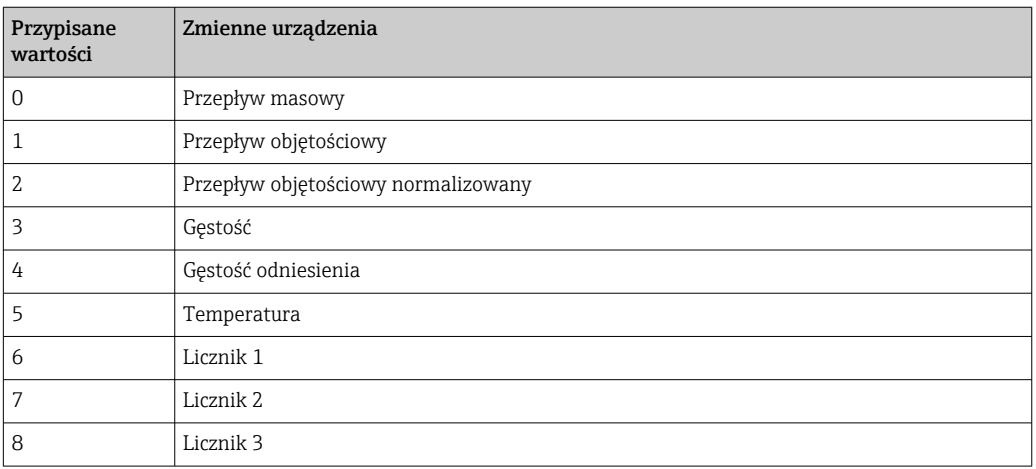

## 8.3 Pozostałe ustawienia

Tryb Burst zgodny ze Specyfikacją HART 7:

### Nawigacja

Menu "Ekspert" → Komunikacja → Wyjście HART → Konfiguracja rozgłoszenia → Konfiguracja rozgłoszenia 1 … n

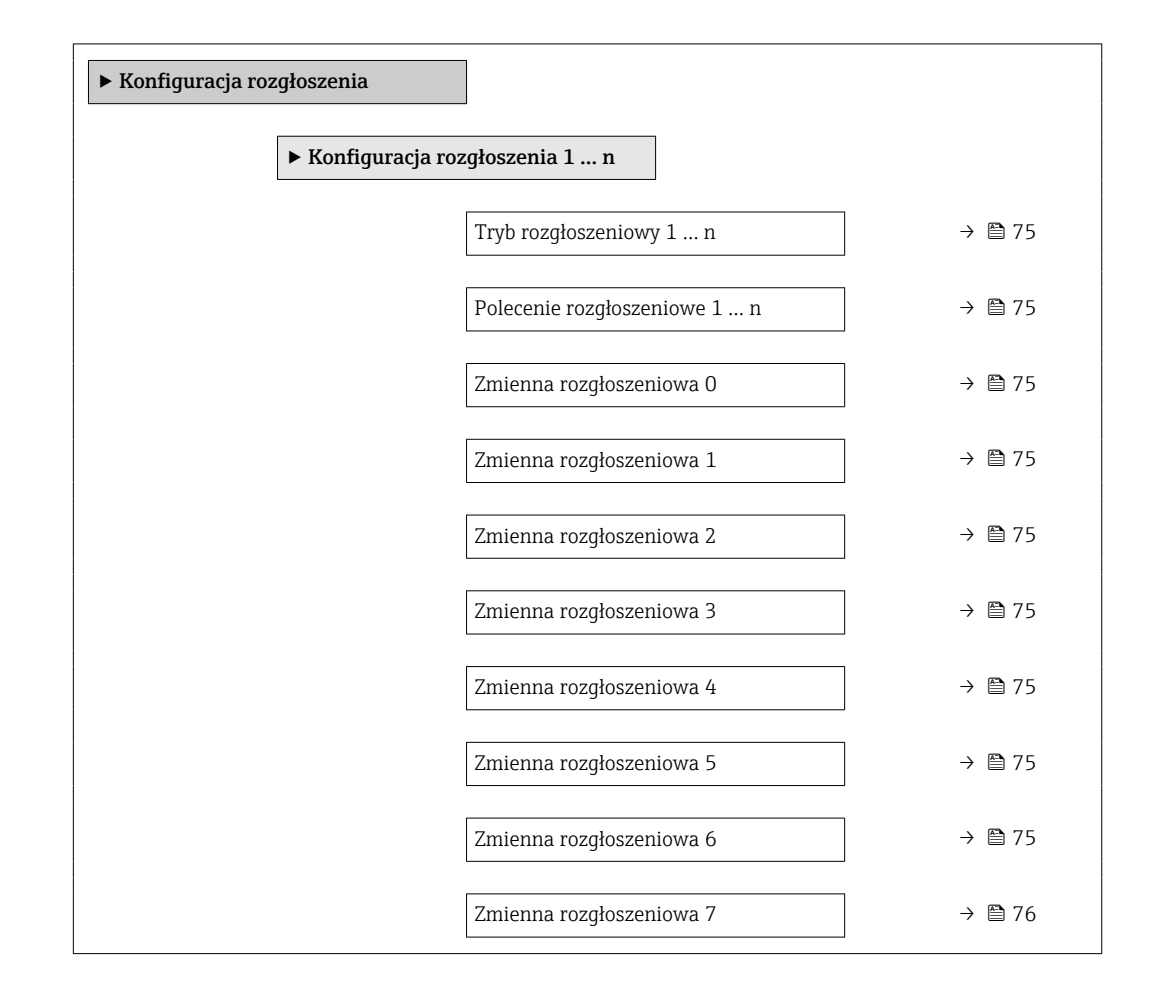

<span id="page-74-0"></span>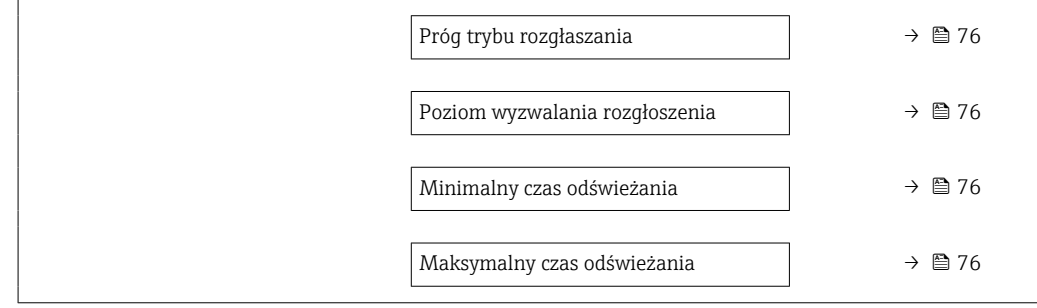

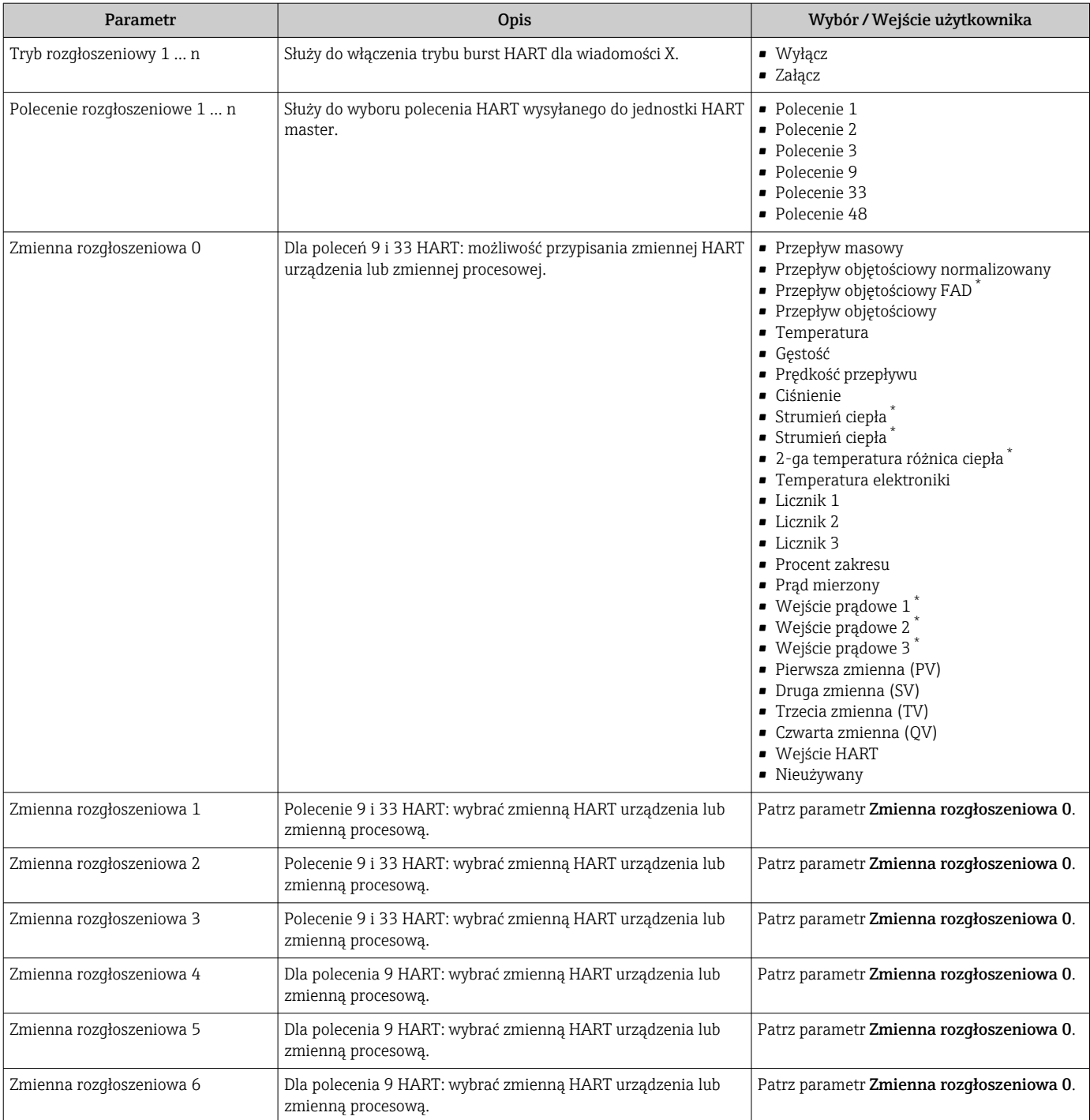

<span id="page-75-0"></span>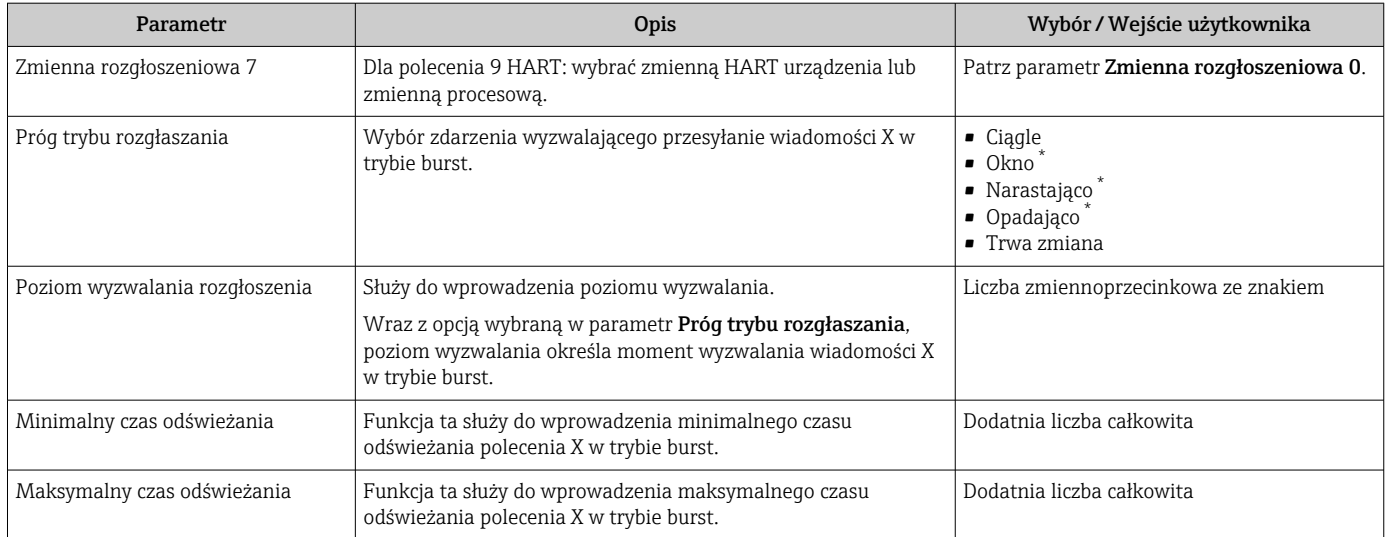

# 9 Uruchomienie

## 9.1 Sprawdzenie działania systemu

Przed uruchomieniem przyrządu:

- ‣ Przed uruchomieniem przyrządu należy upewnić się, że wykonane zostały czynności kontrolne po wykonaniu montażu oraz po wykonaniu podłączeń elektrycznych.
- "Kontrola po wykonaniu montażu" (lista kontrolna)  $\rightarrow \Box$  30
- "Kontrola po wykonaniu podłączeń elektrycznych" (lista kontrolna[\)→ 43](#page-42-0)

## 9.2 Załączenie przyrządu

- ‣ Przyrząd należy załączyć po pomyślnym wykonaniu kontroli funkcjonalnej.
	- Po pomyślnym uruchomieniu, na wskaźniku lokalnym po ekranach startowych automatycznie wyświetlany jest ekran wskazywania wartości mierzonych.

Jeśli wskaźnik jest pusty lub wyświetlany jest komunikat diagnostyczny, patrz rozdział H "Diagnostyka i wykrywanie usterek"  $\rightarrow$   $\blacksquare$  142.

## 9.3 Wybór języka obsługi

Ustawienie fabryczne: English lub język określony w zamówieniu

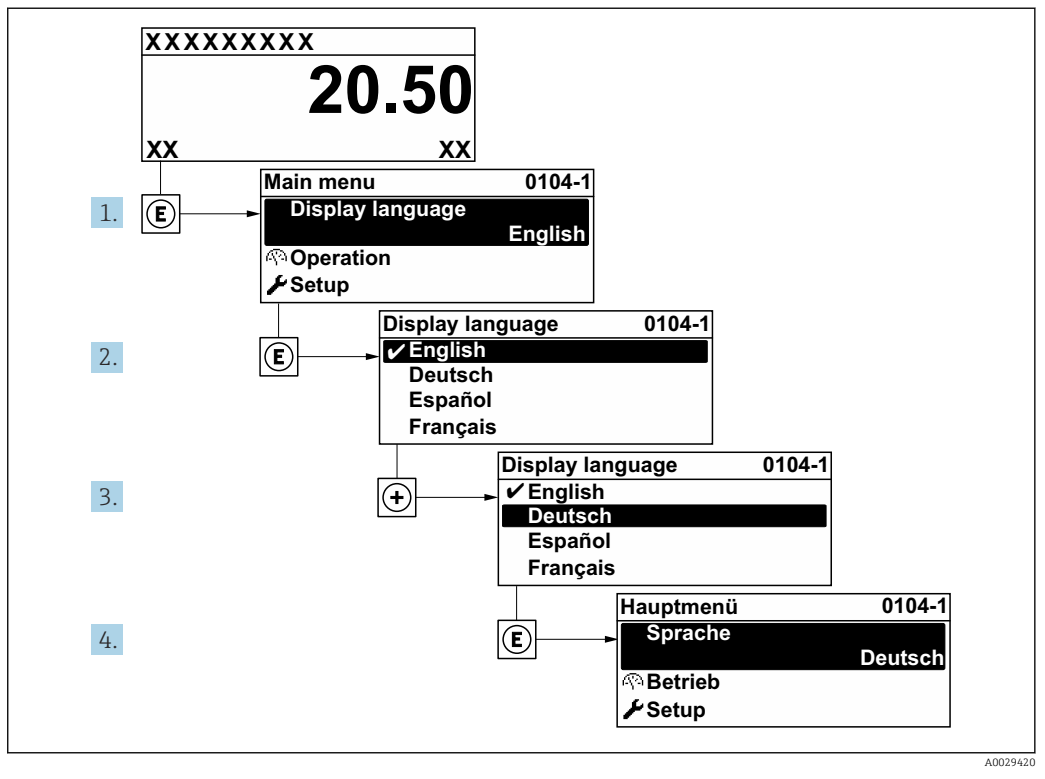

 *34 Pozycje menu wyświetlane na wyświetlaczu wskaźnika lokalnego*

# 9.4 Konfiguracja urządzenia

- Interaktywne kreatory w menu menu Ustawienia umożliwiają ustawienie wszystkich parametrów niezbędnych do standardowej konfiguracji przyrządu.
- Ścieżka dostępu do menu Ustawienia

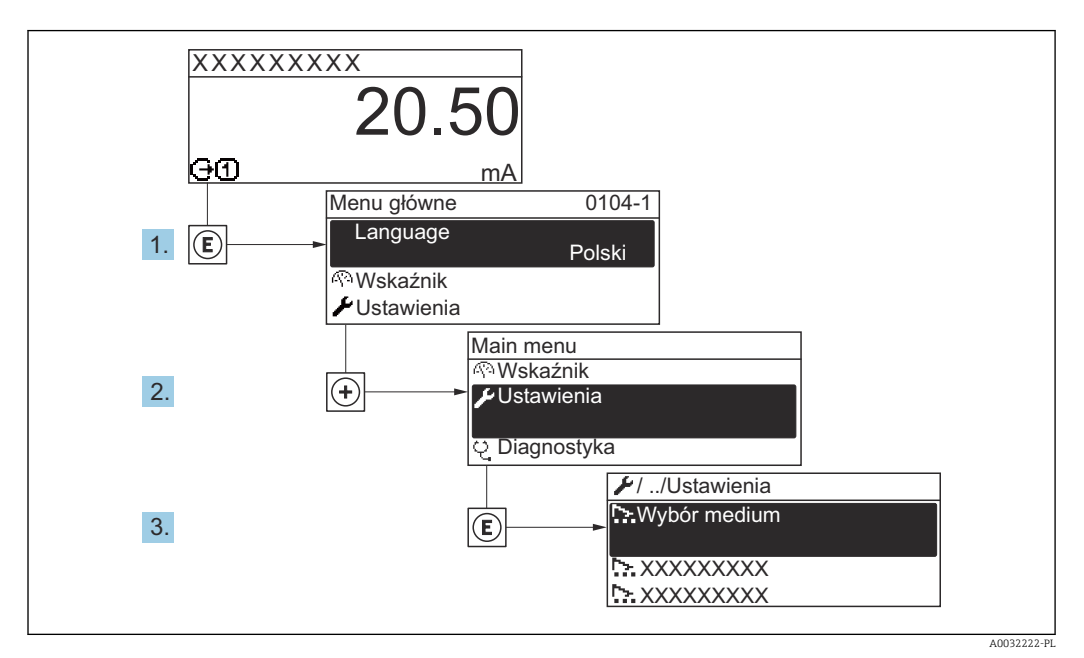

 *35 Przykład menu na wyświetlaczu lokalnym*

Liczba pozycji podmenu i parametrów zależy od wersji przyrządu. Niektóre pozycje podmenu i parametry nie są opisane w instrukcji obsługi. Opis jest zamieszczony w dokumentacji specjalnej dotyczącej przyrządu (→ rozdział "Dokumentacja uzupełniająca").

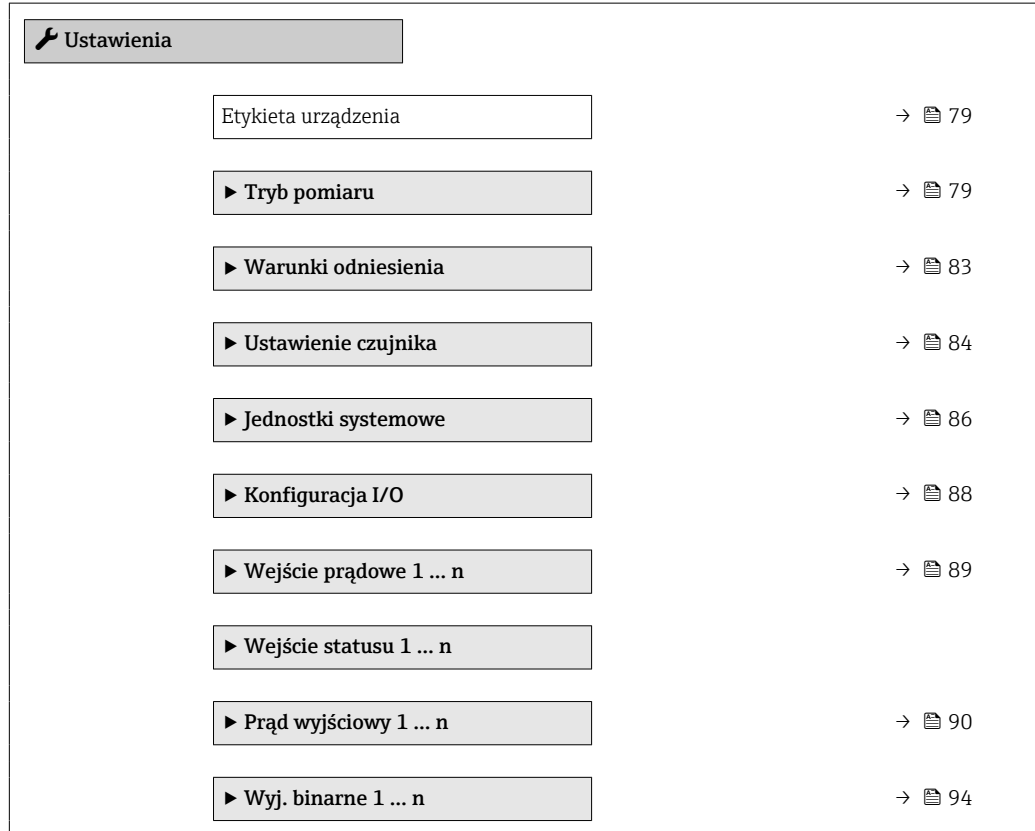

A0029422

<span id="page-78-0"></span>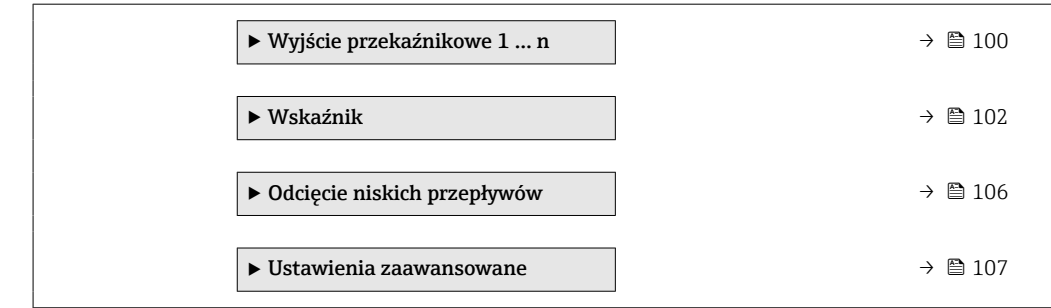

### 9.4.1 Definiowanie etykiety

Aby umożliwić szybką identyfikację punktu pomiarowego w systemie, można zmienić fabrycznie ustawione oznaczenie punktu pomiarowego za pomocą parametr Etykieta urządzenia.

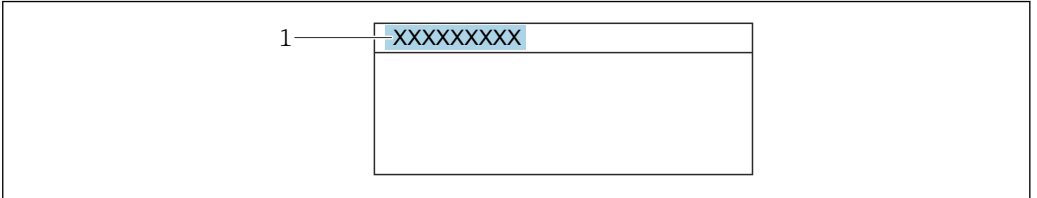

 *36 Nagłówek wskazania wartości mierzonej z oznaczeniem punku pomiarowego*

*1 Etykieta (TAG)*

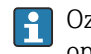

Oznaczenie punktu pomiarowego (TAG) można wprowadzić za pomocą oprogramowania obsługowego "FieldCare" →  $\implies$  70

#### Nawigacja

Menu "Ustawienia" → Etykieta urządzenia

#### Przegląd parametrów wraz z krótkim opisem

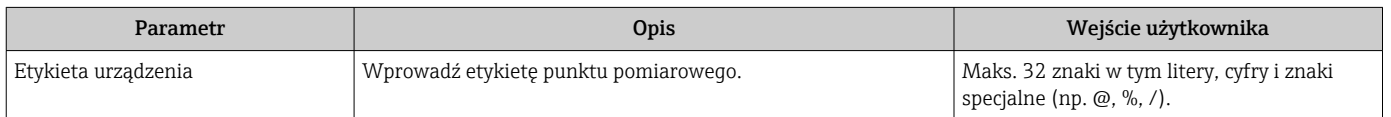

### 9.4.2 Konfiguracja trybu pomiarowego

W podmenu Tryb pomiaru można skonfigurować właściwości medium.

#### Nawigacja

Menu "Ustawienia"  $\rightarrow$  Tryb pomiaru

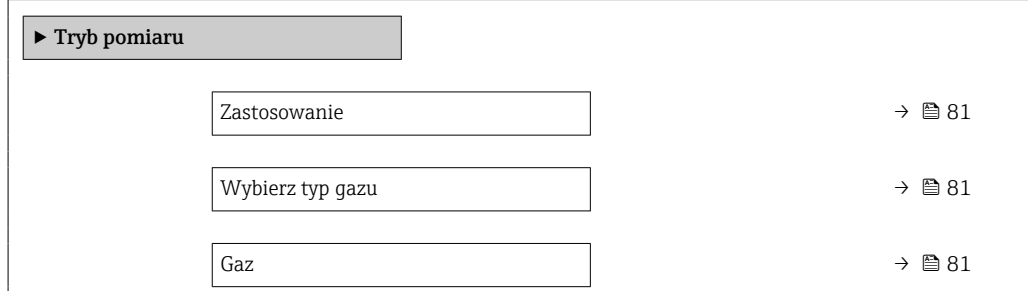

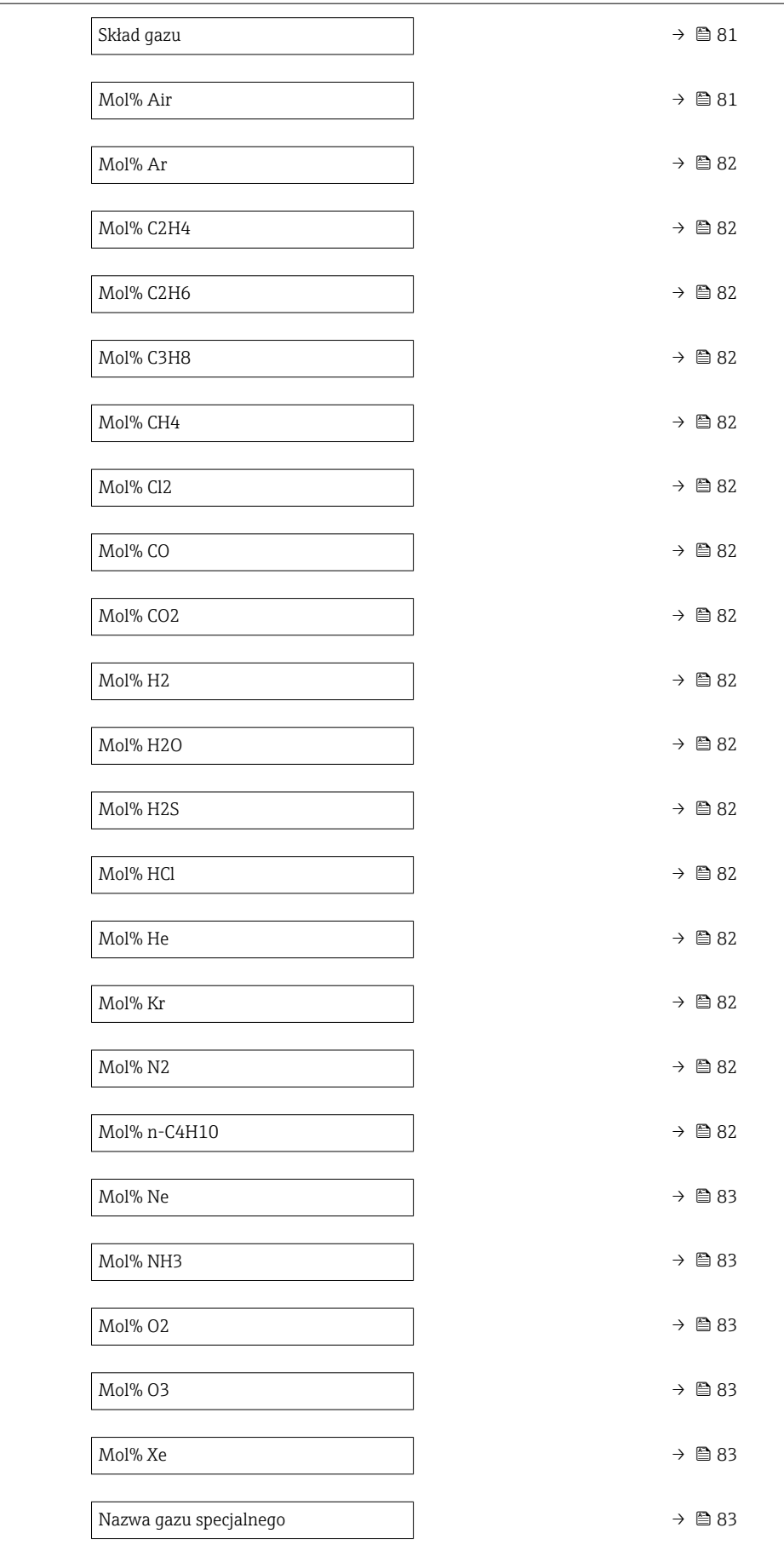

<span id="page-80-0"></span>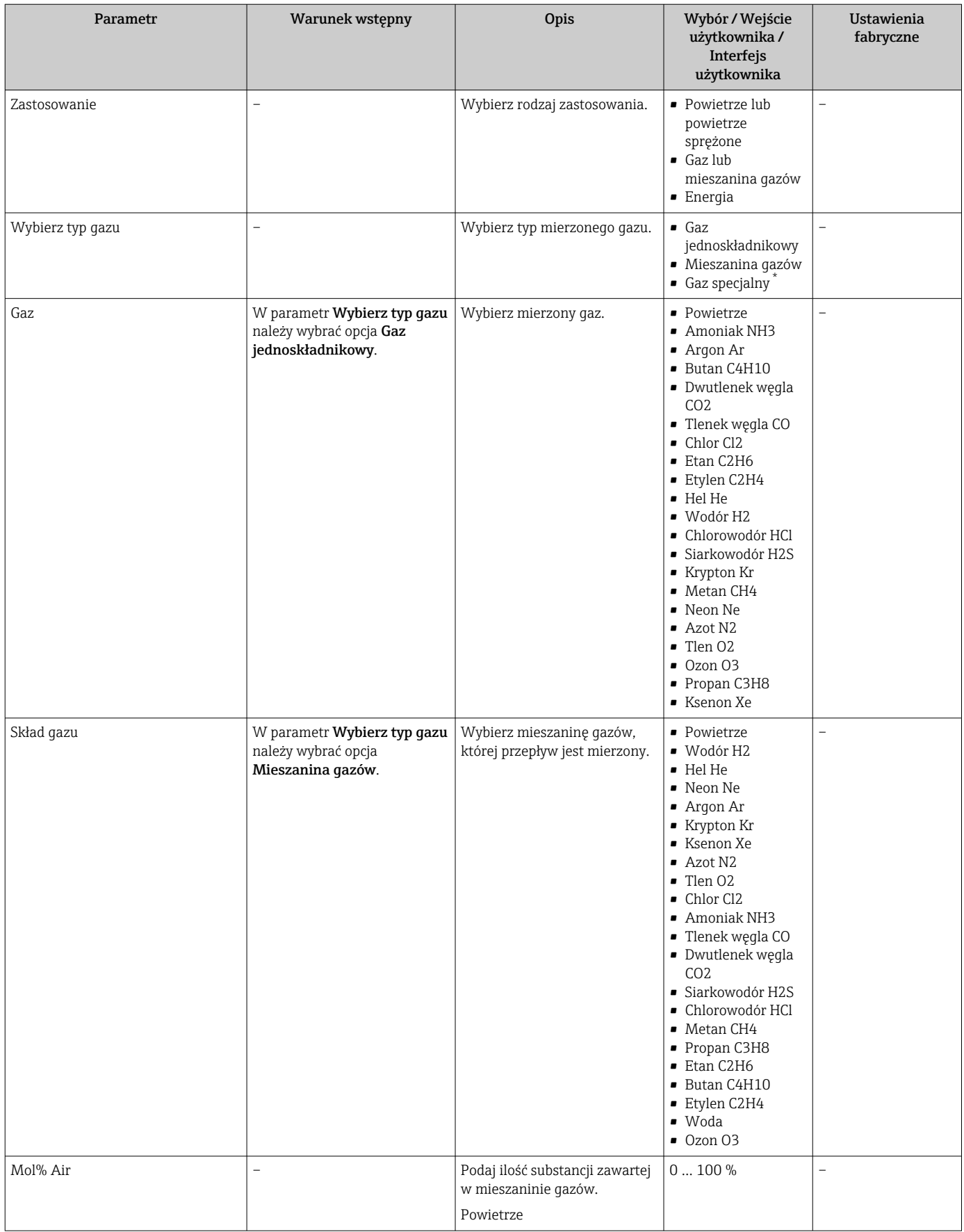

<span id="page-81-0"></span>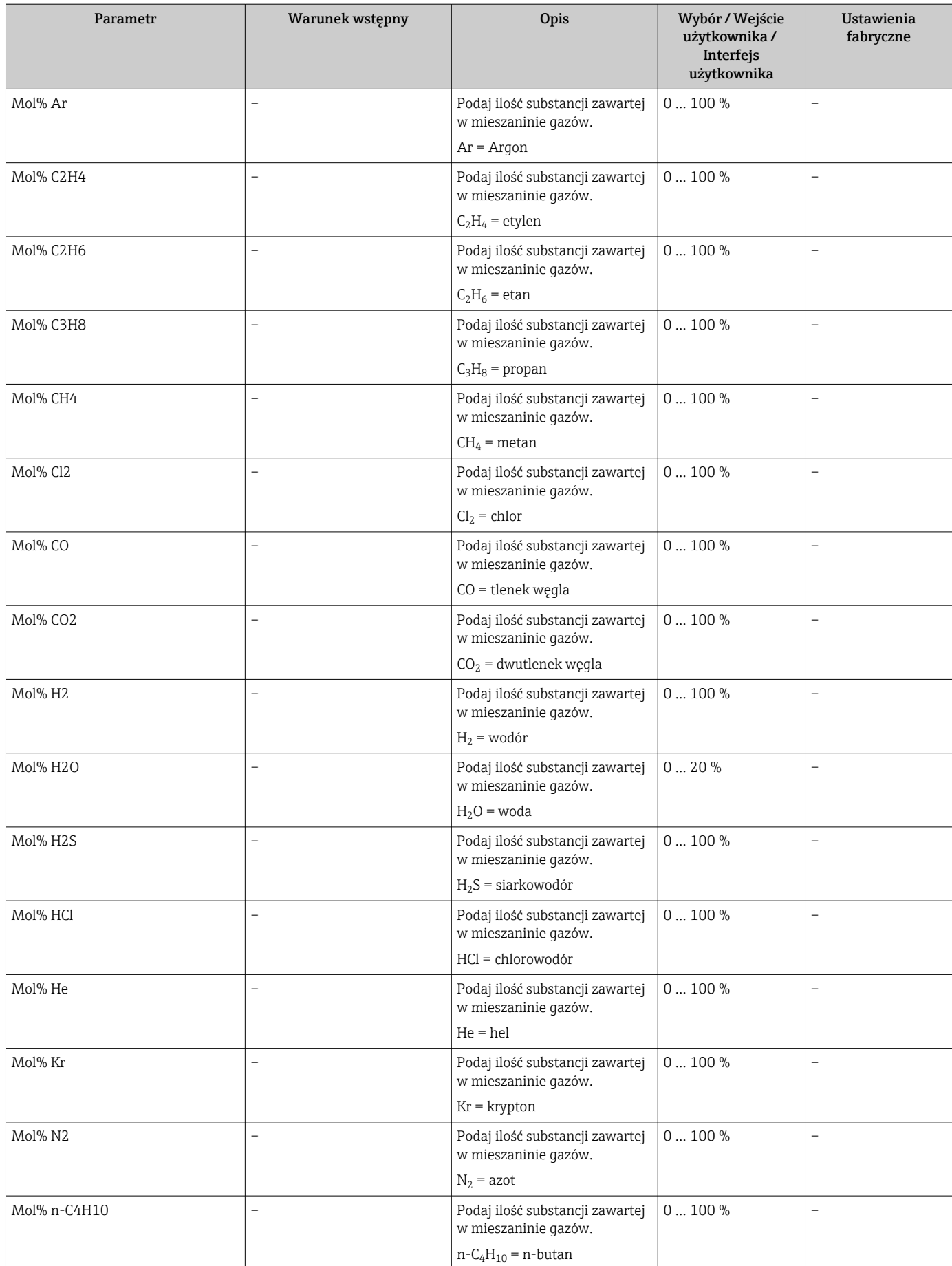

<span id="page-82-0"></span>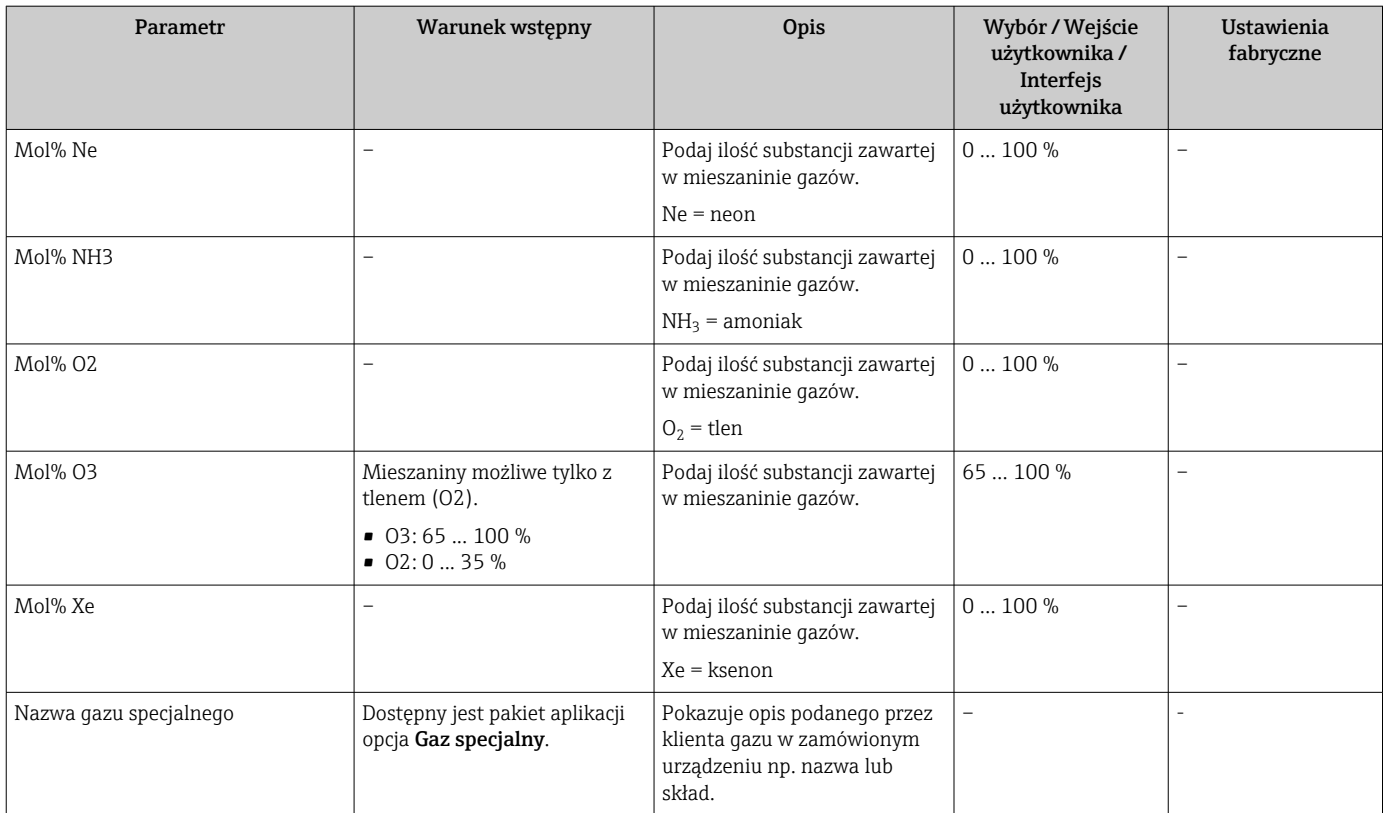

## 9.4.3 Konfiguracja warunków odniesienia

Warunki odniesienia można skonfigurować w podmenu Warunki odniesienia.

### Nawigacja

Menu "Ustawienia" → Warunki odniesienia

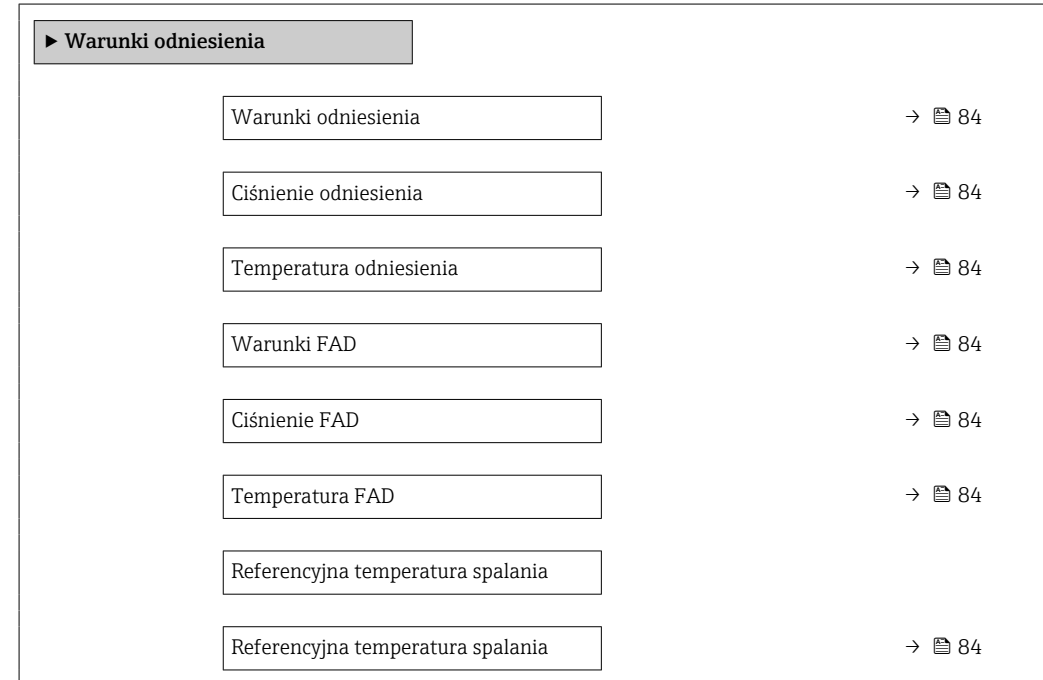

<span id="page-83-0"></span>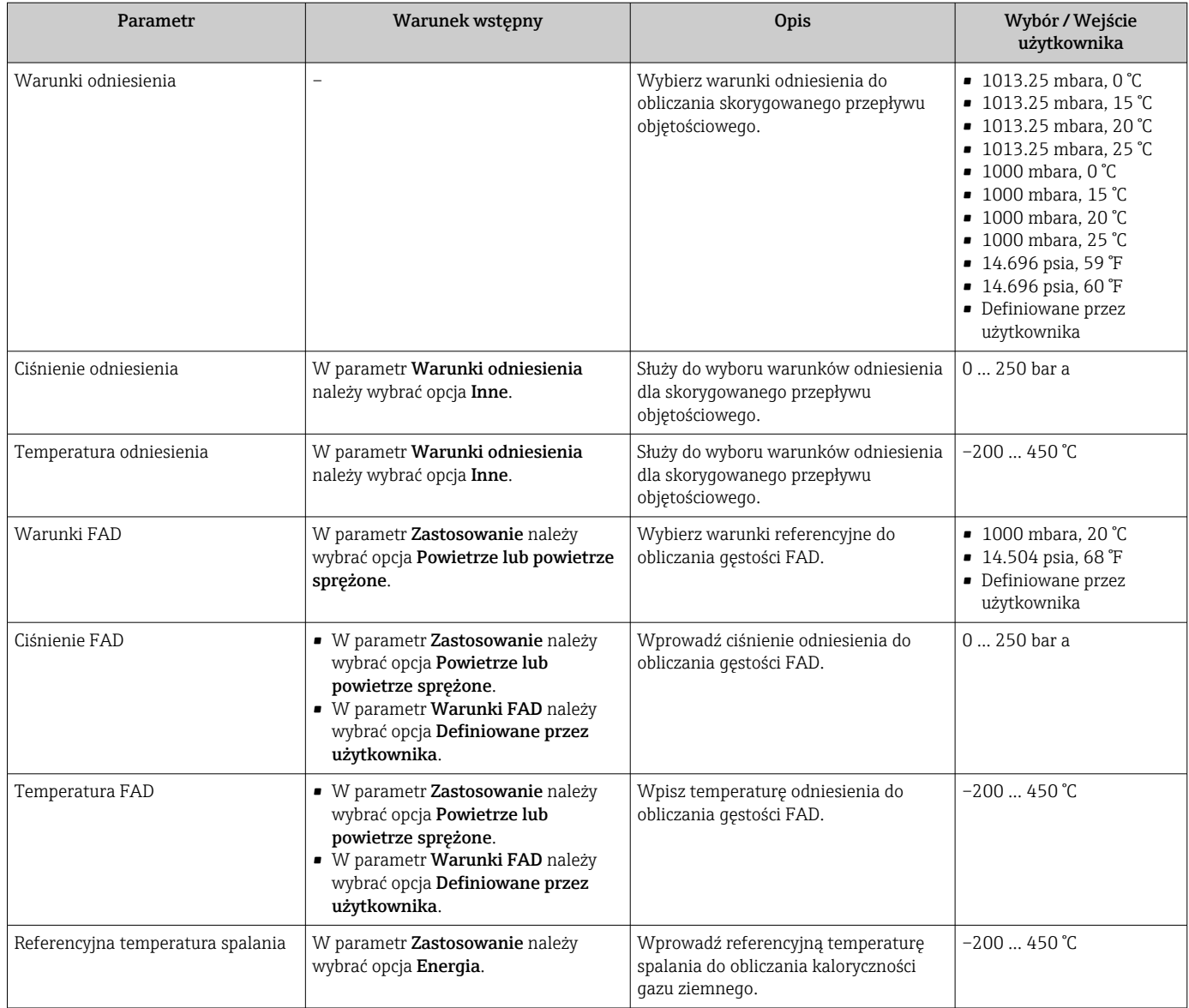

### 9.4.4 Ustawienie czujnika

Parametry dotyczące kształtu rury w wersji zanurzeniowej można skonfigurować w podmenu Ustawienie czujnika.

Liczba pozycji podmenu i parametrów zależy od wersji przyrządu. Niektóre pozycje podmenu i parametry nie są opisane w instrukcji obsługi. Opis jest zamieszczony w dokumentacji specjalnej dotyczącej przyrządu (→ rozdział "Dokumentacja uzupełniająca").

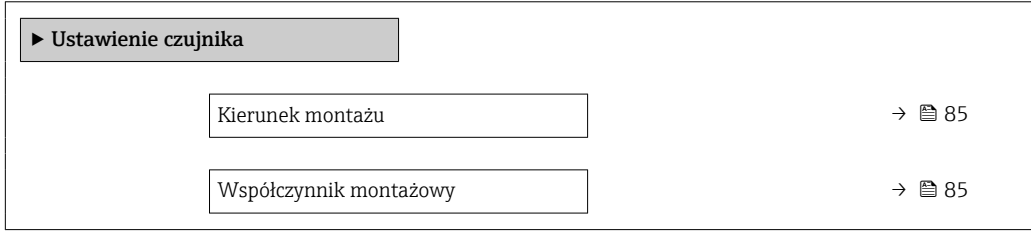

<span id="page-84-0"></span>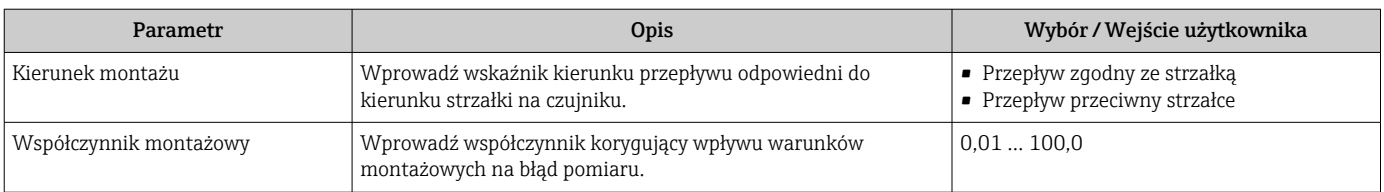

## 9.4.5 Konfigurowanie wejścia statusu

Podmenu Wejście statusu prowadzi użytkownika kolejno przez procedurę ustawiania wszystkich parametrów konfiguracyjnych wejścia statusu.

### Nawigacja

Menu "Ustawienia" → Wejście statusu

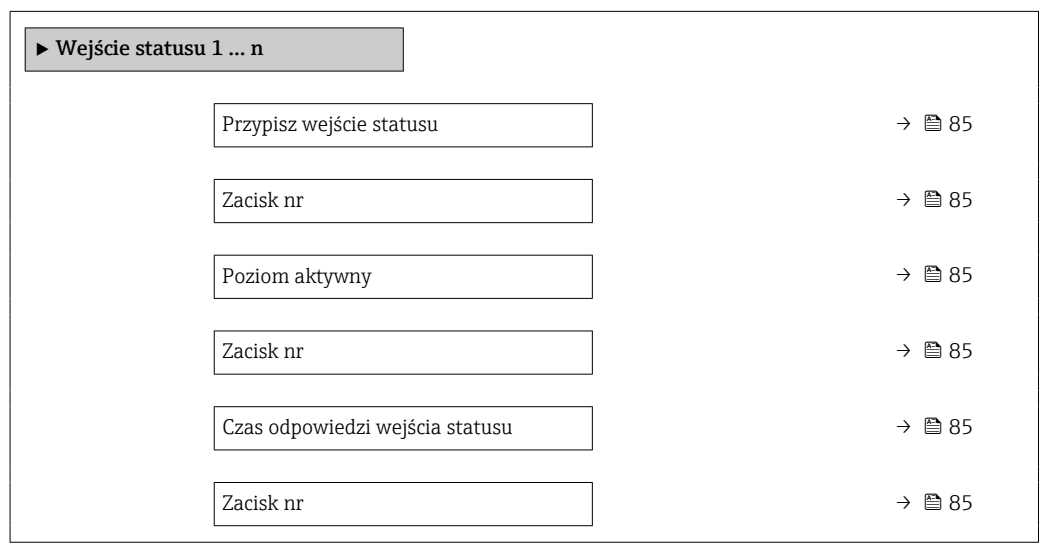

### Przegląd parametrów wraz z krótkim opisem

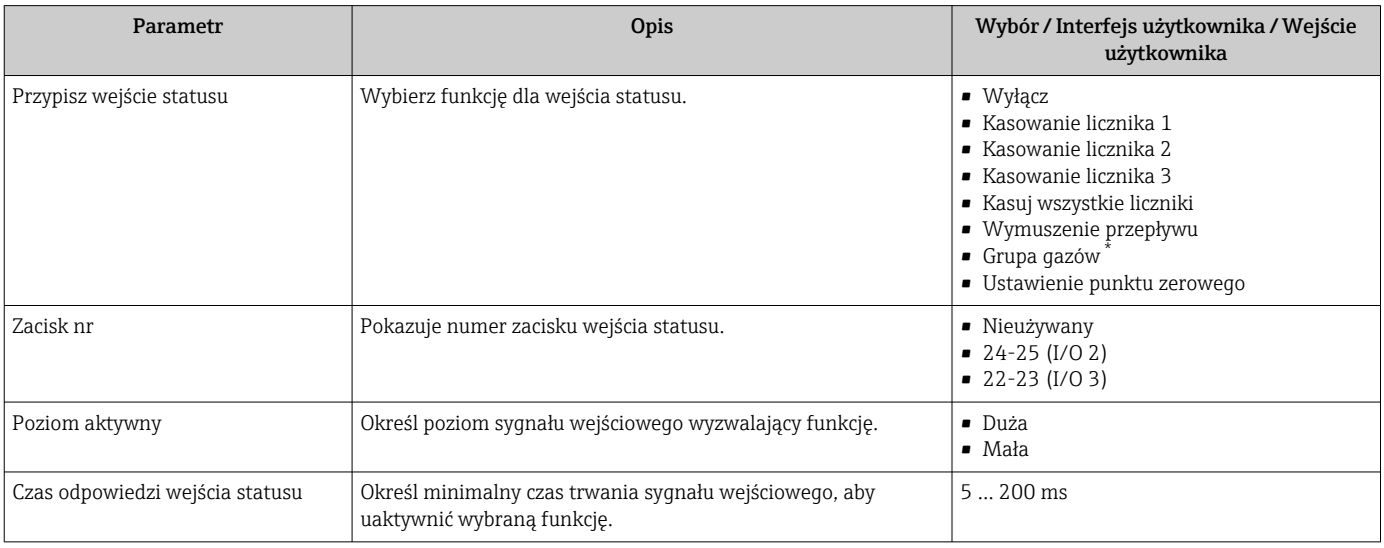

### <span id="page-85-0"></span>9.4.6 Ustawianie jednostek systemowych

Podmenu Jednostki systemowe umożliwia ustawienie jednostek dla wszystkich wartości mierzonych.

Liczba pozycji podmenu i parametrów zależy od wersji przyrządu. Niektóre pozycje podmenu i parametry nie są opisane w instrukcji obsługi. Opis jest zamieszczony w dokumentacji specjalnej dotyczącej przyrządu (→ rozdział "Dokumentacja uzupełniająca").

#### Nawigacja

Menu "Ustawienia" → Jednostki systemowe

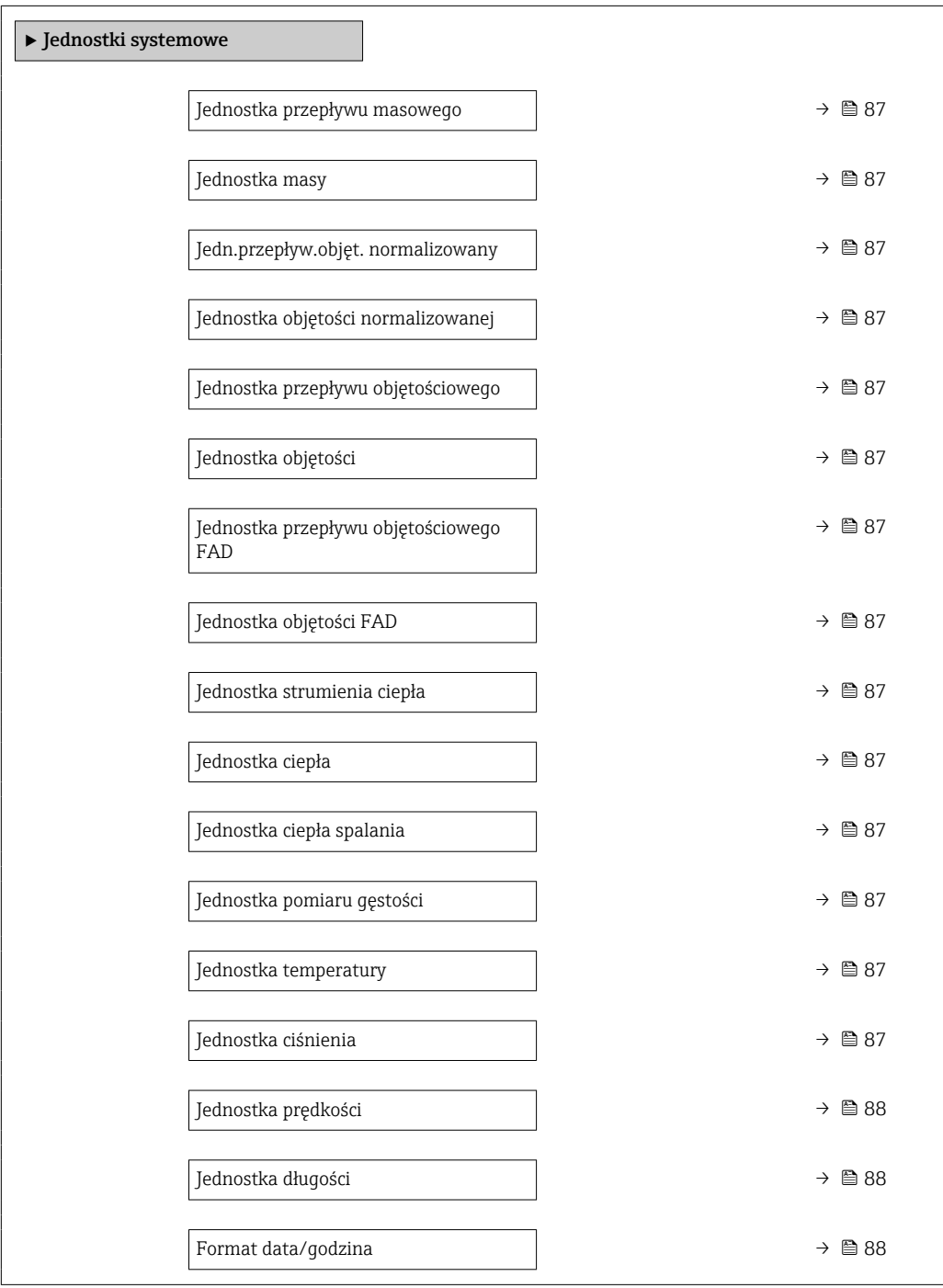

<span id="page-86-0"></span>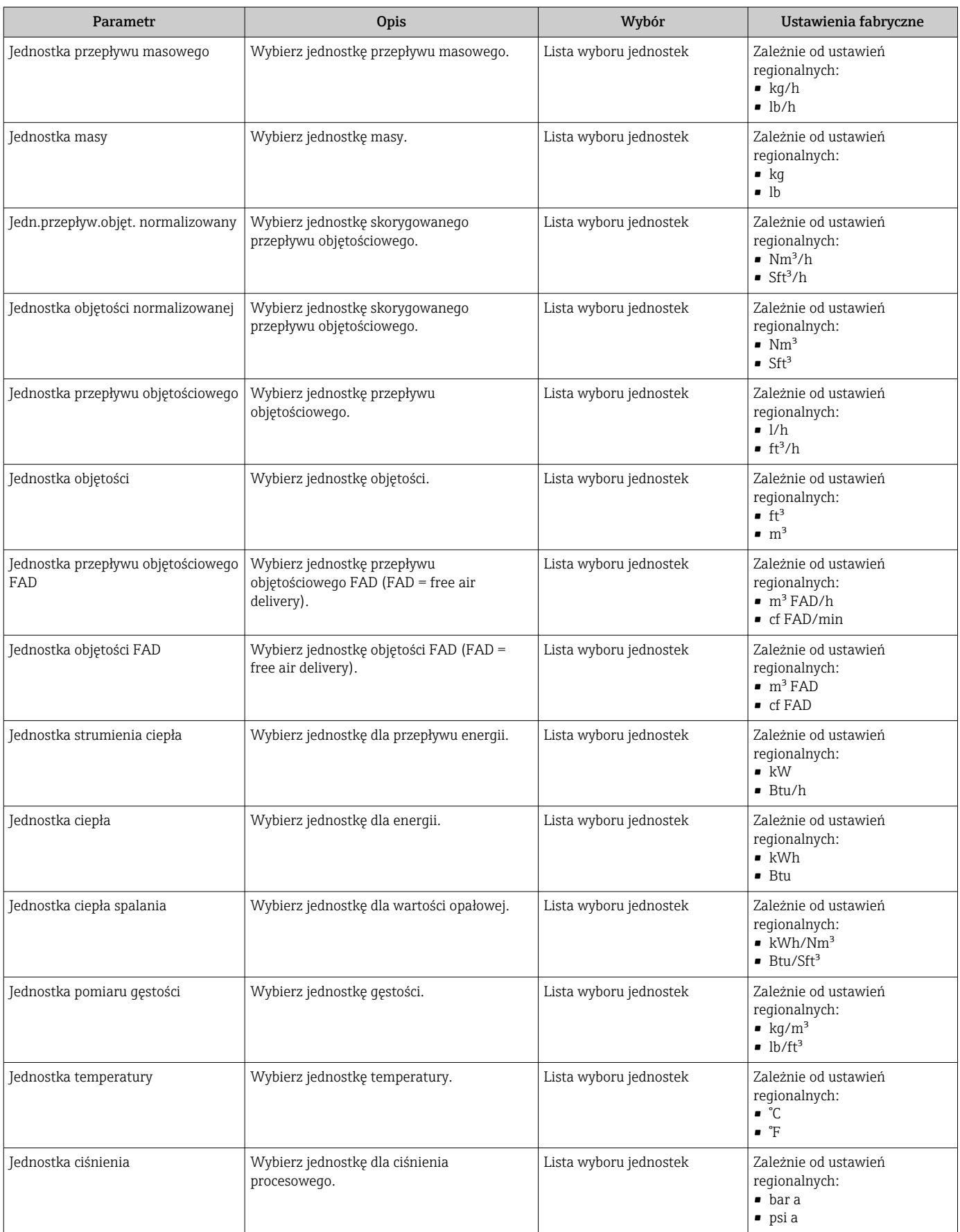

<span id="page-87-0"></span>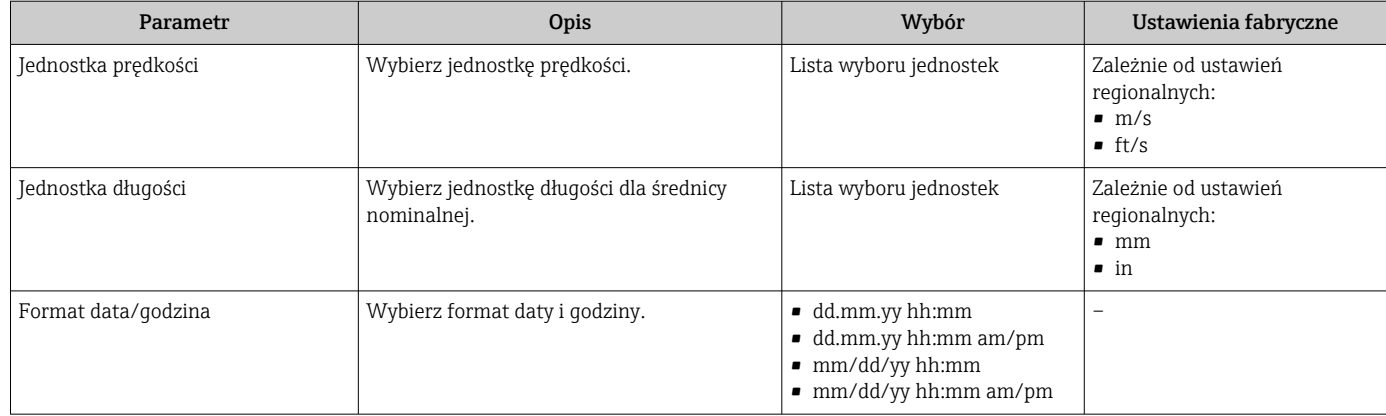

## 9.4.7 Wyświetlenie konfiguracji modułów wejść/wyjść

Podmenu Konfiguracja I/O prowadzi użytkownika kolejno przez wszystkie parametry służące do wyświetlenia konfiguracji modułów wejść/wyjść.

### Nawigacja

Menu "Ustawienia" → Konfiguracja I/O

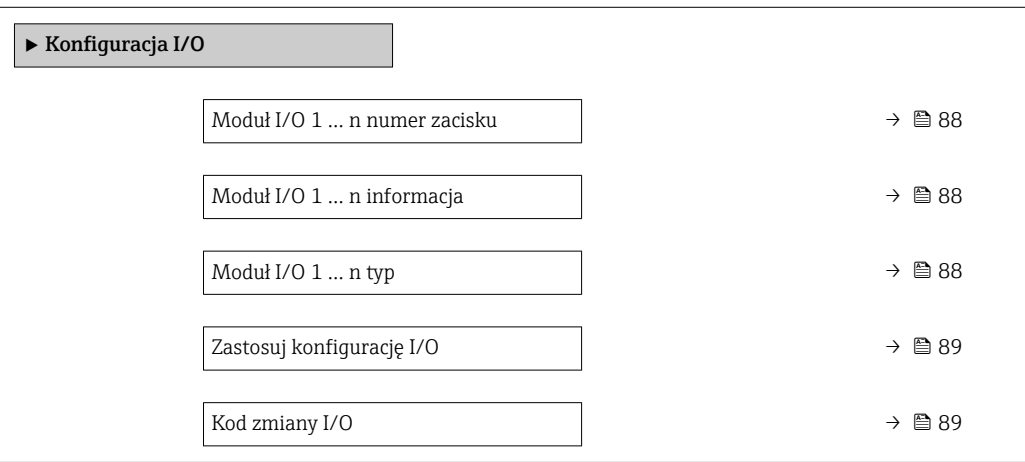

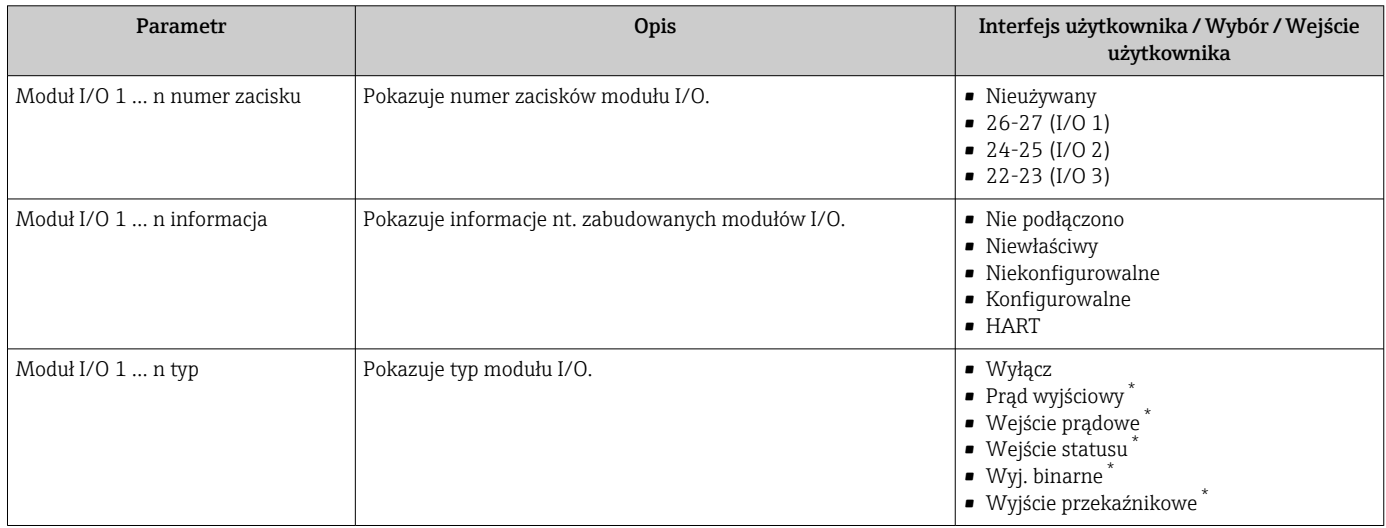

<span id="page-88-0"></span>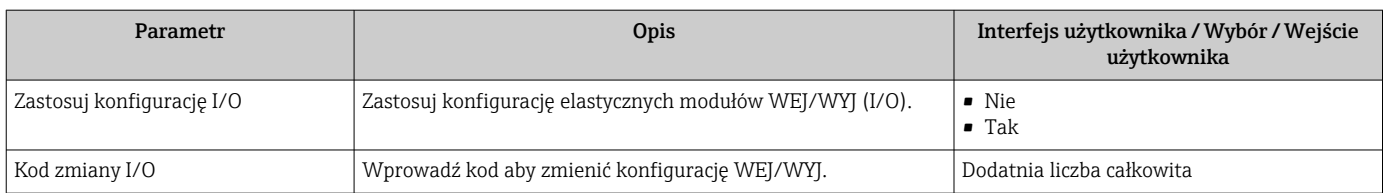

## 9.4.8 Konfigurowanie wejścia prądowego

Kreator "Wejście prądowe" prowadzi użytkownika kolejno przez wszystkie parametry służące do konfiguracji wejścia prądowego.

#### Nawigacja

Menu "Ustawienia" → Wejście prądowe

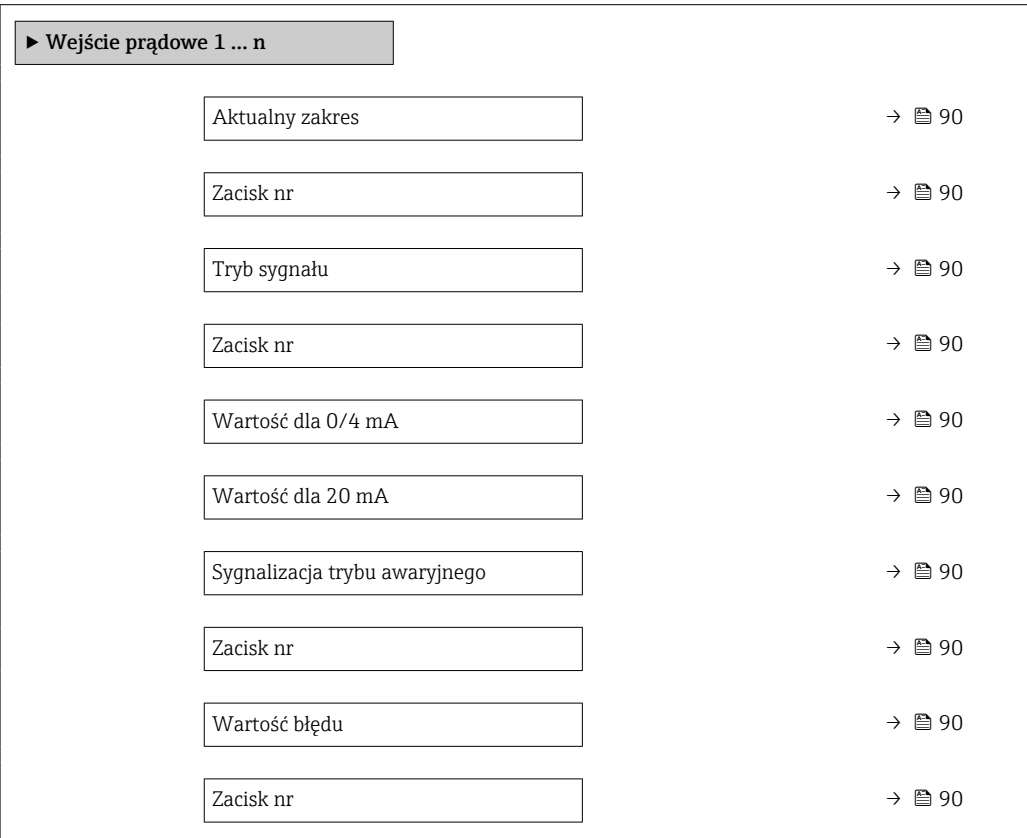

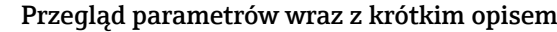

<span id="page-89-0"></span>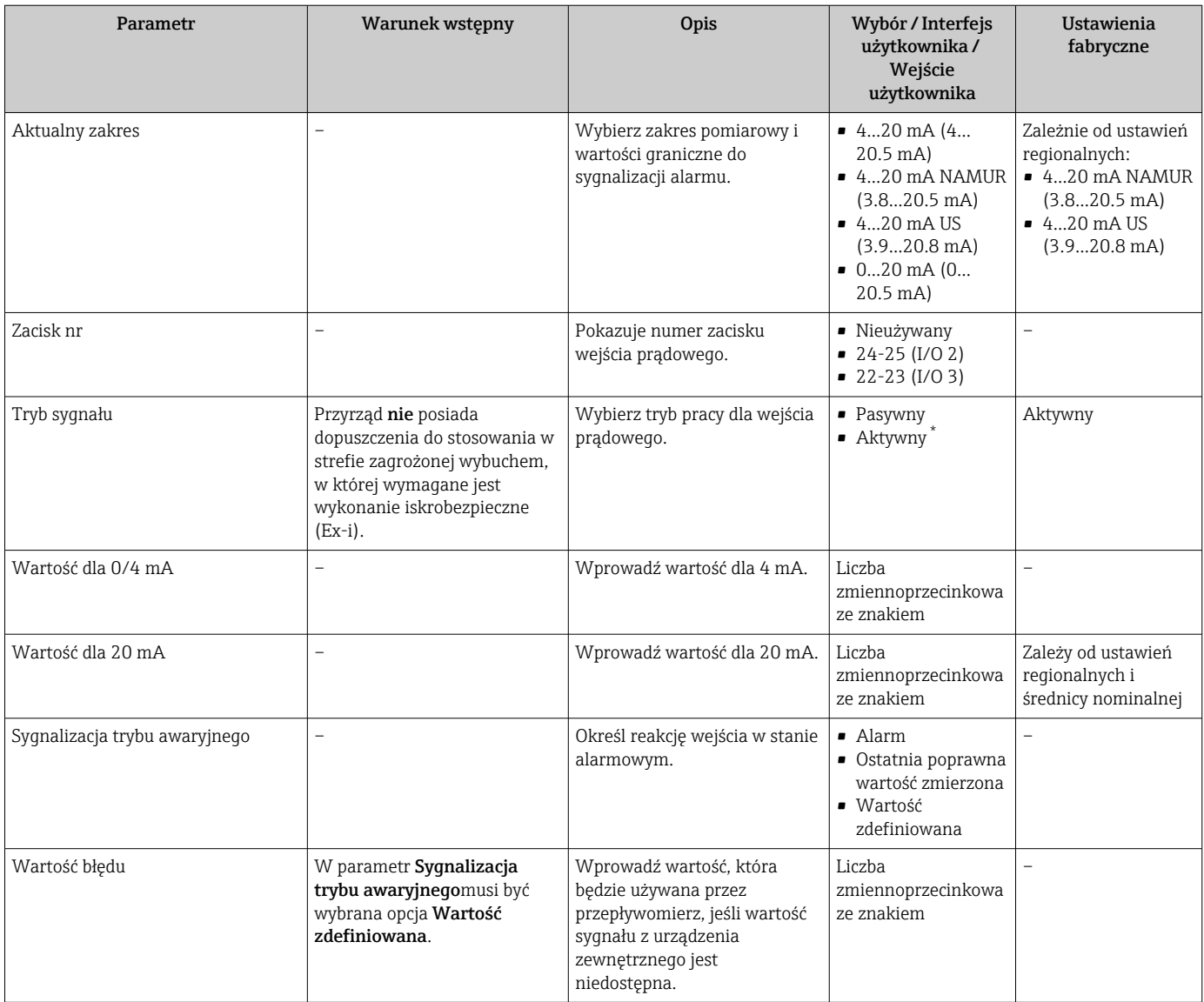

## 9.4.9 Konfiguracja wyjścia prądowego

Kreator Prąd wyjściowy prowadzi użytkownika kolejno przez procedurę konfiguracji wszystkich parametrów wyjścia prądowego.

### Nawigacja

Menu "Ustawienia" → Prąd wyjściowy

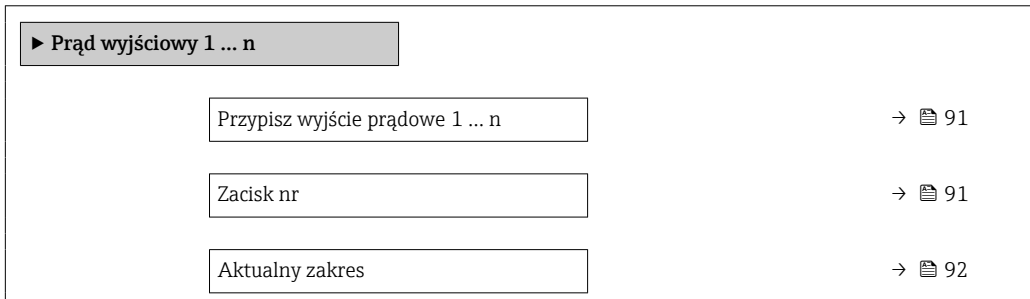

<span id="page-90-0"></span>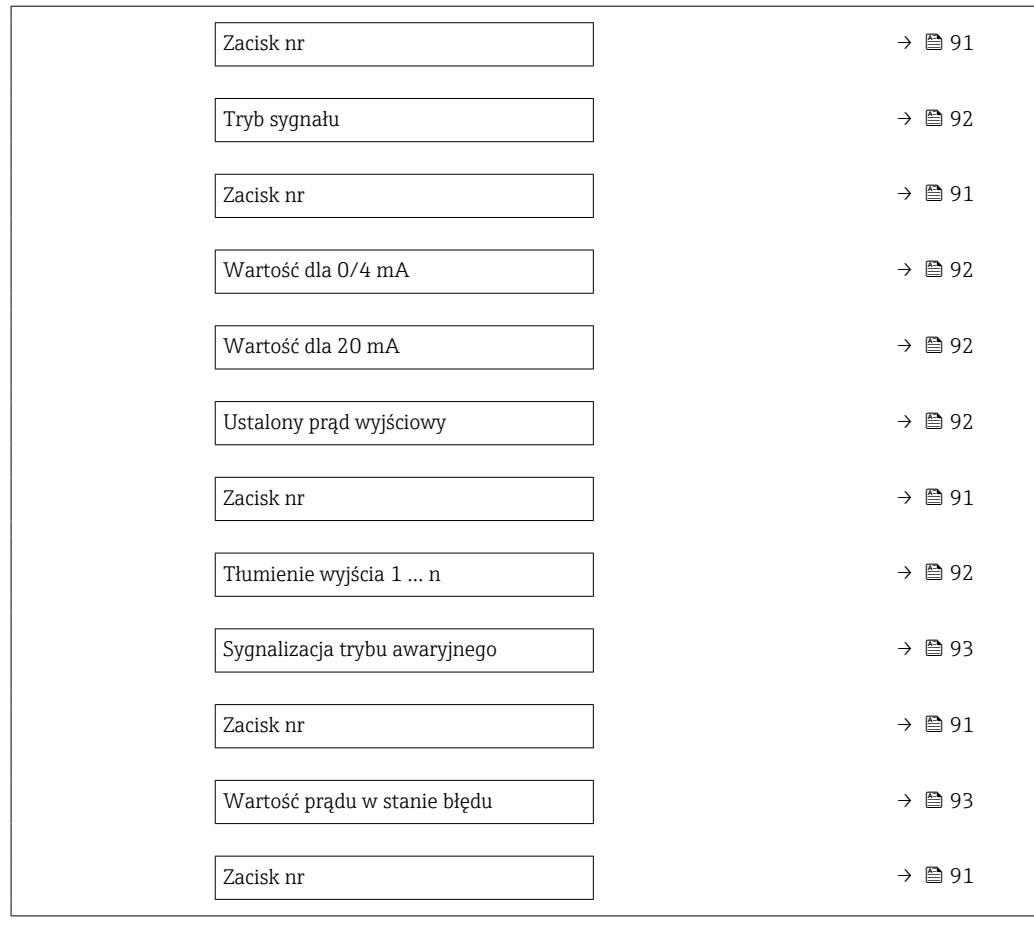

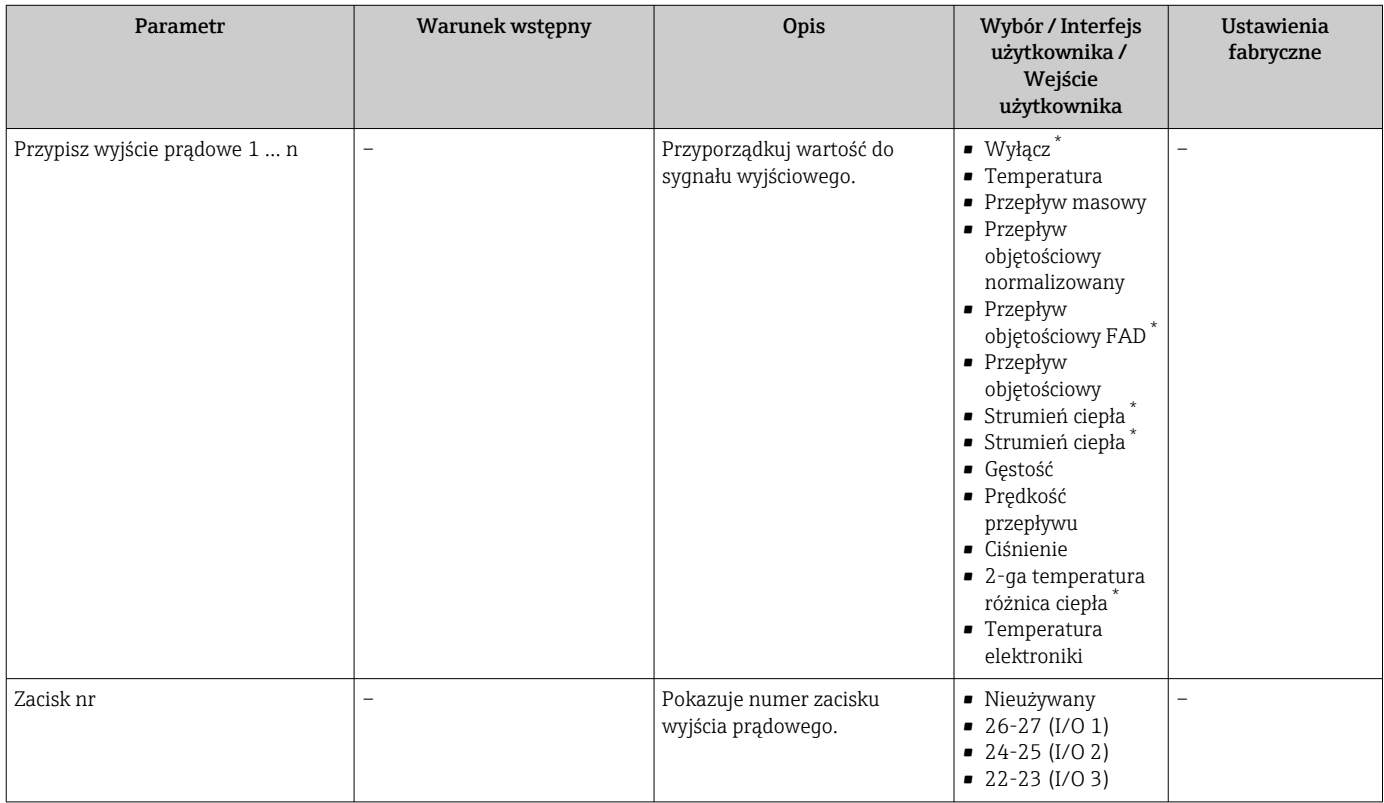

<span id="page-91-0"></span>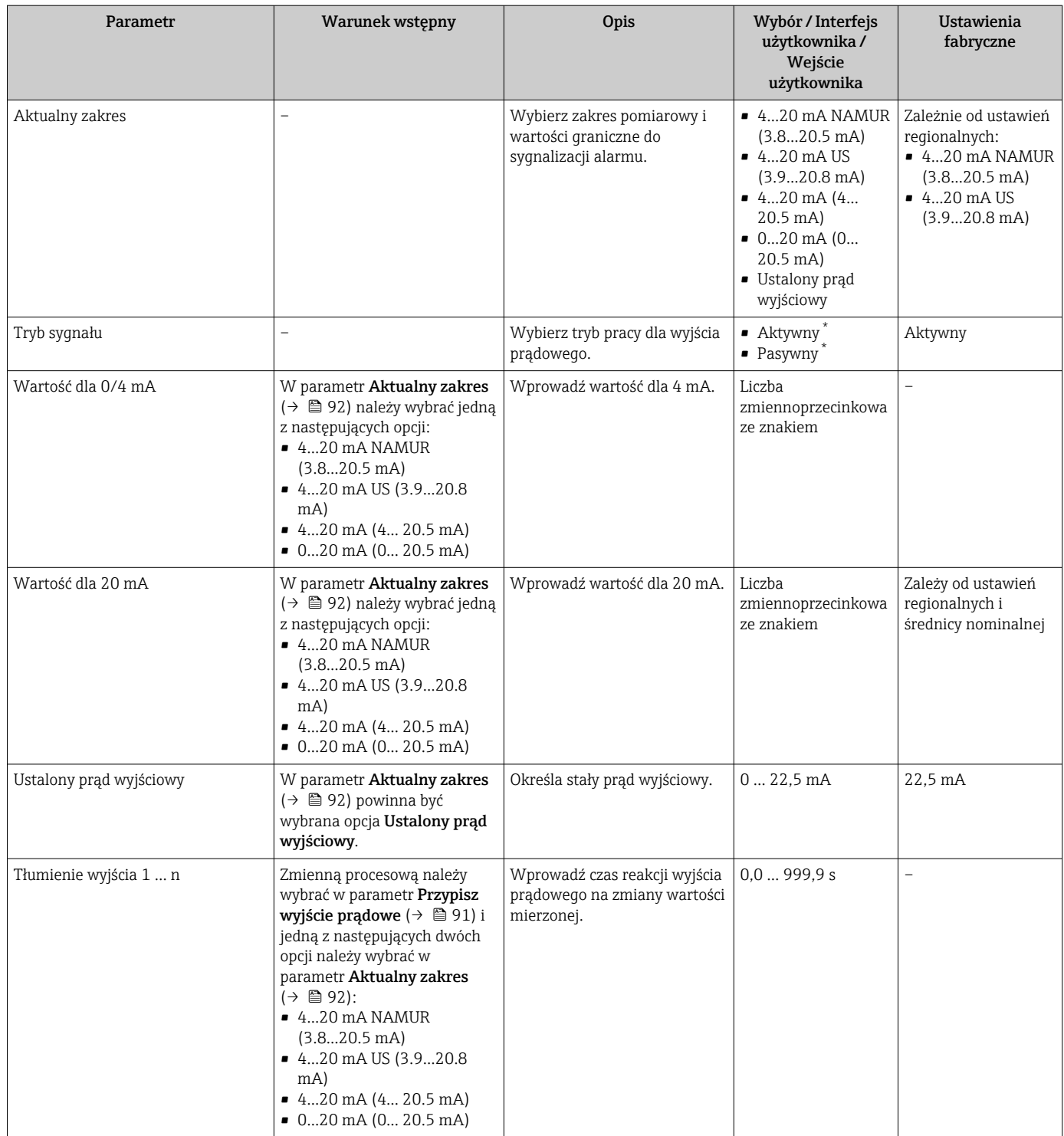

<span id="page-92-0"></span>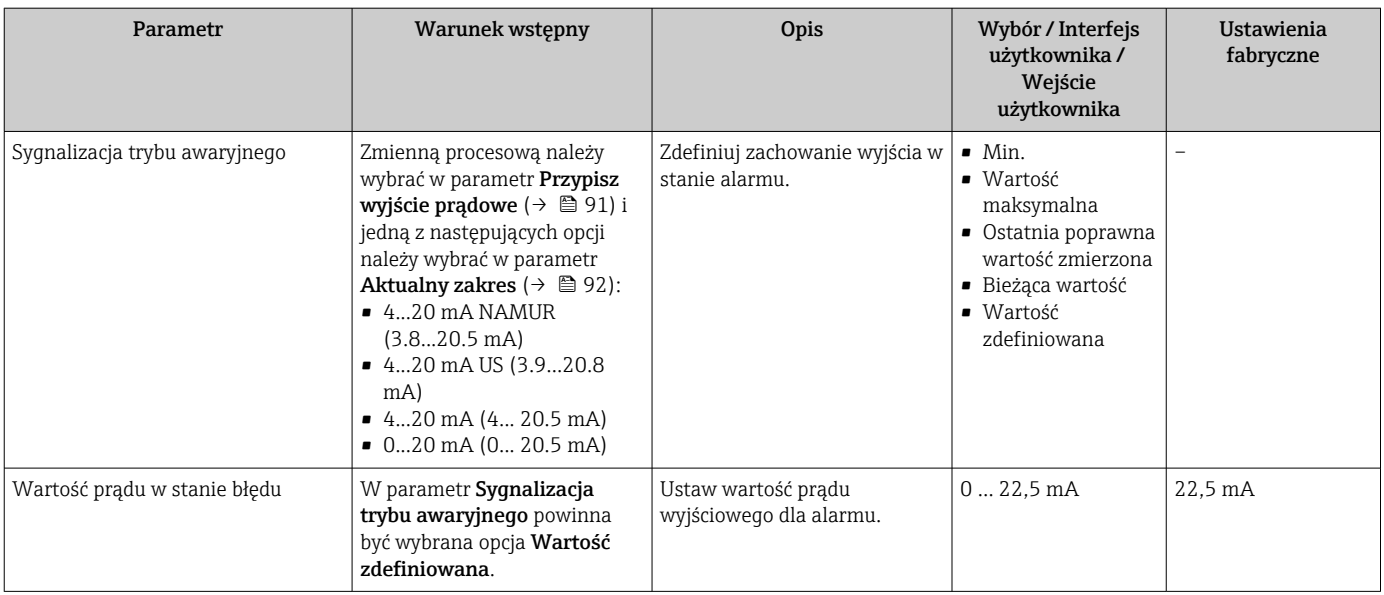

### <span id="page-93-0"></span>9.4.10 Konfigurowanie wyjścia impulsowego/częstotliwościowego/ dwustanowego

kreator Wyj. binarne prowadzi użytkownika kolejno przez procedurę ustawiania wszystkich parametrów konfiguracyjnych wybranego typu wyjścia.

### Nawigacja

Menu "Ustawienia" → Ustawienia zaawansowane → Wyj. binarne

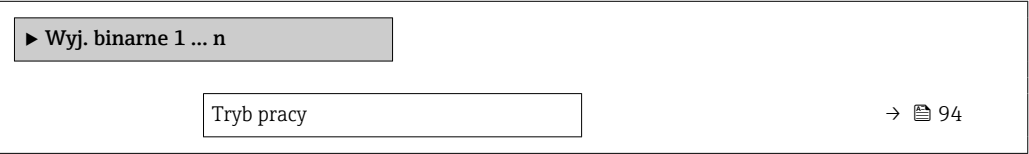

### Przegląd parametrów wraz z krótkim opisem

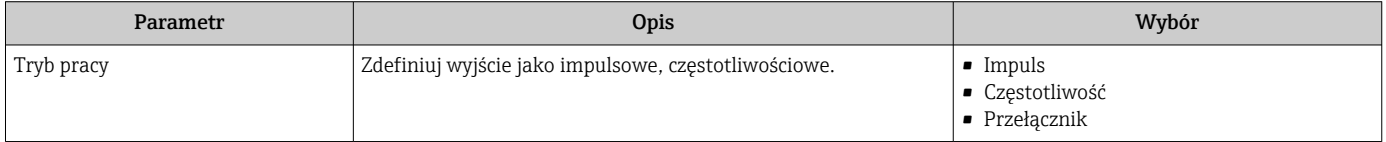

#### Konfigurowanie wyjścia impulsowego

#### Nawigacja

Menu "Ustawienia" → Wyj. binarne

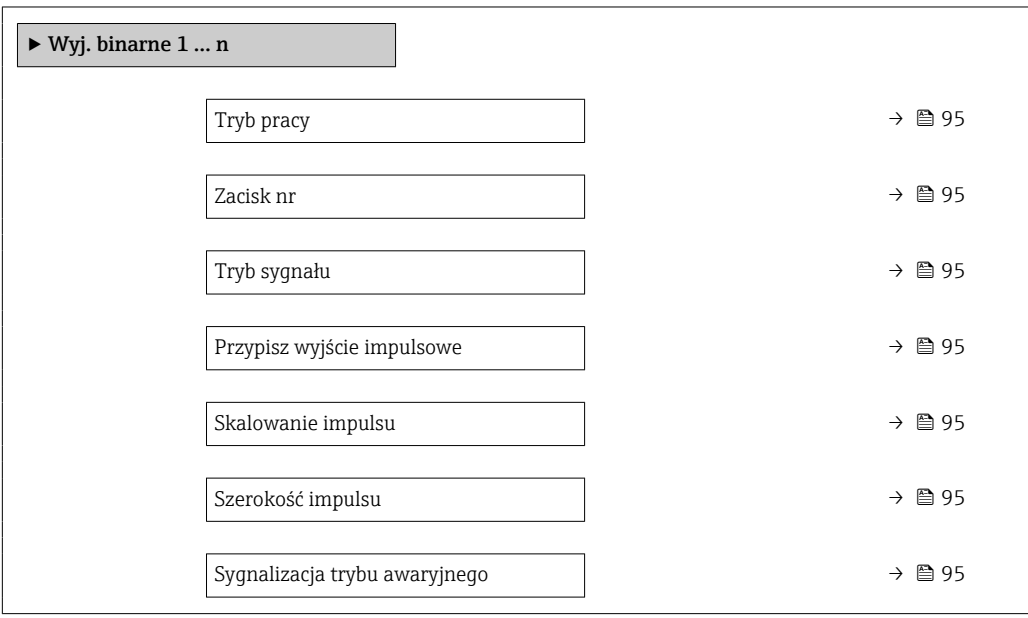

<span id="page-94-0"></span>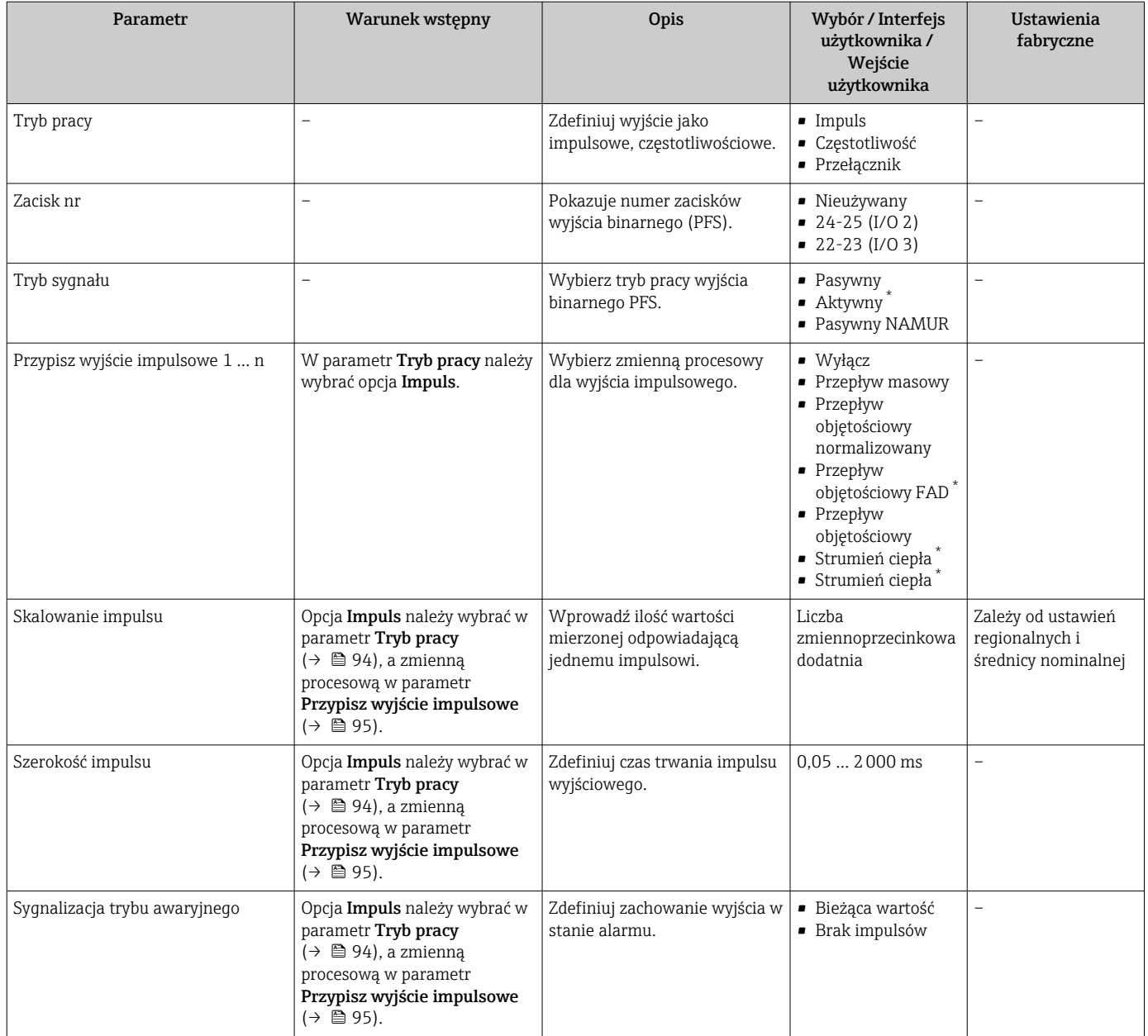

\* Widoczność zależy od opcji w kodzie zamówieniowym lub od ustawień urządzenia

### Konfigurowanie wyjścia częstotliwościowego

### Nawigacja

Menu "Ustawienia" → Wyj. binarne

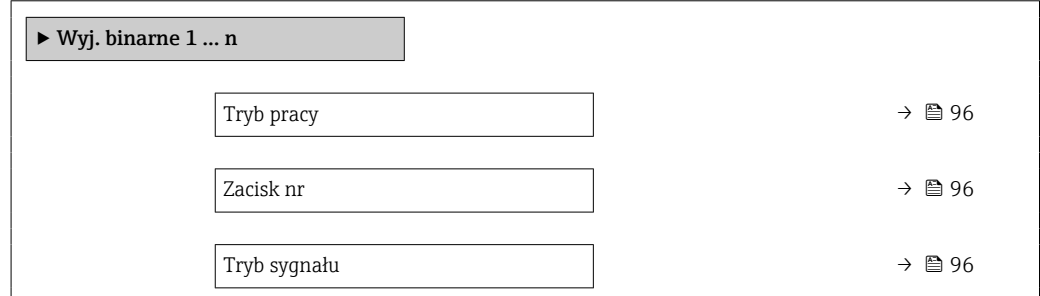

<span id="page-95-0"></span>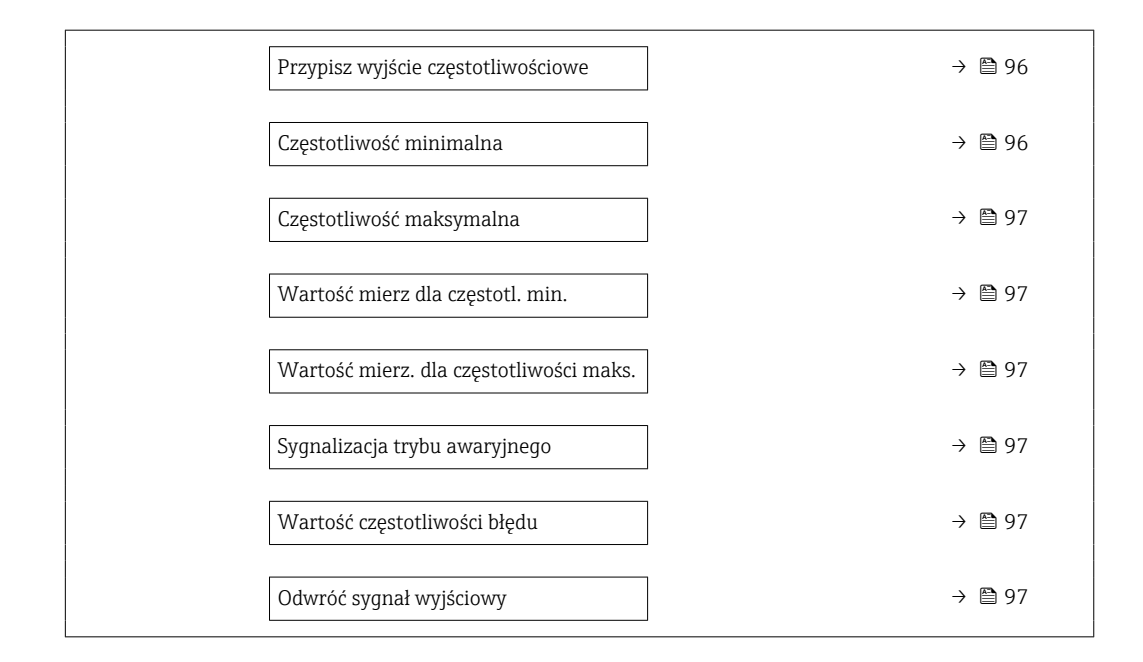

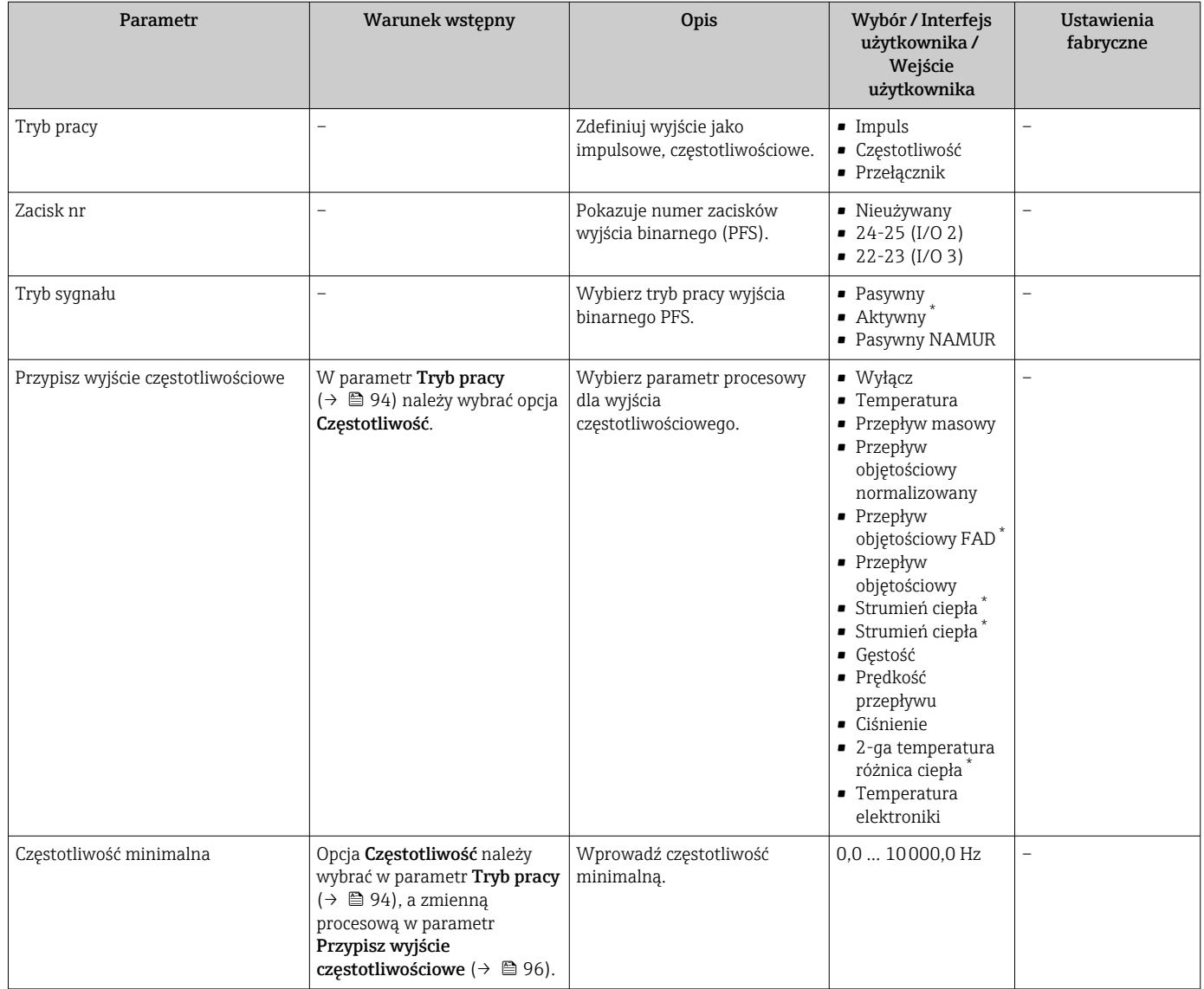

<span id="page-96-0"></span>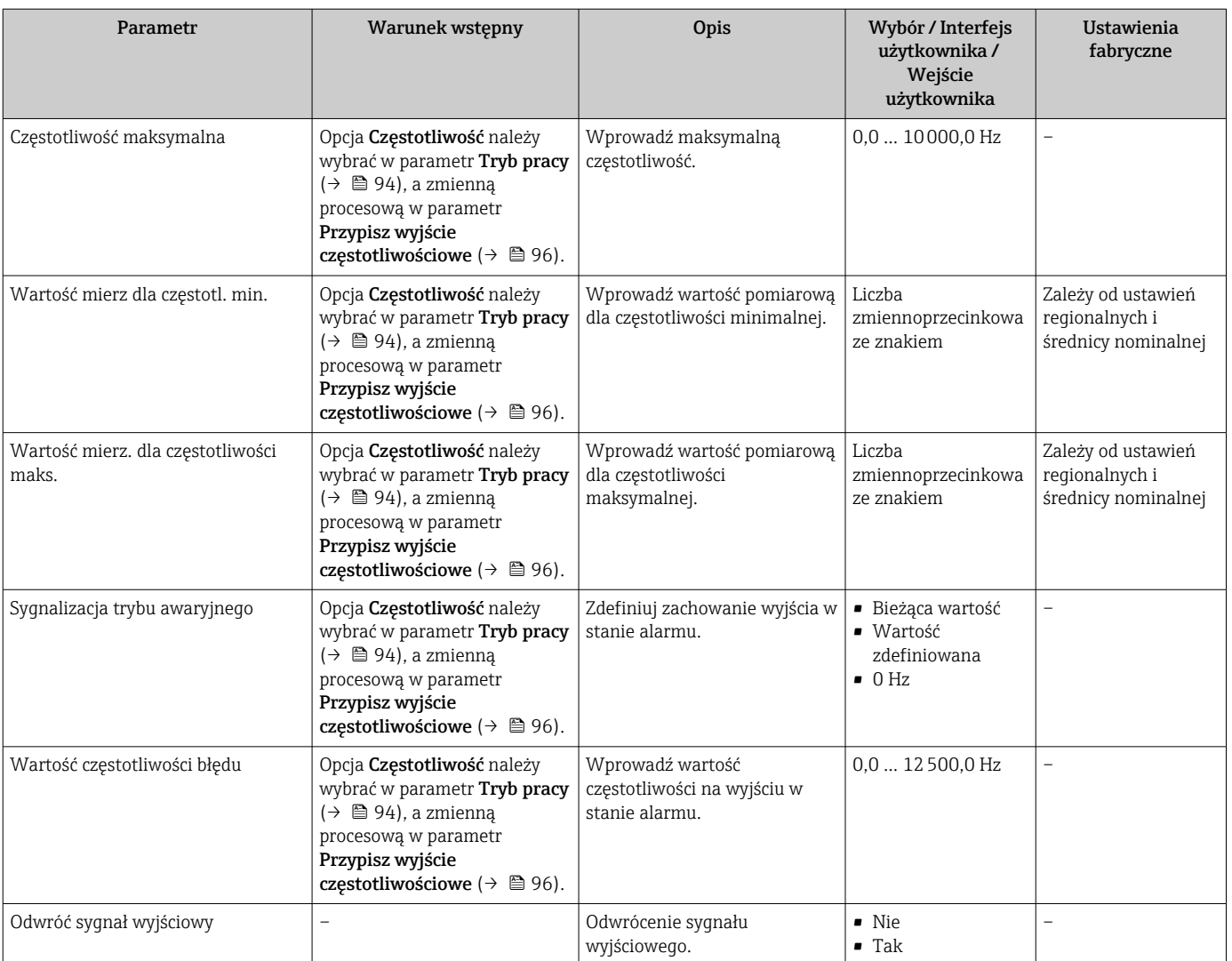

### Konfigurowanie wyjścia dwustanowego

### Nawigacja

Menu "Ustawienia" → Wyj. binarne

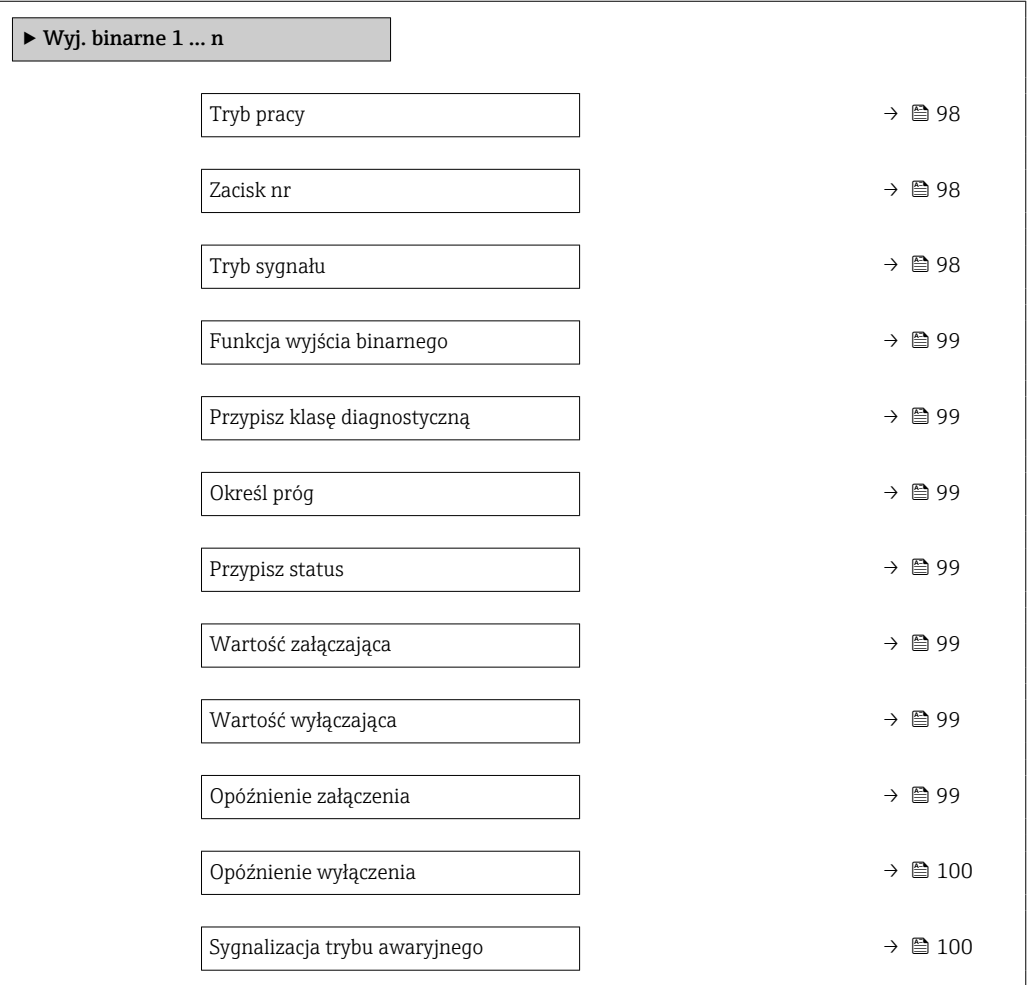

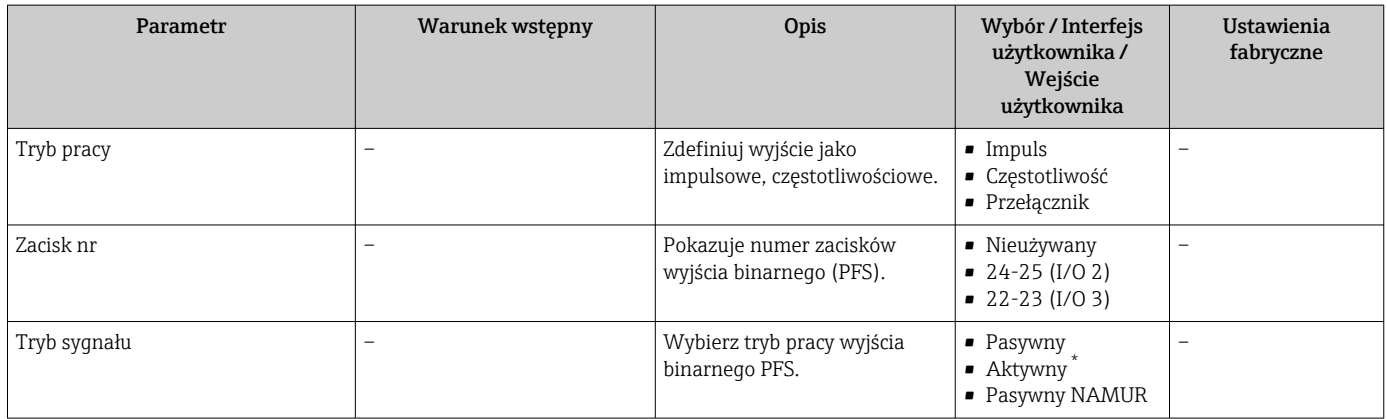

<span id="page-98-0"></span>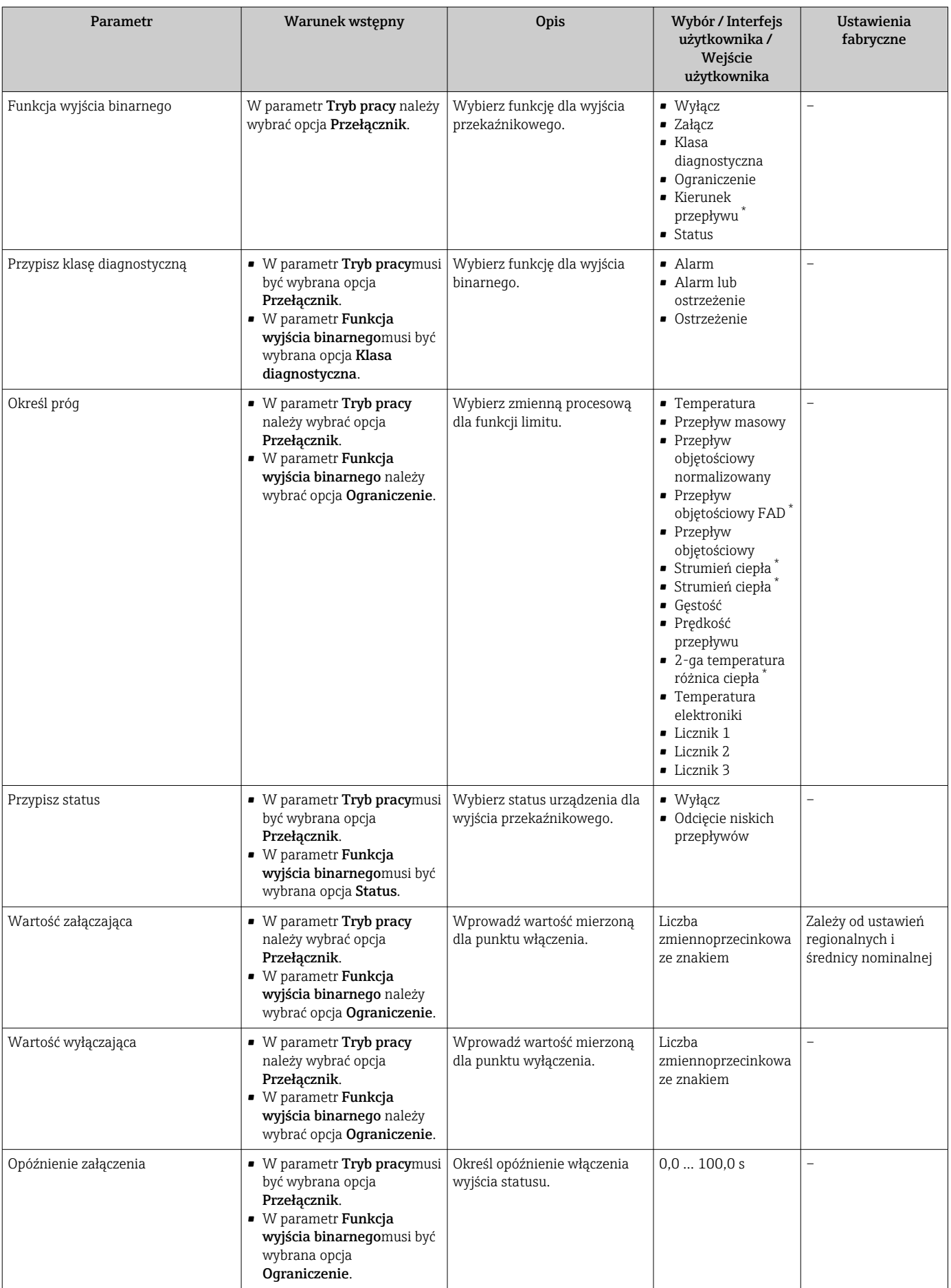

<span id="page-99-0"></span>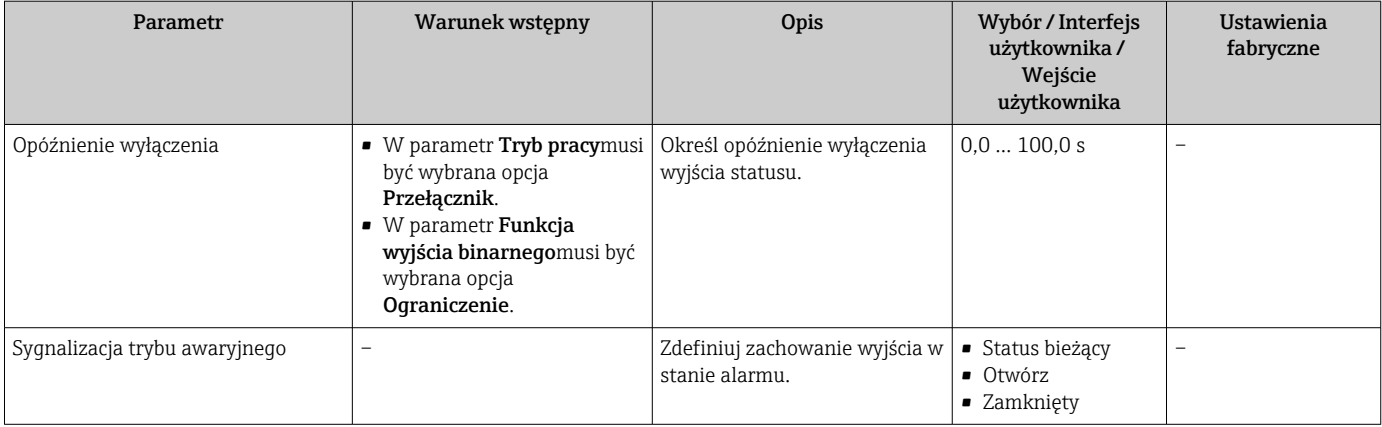

### 9.4.11 Konfigurowanie wyjścia przekaźnikowego

Kreator Wyjście przekaźnikowe prowadzi użytkownika kolejno przez procedurę ustawiania wszystkich parametrów konfiguracyjnych wejścia przekaźnikowego.

### Nawigacja

Menu "Ustawienia" → Wyjście przekaźnikowe 1 … n

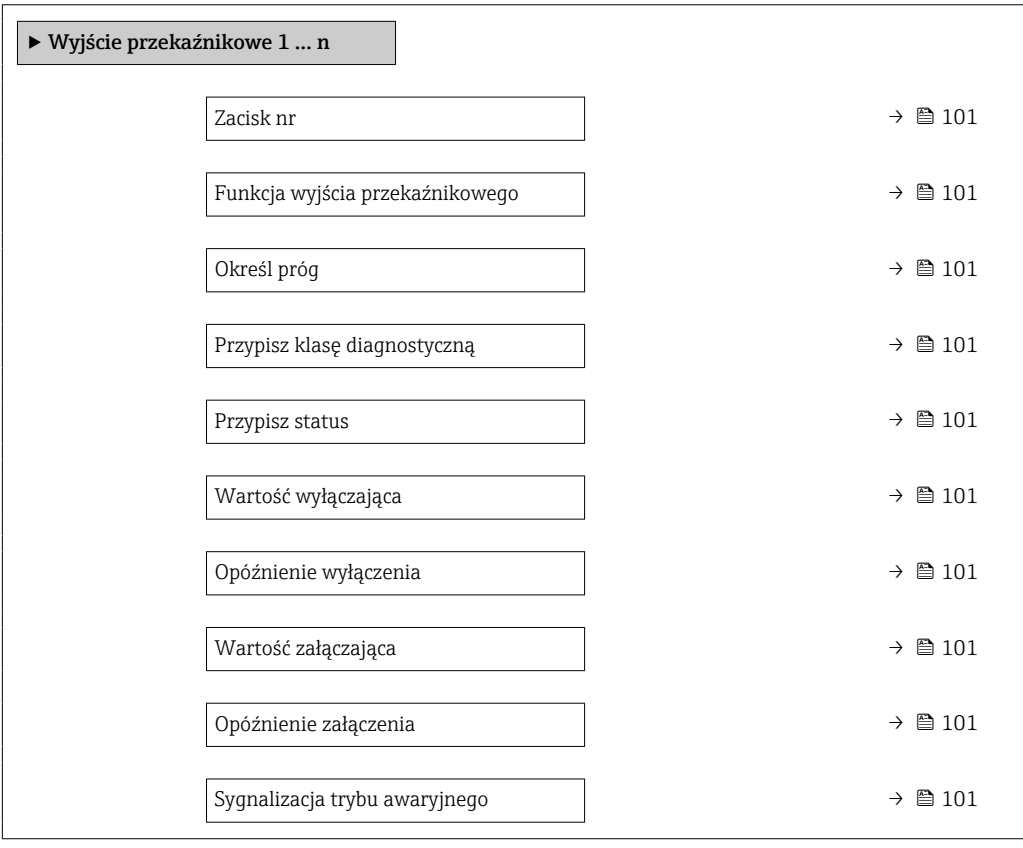

<span id="page-100-0"></span>

| Parametr                        | Warunek wstępny                                                                                | Opis                                                      | Interfejs<br>użytkownika /<br>Wybór / Wejście<br>użytkownika                                                                                                    | <b>Ustawienia</b><br>fabryczne                              |
|---------------------------------|------------------------------------------------------------------------------------------------|-----------------------------------------------------------|----------------------------------------------------------------------------------------------------|-------------------------------------------------------------|
| Zacisk nr                       | $\overline{\phantom{0}}$                                                                       | Pokazuje numer zacisku<br>wyjścia przekaźnikowego.        | · Nieużywany<br>$24-25$ (I/O 2)<br>$\bullet$ 22-23 (I/O 3)                                                                                                    |                                                             |
| Funkcja wyjścia przekaźnikowego | $\overline{\phantom{0}}$                                                                       | Wybierz funkcję wyjścia<br>przekaźnikowego.               | $\blacksquare$ Zamknięty<br>■ Otwórz<br>$\blacksquare$ Klasa<br>diagnostyczna<br>• Ograniczenie<br>■ Kierunek<br>przepływu<br>· Wyjście binarne                                                                                                    | $\overline{\phantom{0}}$                                    |
| Określ próg                     | W parametr Funkcja wyjścia<br>przekaźnikowego należy<br>wybrać opcja Ograniczenie.             | Wybierz zmienną procesową<br>dla funkcji limitu.          | ■ Temperatura<br>• Przepływ masowy<br>• Przepływ<br>objętościowy<br>normalizowany<br>· Przepływ<br>objętościowy FAD<br>• Przepływ<br>objętościowy<br>· Strumień ciepła<br>■ Strumień ciepła<br>Gęstość<br>■ Prędkość<br>przepływu<br>■ 2-ga temperatura<br>różnica ciepła<br>■ Temperatura<br>elektroniki<br>$\blacksquare$ Licznik 1<br>$\blacksquare$ Licznik 2<br>$\blacksquare$ Licznik 3 |                                                             |
| Przypisz klasę diagnostyczną    | W parametr Funkcja wyjścia<br>przekaźnikowegomusi być<br>wybrana opcja Klasa<br>diagnostyczna. | Wybierz funkcję dla wyjścia<br>binarnego.                 | $\blacksquare$ Alarm<br>• Alarm lub<br>ostrzeżenie<br>• Ostrzeżenie                                                                                                    |                                                             |
| Przypisz status                 | W parametr Funkcja wyjścia<br>przekaźnikowegomusi być<br>wybrana opcja Wyjście<br>binarne.     | Wybierz status urządzenia dla<br>wyjścia przekaźnikowego. | $\blacksquare$ Wyłącz<br>• Odcięcie niskich<br>przepływów                                                                                                    |                                                             |
| Wartość wyłączająca             | W parametr Funkcja wyjścia<br>przekaźnikowegomusi być<br>wybrana opcja Ograniczenie.           | Wprowadź wartość mierzoną<br>dla punktu wyłączenia.       | Liczba<br>zmiennoprzecinkowa<br>ze znakiem                                                                                                    |                                                             |
| Opóźnienie wyłączenia           | W parametr Funkcja wyjścia<br>przekaźnikowegomusi być<br>wybrana opcja Ograniczenie.           | Określ opóźnienie wyłączenia<br>wyjścia statusu.          | 0,0100,0 s                                                                                                    |                                                             |
| Wartość załączająca             | W parametr Funkcja wyjścia<br>przekaźnikowego należy<br>wybrać opcja Ograniczenie.             | Wprowadź wartość mierzoną<br>dla punktu włączenia.        | Liczba<br>zmiennoprzecinkowa<br>ze znakiem                                                                                                    | Zależy od ustawień<br>regionalnych i<br>średnicy nominalnej |
| Opóźnienie załączenia           | W parametr Funkcja wyjścia<br>przekaźnikowegomusi być<br>wybrana opcja Ograniczenie.           | Określ opóźnienie włączenia<br>wyjścia statusu.           | 0,0100,0 s                                                                                                    | -                                                           |
| Sygnalizacja trybu awaryjnego   | $\overline{\phantom{0}}$                                                                       | Zdefiniuj zachowanie wyjścia w<br>stanie alarmu.          | ■ Status bieżący<br>$\bullet$ Otwórz<br>■ Zamknięty                                                                                                    | -                                                           |

<sup>\*</sup> Widoczność zależy od opcji w kodzie zamówieniowym lub od ustawień urządzenia

### <span id="page-101-0"></span>9.4.12 Konfigurowanie wyświetlacza lokalnego

Kreator Wskaźnik prowadzi użytkownika kolejno przez procedurę konfiguracji wszystkich parametrów wskaźnika.

### Nawigacja

Menu "Ustawienia" → Wskaźnik

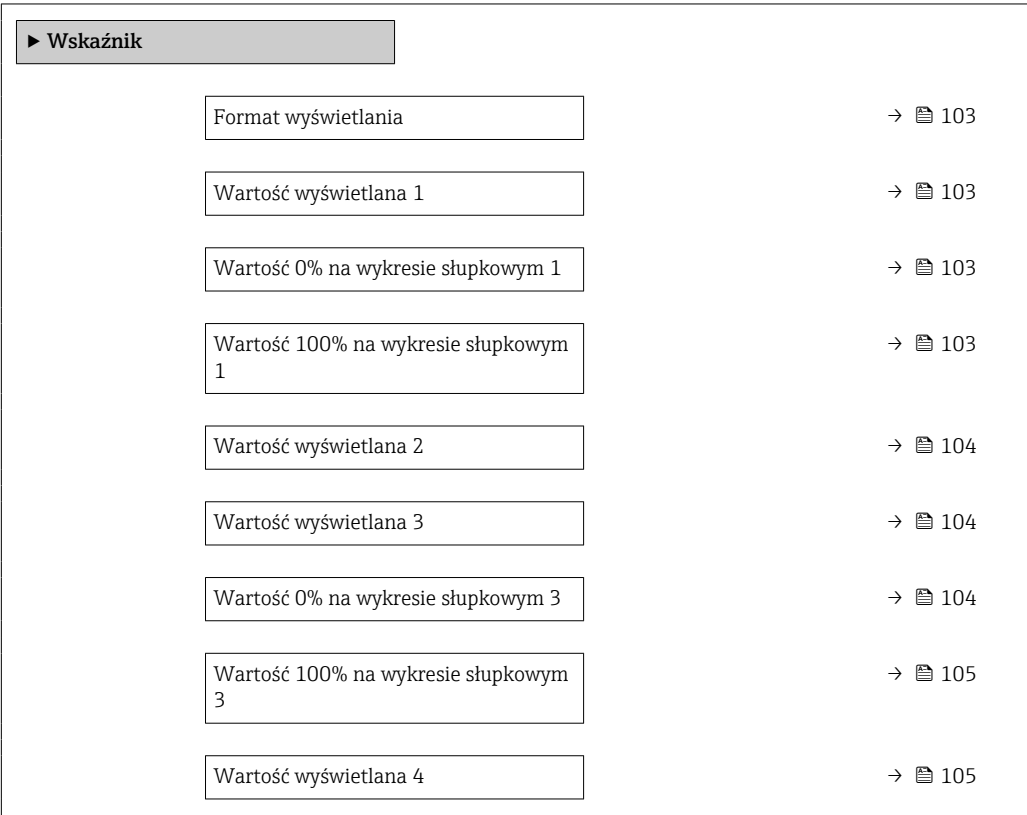

<span id="page-102-0"></span>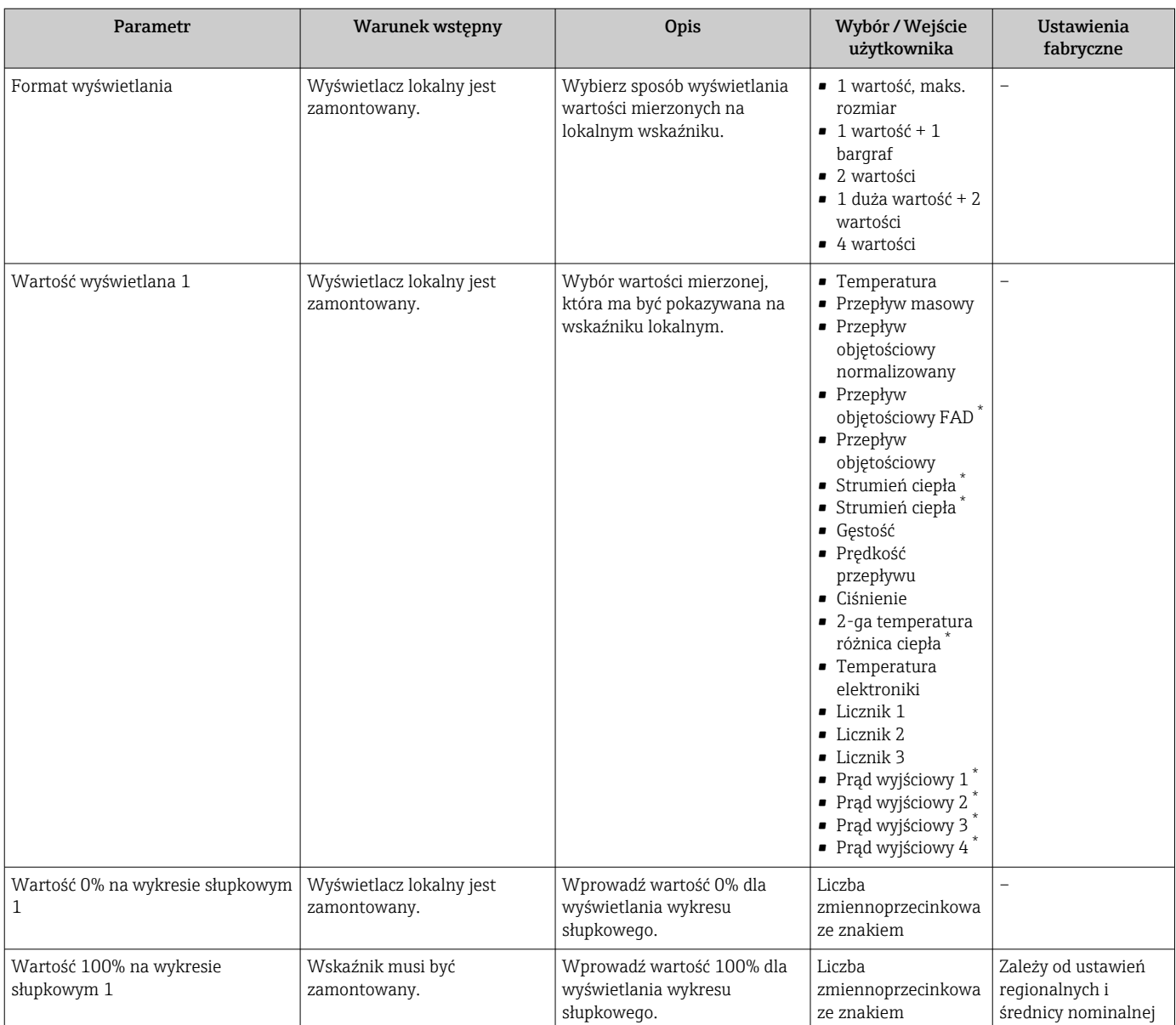

<span id="page-103-0"></span>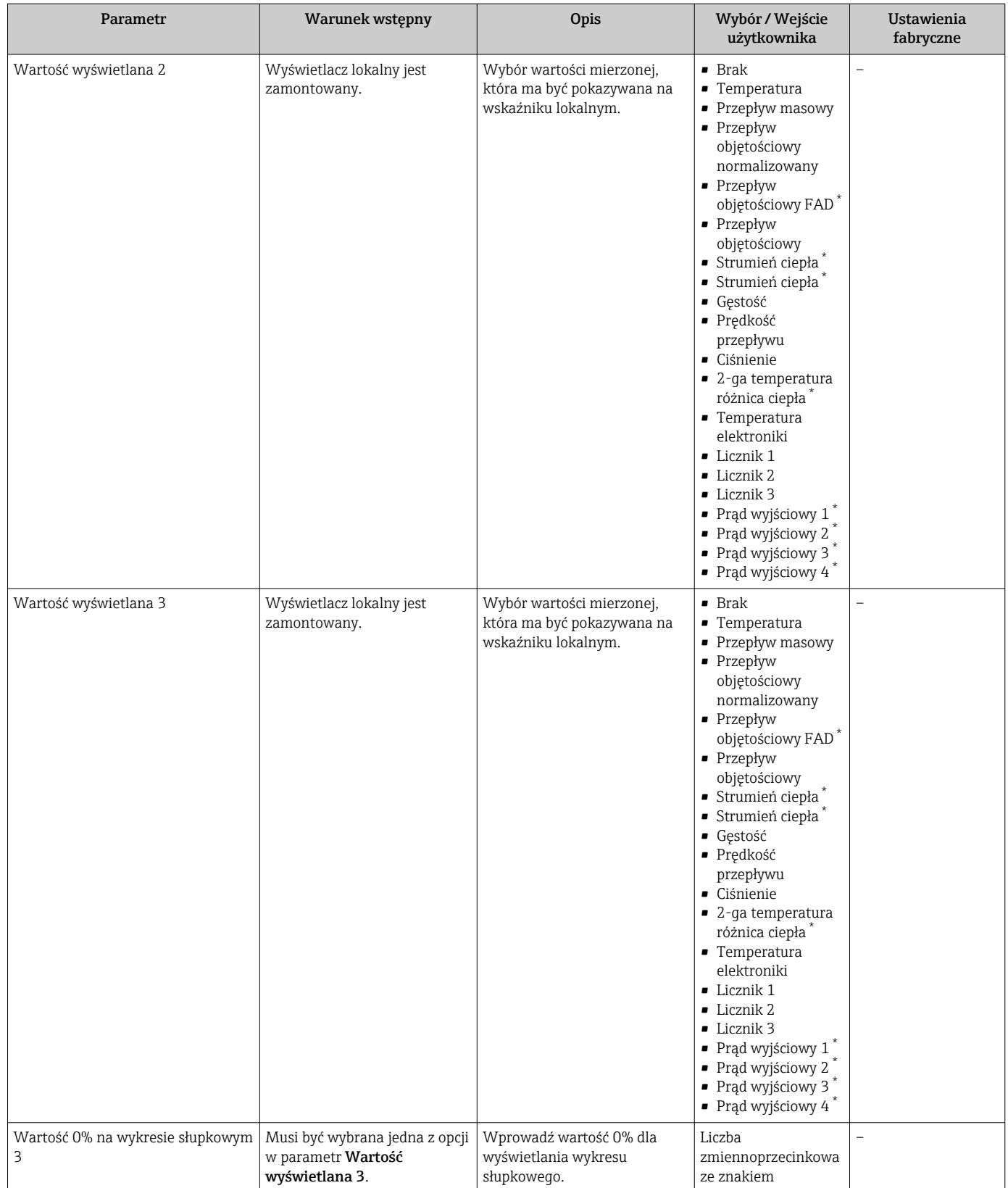

<span id="page-104-0"></span>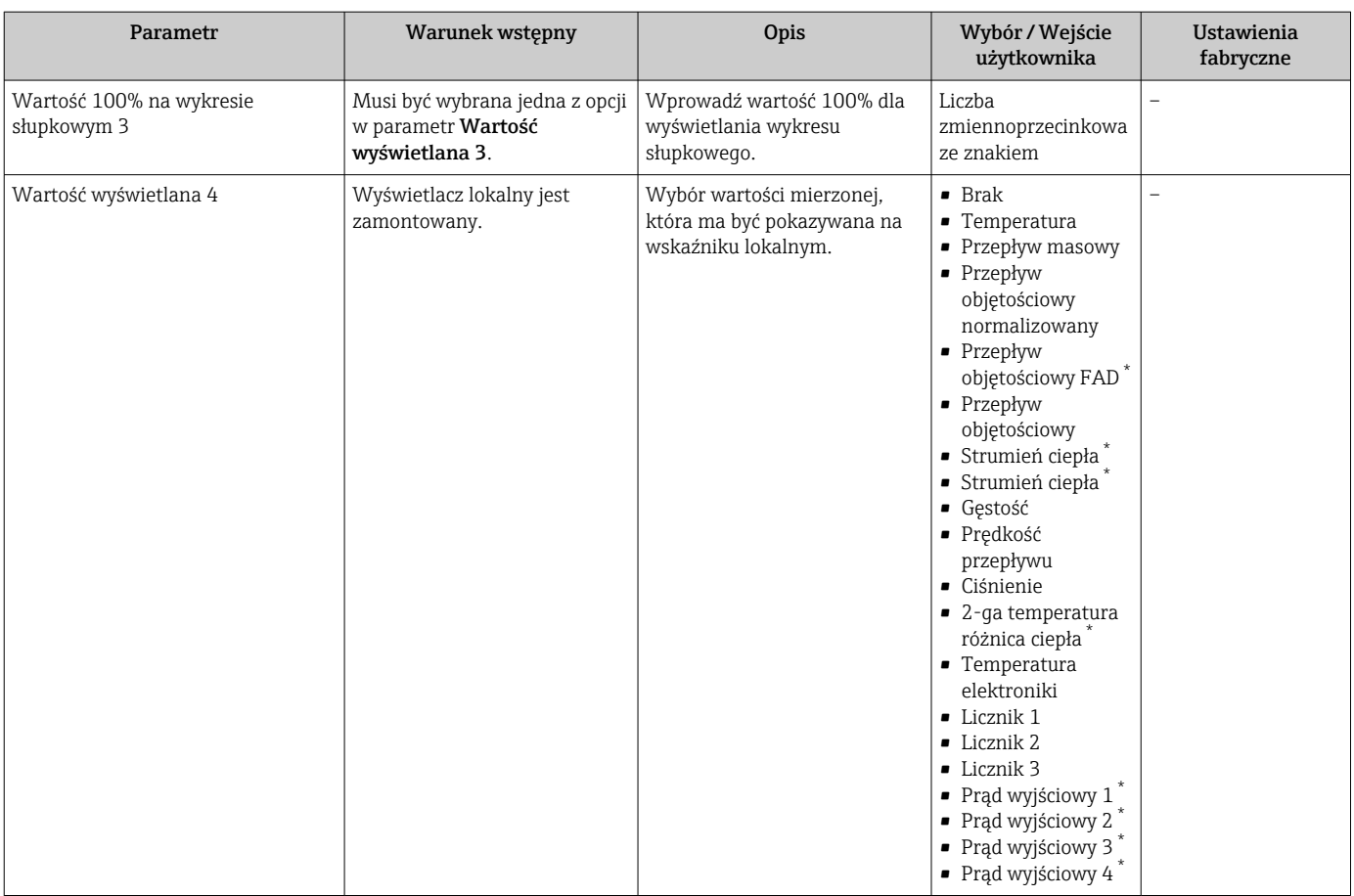

### <span id="page-105-0"></span>9.4.13 Konfigurowanie wartości odcięcia niskich przepływów

Kreator Odcięcie niskich przepływów prowadzi użytkownika kolejno przez procedurę konfiguracji wszystkich parametrów funkcji odcięcia niskich przepływów.

#### **Nawigacja**

Menu "Ustawienia" → Odcięcie niskich przepływów

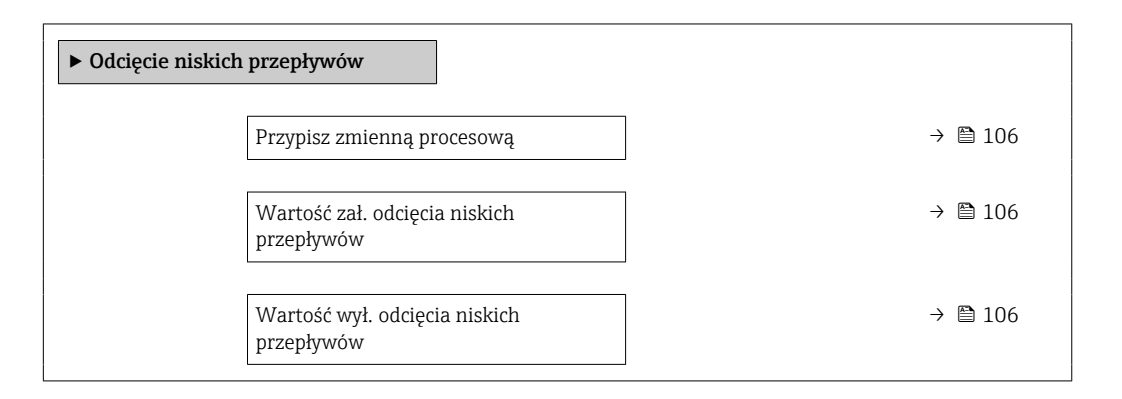

#### Przegląd parametrów wraz z krótkim opisem

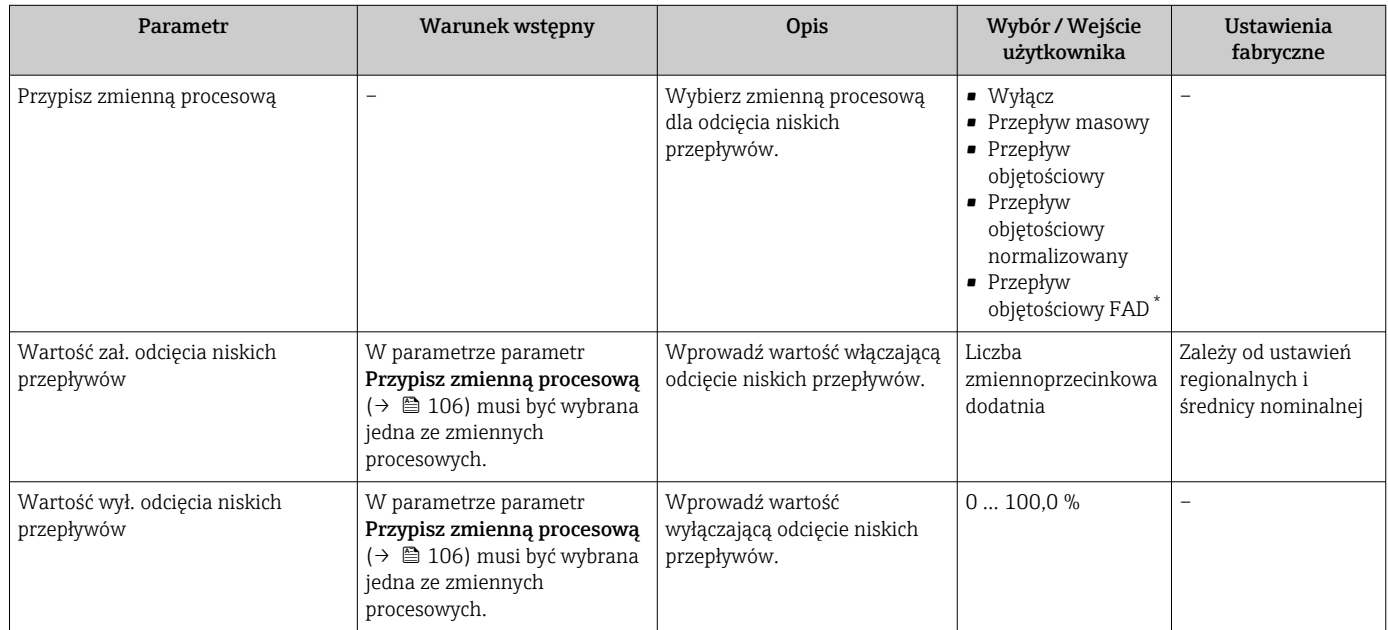

## <span id="page-106-0"></span>9.5 Ustawienia zaawansowane

Podmenu Ustawienia zaawansowane wraz z podmenu zawiera wszystkie parametry niezbędne do konfiguracji specyficznych parametrów przyrządu.

*Ścieżka dostępu do podmenu "Ustawienia zaawansowane"*

Liczba pozycji podmenu i parametrów zależy od wersji przyrządu. Niektóre pozycje  $\mathbf{F}$ podmenu i parametry nie są opisane w instrukcji obsługi. Opis jest zamieszczony w dokumentacji specjalnej dotyczącej przyrządu ( $\rightarrow$  rozdział "Dokumentacja uzupełniająca").

#### Nawigacja

Menu "Ustawienia" → Ustawienia zaawansowane

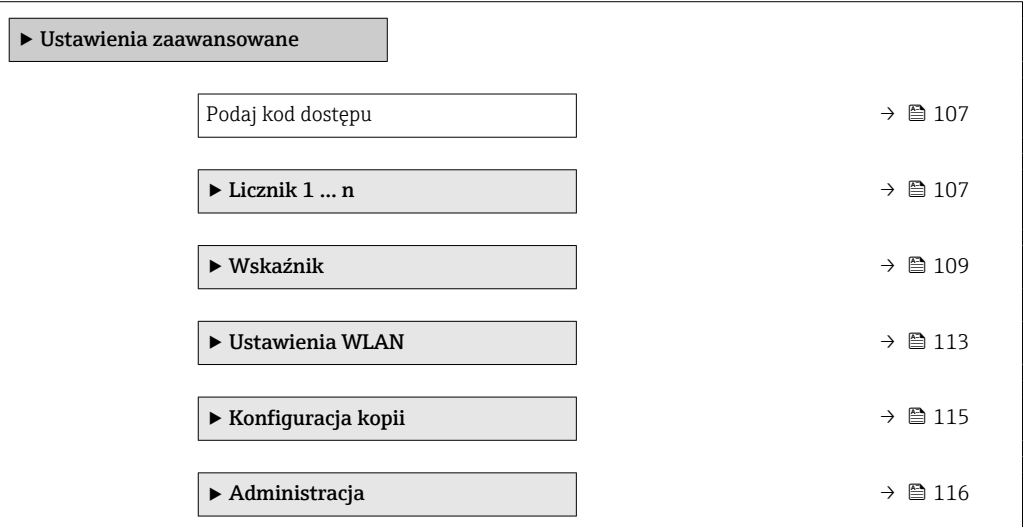

### 9.5.1 Parametr umożliwiający wprowadzenie kodu dostępu

#### Nawigacja

Menu "Ustawienia" → Ustawienia zaawansowane

#### Przegląd parametrów wraz z krótkim opisem

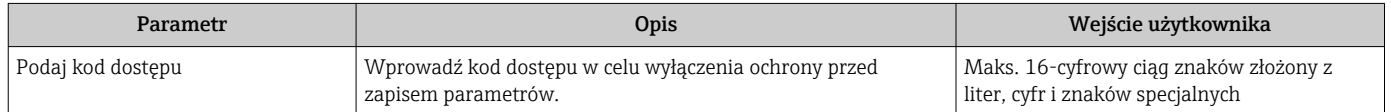

### 9.5.2 Konfigurowanie licznika

Podmenu "Licznik 1 ... n" umożliwia konfigurację poszczególnych liczników.

#### **Nawigacja**

Menu "Ustawienia" → Ustawienia zaawansowane → Licznik 1 … n

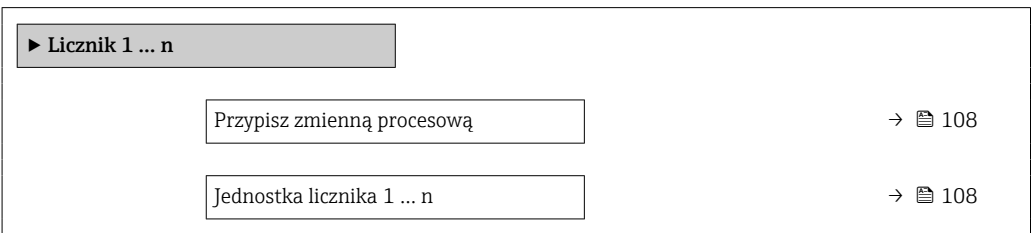

<span id="page-107-0"></span>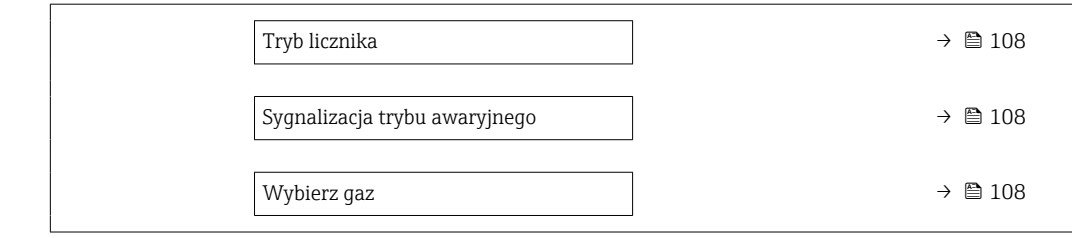

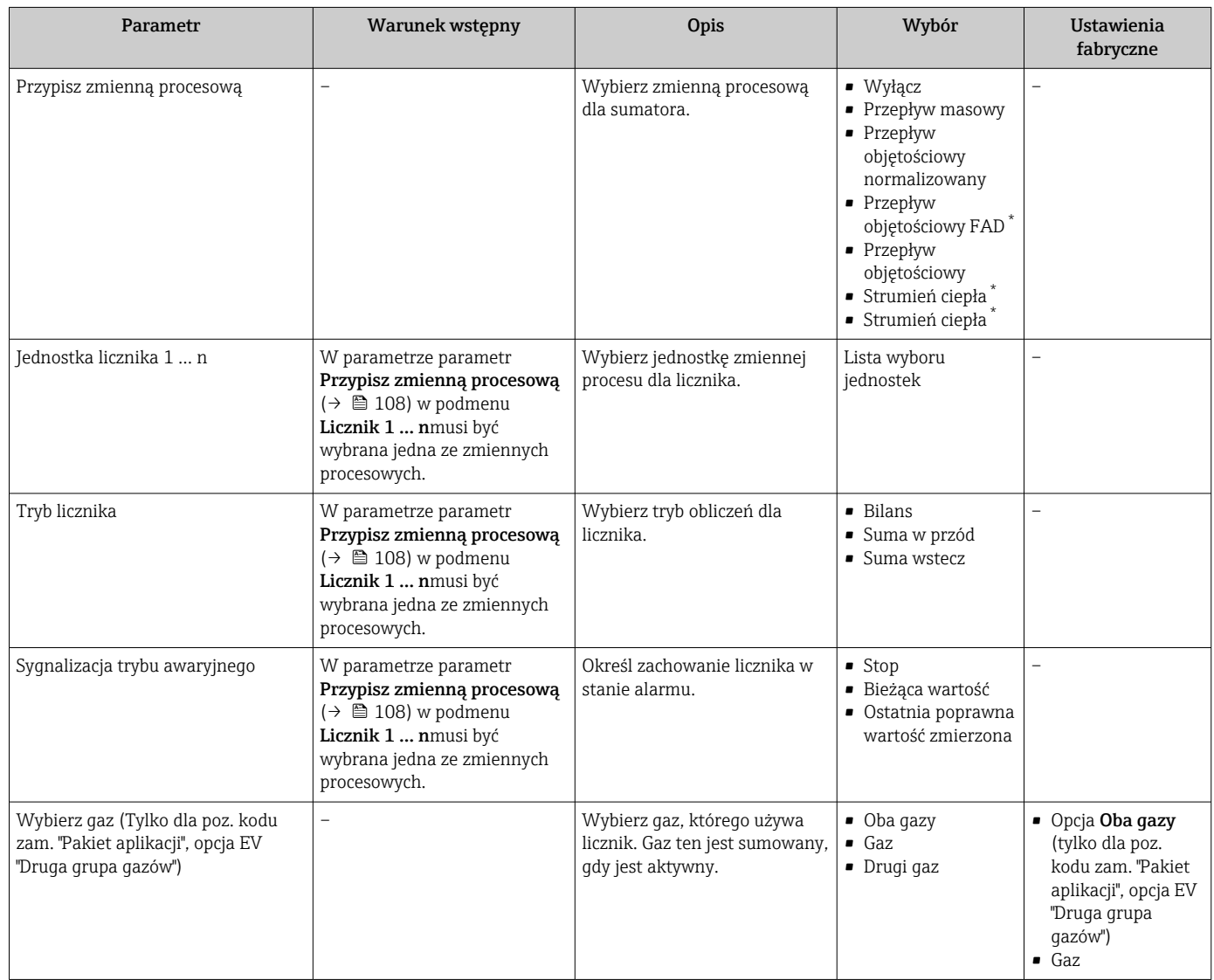
## <span id="page-108-0"></span>9.5.3 Konfiguracja zaawansowanych ustawień wyświetlacza

Podmenu Wskaźnik umożliwia ustawienie wszystkich parametrów konfiguracyjnych wskaźnika.

## Nawigacja

Menu "Ustawienia" → Ustawienia zaawansowane → Wskaźnik

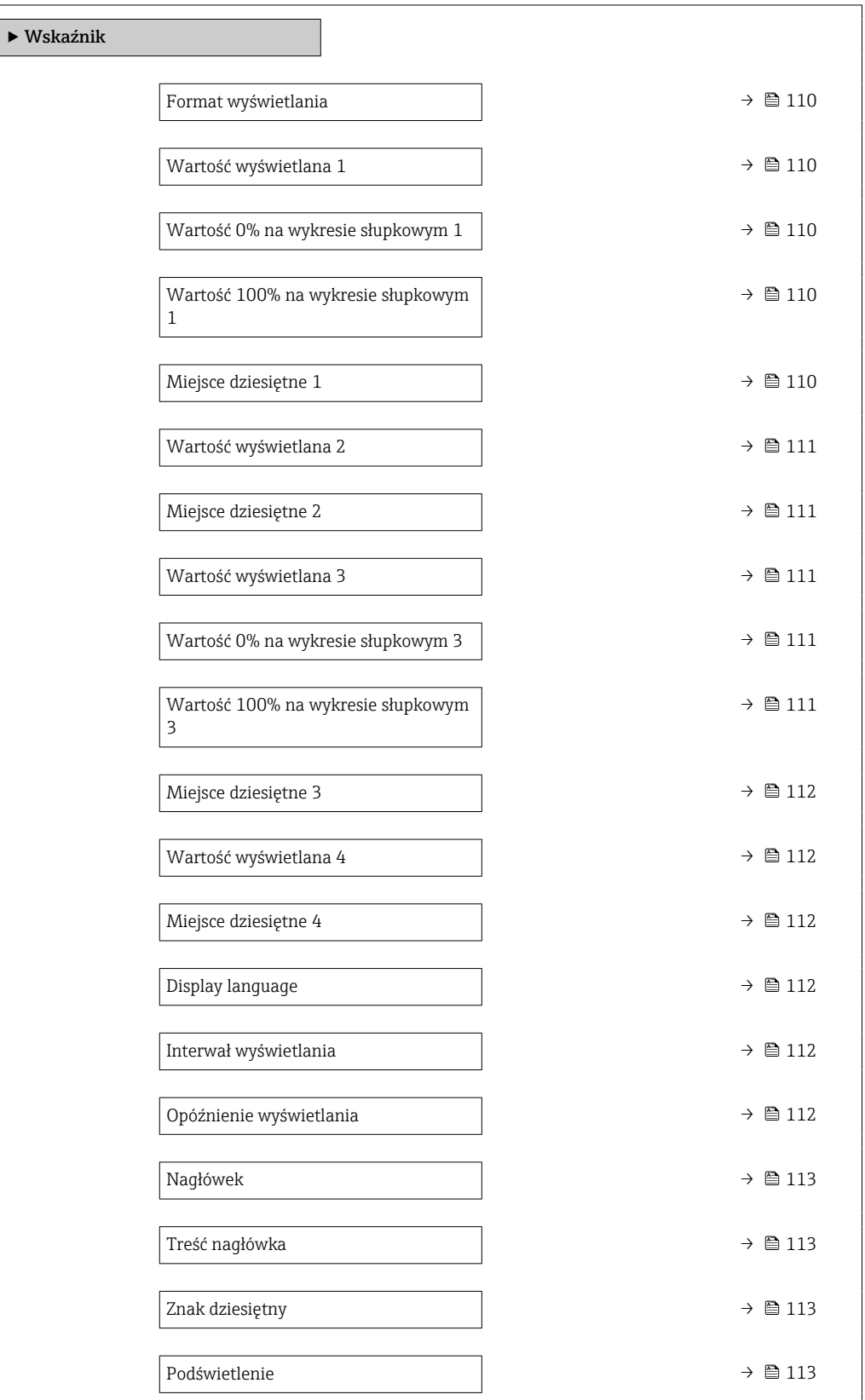

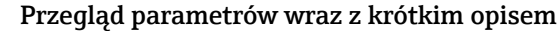

<span id="page-109-0"></span>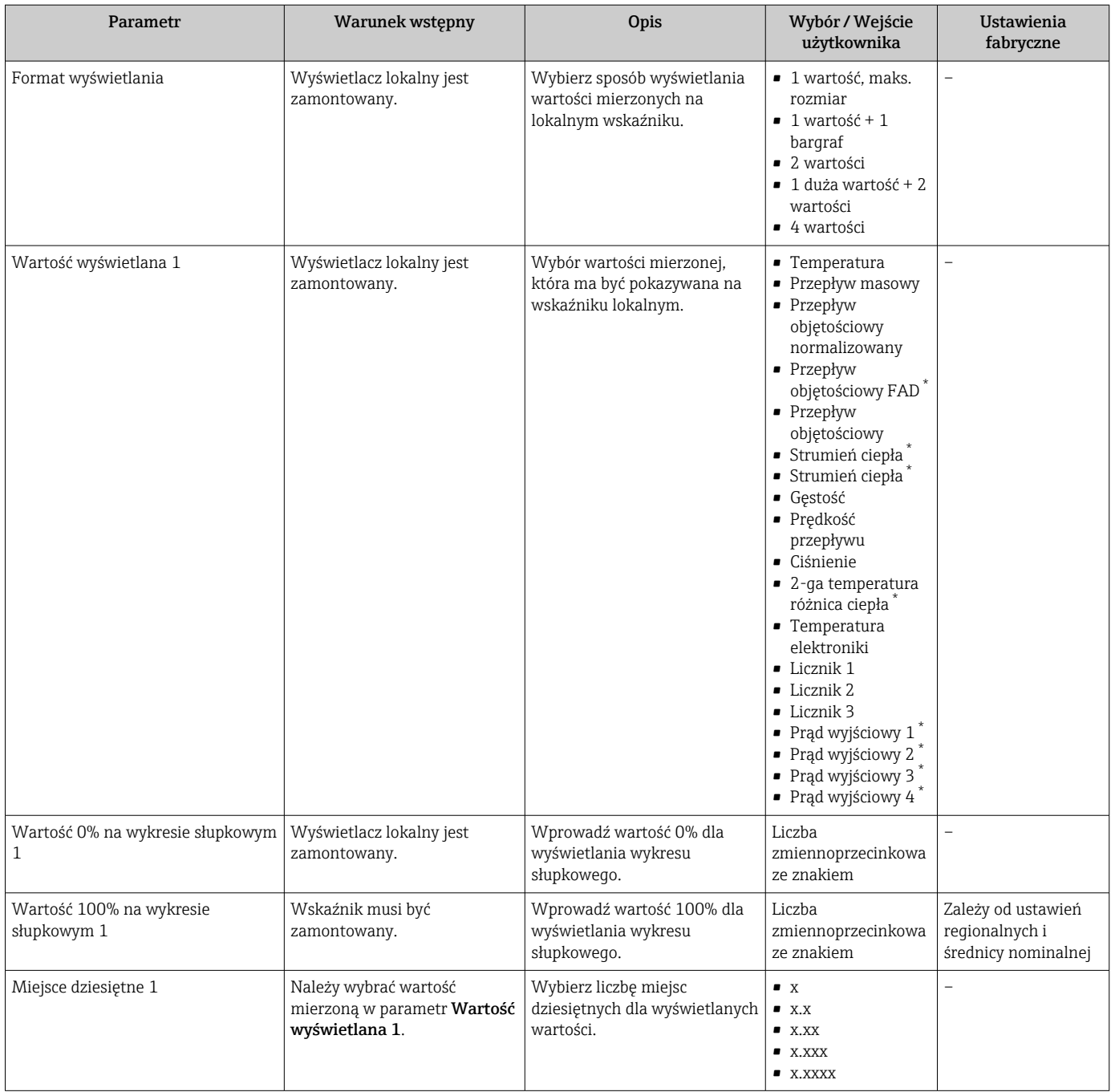

<span id="page-110-0"></span>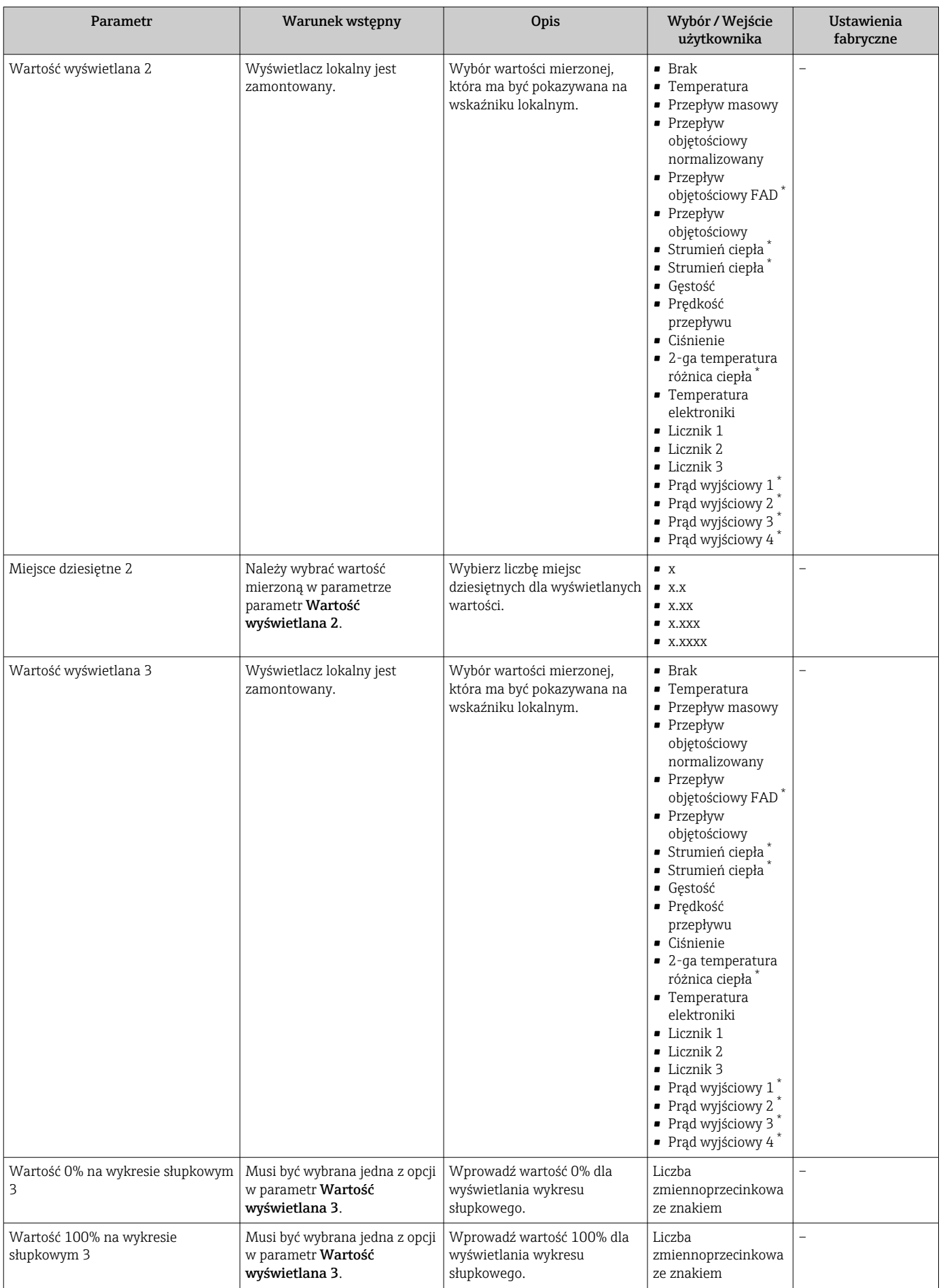

<span id="page-111-0"></span>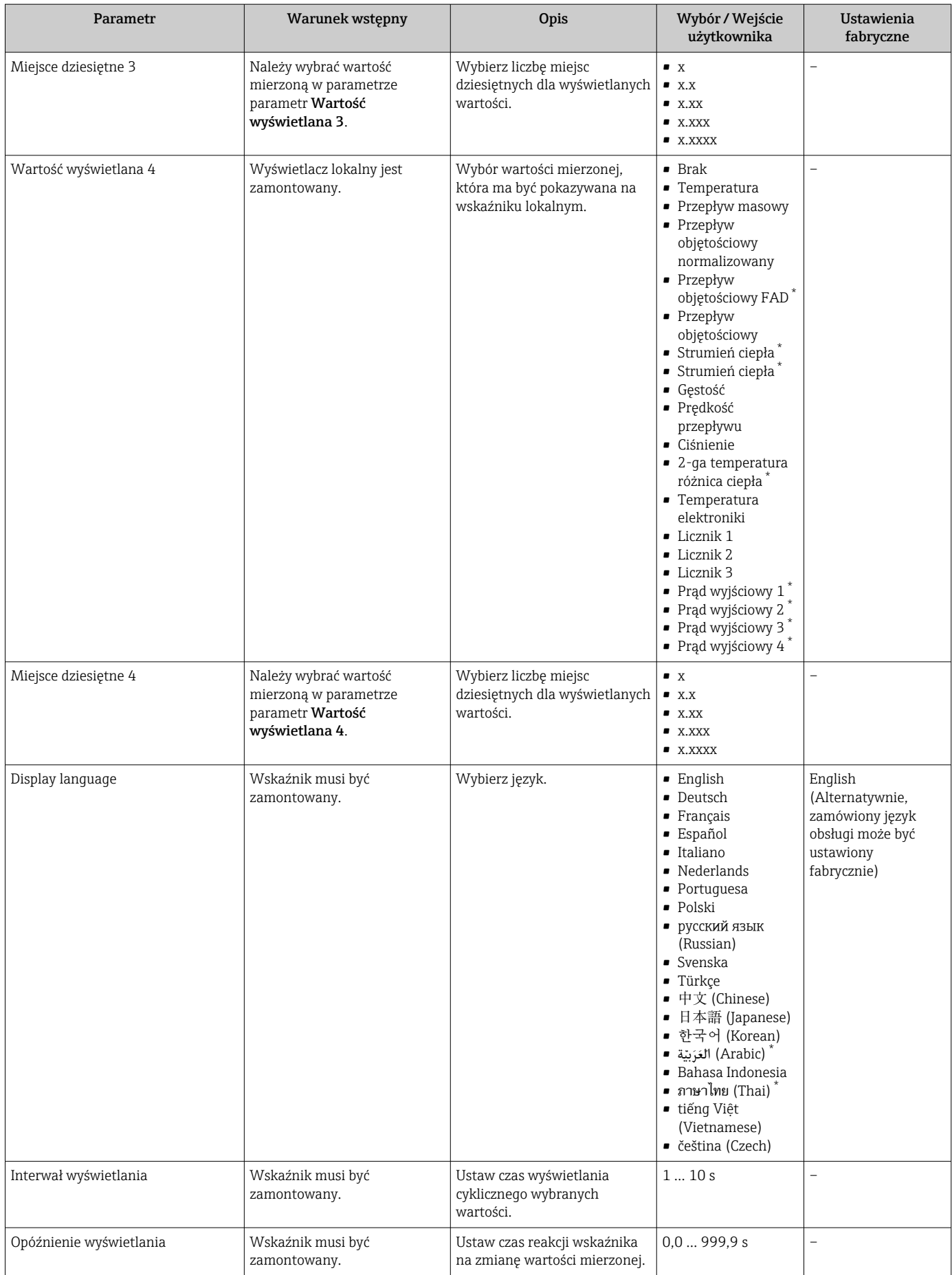

<span id="page-112-0"></span>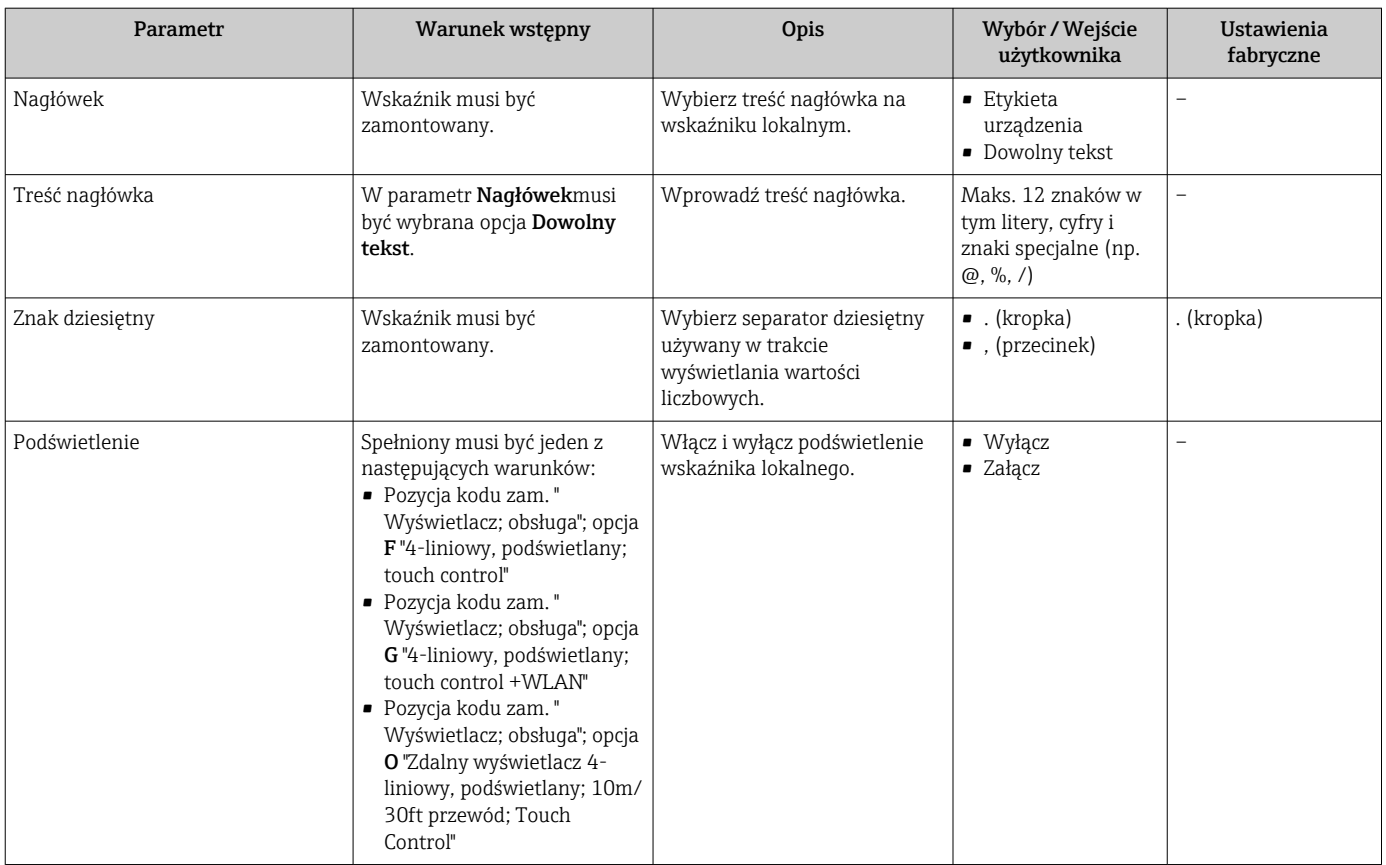

\* Widoczność zależy od opcji w kodzie zamówieniowym lub od ustawień urządzenia

## 9.5.4 Konfiguracja WLAN

Podmenu WLAN Settings zawiera wszystkie parametry niezbędne do konfiguracji WLAN.

## Nawigacja

Menu "Ustawienia" → Ustawienia zaawansowane → Ustawienia WLAN

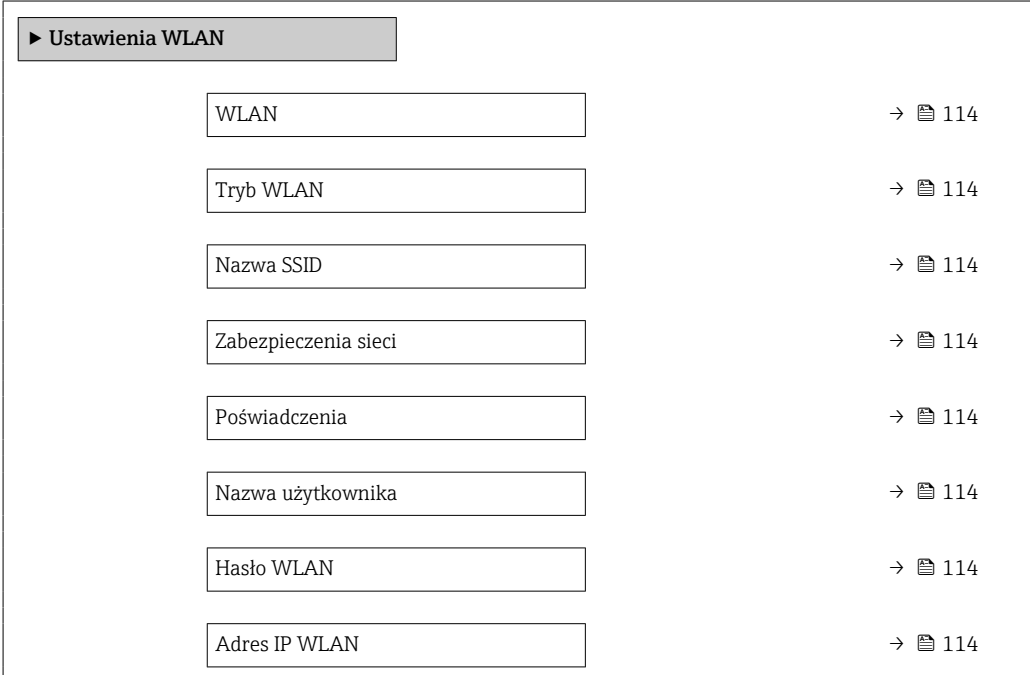

<span id="page-113-0"></span>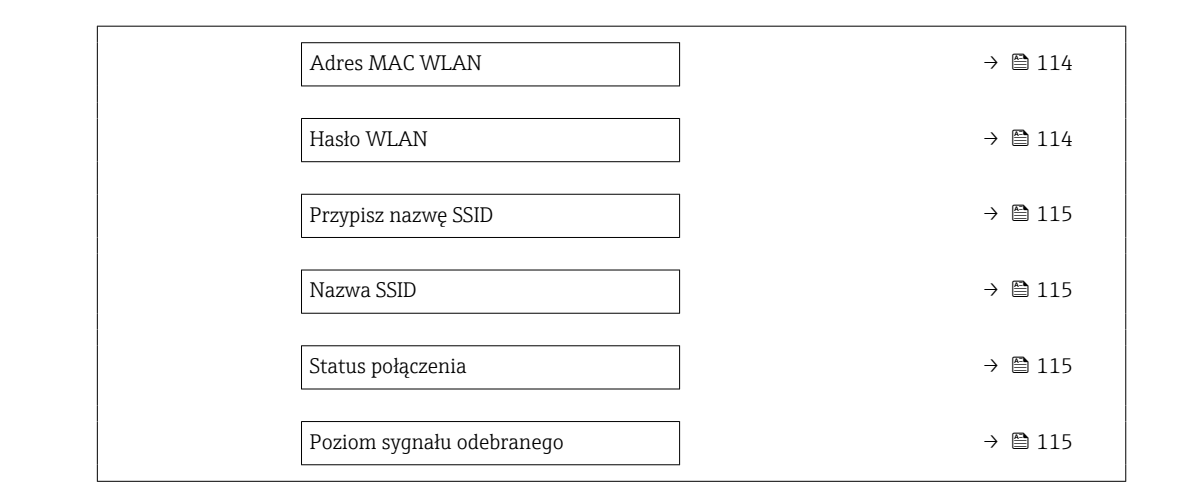

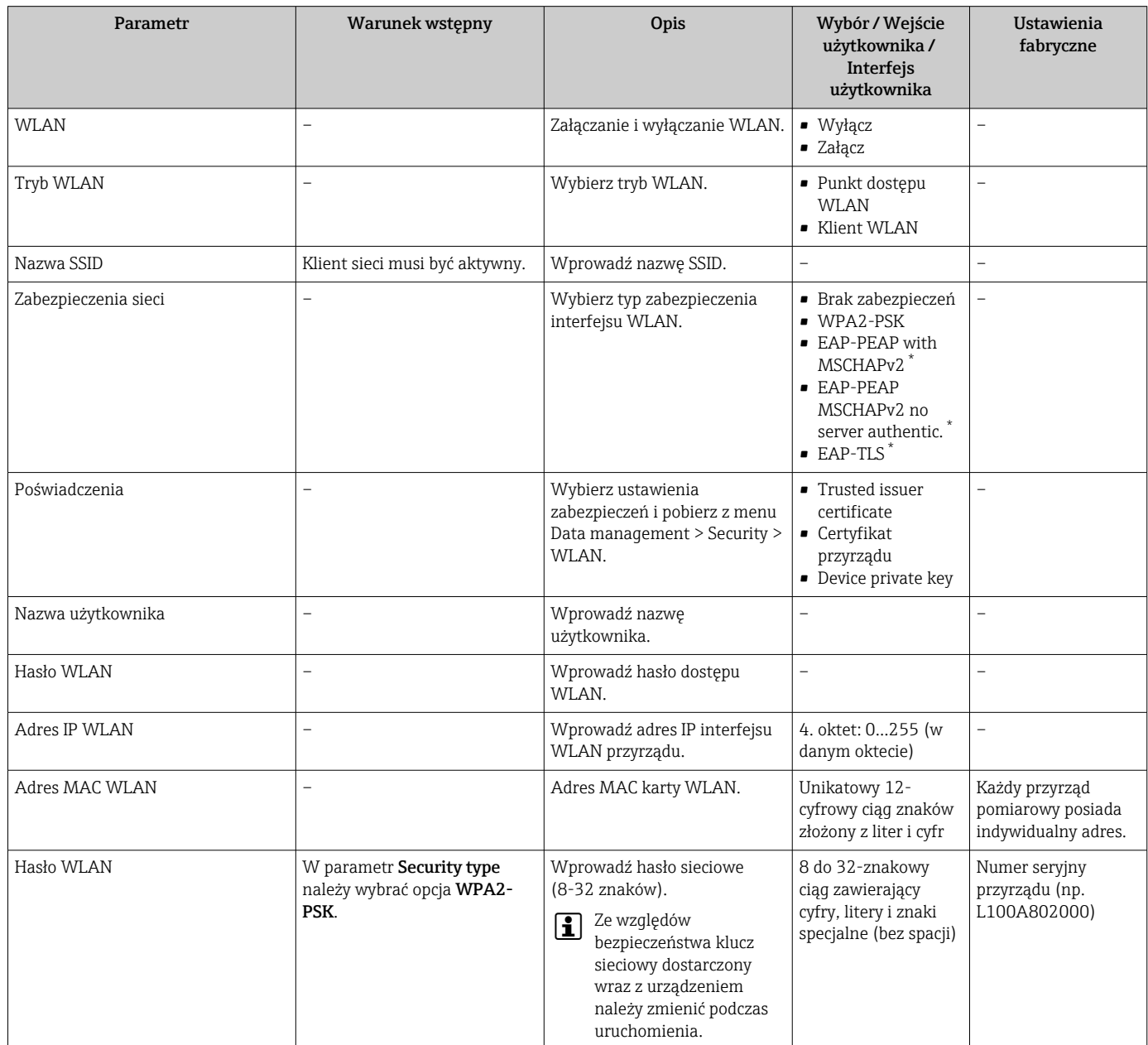

<span id="page-114-0"></span>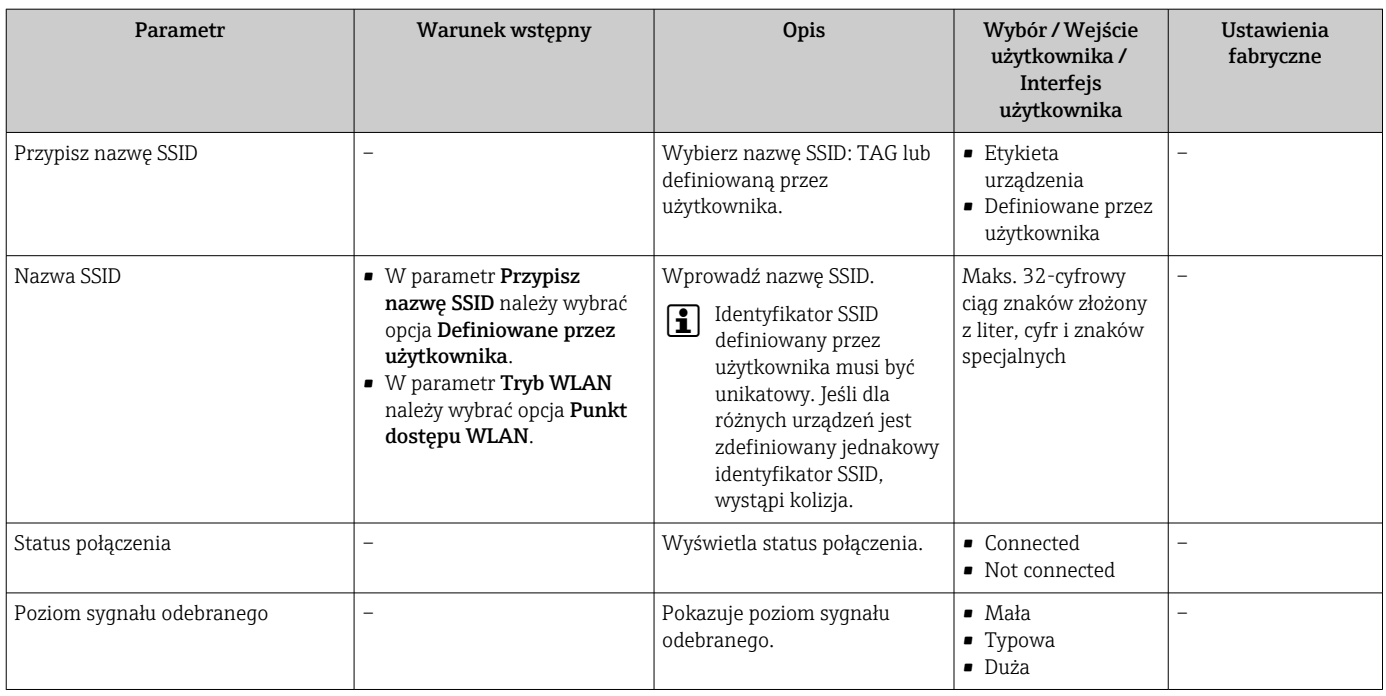

\* Widoczność zależy od opcji w kodzie zamówieniowym lub od ustawień urządzenia

## 9.5.5 Zarządzanie konfiguracją

Po uruchomieniu przyrządu istnieje możliwość zapisania aktualnej konfiguracji przyrządu, lub przywrócenia jego ostatnich, poprawnych ustawień.

## Do tego służy parametr Zarządzanie konfiguracją przyrządu oraz opcje wybierane w Podmenu Konfiguracja kopii.

#### Nawigacja

Menu "Ustawienia" → Ustawienia zaawansowane → Konfiguracja kopii

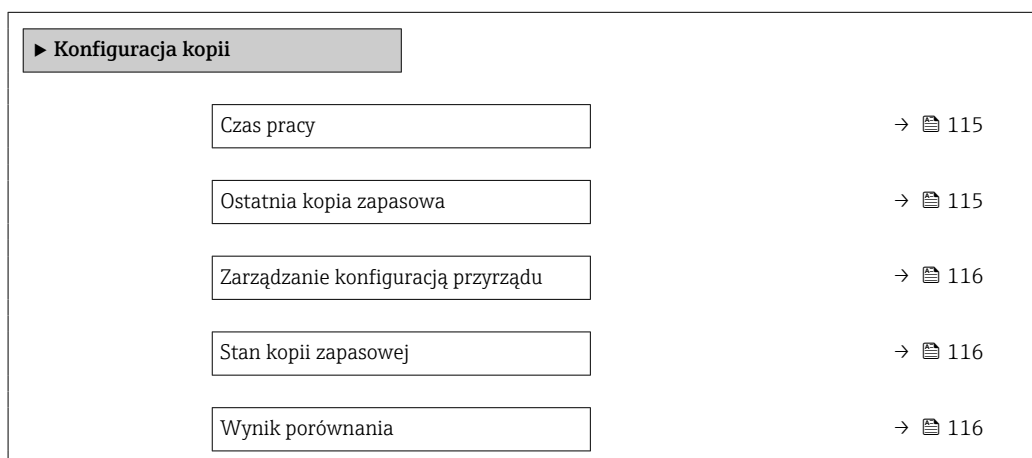

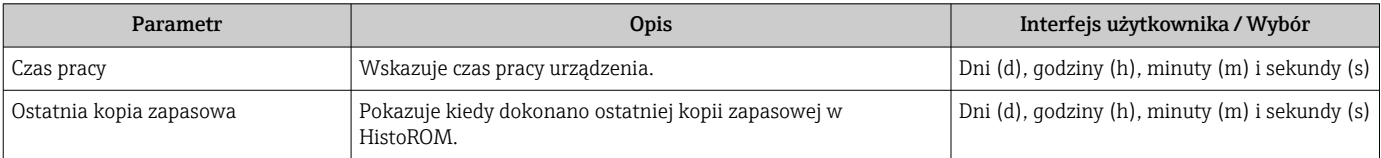

<span id="page-115-0"></span>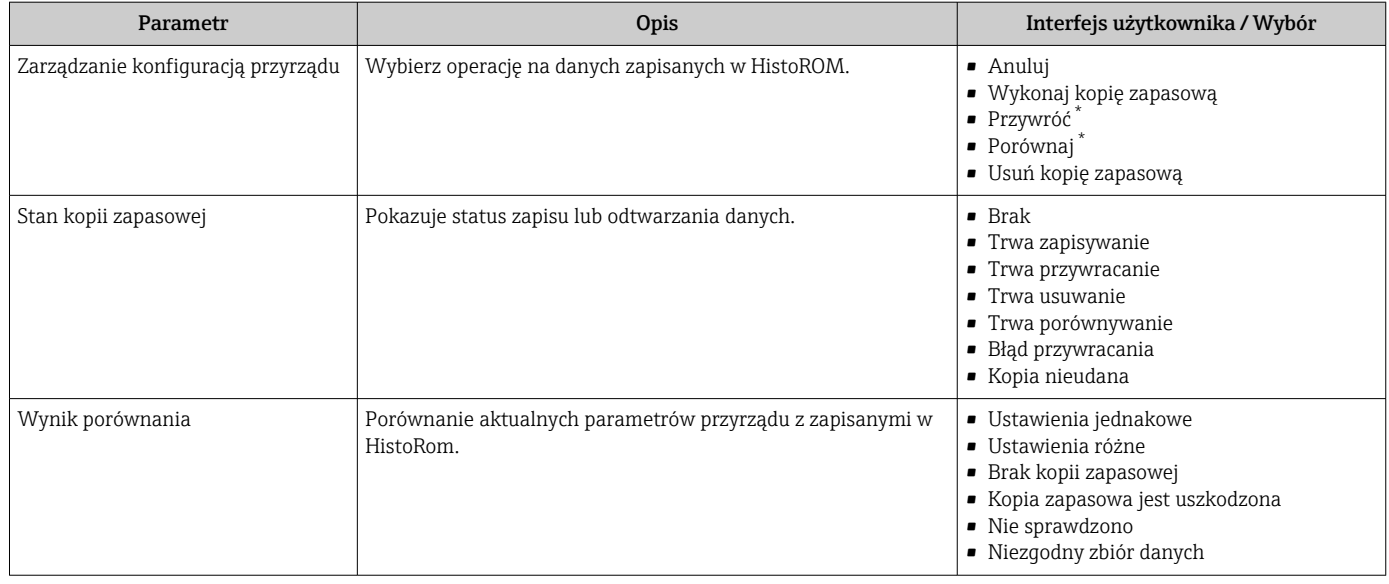

Widoczność zależy od opcji w kodzie zamówieniowym lub od ustawień urządzenia

## Zakres funkcji parametr "Zarządzanie konfiguracją przyrządu"

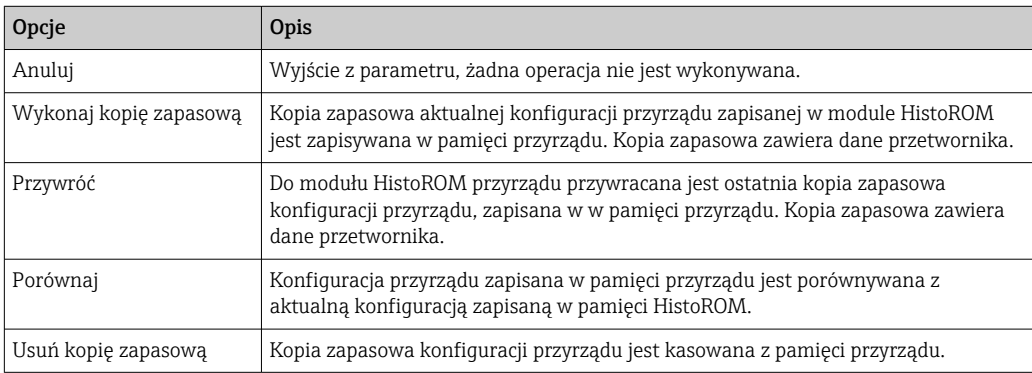

*Zapis kopii zapasowej w pamięci HistoROM*

HistoROM to nieulotna pamięć przyrządu typu EEPROM.

Podczas wykonywania tej operacji konfiguracja nie może być edytowana za pomocą wskaźnika a na wskaźniku wyświetlany jest komunikat o postępie.

## 9.5.6 Parametry służące do administracji

Podmenu Administracja zawiera wszystkie parametry, które mogą być wykorzystane do celów administracji urządzeniem.

## Nawigacja

Menu "Ustawienia" → Ustawienia zaawansowane → Administracja

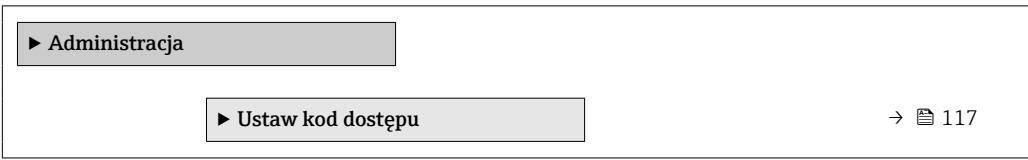

<span id="page-116-0"></span>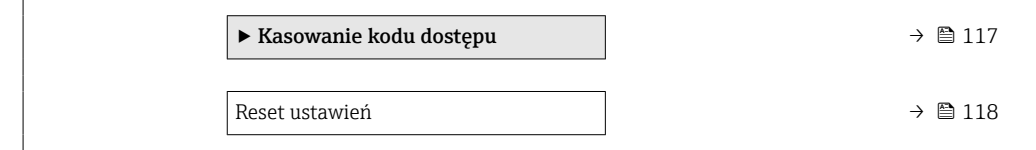

## Parametr umożliwiający definiowanie kodu dostępu

#### Nawigacja

Menu "Ustawienia" → Ustawienia zaawansowane → Administracja → Ustaw kod dostępu

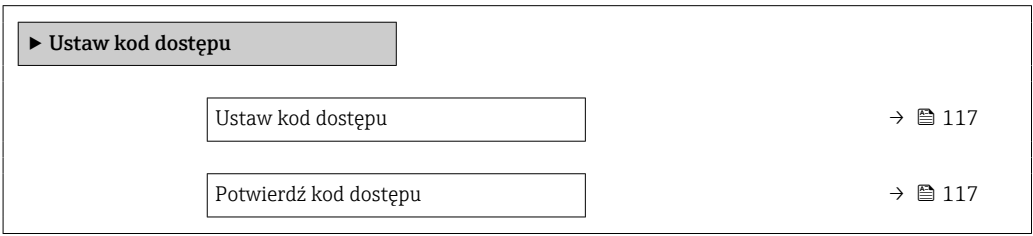

#### Przegląd parametrów wraz z krótkim opisem

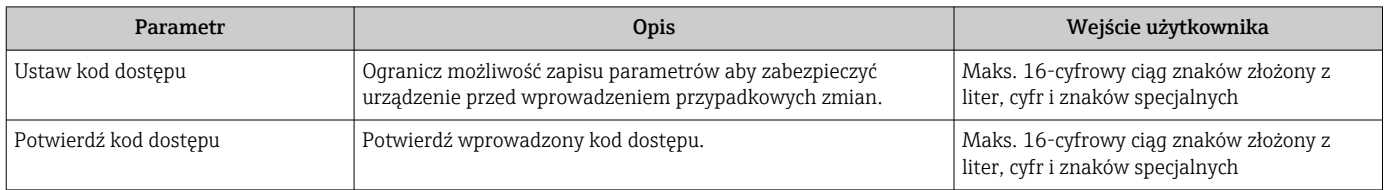

## Parametr umożliwiający kasowanie kodu dostępu

#### Nawigacja

Menu "Ustawienia" → Ustawienia zaawansowane → Administracja → Kasowanie kodu dostępu

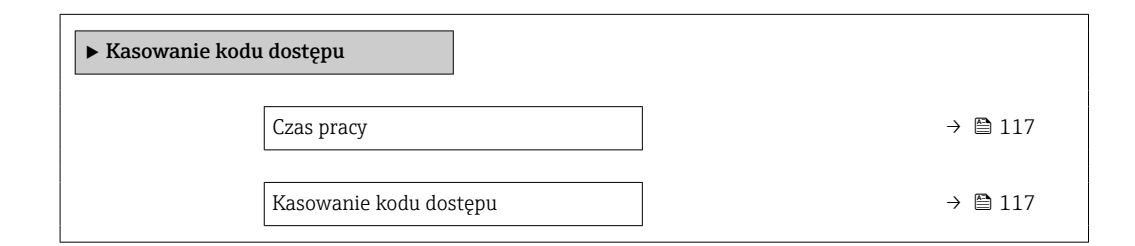

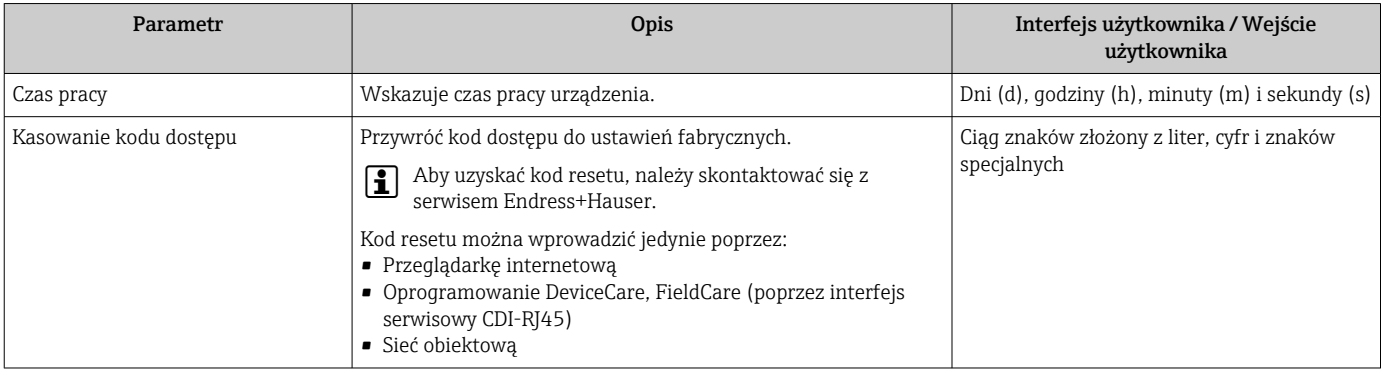

## Parametr umożliwiający reset konfiguracji przyrządu

## **Nawigacja**

Menu "Ustawienia" → Ustawienia zaawansowane → Administracja

#### Przegląd parametrów wraz z krótkim opisem

<span id="page-117-0"></span>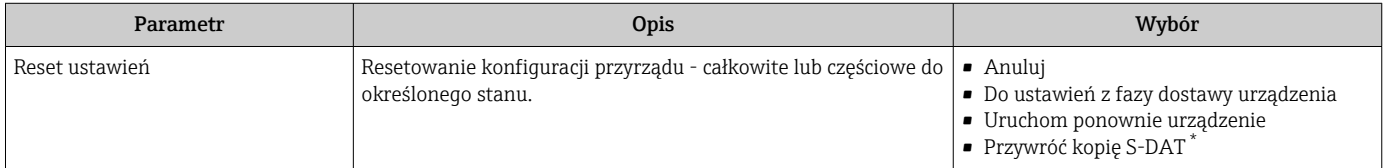

Widoczność zależy od opcji w kodzie zamówieniowym lub od ustawień urządzenia

## 9.5.7 Adiustacja w punkcie pomiarowym

Adiustacja w punkcie pomiarowym służy do ustawienia wartości przepływu na wyjściu urządzenia pomiarowego, zgodnej z wartością rzeczywistą. Części instalacji, takie jak kolanka rur, przedłużenia, redukcje lub zawory, mogą zniekształcać profile przepływu. Zniekształcony profil przepływu może z kolei negatywnie wpływać na dokładność urządzenia pomiarowego. Adiustacja w punkcie pomiarowym uwzględnia rzeczywiste warunki panujące w punkcie pomiarowym, m.in. wpływ pozycji pracy i pozwala na ustawienie wskazań przepływu dostosowanych do warunków lokalnych.

## Adiustacja w punkcie pomiarowym może poprawić wyniki pomiaru w następujących przypadkach:

- Specyficzne dla procesu warunki na obiekcie/wpływ instalacji
	- Jeśli profil przepływu jest zniekształcony
	- W przypadku zaburzeń przepływu na wlocie lub wylocie przepływomierza
	- Jeśli gaz jest nieznany
	- Jeżeli nie jest możliwe użycie prostownicy strumienia do skorygowania zniekształconego profilu przepływu
	- Jeśli warunki procesu znacznie odbiegają od warunków odniesienia (warunki ciśnienia i temperatury dla kalibracji fabrycznej)
- W przypadku adiustacji wykonanych przez firmy zewnętrzne i dotyczących aktualnie używanego gazu procesowego

#### Adiustacja w punkcie pomiarowym charakteryzuje się tym, że:

- może być używana w przypadku obu czujników, zarówno jedno, jak i dwukierunkowego,
- może być zdefiniowana dla maks. 16 punktów pomiarowych przepływu (w całym zakresie pracy),
- wymaga co najmniej jednego punktu przepływu, ale ogólna zasada jest taka, że im więcej punktów przepływu jest zdefiniowanych, tym lepsza jest dokładność,
- urządzenie pomiarowe można skonfigurować bez przerywania procesu,
- urządzenie pomiarowe uwzględnia wybór gazu procesowego i rzeczywiste warunki procesu podczas pomiaru,
- wartość przepływu można wprowadzić ręcznie, używając wyświetlacza lub interfejsu obsługowego, lub wczytać z urządzenia referencyjnego do urządzenia pomiarowego za pośrednictwem wejścia prądowego lub magistrali komunikacyjnej.

#### Wymagania dla optymalnej adiustacji w punkcie pomiarowym

- Dokładność zastosowanych dla przepływu warunków odniesienia decyduje o dokładności urządzenia pomiarowego adiustowanego w punkcie pomiarowym. Z tego powodu zalecane jest użycie urządzenia referencyjnego o zagwarantowanej spójności metrologicznej.
- Wszystkie punkty kalibracji są w tych samych warunkach temperatury i ciśnienia
- Składy gazów lub mieszanin gazów są dostępne dla urządzenia pomiarowego, ponieważ używa się ich do kompensacji ciśnienia i temperatury
- Jeśli urządzeniem referencyjnym jest przepływomierz objętościowy, należy wziąć pod uwagę wartości dopuszczalnego ciśnienia.
- Jeśli wartości przepływu są podawane w skorygowanym przepływie objętościowym, ważne jest, aby standardowe warunki odniesienia w urządzeniu referencyjnym i urządzeniu pomiarowym były identyczne

• Dla uzyskania optymalnej dokładności pomiaru zaleca się użycie do kalibracji urządzenia referencyjnego o zagwarantowanej spójności metrologicznej.

• Jeśli brak takiego urządzenia, za wzorzec może służyć np. krzywa charakterystyki wentylatora.

### Wykonywanie adiustacji w punkcie pomiarowym

- 1. Wybrać gaz: Ekspert → Czujnik → Tryb pomiaru → Gaz → Gaz
	- To wprowadzenie ma istotne znaczenie dla kompensacji ciśnienia i temperatury urządzenia pomiarowego.
- 2. Rozpocząć adiustację w punkcie pomiarowym: Ekspert → Czujnik → Regulacja obiektowa → Aktywacja lokalnej adjustacji
- 3. Potwierdzić wybór: Tak
	- $\rightarrow$  Jeśli adiustacja w punkcie pomiarowym jest już wykonana, pobierane są punkty tej adiustacji. Istniejącą adiustację (całą serię punktów przepływu) można usunąć z urządzenia pomiarowego za pomocą funkcji "Clear values [Usuń wartości]".
- 4. Wybrać wartość odniesienia: Ekspert  $\rightarrow$  Czujnik  $\rightarrow$  Regulacja obiektowa  $\rightarrow$  Wybierz przepływ referencyjny
	- W przypadku wybrania przepływu objętościowego ważne jest, aby wartość ciśnienia procesowego, wprowadzona do urządzenia pomiarowego, była jak najdokładniejsza. W przypadku skorygowanego przepływu objętościowego lub przepływu objętościowego FAD, zdefiniowane robocze warunki odniesienia muszą odpowiadać warunkom referencyjnego urządzenia pomiarowego.
- 5. Wybrać metodę wprowadzania wartości odniesienia: Ekspert → Czujnik → Regulacja obiektowa → Wprowadź typ wartości odniesienia
	- W przypadku wybrania opcji "Manual [Ręcznie]", operator musi ręcznie wprowadzić wartość przepływu na wyświetlaczu (lub innym interfejsie obsługowym). Jeśli jednak wybrano opcję "Current input [Wejście prądowe]" lub "External value [Wartość zewnętrzna]" (za pomocą magistrali komunikacyjnej), aktualne wartości przepływu są wyświetlane jako wartości odniesienia tylko do odczytu. Dostępne tryby wejścia zależą od dostępnych modułów We/Wy.

Użytkownik może najpierw ustalić punkty przepływu za pomocą urządzeń obiektowych. Po osiągnięciu żądanej wartości przepływu można ją zapisać, potwierdzając tę wartość, lub wprowadzić ją ręcznie jako wartość stałą.

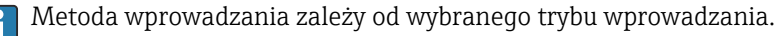

Mierzona wartość przepływu jest sprawdzana w celu określenia jej ważności na podstawie następujących kryteriów:

- Odchylenie bezwzględne wartości przepływu
- Odchylenie standardowe wartości przepływu

Jeśli jakieś z tych kryteriów nie jest spełnione, wartość jest odrzucana i wyświetlany jest komunikat "Invalid [Wartość nieprawidłowa]". Jeśli oba kryteria są spełnione, wyświetlany jest komunikat "Passed [Wartość prawidłowa]". Jeśli wartość przepływu zmienia się zbyt mocno, wyświetlany jest komunikat "Unstable [Wartość niestabilna]". Jeśli istniejąca adiustacja ma być wykonana ponownie, dla maksymalnie 16 zdefiniowanych wartości przepływu, to wartość przepływu najbliższa nowej adiustowanej wartości zostaje zamieniona. W tym przypadku wyświetlany jest status "Replaced [Wartość zamieniona]".

Do wykonanej adiustacji użytkownik może również dodać stosowny opis. W tym celu może skorzystać z trzech różnych pół tekstowych (16 znaków alfanumerycznych na pole). Zaleca się, aby w polach tekstowych określić wykonaną adiustację na podstawie nazwy gazu/mieszaniny gazów oraz warunków procesowych. Jeśli adiustacja w punkcie pomiarowym jest wykonywana w laboratorium przy użyciu gazu faktycznie używanego przez operatora, zaleca się, aby w opisie podać również nazwę tego laboratorium, datę kalibracji i nazwisko operatora.

## Szczególne przypadki

## *Indywidualny punkt przepływu*

Można zdefiniować maksymalnie 16 punktów przepływu. Jednak w niektórych sytuacjach nie zawsze można wykonać adiustację w wielu punktach pomiarowych. W takich przypadkach adiustację urządzenia pomiarowego można wykonać za pomocą zaledwie kilku punktów pracy. Minimalna liczba wymaganych punktów przepływu to jeden. Jeśli adiustowany jest tylko jeden punkt pracy, urządzenie pomiarowe wykorzystuje wartości domyślne w celu zastąpienia brakujących wartości. Dlatego też operator powinien wiedzieć, że dokładność adiustacji w punkcie pomiarowym może być niedostateczna, gdy zdefiniowany zostanie tylko jeden punkt przepływu, a mierzona wartość przepływu nie jest zbliżona do wartości adiustacji.

## *Przepływ dwukierunkowy*

W przypadku urządzeń w wersji dwukierunkowej, adiustację w punkcie pomiarowym można wykonać dla obu kierunków przepływu lub tylko jednego, zależnie od potrzeb. Jeśli adiustacja jest wykonywana tylko dla jednego kierunku, ważne jest, aby kierunek ten był dodatni (przepływ w przód), ponieważ te punkty adiustacji są automatycznie odwzorowywane dla kierunku ujemnego (przepływ wsteczny).

## *Nieznany skład gazu*

Jeśli gaz lub mieszanina gazów jest nieznana lub jeśli składu gazu nie można określić za pomocą standardowego wyboru, użytkownik może zdefiniować gaz procesowy jako "Powietrze". Ta metoda ma tę wadę, że nie można zagwarantować kompensacji w przypadku wahań ciśnienia i temperatury. Jeśli operator nie jest pewien dokładnego składu gazu, ale może go określić w przybliżeniu, zaleca się użycie tego przybliżonego składu gazu zamiast powietrza.

### Podmenu "Regulacja obiektowa"

## Nawigacja

Menu "Ekspert" → Czujnik → Regulacja obiektowa

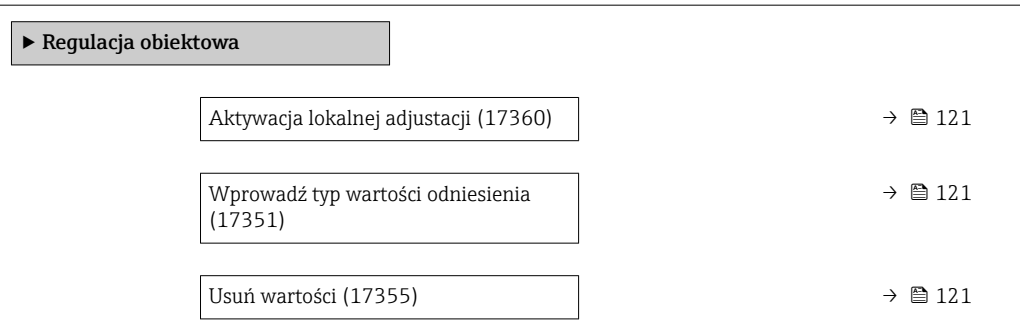

<span id="page-120-0"></span>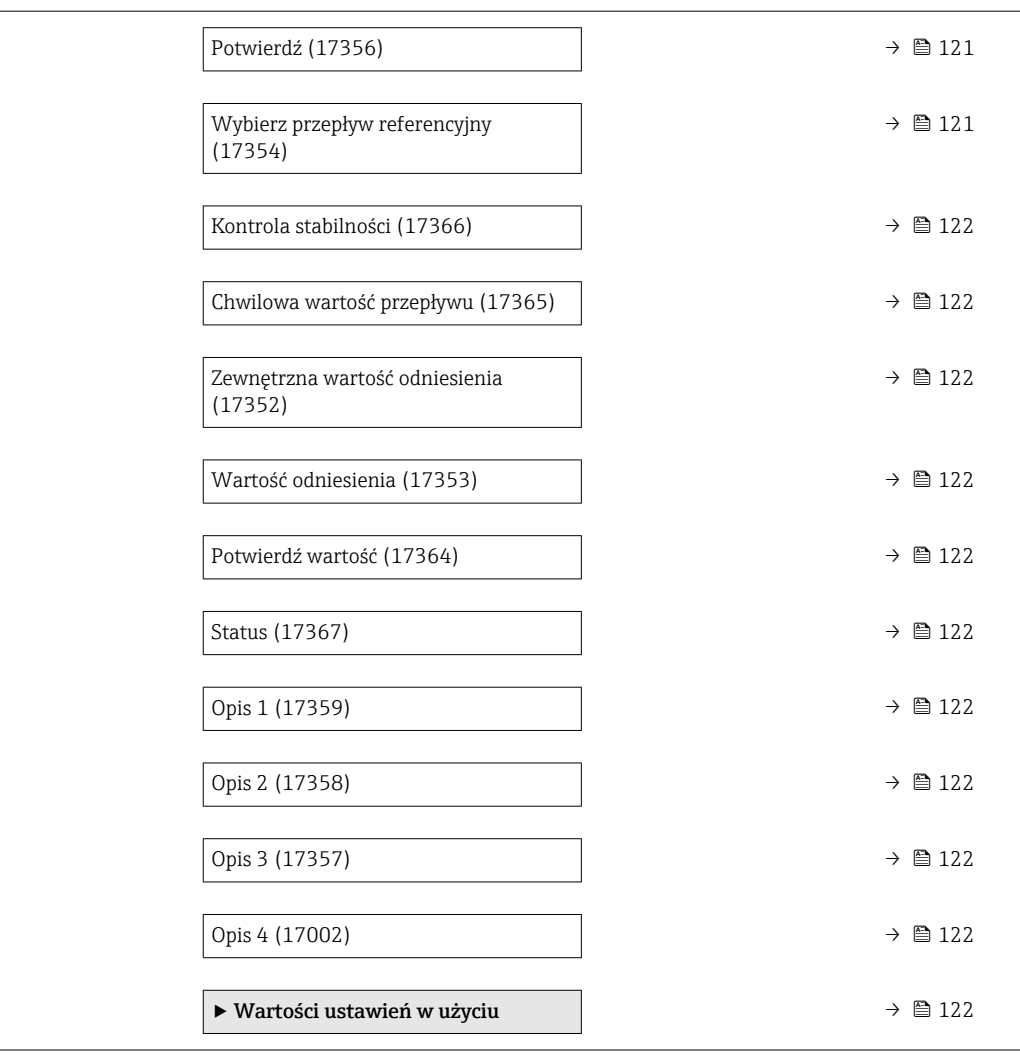

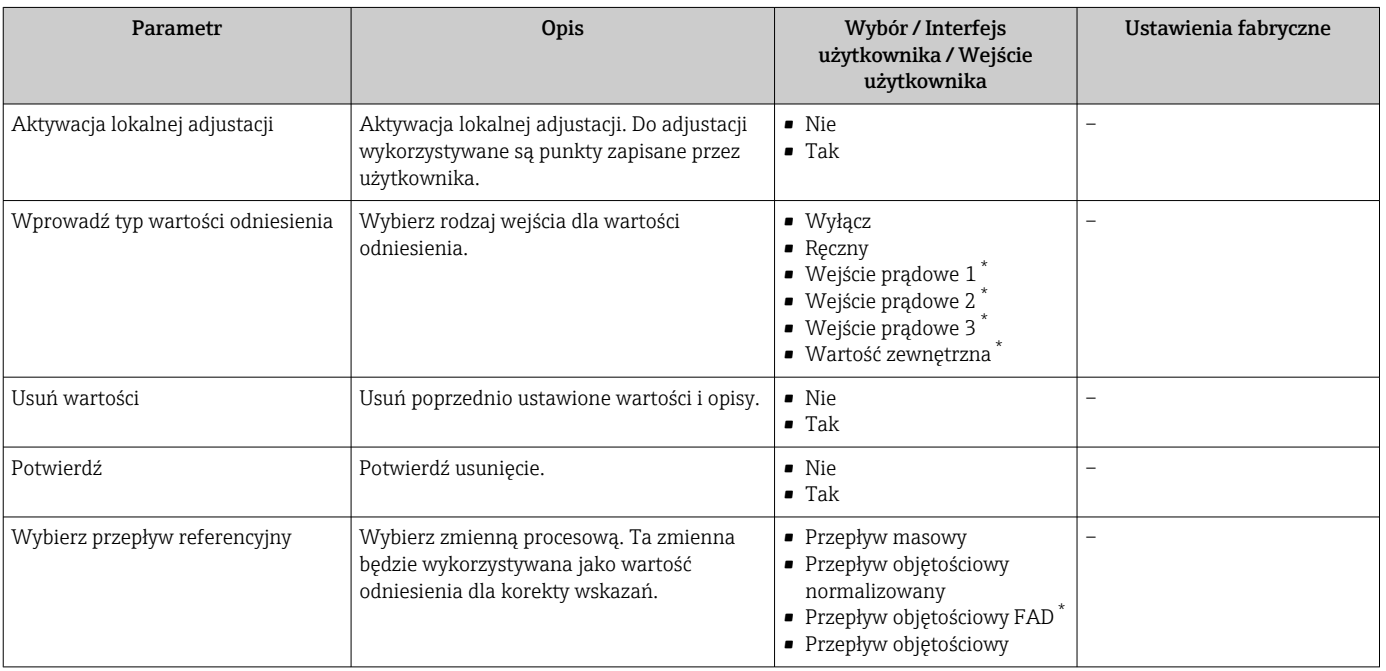

<span id="page-121-0"></span>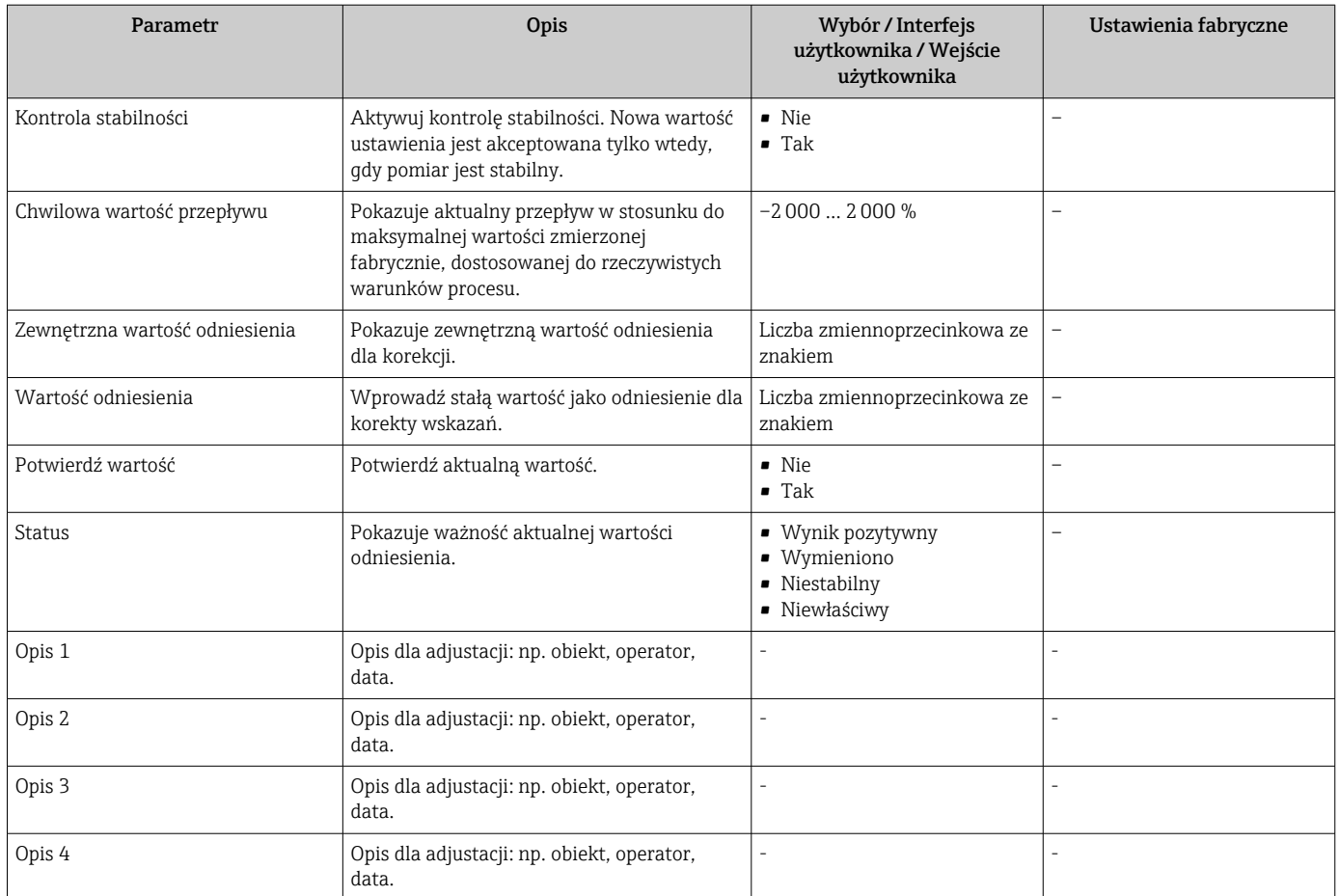

\* Widoczność zależy od opcji w kodzie zamówieniowym lub od ustawień urządzenia

*Podmenu "Wartości ustawień w użyciu"*

### Nawigacja

Menu "Ekspert" → Czujnik → Regulacja obiektowa → Wartości ustawień w użyciu

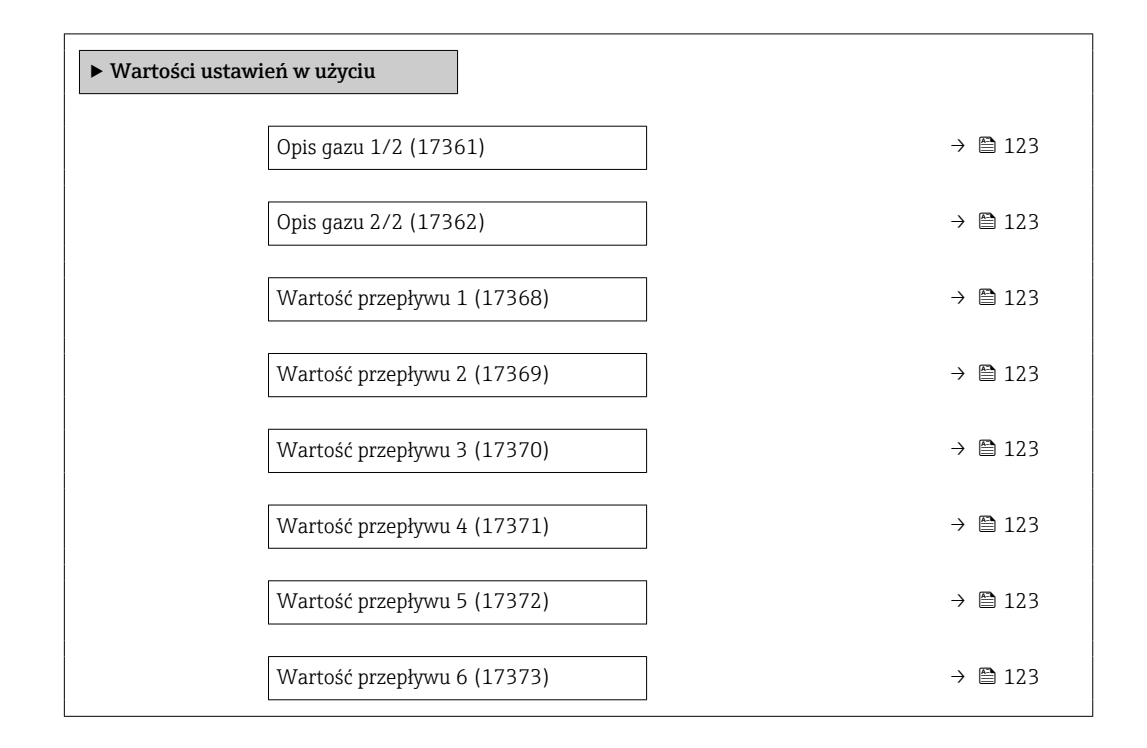

<span id="page-122-0"></span>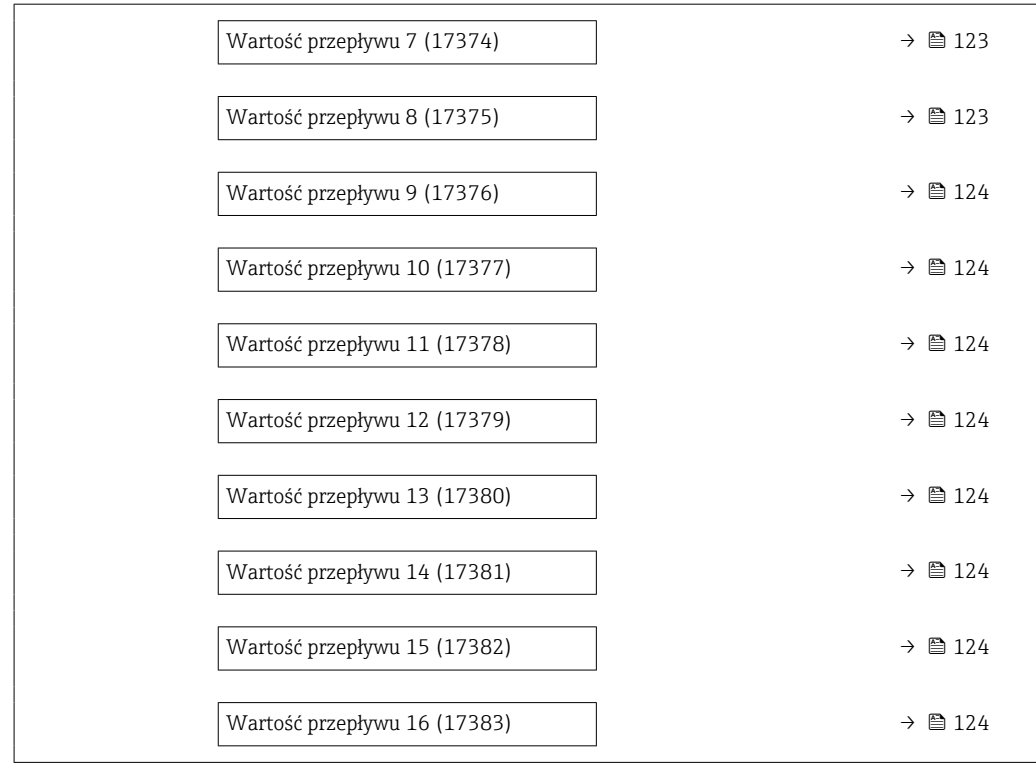

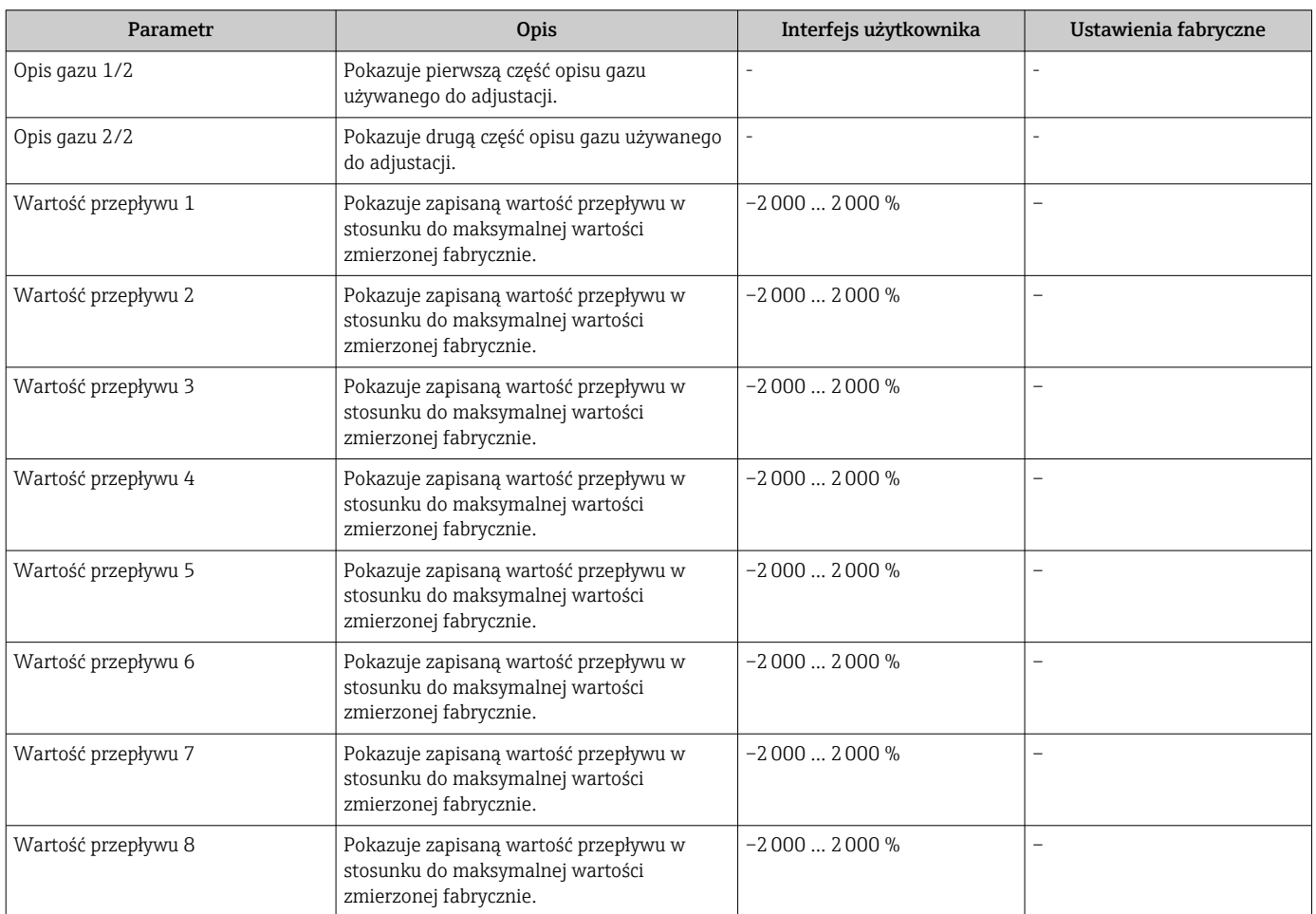

<span id="page-123-0"></span>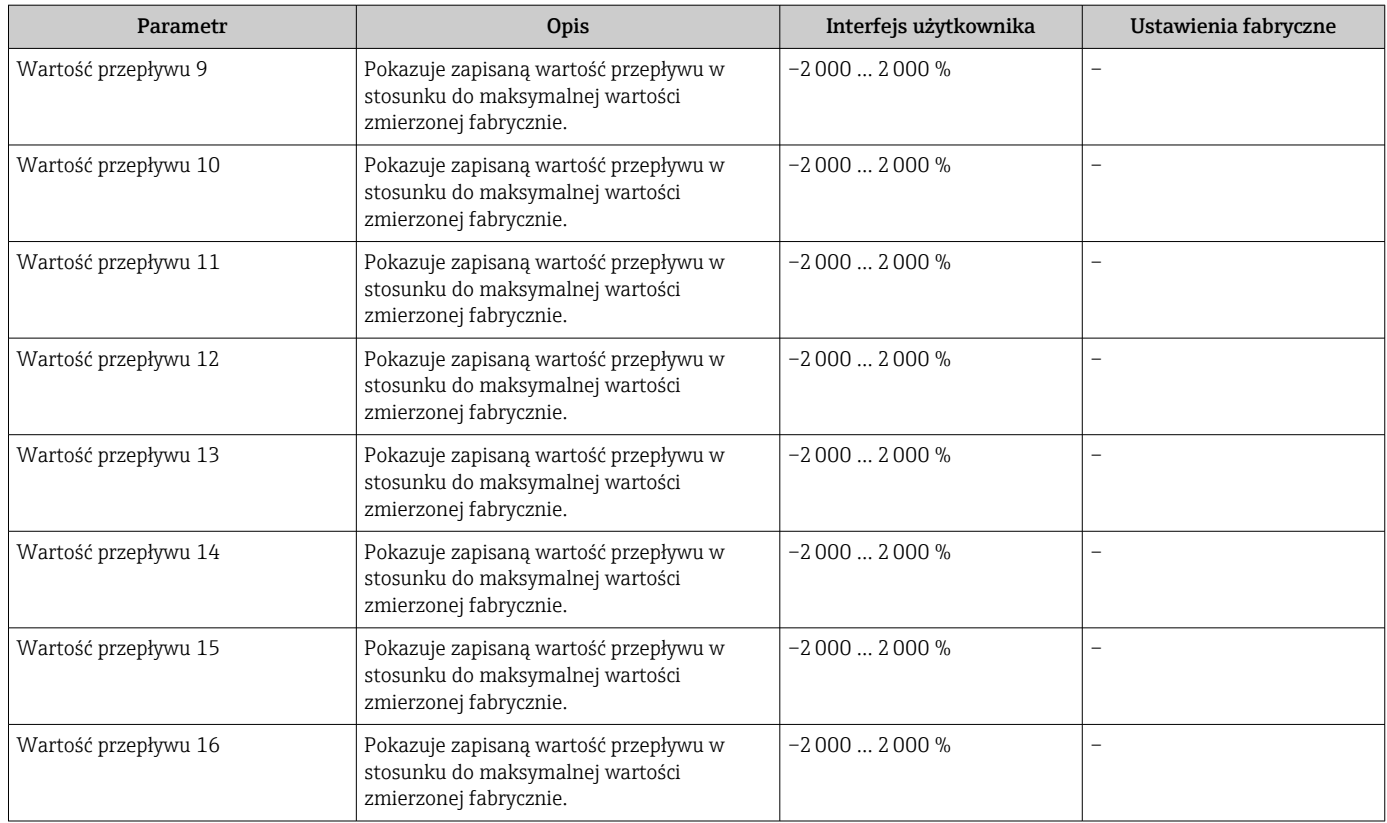

## 9.6 Zarządzanie konfiguracją

Po uruchomieniu przyrządu istnieje możliwość zapisania aktualnej konfiguracji przyrządu, lub przywrócenia jego ostatnich, poprawnych ustawień.

Do tego służy parametr Zarządzanie konfiguracją przyrządu oraz opcje wybierane w Podmenu Konfiguracja kopii.

## Nawigacja

Menu "Ustawienia" → Ustawienia zaawansowane → Konfiguracja kopii

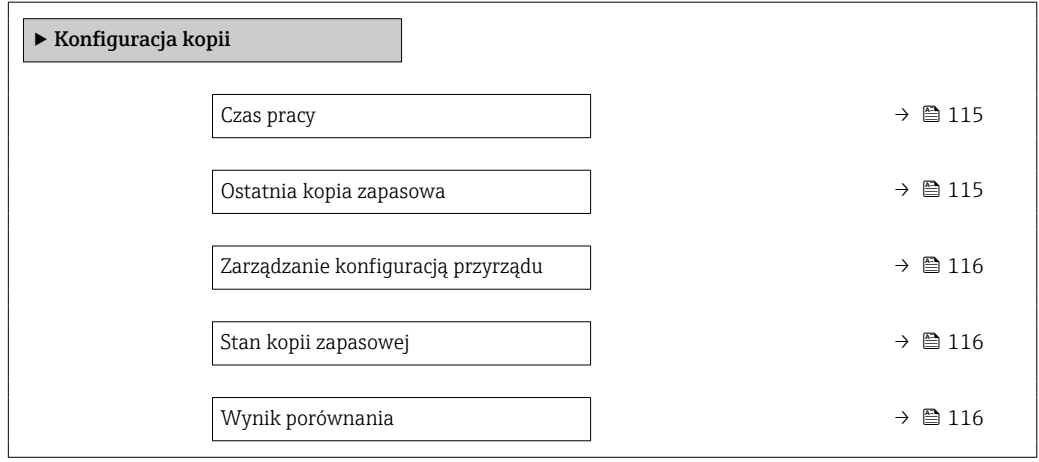

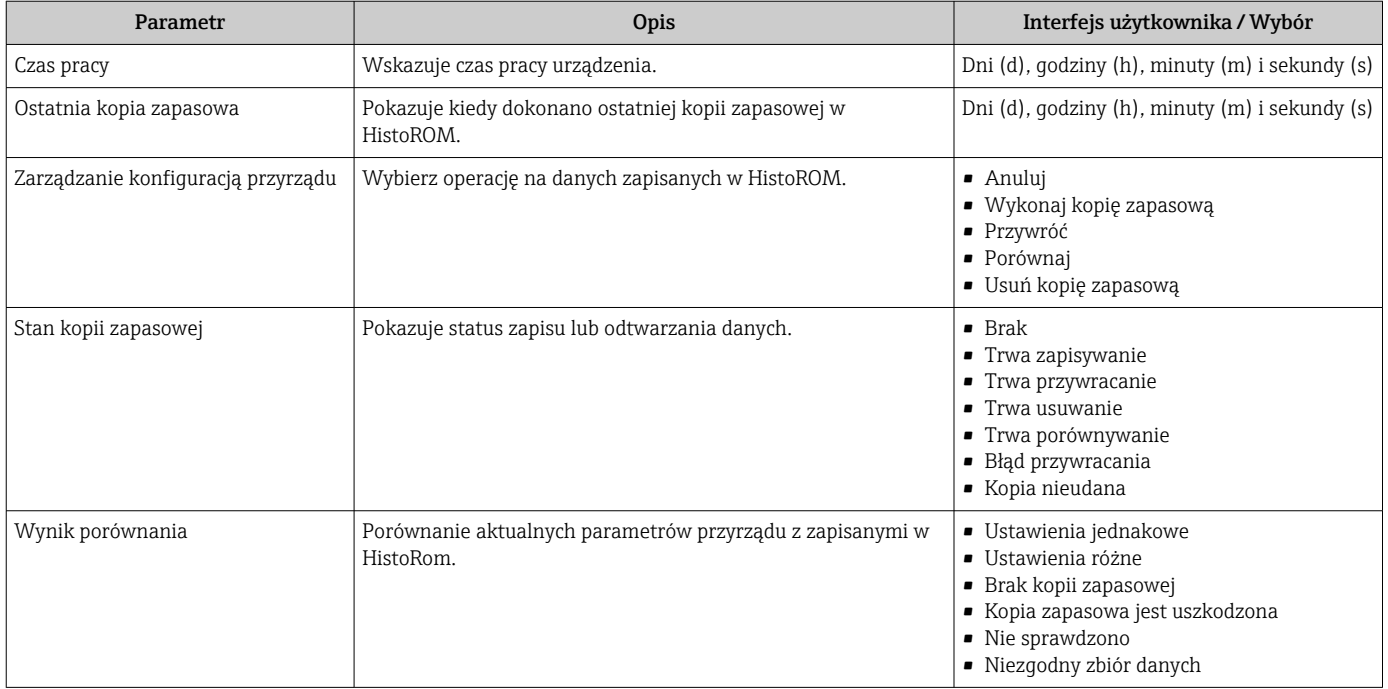

## 9.6.1 Zakres funkcji parametr "Zarządzanie konfiguracją przyrządu"

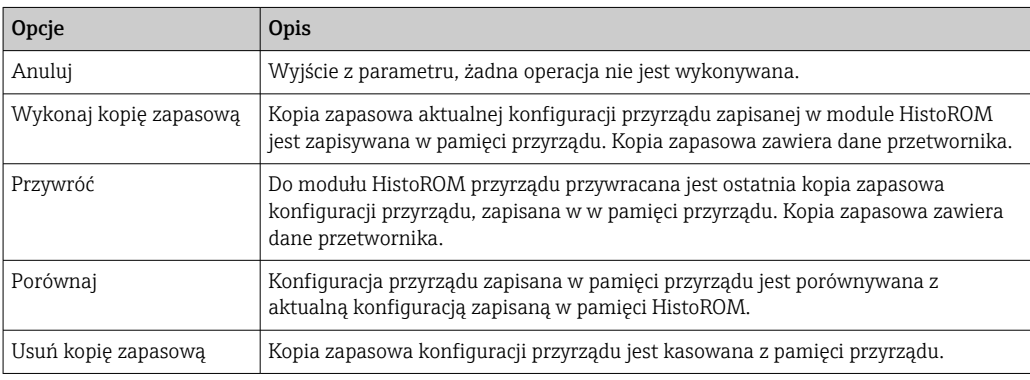

*Zapis kopii zapasowej w pamięci HistoROM* HistoROM to nieulotna pamięć przyrządu typu EEPROM.

Podczas wykonywania tej operacji konfiguracja nie może być edytowana za pomocą wskaźnika a na wskaźniku wyświetlany jest komunikat o postępie.

## 9.7 Symulacja

Podmenu Symulacja umożliwia symulację, w warunkach braku przepływu, wartości różnych zmiennych procesowych i trybu alarmu oraz ciągu sygnałów wyjściowych (testowanie załączania zaworów lub pętli sterowania).

### Nawigacja

Menu "Diagnostyka" → Symulacja

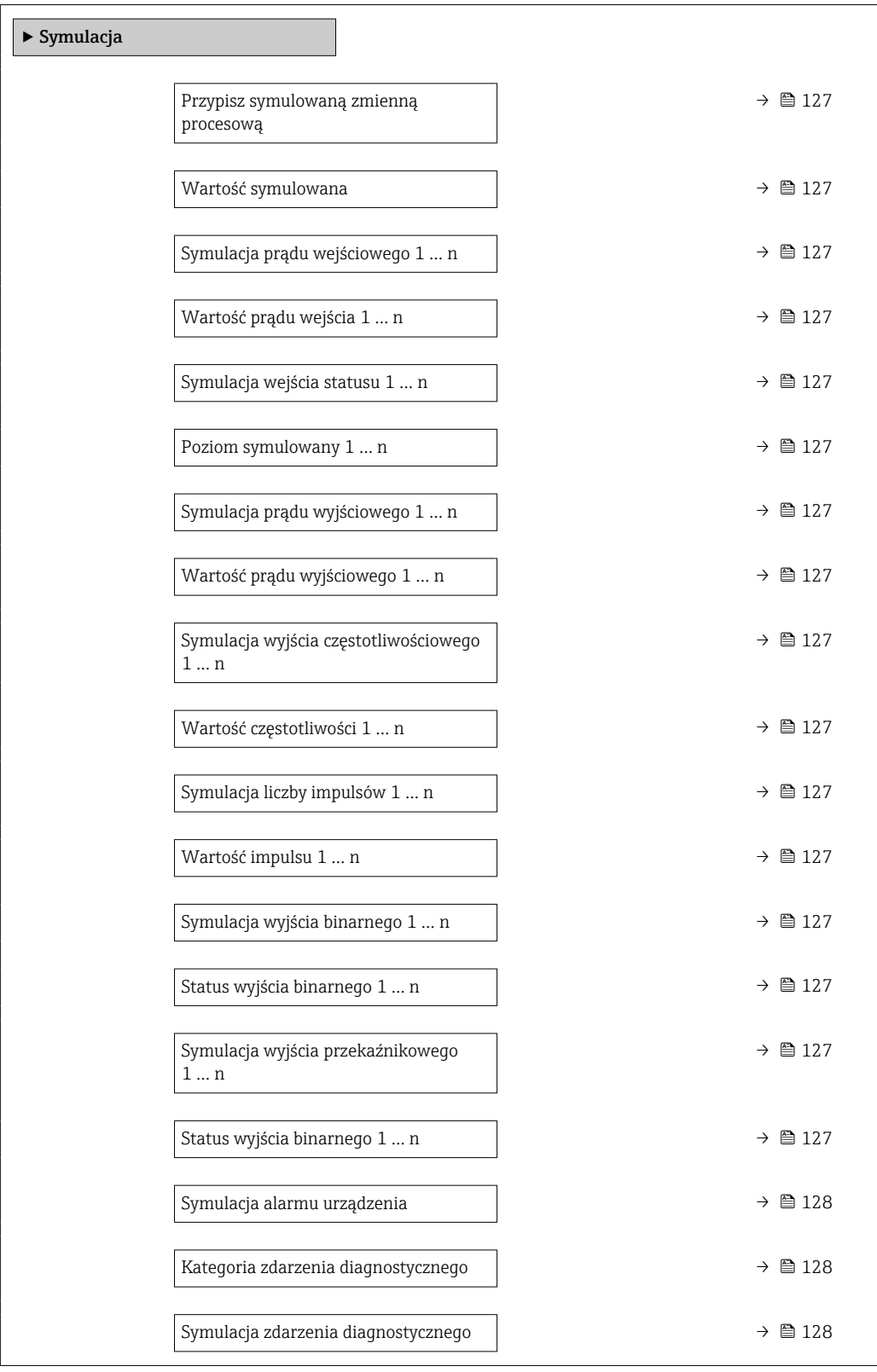

<span id="page-126-0"></span>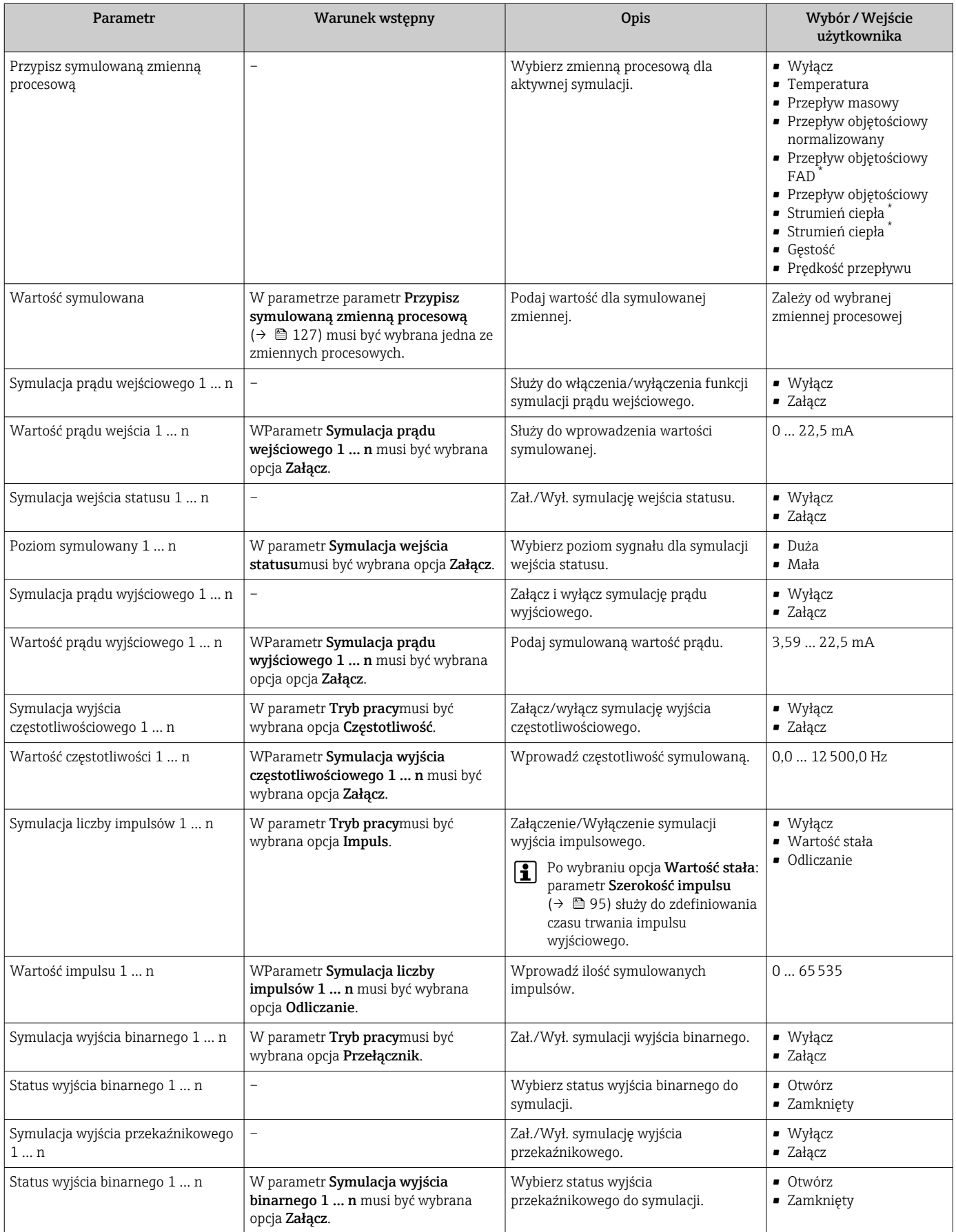

<span id="page-127-0"></span>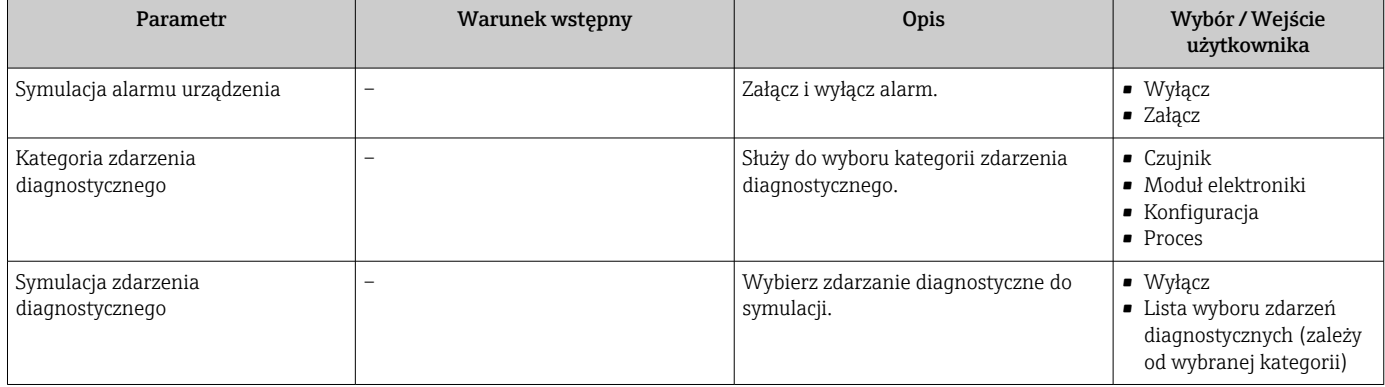

\* Widoczność zależy od opcji w kodzie zamówieniowym lub od ustawień urządzenia

## 9.8 Zabezpieczenie ustawień przed nieuprawnionym dostępem

Istnieją następujące możliwości zabezpieczenia konfiguracji przyrządu przed przypadkową zmianą:

- Zabezpieczenie dostępu do parametrów za pomocą kodu dostępu →  $\triangleq$  128
- Zabezpieczenie dostępu do menu obsługi lokalnej za pomocą blokady przycisków → 图 58
- Zabezpieczenie dostępu do przyrządu za pomocą przełącznika blokady zapisu  $\rightarrow \cong 129$

## 9.8.1 Blokada za pomocą kodu dostępu

Skutki zabezpieczenia dostępu za pomocą kodu użytkownika:

- Parametry konfiguracyjne przepływomierza są zablokowane, dzięki czemu nie można już ich zmienić za pomocą przycisków obsługi.
- Niemożliwy jest dostęp do przyrządu ani do jego parametrów konfiguracyjnych poprzez internetową.
- Niemożliwy jest dostęp do przyrządu ani do jego parametrów konfiguracyjnych za pomocą oprogramowania FieldCare ani DeviceCare (poprzez interfejs serwisowy CDI-RJ45).

### Definiowanie kodu dostępu za pomocą wyświetlacza lokalnego

- 1. Wybrać Parametr Ustaw kod dostępu ( $\rightarrow \blacksquare$  117).
- 2. Wybrać maks. 16-cyfrowy ciąg znaków złożony z liter, cyfr i znaków specjalnych jako kod dostępu.
- 3. WParametr Potwierdź kod dostępu ( $\rightarrow \Box$  117) wprowadzić ponownie kod dostępu, celem potwierdzenia.
	- Wszystkie parametry zabezpieczone przed zapisem są poprzedzone ikoną  $\blacksquare$ .

Jeśli w oknie nawigacji i edycji przez 10 minut nie zostanie naciśnięty żaden przycisk, blokada parametrów zostanie włączona automatycznie. Jeśli użytkownik powróci z okna nawigacji i edycji do trybu wyświetlania wartości mierzonej, po 60 s następuje automatyczne włączenie blokady parametrów.

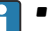

- Jeśli blokada zapisu jest aktywowana za pomocą kodu dostępu, może ona być wyłączona tylko po podaniu tego kodu  $\rightarrow \Box$  57.
- Typ aktualnie zalogowanego użytkownika na wyświetlaczu lokalnym →  $\triangleq$  57 jest wskazany w parametrze Parametr Status dostępu. Ścieżka menu: Obsługa → Status dostępu

## <span id="page-128-0"></span>Parametry, które zawsze mogą być zmieniane za pomocą wskaźnika lokalnego

Funkcja zabezpieczenia przed zapisem za pomocą wskaźnika lokalnego nie obejmuje niektórych parametrów niemających wpływu na pomiar. Pomimo ustawienia kodu dostępu, parametry te można zawsze zmienić nawet wtedy, gdy inne parametry są zablokowane.

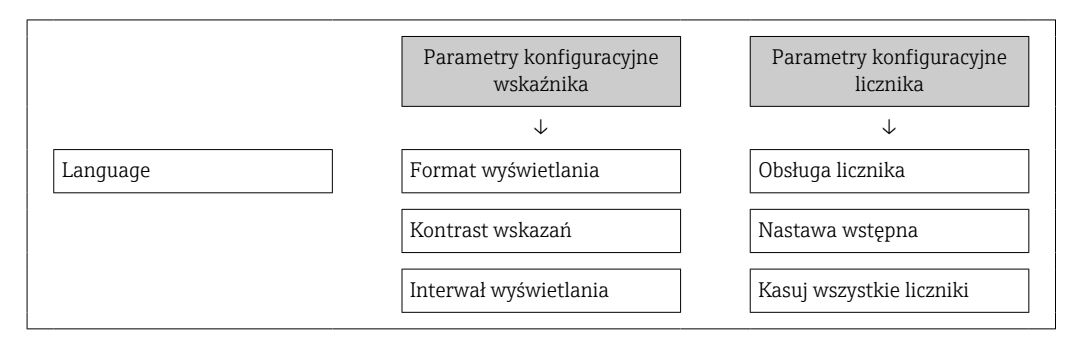

## Definiowanie kodu dostępu za pomocą przeglądarki internetowej

- 1. Wybrać parametr Ustaw kod dostępu ( $\rightarrow \Box$  117).
- 2. Wybrać maks. 16-cyfrową liczbę jako kod dostępu.
- 3. W Parametr **Potwierdź kod dostępu** ( $\rightarrow \Box$  117) wprowadzić ponownie kod dostępu, celem potwierdzenia.
	- W przeglądarce otwiera się strona logowania.

Jeśli w ciągu 10 minut nie zostanie wykonane żadne działanie, następuje powrót do strony logowania przeglądarki.

- Jeśli blokada zapisu jest aktywowana za pomocą kodu dostępu, może ona być wyłączona tylko po podaniu tego kodu  $\rightarrow \Box$  57.
	- Typ aktualnie zalogowanego użytkownika jest wskazywany w parametrze Parametr **Status dostępu.** Ścieżka menu: Obsługa  $\rightarrow$  Status dostępu

## Resetowanie kodu dostępu

W razie zagubienia kodu dostępu, można go zresetować i przywrócić kod ustawiony fabrycznie. W tym celu należy wprowadzić kod resetu. Kod dostępu można potem zdefiniować ponownie.

## Za pomocą przeglądarki internetowej, oprogramowania FieldCare, DeviceCare (poprzez interfejs serwisowy CDI-RJ45), sieci obiektowej

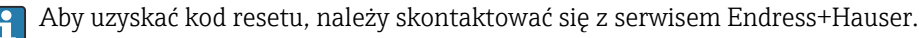

1. Wybrać parametr Kasowanie kodu dostępu ( $\rightarrow \Box$  117).

- 2. Wprowadzić kod resetu.
	- Przywrócony został fabryczny kod dostępu 0000. Można go teraz ponownie zdefiniować  $\rightarrow$  ■ 128

## 9.8.2 Blokada zapisu za pomocą przełącznika blokady zapisu

W przeciwieństwie do blokady zapisu za pomocą kodu użytkownika, pozwala on na zablokowanie możliwości zmiany wszystkich parametrów w menu obsługi, za wyjątkiem parametr "Kontrast wskazań".

Parametry są wtedy dostępne w trybie tylko do odczytu i nie można ich edytować (z wyjątkiem parametr "Kontrast wskazań"):

- Za pomocą wskaźnika
- Poprzez interfejs HART

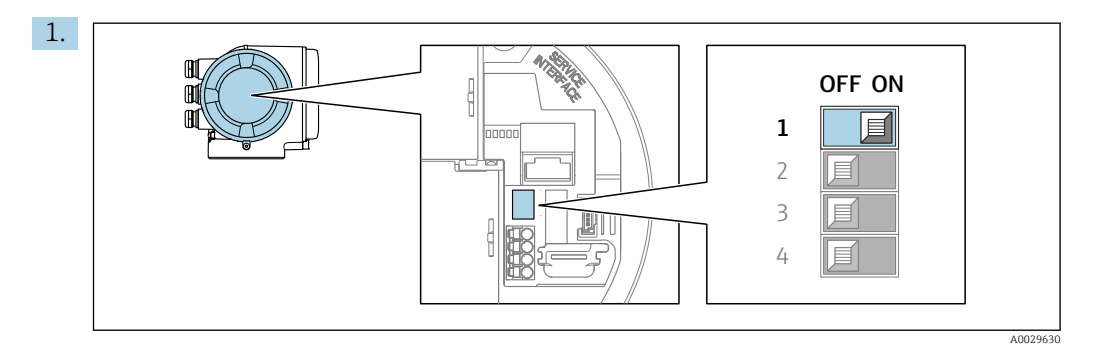

Ustawienie przełącznika blokady zapisu (WP) w głównym module elektroniki w pozycji ON powoduje włączenie sprzętowej blokady zapisu.

 W parametr Status: zabezpieczony przed zapisem wyświetlana jest opcja Blokada sprzętu →  $\triangleq$  131. Dodatkowo, w oknie wskazywania wartości mierzonej w nagłówku oraz w widoku nawigacji po menu, przed parametrami wyświetlana jest ikona 8.

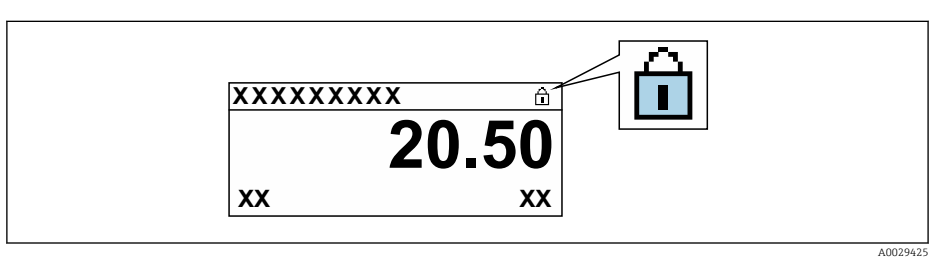

- 2. Ustawienie przełącznika blokady zapisu (WP) w głównym module elektroniki w pozycji OFF (ustawienie fabryczne) powoduje wyłączenie sprzętowej blokady zapisu.
	- ← W parametr Status: zabezpieczony przed zapisem nie jest wyświetlana żadna opcja [→ 131.](#page-130-0) W oknie wskazywania wartości mierzonej w nagłówku oraz w widoku nawigacji po menu, znika ikona @ przed parametrami.

# <span id="page-130-0"></span>10 Obsługa

## 10.1 Odczyt statusu blokady urządzenia

Sygnalizacja aktywnej blokady zapisu: parametr Status: zabezpieczony przed zapisem

Obsługa → Status: zabezpieczony przed zapisem

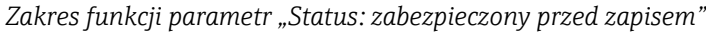

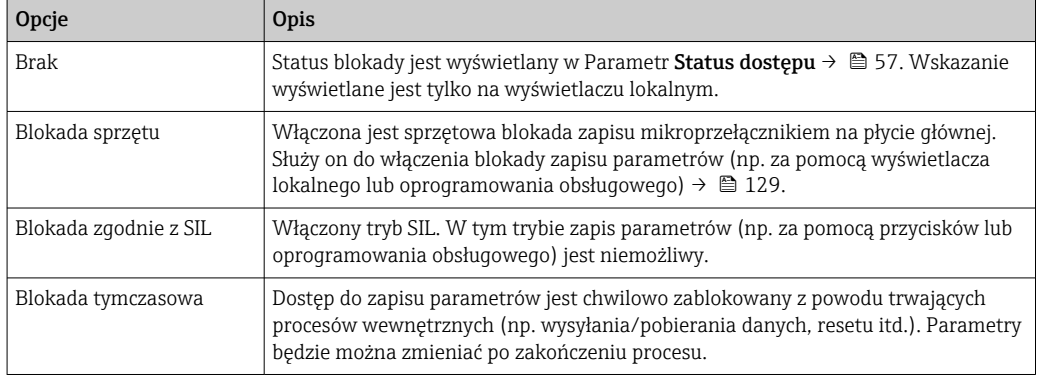

## 10.2 Wybór języka obsługi

- **Szczegółowe informacje:** 
	- Dotyczące konfiguracji języka obsługi  $\rightarrow$   $\blacksquare$  77
	- Informacje dotyczące języków obsługi dostępnych dla danego przyrządu  $\rightarrow \blacksquare$  192

## 10.3 Konfiguracja wyświetlacza

Szczegółowe informacje:

- Ustawienia podstawowe wyświetlacza lokalnego  $\rightarrow$   $\blacksquare$  102
- Ustawienia zaawansowane wyświetlacza lokalnego  $\rightarrow$   $\blacksquare$  109

## 10.4 Odczyt wartości mierzonych

Podmenu Wartości mierzone umożliwia odczyt wszystkich wartości zmierzonych.

## **Nawigacja**

Menu "Diagnostyka" → Wartości mierzone

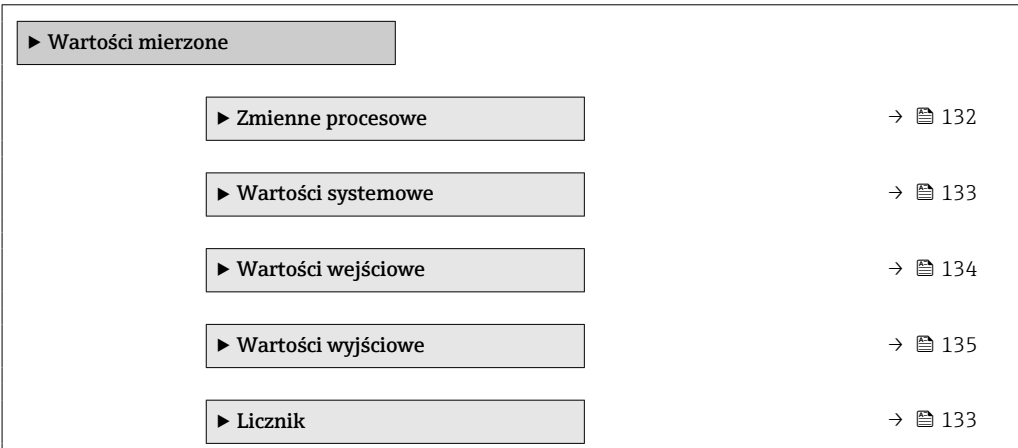

## <span id="page-131-0"></span>10.4.1 Zmienne procesowe

zawiera wszystkie parametry niezbędne do wskazywania bieżących wartości mierzonych dla każdej zmiennej procesowej.

## Nawigacja

Menu "Diagnostyka" → Wartości mierzone → Zmienne procesowe

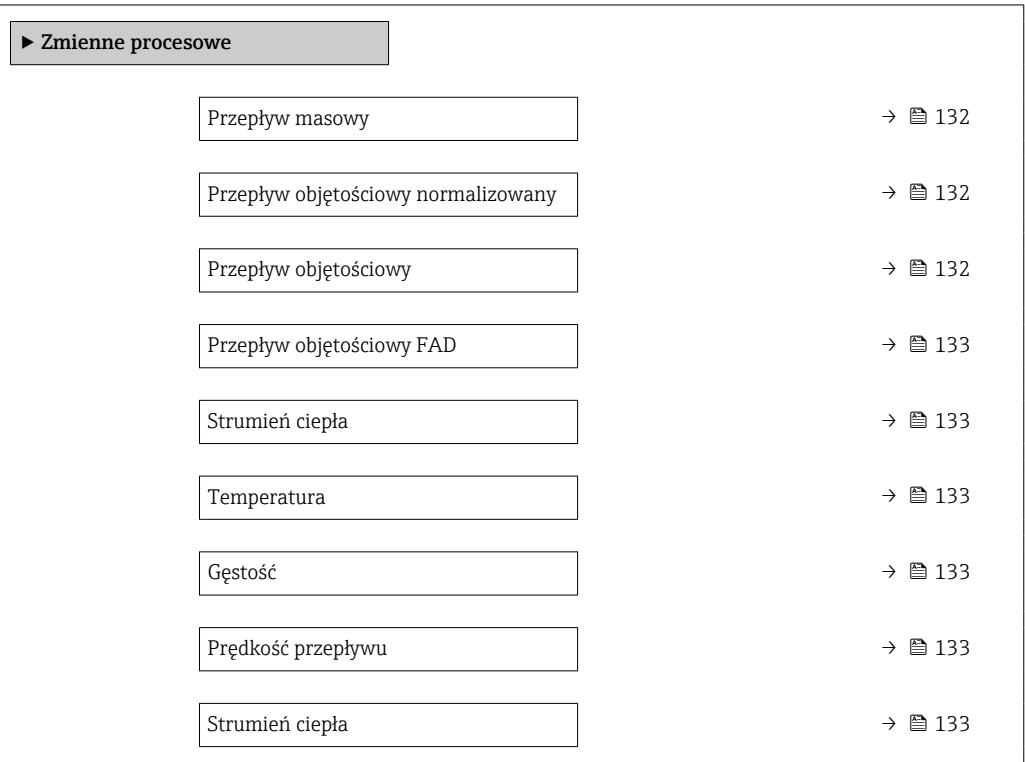

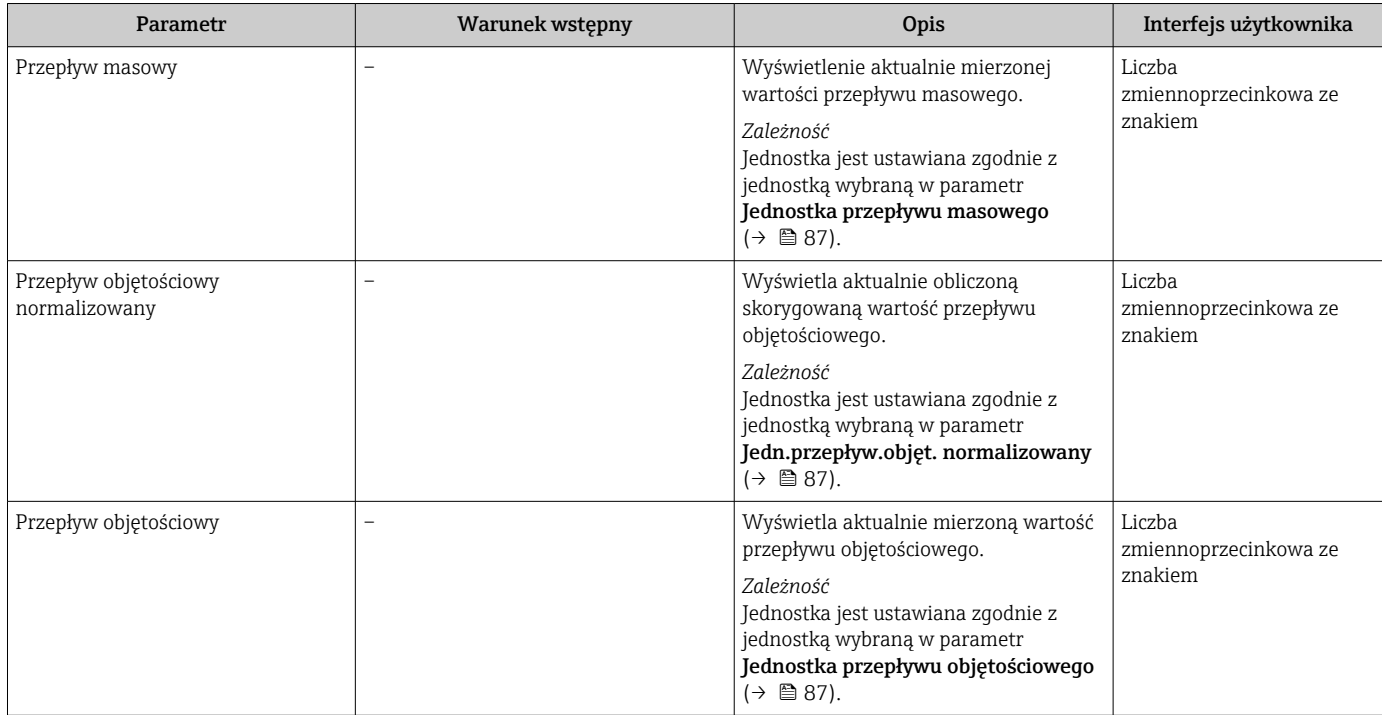

<span id="page-132-0"></span>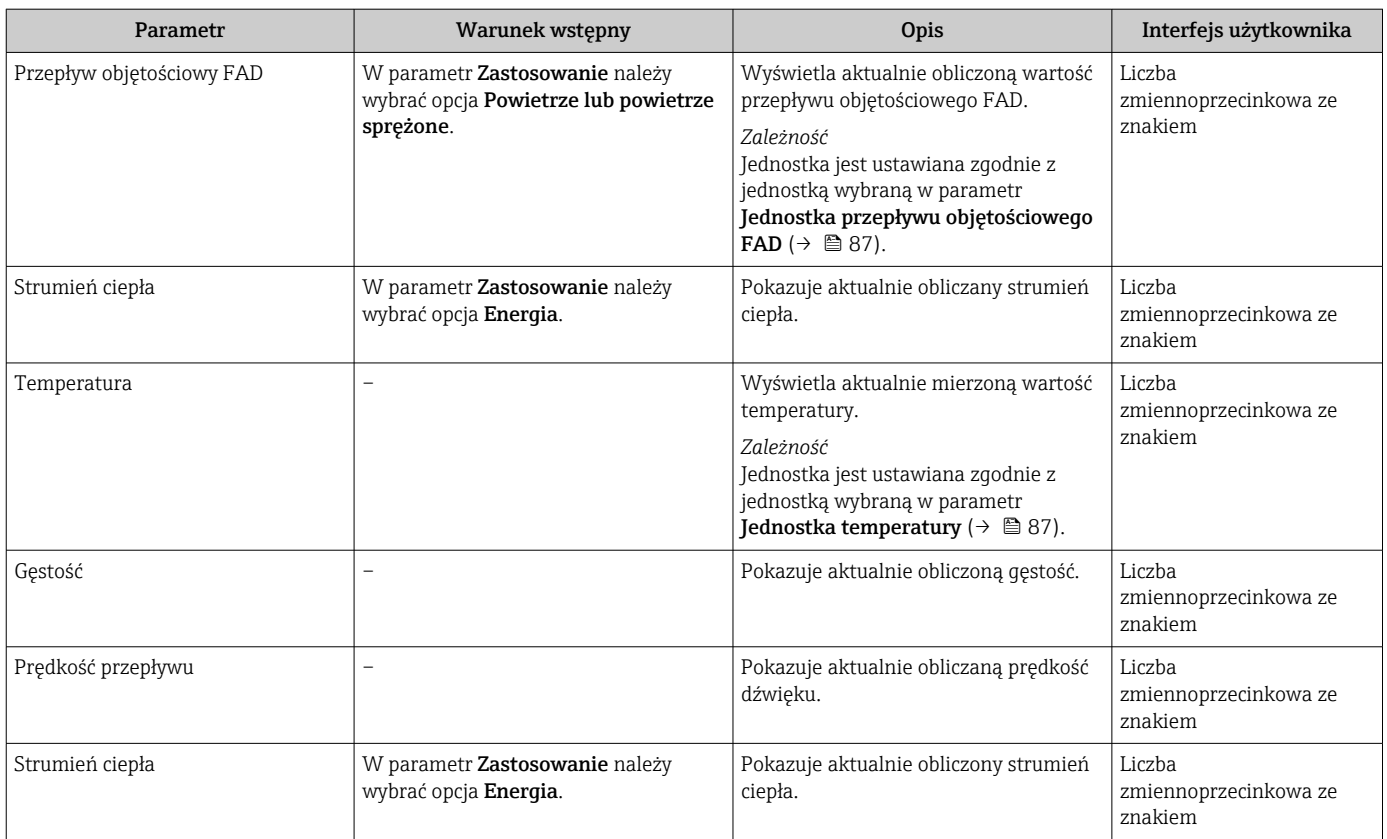

## 10.4.2 Wartości systemowe

Podmenu Wartości systemowe zawiera wszystkie parametry niezbędne do wyświetlania bieżących wartości mierzonych dla każdej zmiennej systemowej.

Diagnostyka → Wartości mierzone → Wartości systemowe

## Nawigacja

Menu "Diagnostyka" → Wartości mierzone → Wartości systemowe

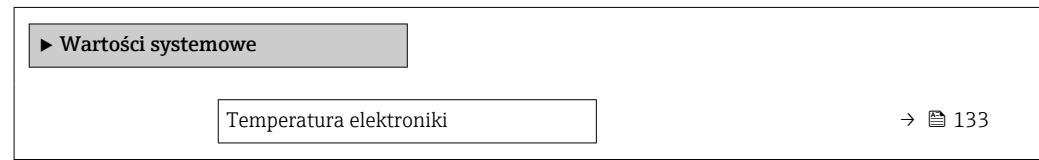

#### Przegląd parametrów wraz z krótkim opisem

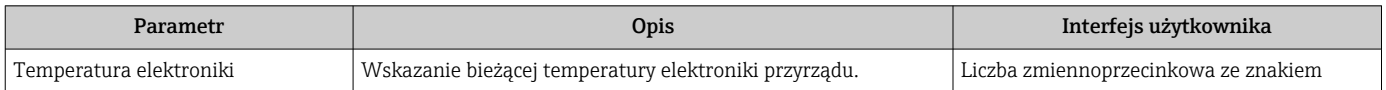

## 10.4.3 Podmenu "Licznik"

Podmenu Licznik zawiera wszystkie parametry niezbędne do wskazywania bieżących wartości zmiennych mierzonych przez każdy licznik.

## <span id="page-133-0"></span>Nawigacja

Menu "Diagnostyka" → Wartości mierzone → Licznik

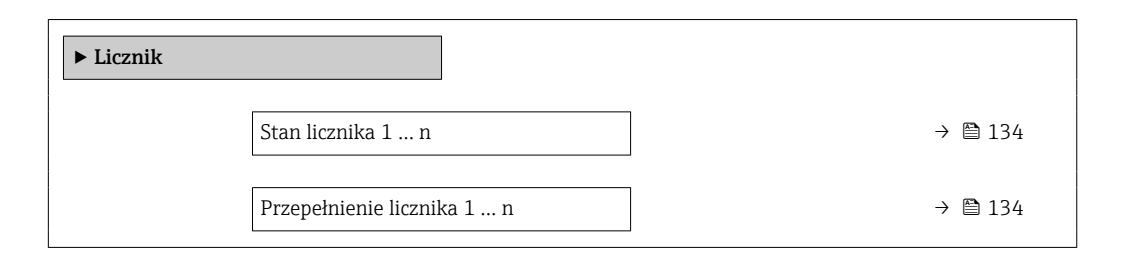

### Przegląd parametrów wraz z krótkim opisem

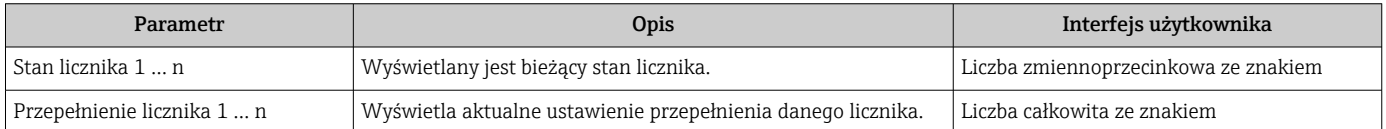

## 10.4.4 Podmenu "Wartości wejściowe"

Podmenu Wartości wejściowe służy do wskazywania poszczególnych wartości wejściowych.

## Nawigacja

Menu "Diagnostyka" → Wartości mierzone → Wartości wejściowe

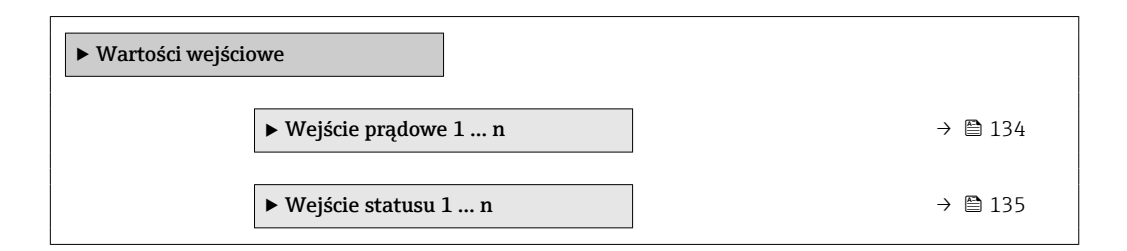

## Wartości wejściowe na wejściu prądowym

Podmenu Wejście prądowe 1 … n zawiera wszystkie parametry niezbędne do wskazywania bieżących wartości zmiennych mierzonych dla każdego wejścia prądowego.

### Nawigacja

Menu "Diagnostyka" → Wartości mierzone → Wartości wejściowe → Wejście prądowe 1 … n

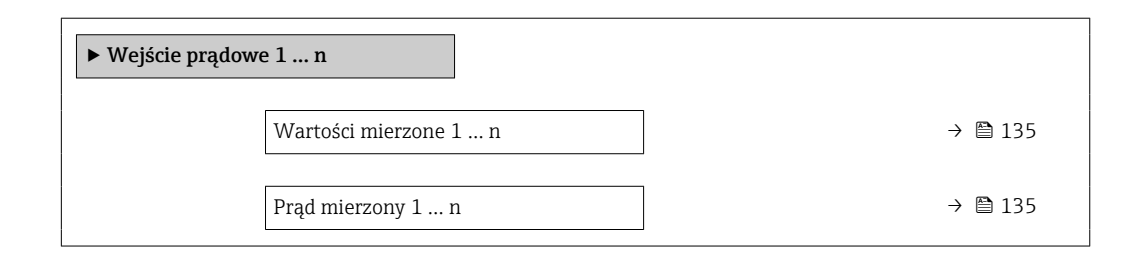

<span id="page-134-0"></span>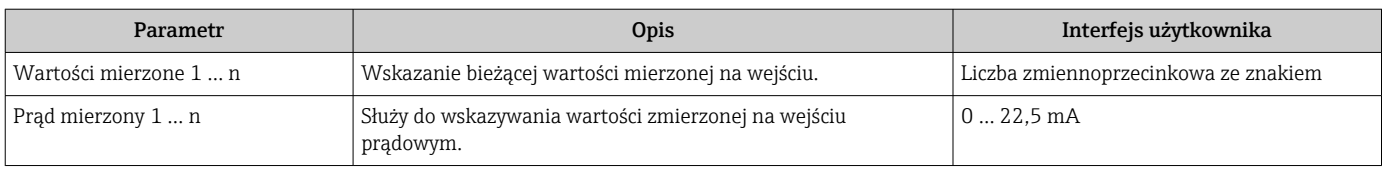

### Wartości wejściowe na wejściu statusu

Podmenu Wejście statusu 1 … n zawiera wszystkie parametry niezbędne do wskazywania bieżących wartości zmiennych mierzonych dla każdego wejścia statusu.

#### **Nawigacja**

Menu "Diagnostyka" → Wartości mierzone → Wartości wejściowe → Wejście statusu 1 ... n

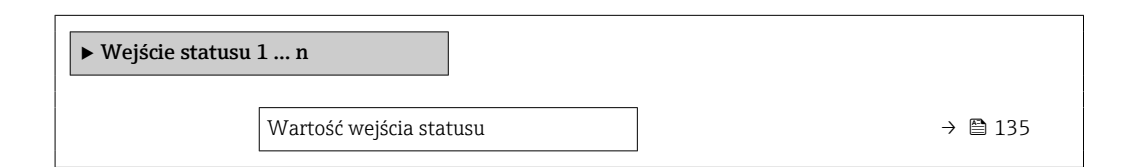

## Przegląd parametrów wraz z krótkim opisem

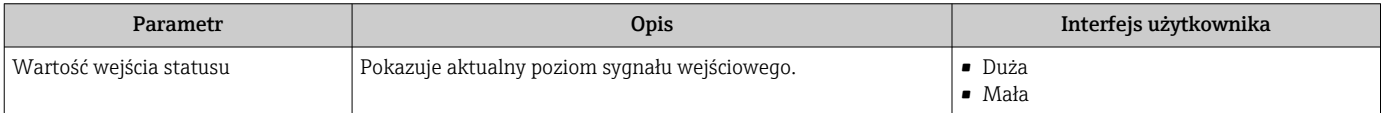

## 10.4.5 Wartości wyjściowe

Podmenu Wartości wyjściowe zawiera wszystkie parametry niezbędne do wskazywania bieżących wartości zmiennych mierzonych przez każdy licznik.

### Nawigacja

Menu "Diagnostyka" → Wartości mierzone → Wartości wyjściowe

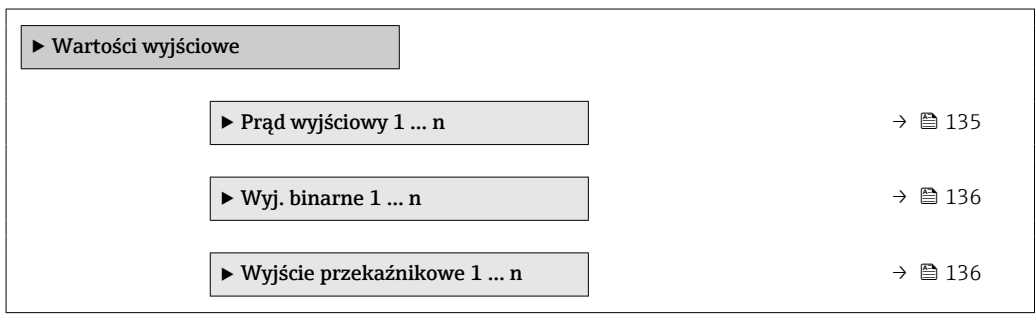

### Wartości wyjściowe na wyjściu prądowym

Podmenu Wartość prądu wyjściowego zawiera wszystkie parametry niezbędne do wskazywania bieżących wartości mierzonych dla każdego wyjścia prądowego.

### <span id="page-135-0"></span>Nawigacja

Menu "Diagnostyka" → Wartości mierzone → Wartości wyjściowe → Wartość prądu wyjściowego 1 … n

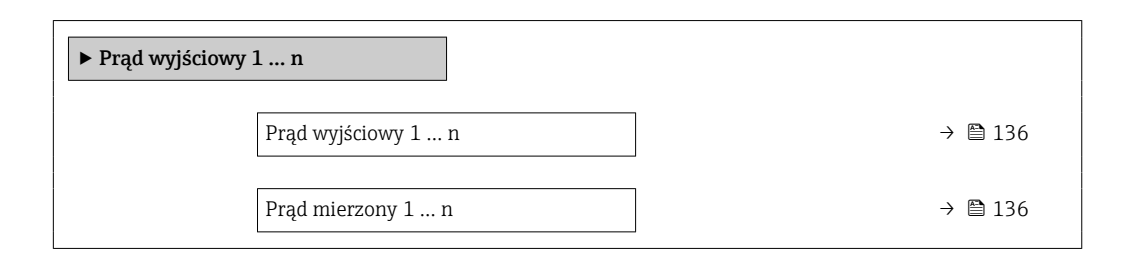

## Przegląd parametrów wraz z krótkim opisem

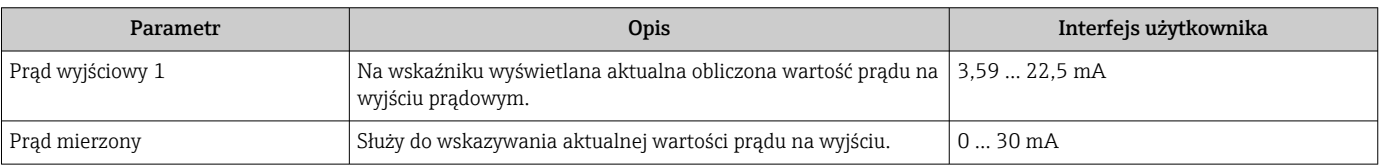

### Wartości wyjściowe dla wyjścia impulsowego/częstotliwościowego/dwustanowego

Podmenu Wyj. binarne 1 ... n zawiera wszystkie parametry niezbędne do wskazywania bieżących wartości zmierzonych dla każdego wyjścia binarnego PFS.

### Nawigacja

Menu "Diagnostyka" → Wartości mierzone → Wartości wyjściowe → Wyj. binarne 1 ... n

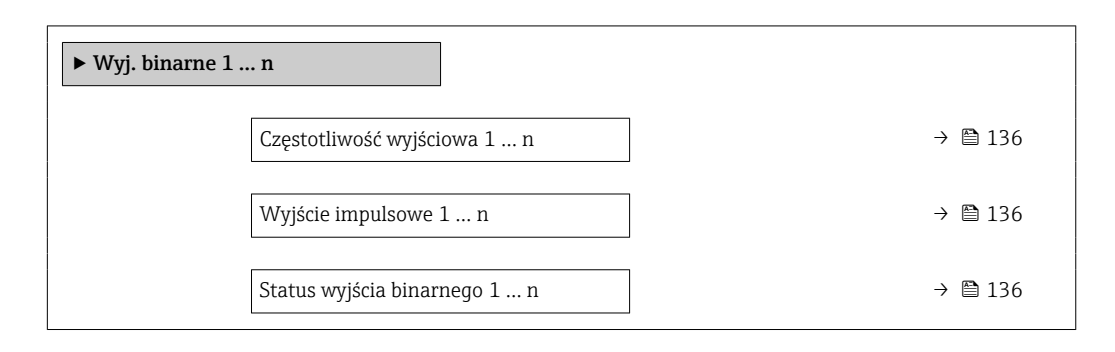

### Przegląd parametrów wraz z krótkim opisem

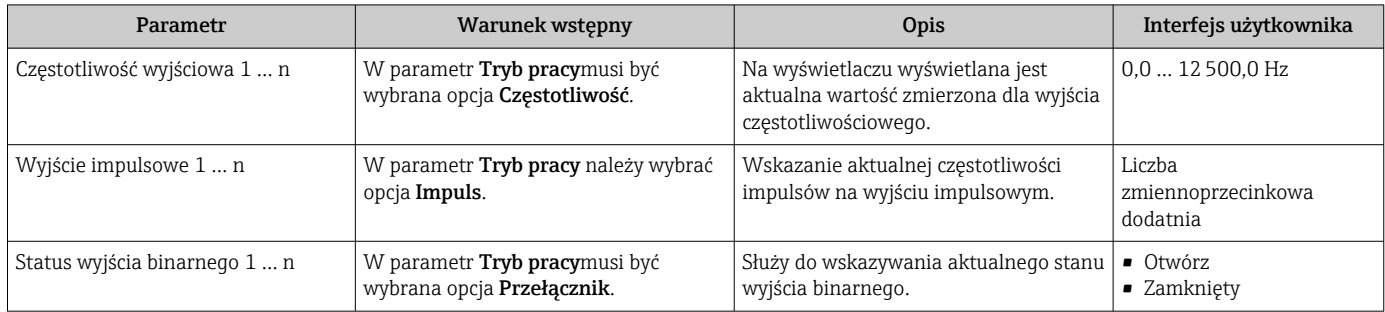

## Wartości wyjściowe dla wyjścia przekaźnikowego

Podmenu Wyjście przekaźnikowe 1 … n zawiera wszystkie parametry niezbędne do wskazywania bieżących wartości zmierzonych na wyjściu przekaźnikowym.

## Nawigacja

Menu "Diagnostyka" → Wartości mierzone → Wartości wyjściowe → Wyjście przekaźnikowe 1 … n

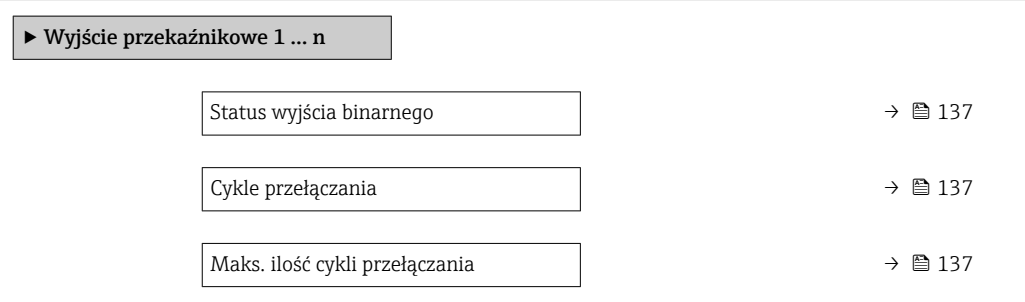

### Przegląd parametrów wraz z krótkim opisem

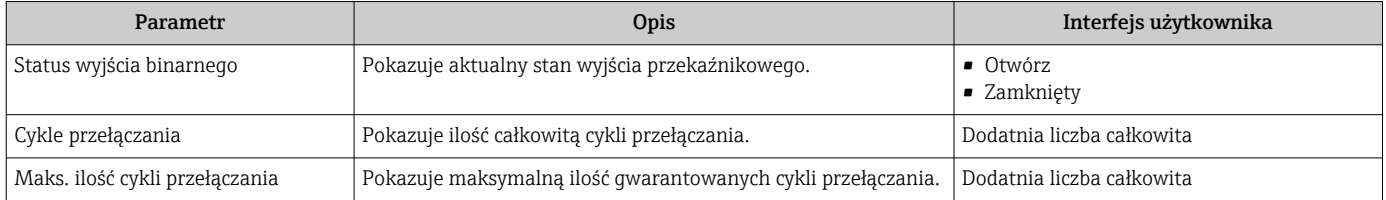

## 10.5 Dostosowanie przyrządu do warunków procesu

Dostępne są następujące parametry:

- Ustawienia podstawowe w menu Ustawienia ( $\rightarrow$  78)
- Ustawienia zaawansowane w podmenu Ustawienia zaawansowane ( $\rightarrow \blacksquare$  107)

## 10.6 Zerowanie licznika

Do zerowania liczników służy podmenu Obsługa:

- Obsługa licznika
- Kasuj wszystkie liczniki

### Nawigacja

Menu "Obsługa" → Konfiguracja licznika

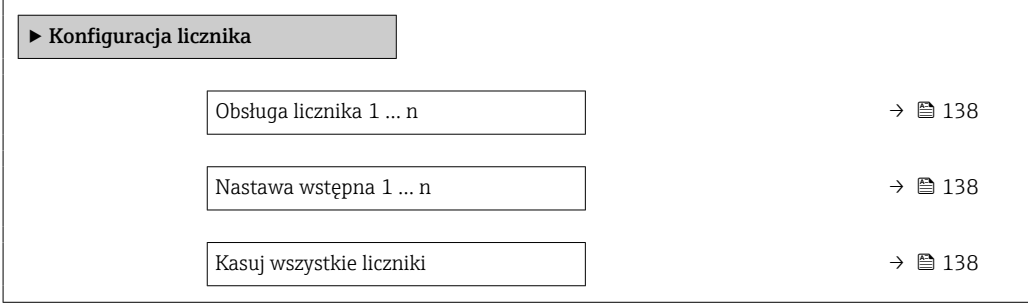

<span id="page-137-0"></span>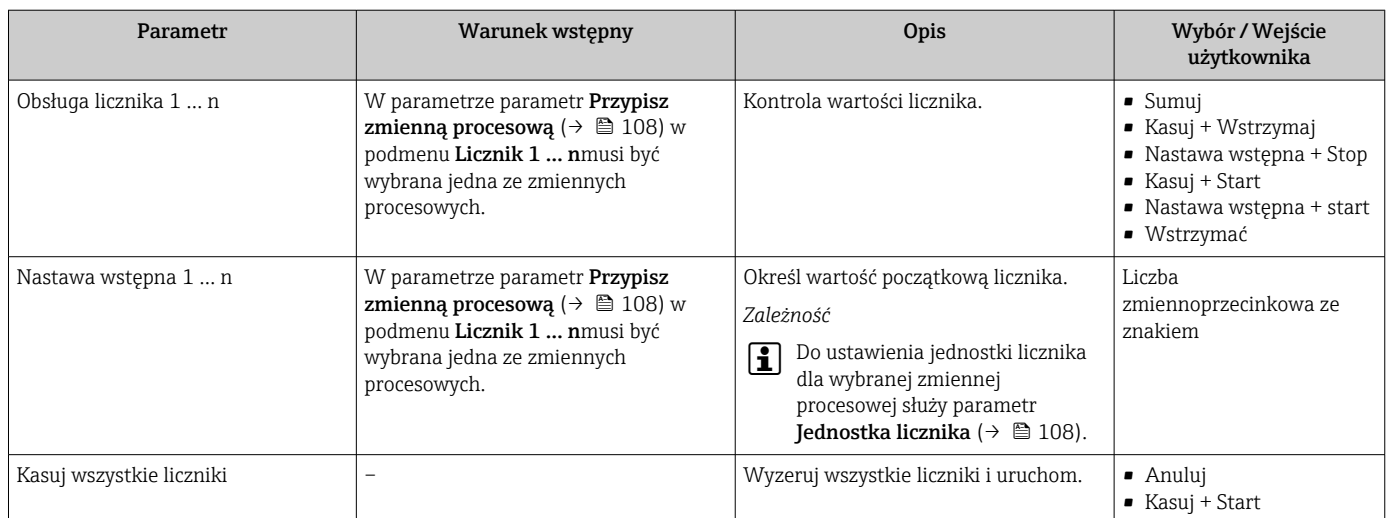

## 10.6.1 Zakres funkcji parametr "Obsługa licznika"

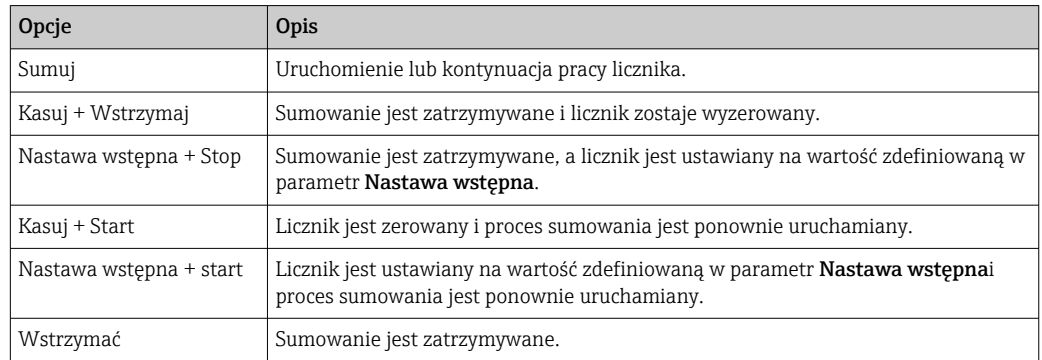

## 10.6.2 Zakres funkcji parametr "Kasuj wszystkie liczniki"

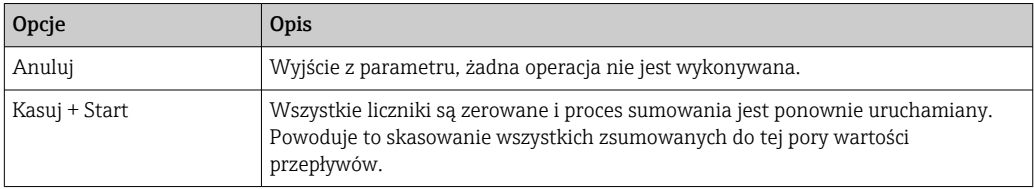

## 10.7 Wyświetlanie historii pomiarów

Aby podmenu podmenu Rejestracja danych było wyświetlane, musi być zainstalowany pakiet rozszerzony HistoROM (opcja zamówieniowa). Zawiera ono wszystkie parametry służące do rejestracji historii pomiarów.

Dostęp do historii pomiarów jest również możliwy poprzez:  $\vert$  -  $\vert$ 

• Oprogramowanie FieldCare do zarządzania aparaturą obiektową  $\rightarrow \Box$  68. • Przeglądarkę internetową

## Zakres funkcji

- Urządzenie umożliwia zapis 1000 wartości mierzonych
- 4 kanały zapisu danych
- Programowany interwał zapisu danych
- Wyświetla trend wartości mierzonych dla każdego kanału w postaci wykresu

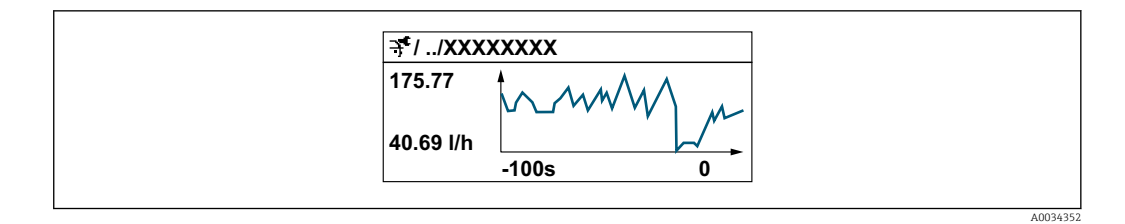

- Oś X: w zależności od wybranej liczby kanałów, wyświetla od 250 do 1000 wartości mierzonych zmiennej procesowej.
- Oś Y: wyświetla przybliżony zakres wartości mierzonych i na bieżąco dostosowuje go do bieżącego pomiaru.

W przypadku zmiany interwału zapisu lub sposobu przyporządkowania zmiennych procesowych do poszczególnych kanałów, dane zostaną skasowane.

### Nawigacja

Menu "Diagnostyka" → Rejestracja danych

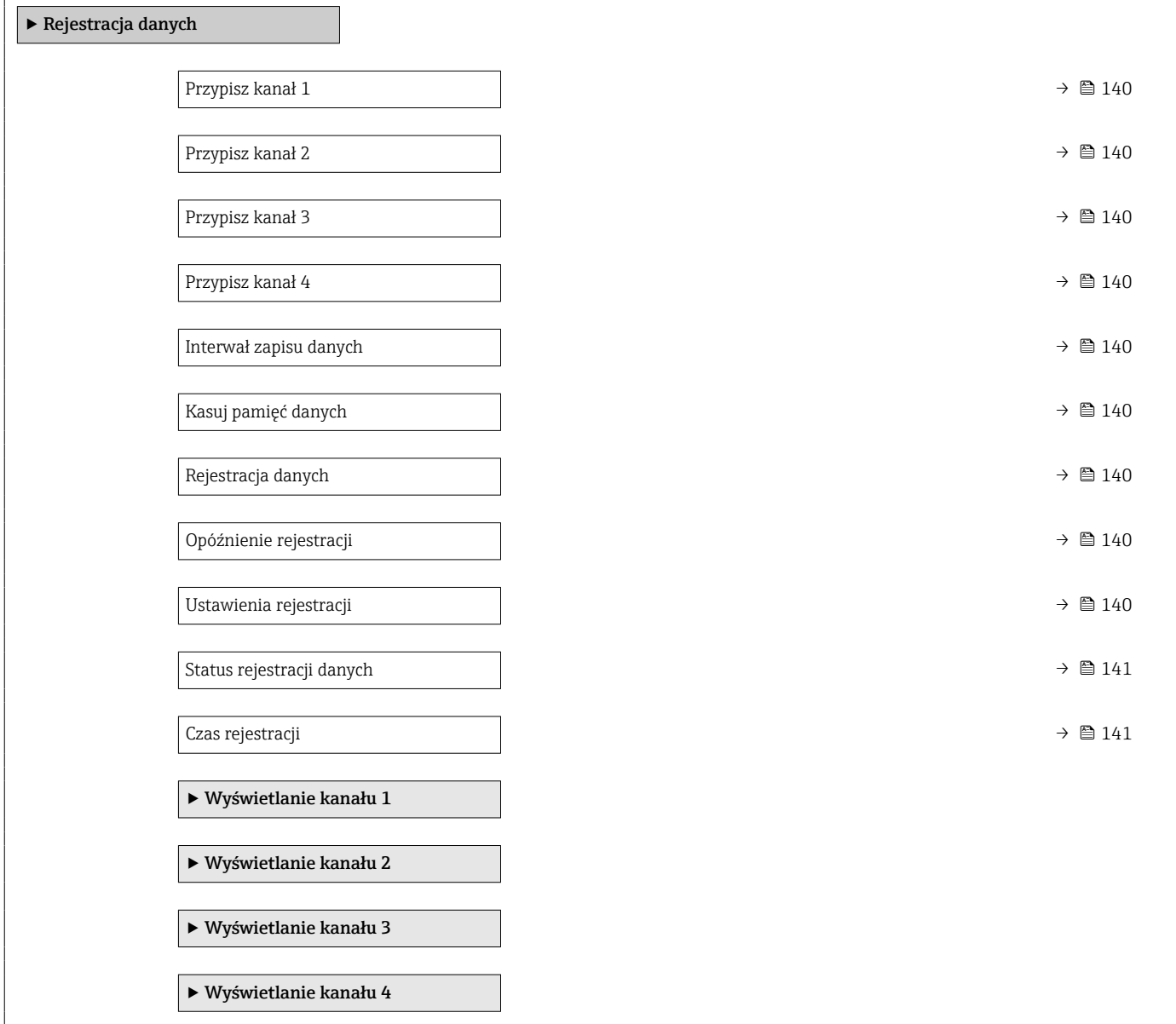

<span id="page-139-0"></span>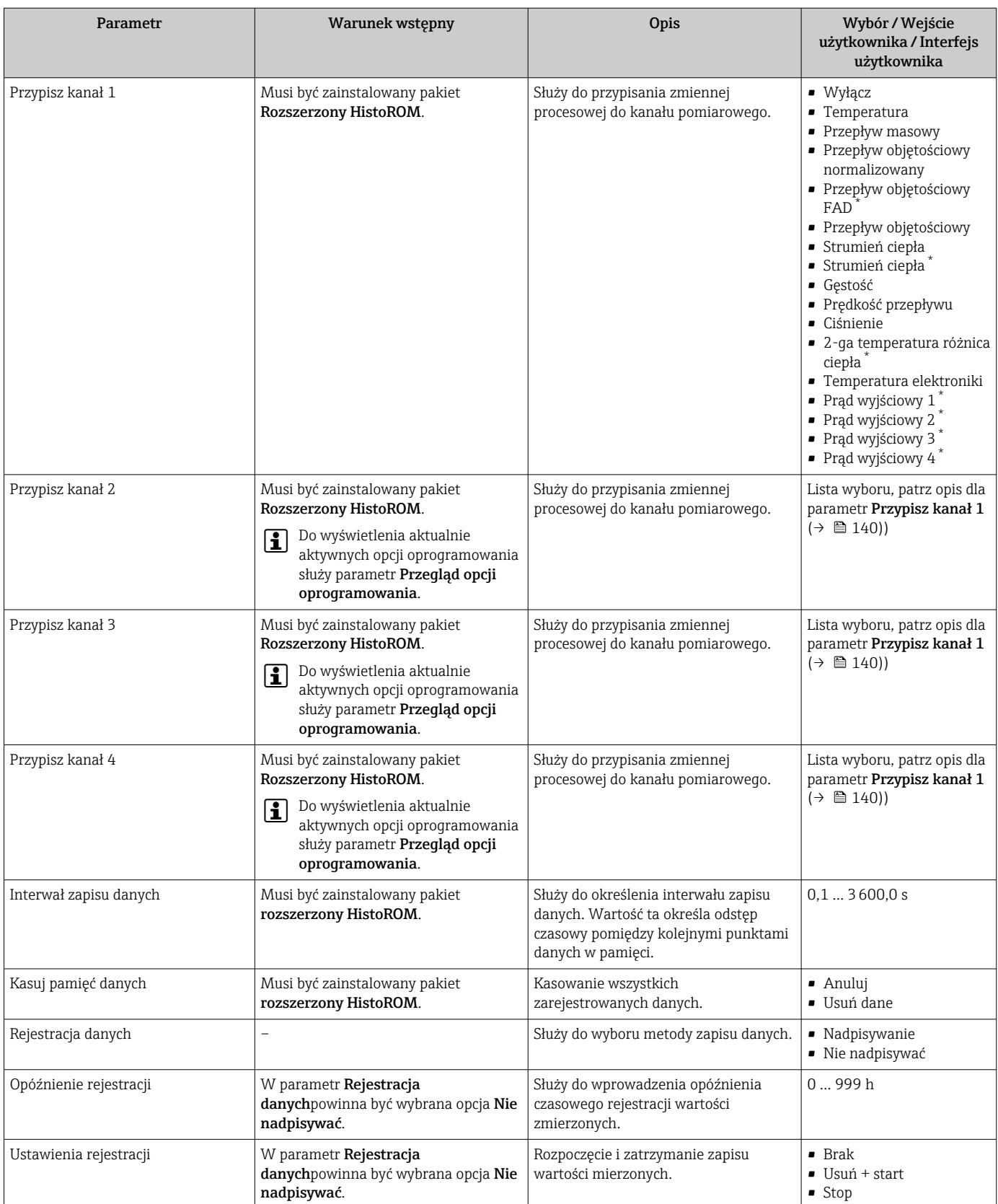

<span id="page-140-0"></span>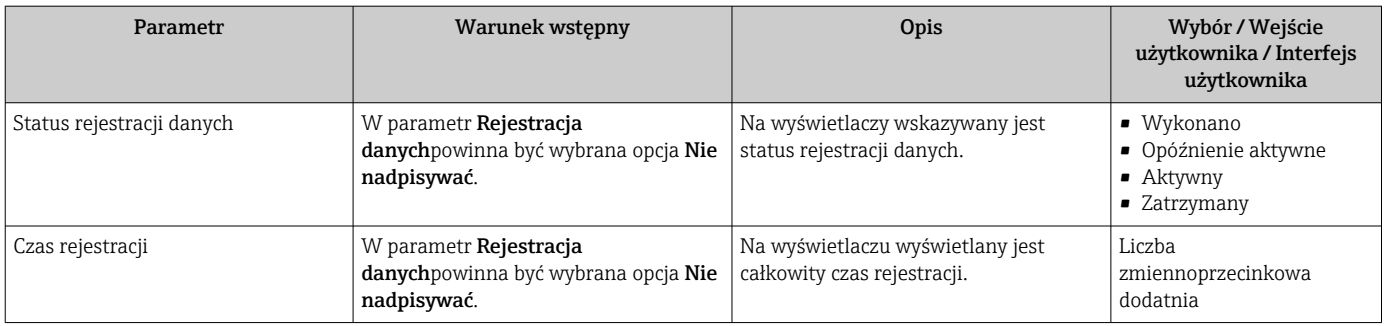

\* Widoczność zależy od opcji w kodzie zamówieniowym lub od ustawień urządzenia

# 11 Diagnostyka, wykrywanie i usuwanie usterek

## 11.1 Ogólne wskazówki diagnostyczne

## *Wyświetlacz lokalny*

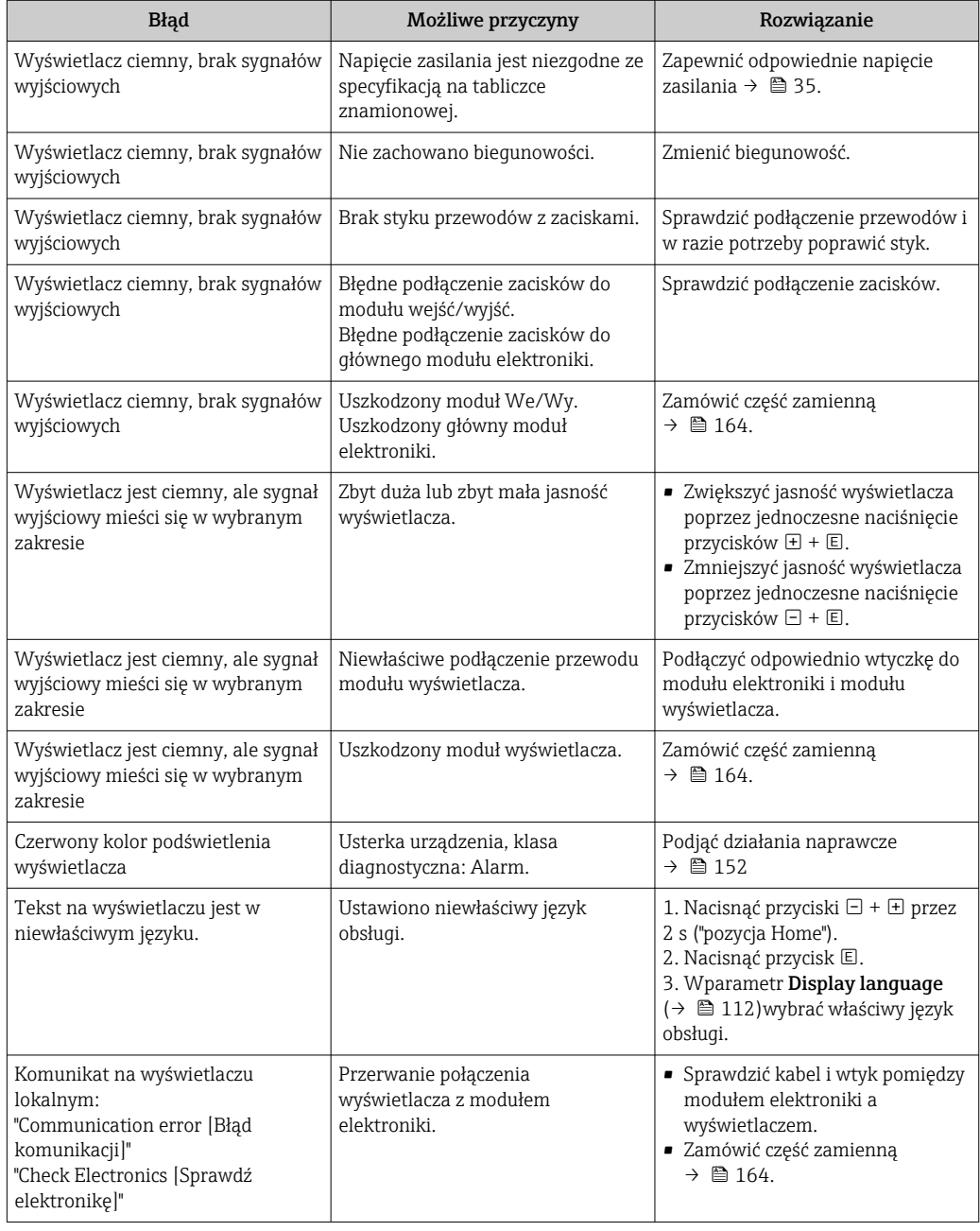

## *Sygnały wyjściowe*

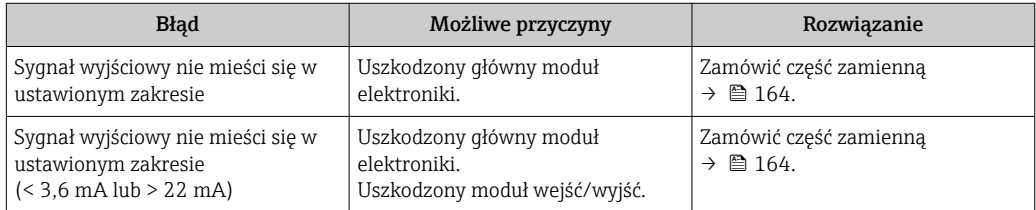

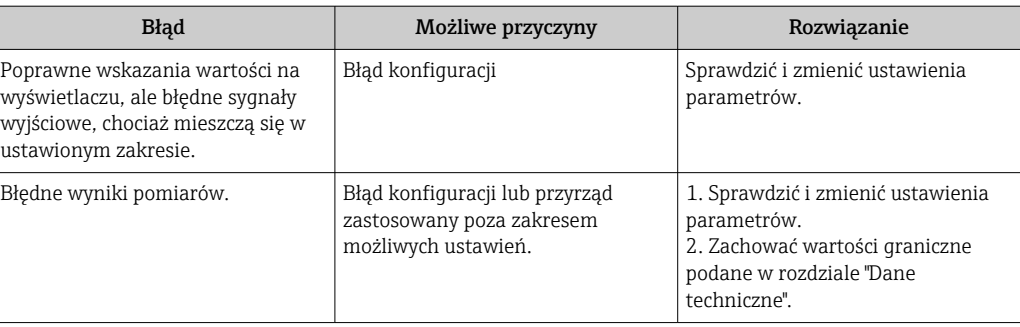

## *Dostęp*

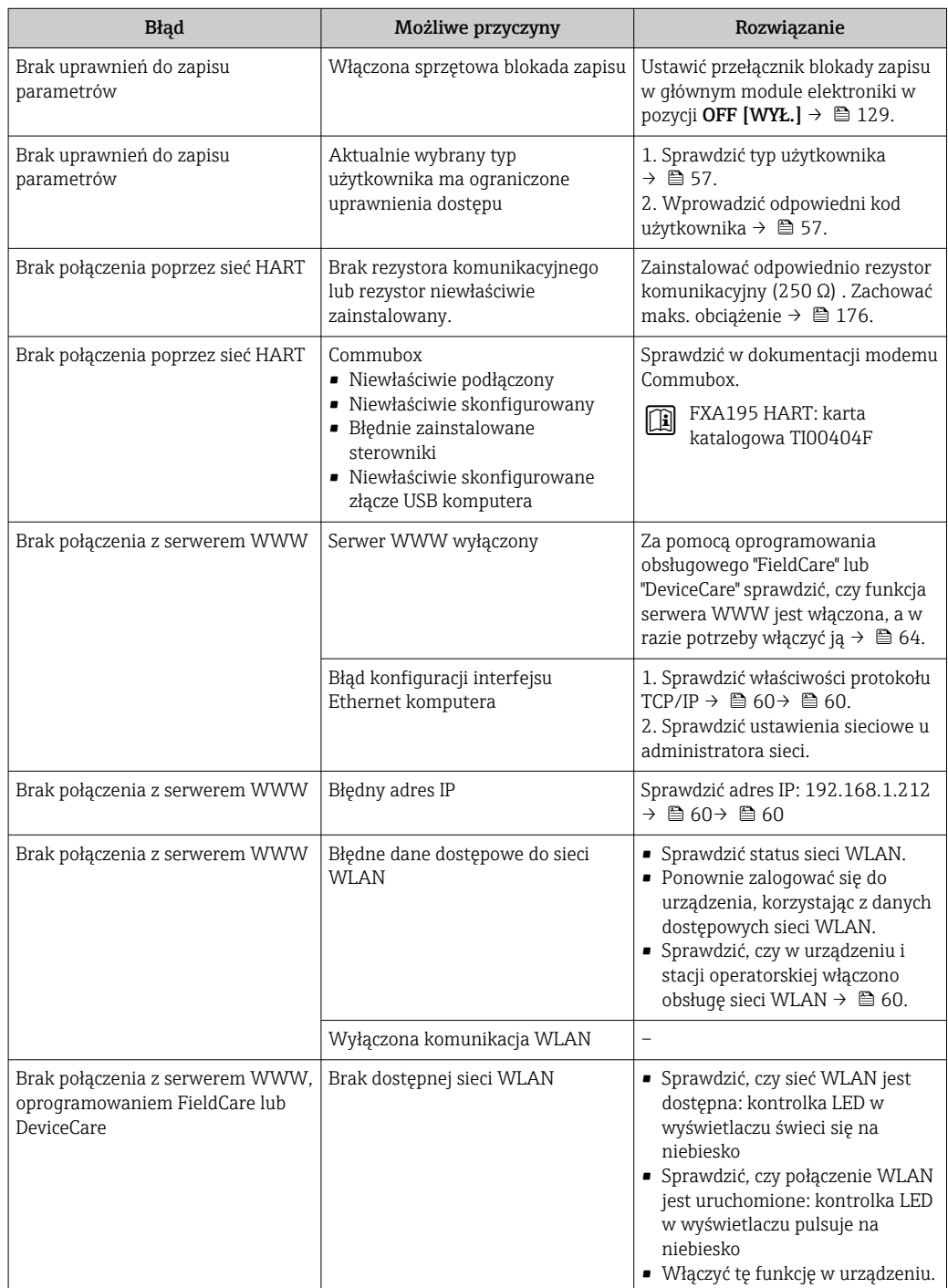

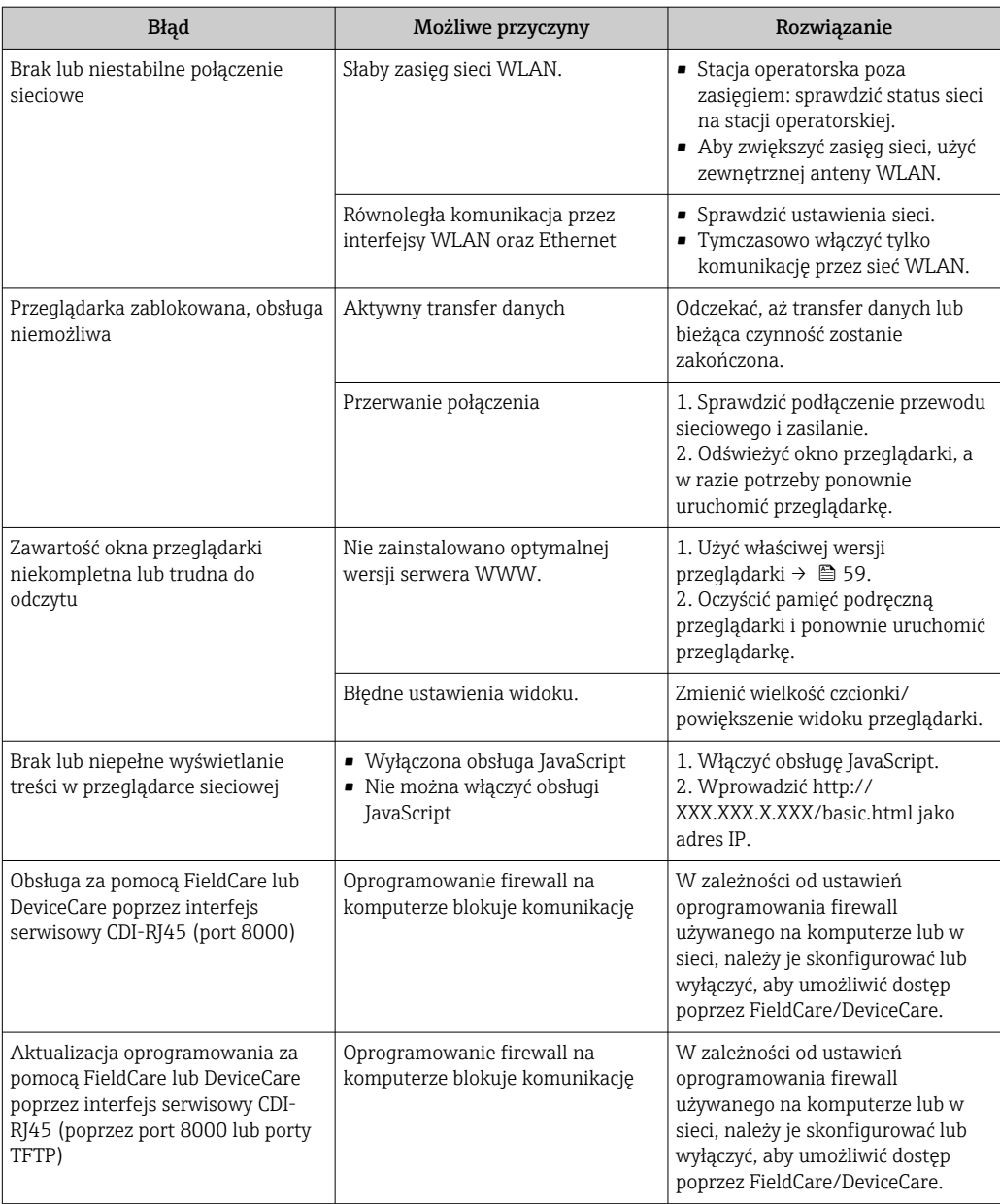

## 11.2 Informacje diagnostyczne sygnalizowane za pomocą diod sygnalizacyjnych LED

## 11.2.1 Przetwornik

Do wskazywania statusu przyrządu służy szereg kontrolek LED w przetworniku.
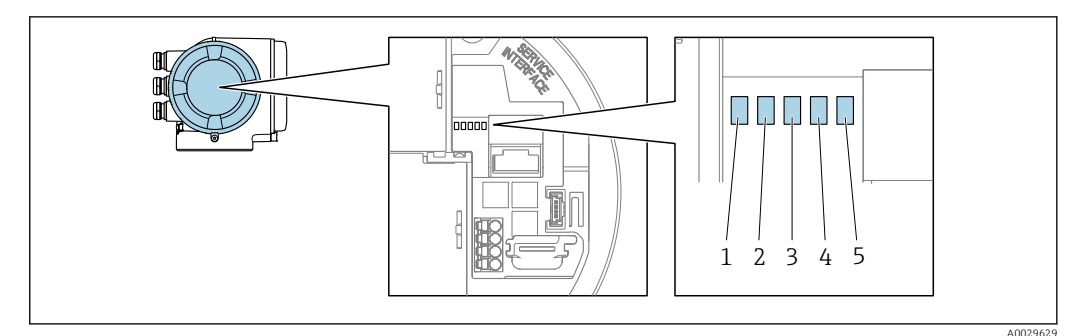

- *1 Napięcie zasilania*
- *2 Status przyrządu*
- *3 Nieużywana*
- *4 Komunikacja*
- *5 Interfejs serwisowy (CDI) aktywny*

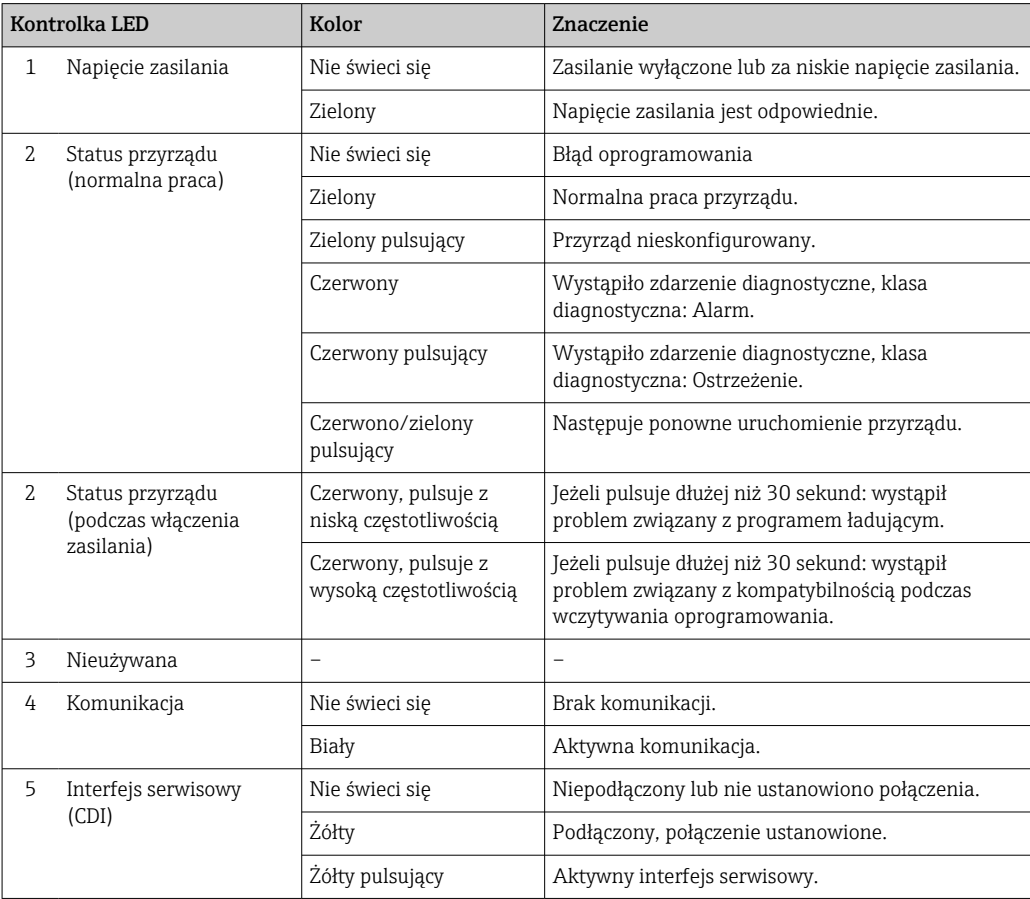

# <span id="page-145-0"></span>11.3 Informacje diagnostyczne na wyświetlaczu lokalnym

## 11.3.1 Komunikaty diagnostyczne

Na wskaźniku przyrządu wyświetlane są wskazania błędów wykrytych dzięki funkcji autodiagnostyki przyrządu na przemian ze wskazaniami wartości mierzonych.

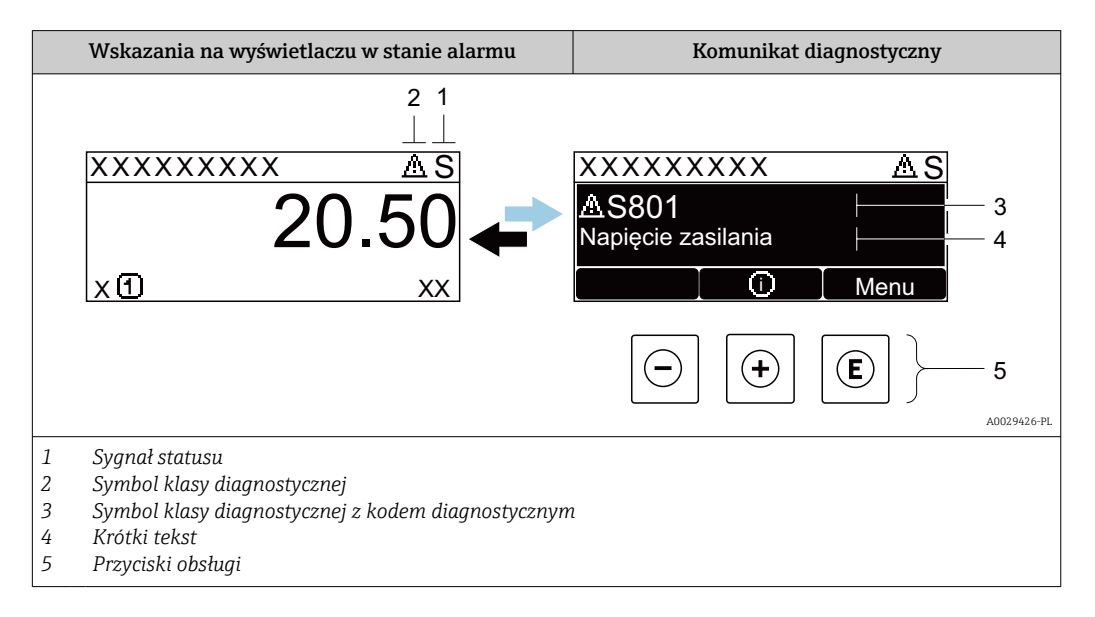

Jeżeli jednocześnie pojawi się kilka komunikatów diagnostycznych, wyświetlany jest tylko komunikat o najwyższym priorytecie.

Pozostałe bieżące zdarzenia diagnostyczne, które wystąpiły, mogą być wyświetlane w  $\vert$  -  $\vert$ menu Diagnostyka:

- W parametrze  $\rightarrow$   $\blacksquare$  156
- W podmenu  $\rightarrow$   $\blacksquare$  156

### Sygnały statusu

Sygnały statusu informują w sposób ciągły o stanie przyrządu i dokładności wyników pomiaru; są podzielone na kategorie, zależnie od typu wiadomości diagnostycznej (zdarzenia diagnostycznego).

Zgodnie z normą VDI/VDE 2650 i zaleceniami NAMUR NE 107, sygnały statusu są podzielone na następujące typy: F = Błąd, C = Sprawdzanie funkcji, S = Poza specyfikacją, M = Wymaga konserwacji

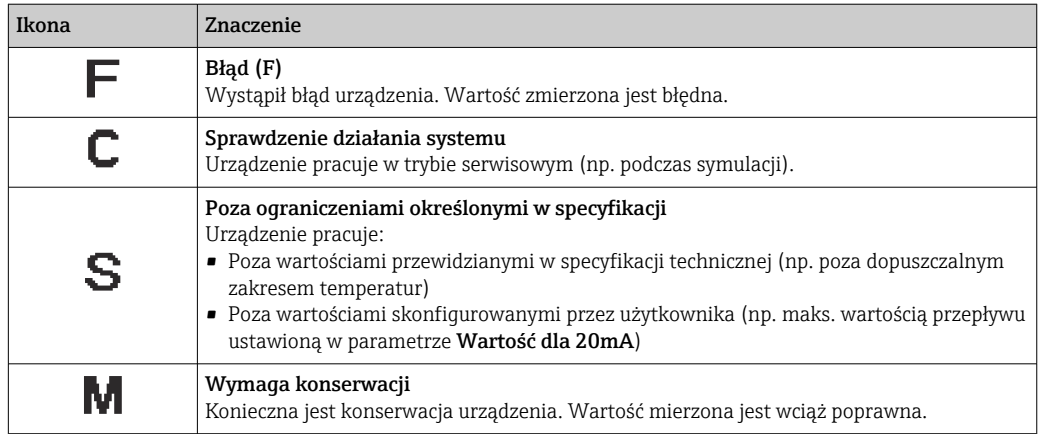

#### <span id="page-146-0"></span>Klasa diagnostyczna

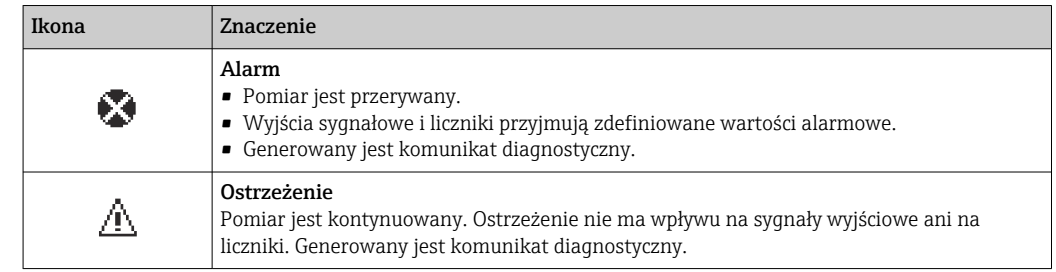

#### Informacje diagnostyczne

Błędy mogą być identyfikowane za pomocą informacji diagnostycznych. Skrócony tekst komunikatu podaje bliższe informacje dotyczące błędu. Dodatkowo, na wskaźniku, przed komunikatem diagnostycznym wyświetlana jest ikona klasy diagnostycznej.

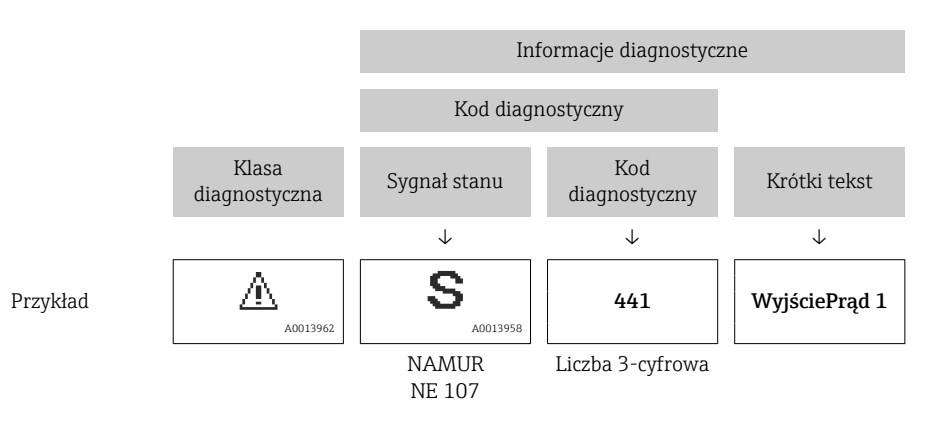

### Przyciski obsługi

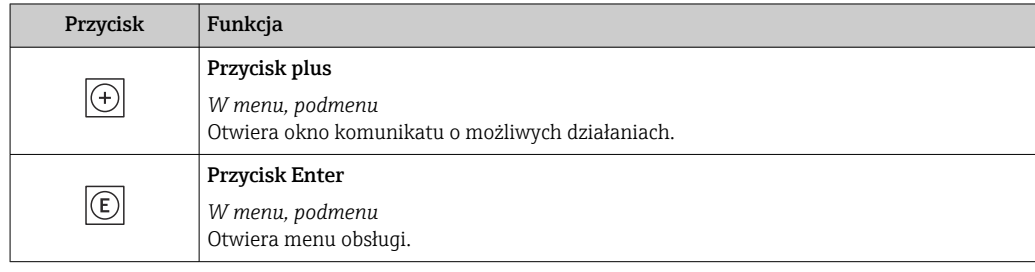

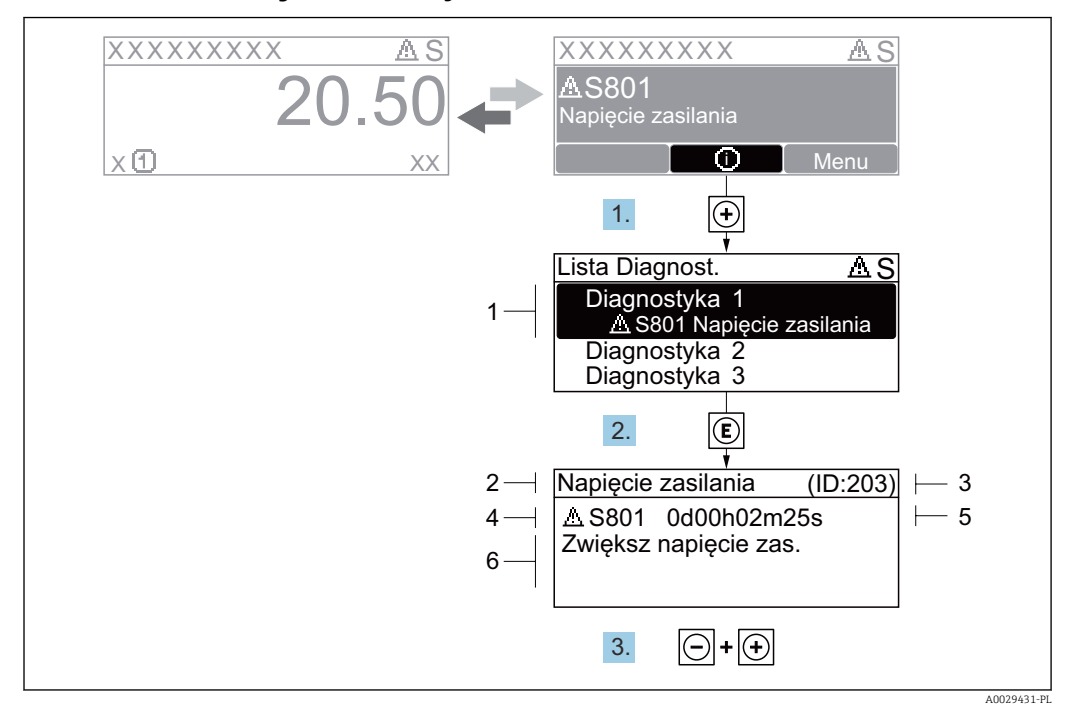

### <span id="page-147-0"></span>11.3.2 Informacje o możliwych działaniach

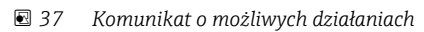

- *1 Informacje diagnostyczne*
- *2 Krótki tekst*
- *3 Identyfikator*
- *4 Ikona diagnostyki z kodem diagnostycznym*
- *5 Długość czasu pracy w chwili wystąpienia zdarzenia*
- *6 Działania*
- 1. Wyświetlany jest komunikat diagnostyczny. Nacisnąć przycisk  $\boxplus$  (ikona  $\textcircled{1}$ ).
	- ← Otwiera się podmenu Lista diagnostyczna.
- 2. Przyciskiem  $\boxplus$  lub  $\boxminus$  wybrać zdarzenie diagnostyczne i nacisnąć przycisk  $\boxplus$ . Otwiera się okno komunikatu o możliwych działaniach.
- 3. Nacisnąć jednocześnie przycisk  $\Box$  i  $\Box$ .
	- Okno komunikatu jest zamykane.

Otwarte jest menu Diagnostyka przy pozycji dotyczącej zdarzenia diagnostycznego, np. przy podmenu Lista diagnostyczna lub parametr Poprzednia diagnostyka.

1. Nacisnąć przycisk  $\mathbb E$ .

- Wyświetlany jest komunikat dotyczący działań dla wybranego zdarzenia diagnostycznego.
- 2. Nacisnąć jednocześnie przycisk  $\Box$  i  $\boxplus$ .
	- Okno komunikatu jest zamykane.

# 11.4 Informacje diagnostyczne dostępne za pośrednictwem przeglądarki internetowej

## 11.4.1 Opcje diagnostyczne

Wszelkie wykryte błędy przyrządu są wyświetlane na stronie głównej przeglądarki po zalogowaniu się użytkownika.

<span id="page-148-0"></span>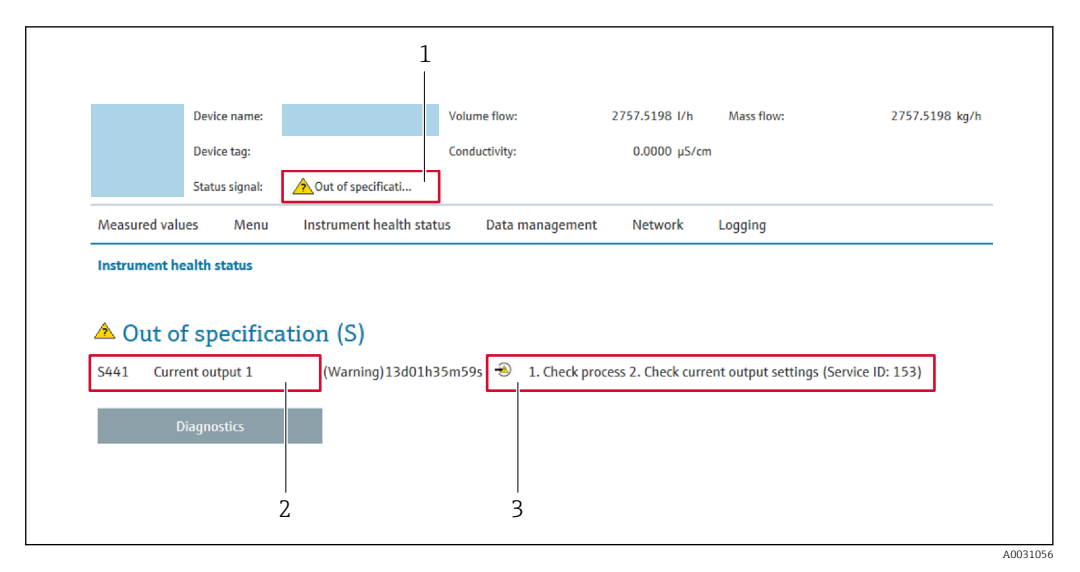

- *1 Pole statusu ze wskazaniem rodzaju błędu*
- *2 Informacje diagnostyczne*
- *3 Informacje dotyczące rozwiązania i identyfikator zdarzenia*

Oprócz tego, zdarzenia diagnostyczne, które wystąpiły, można wyświetlić w menu H Diagnostyka:

- W parametrze  $\rightarrow \blacksquare$  156
- W podmenu  $\rightarrow$   $\blacksquare$  156

#### Sygnały statusu

Sygnały statusu informują w sposób ciągły o stanie przyrządu i dokładności wyników pomiaru; są podzielone na kategorie, zależnie od typu wiadomości diagnostycznej (zdarzenia diagnostycznego).

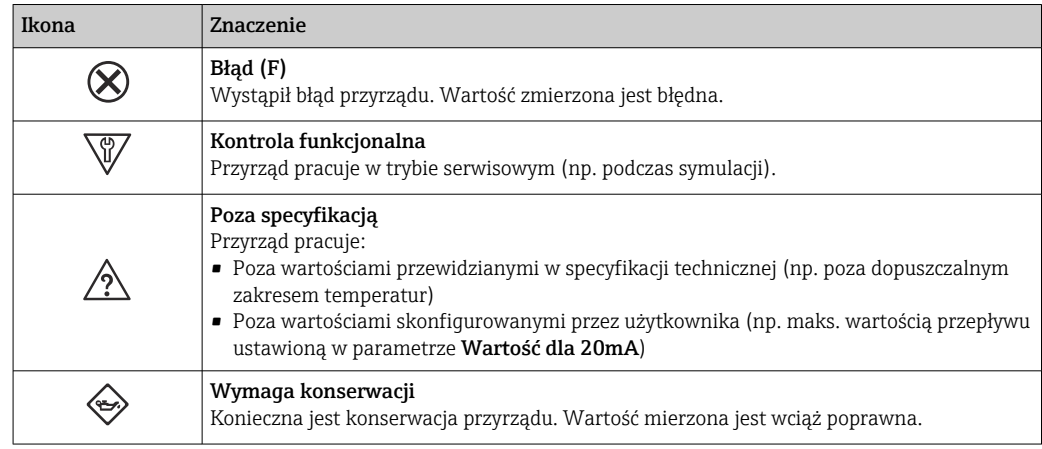

Sygnały statusu są podzielone na kategorie zgodnie z wymaganiami VDI/VDE 2650 i zaleceniami NAMUR NE 107.

## 11.4.2 Informacje o środkach zaradczych

Celem umożliwienia szybkiego usunięcia problemu, dla każdego zdarzenia diagnostycznego dostępne są informacje o działaniach, które należy podjąć. W tym przypadku kolor tła wyświetlacza zmienia się na czerwony.

# 11.5 Informacje diagnostyczne dostępne za pośrednictwem oprogramowania FieldCare lub DeviceCare

## 11.5.1 Funkcje diagnostyczne

Wszelkie wykryte błędy przyrządu są wyświetlane na stronie głównej programu obsługowego po ustanowieniu połączenia z przyrządem.

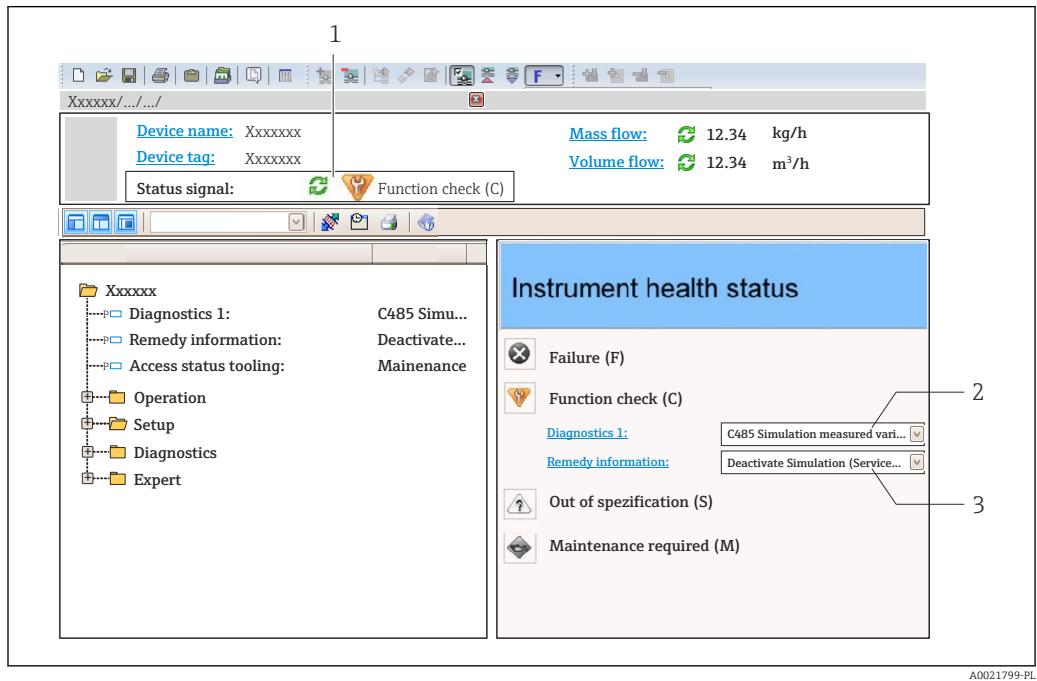

- *1 Pole stanu ze wskazaniem rodzaju błędu [→ 146](#page-145-0)*
- *2 Informacje diagnostyczn[e→ 147](#page-146-0)*
- *3 Działania i identyfikator zdarzenia*

Oprócz tego, zdarzenia diagnostyczne, które wystąpiły, można wyświetlić w menu H Diagnostyka:

- W parametrze  $\rightarrow$   $\blacksquare$  156
- W podmenu  $\rightarrow$   $\blacksquare$  156

### Informacje diagnostyczne

Błędy mogą być identyfikowane za pomocą informacji diagnostycznych. Skrócony tekst komunikatu podaje bliższe informacje dotyczące błędu. Dodatkowo, na wskaźniku, przed komunikatem diagnostycznym wyświetlana jest ikona klasy diagnostycznej.

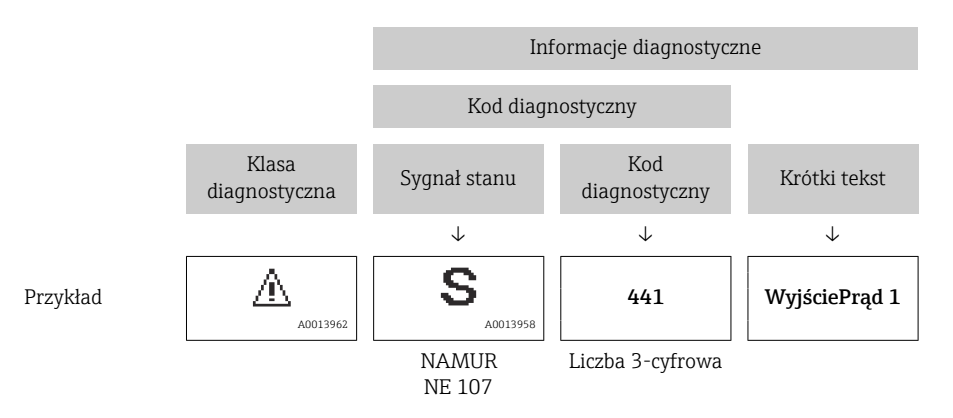

### <span id="page-150-0"></span>11.5.2 Informacje o możliwych działaniach

Celem umożliwienia szybkiego usunięcia problemu, dla każdego zdarzenia diagnostycznego dostępne są informacje o działaniach, które należy podjąć:

- Na stronie głównej Informacje o działaniach są wyświetlane w oddzielnym polu pod komunikatem diagnostycznym.
- Wmenu Diagnostyka Informacje o działaniach mogą być wywołane w obszarze roboczym interfejsu użytkownika.

Otwarte jest menu Diagnostyka.

1. Wybrać żądany parametr.

- 2. Z prawej strony okna umieścić kursor myszy nad danym parametrem.
	- Pojawia się wskazówka dotycząca działań dla danego zdarzenia diagnostycznego.

## 11.6 Dostosowanie komunikatów diagnostycznych

## 11.6.1 Zmiana klasy diagnostycznej

Fabrycznie, do każdego komunikatu diagnostycznego jest przypisana klasa diagnostyczna. Dla niektórych komunikatów diagnostycznych użytkownik może zmienić klasę diagnostyczną w podmenu Zdarzenia.

Ekspert → System → Ustawienia diagnostyki → Zdarzenia

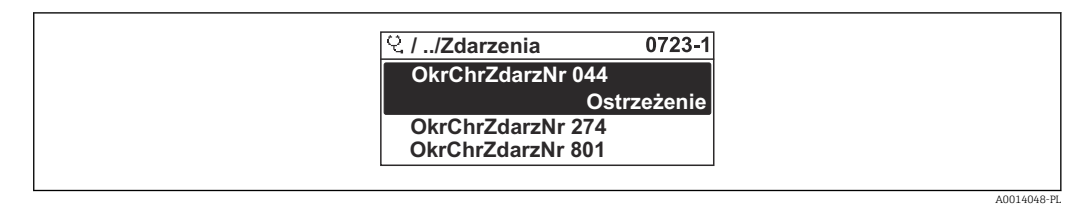

 *38 Przykład menu na wyświetlaczu lokalnym*

Możliwe klasy diagnostyczne są następujące:

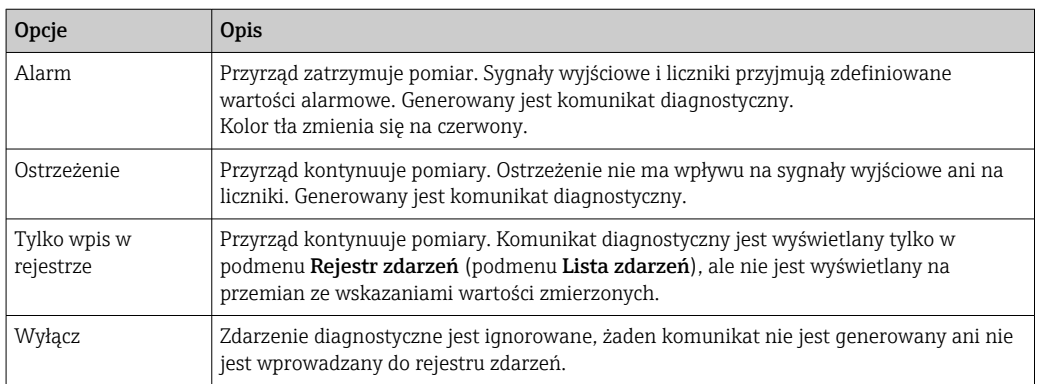

### 11.6.2 Zmiana sygnału statusu

Fabrycznie, do każdego komunikatu diagnostycznego jest przypisany sygnał statusu. Dla niektórych komunikatów diagnostycznych użytkownik może zmienić sygnał statusu w podmenu Kategoria zdarzenia diagnostycznego.

Ekspert → Komunikacja → Kategoria zdarzenia diagnostycznego

### <span id="page-151-0"></span>Możliwe sygnały statusu

Konfiguracja zgodnie z protokołem HART według specyfikacji 7 i z zaleceniami NAMUR NE107 (zbiorczy komunikat stanu).

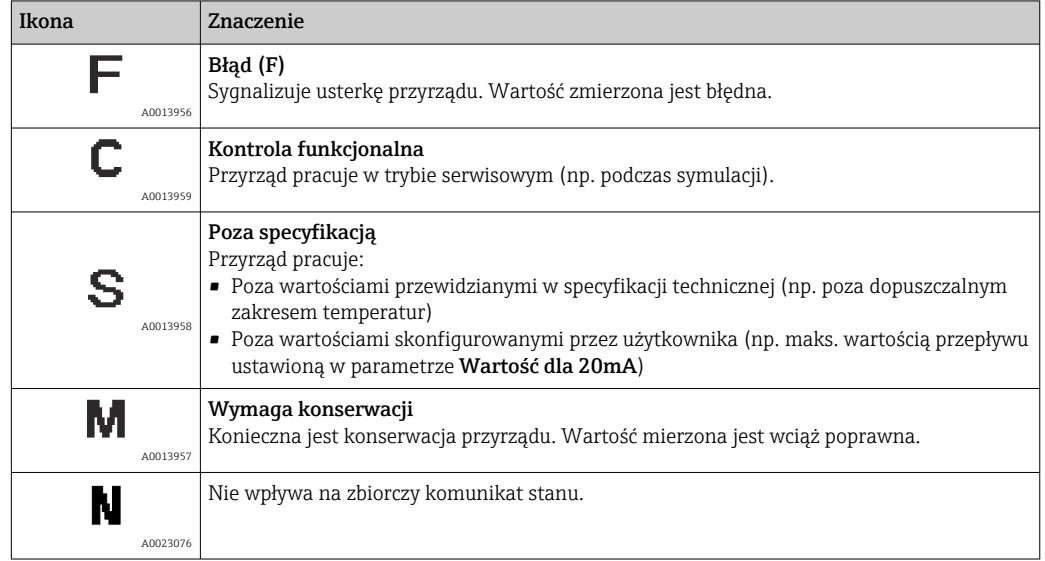

# 11.7 Przegląd komunikatów diagnostycznych

W przypadku przyrządu z jednym lub kilkoma pakietami aplikacji, ilość informacji diagnostycznych oraz liczba zmiennych mierzonych jest większa.

Dla niektórych diagnostyk można zmienić sygnał statusu oraz reakcję na zdarzenie. Dostosowanie komunikatów diagnostycznych →  $\triangleq$  151

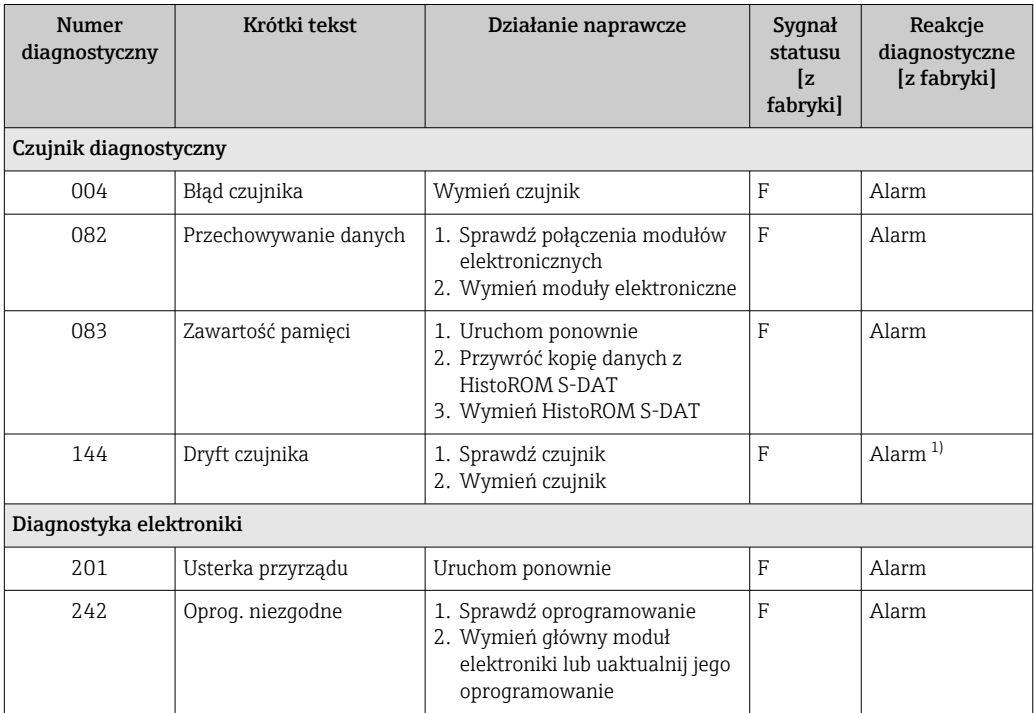

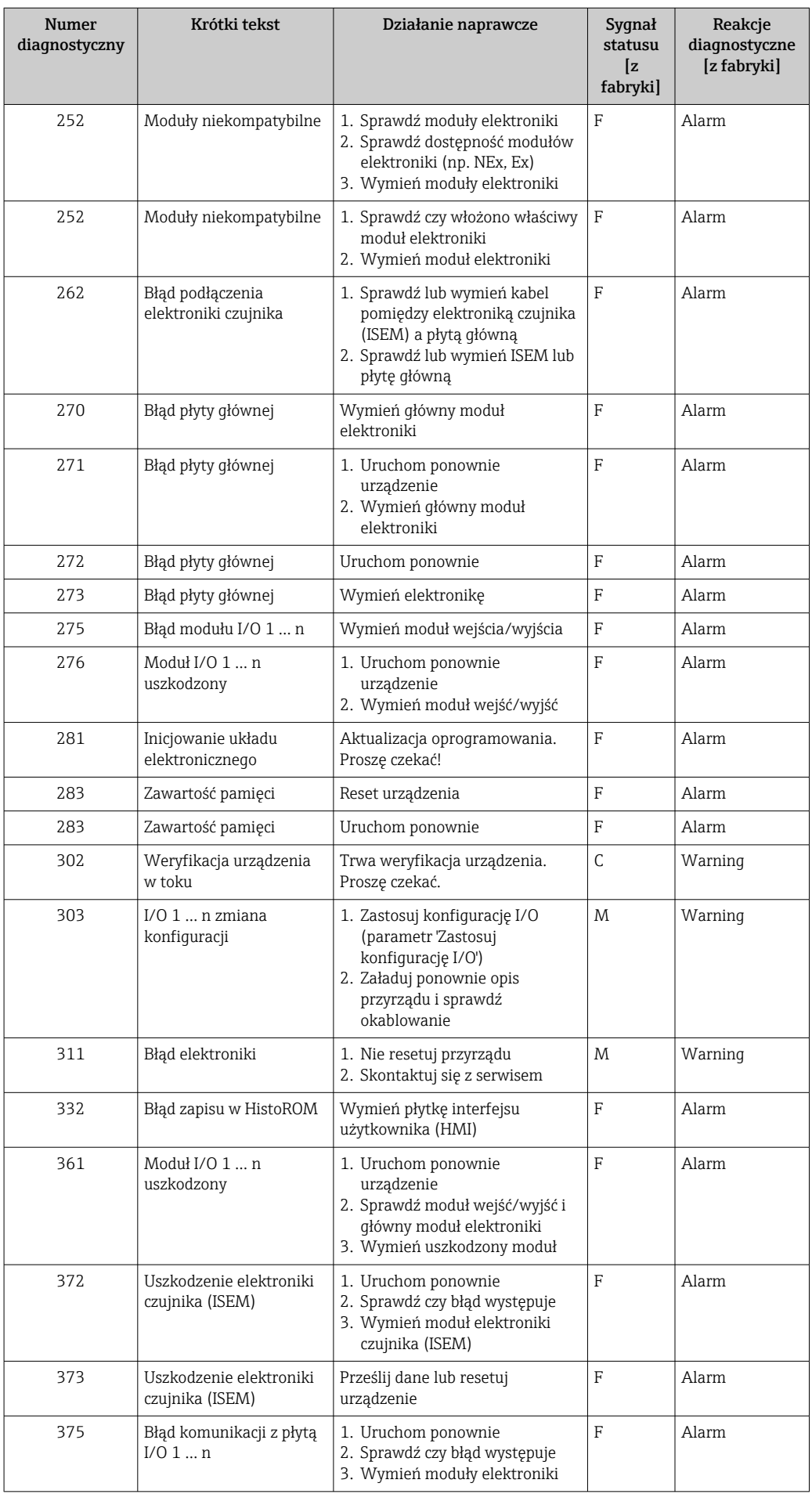

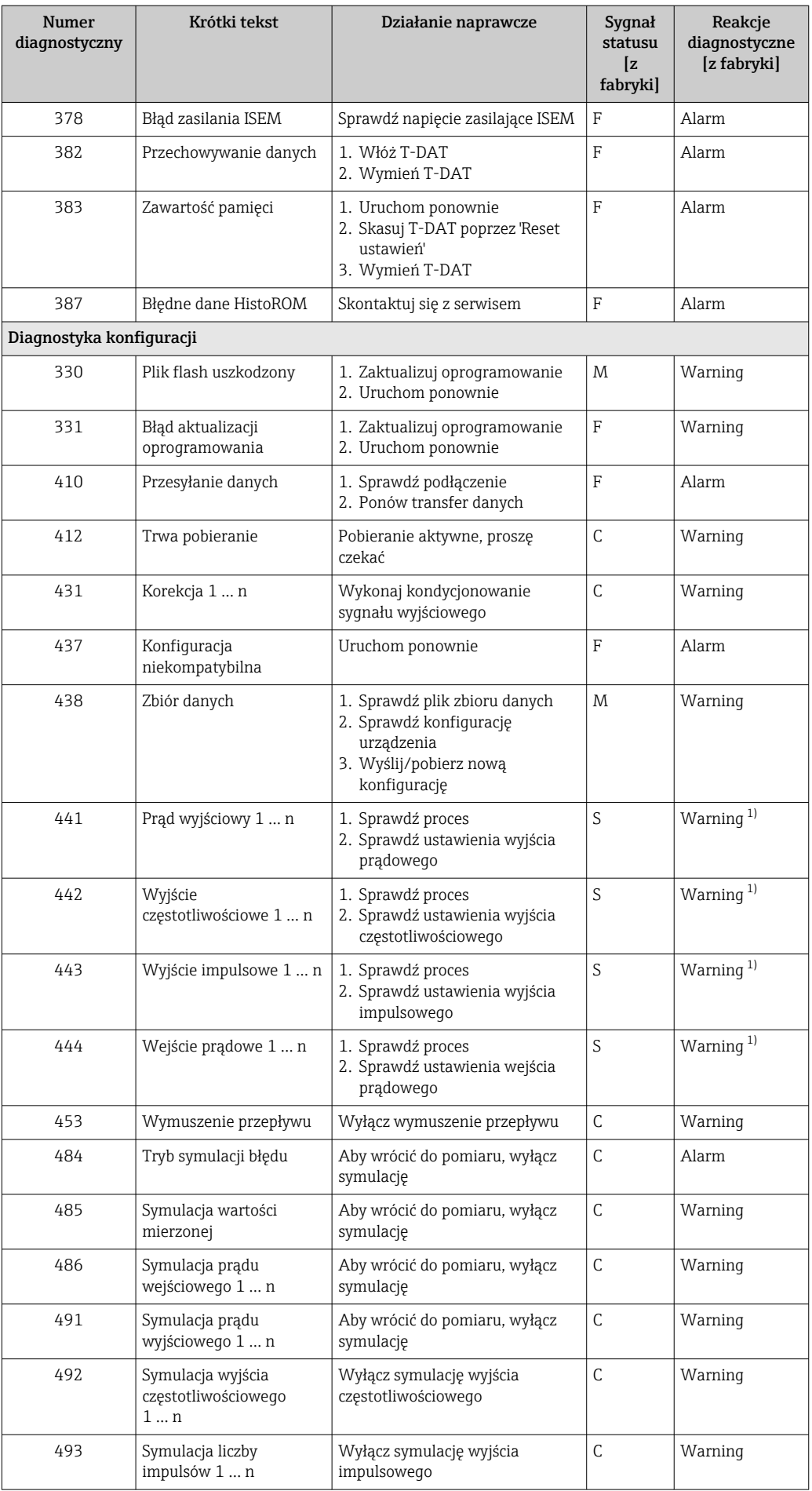

<span id="page-154-0"></span>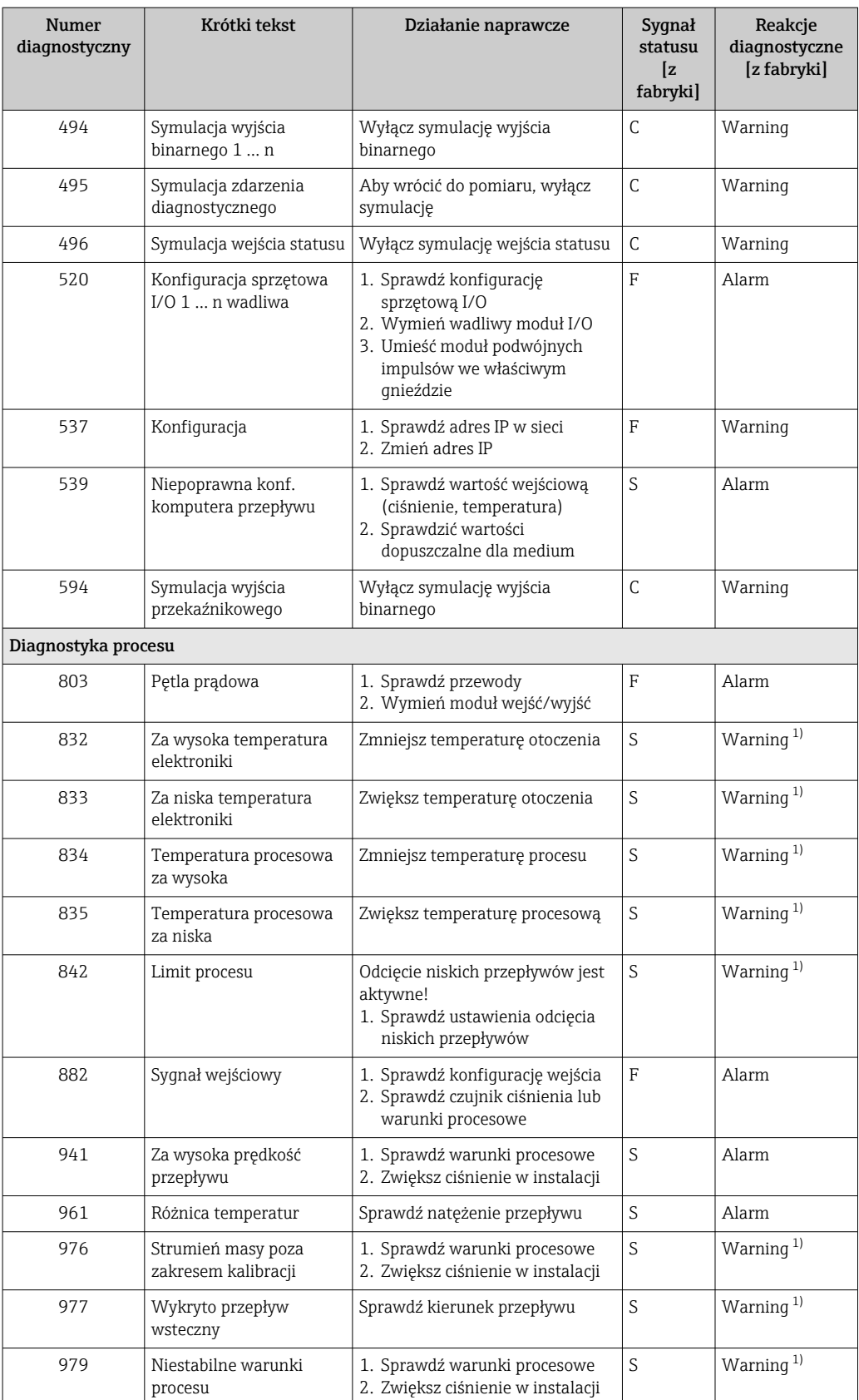

1) Diagnostyka zachowania może zostać zmieniona.

## <span id="page-155-0"></span>11.8 Bieżące zdarzenia diagnostyczne

Menu Diagnostyka umożliwia użytkownikowi przeglądanie bieżących i poprzednich zdarzeń diagnostycznych.

Możliwe działania dla danej diagnostyki:  $|1 \cdot |$ 

- Za pomocą wyświetlacza →  $\triangleq$  148
- Za pomocą przeglądarki internetowej →  $\triangleq$  149
- Za pomocą oprogramowania obsługowego "FieldCare" [→ 151](#page-150-0)
- Za pomocą oprogramowania obsługowego "DeviceCare" →  $\triangleq$  151

Pozostałe bieżące zdarzenia diagnostyczne mogą być wyświetlane w podmenu Lista l - I diagnostyczna  $\rightarrow \blacksquare$  156

#### Nawigacja

Menu "Diagnostyka"

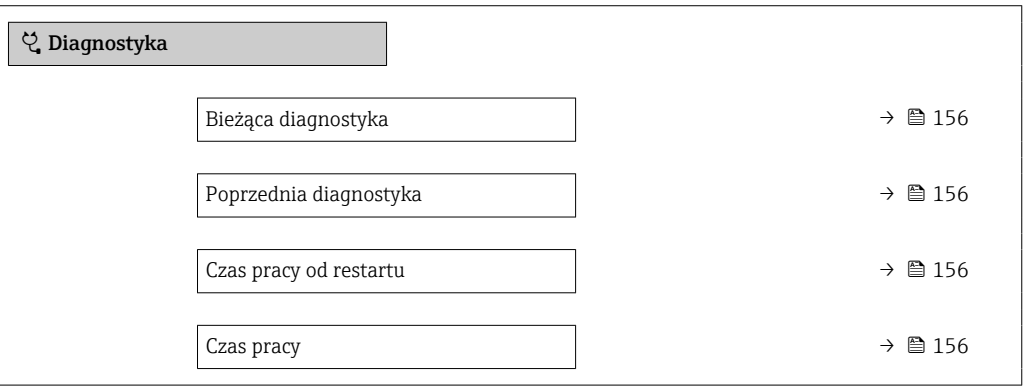

Przegląd parametrów wraz z krótkim opisem

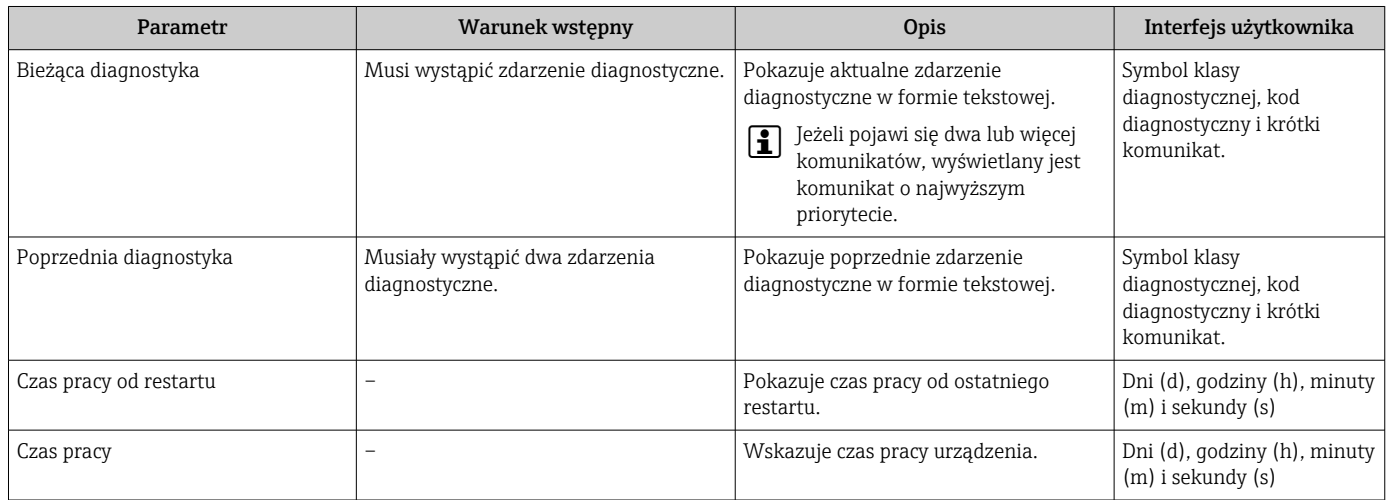

# 11.9 Podmenu ListaDiagnost

W podmenu podmenu Lista diagnostyczna może być wyświetlanych maks. 5 aktywnych diagnostyk wraz z odpowiednimi informacjami diagnostycznymi. Jeśli aktywnych jest więcej niż 5 diagnostyk, na wyświetlaczu wyświetlane są diagnostyki o najwyższym priorytecie.

#### Ścieżka menu

Diagnostyka → Lista diagnostyczna

A0014006-PL

A0014008-PL

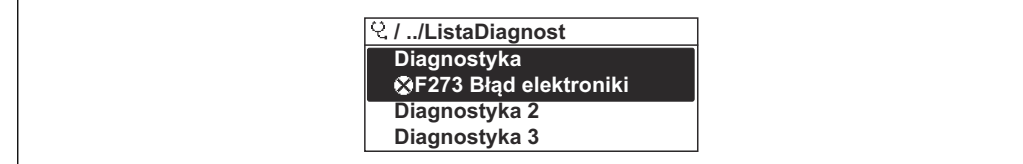

 *39 Przykład menu na wyświetlaczu lokalnym*

### Możliwe działania dla danej diagnostyki:

- Za pomocą wyświetlacza →  $\triangleq$  148
	- Za pomocą przeglądarki internetowej →  $\triangleq$  149
	- Za pomocą oprogramowania obsługowego "FieldCare" →  $\triangleq$  151
	- Za pomocą oprogramowania obsługowego "DeviceCare" →  $\triangleq$  151

## 11.10 Rejestr zdarzeń

### 11.10.1 Odczyt rejestru zdarzeń

Podmenu Rejestr zdarzeń zawiera chronologiczny wykaz komunikatów o zdarzeniach.

#### Ścieżka menu

Menu Diagnostyka → podmenu Rejestr zdarzeń → Lista zdarzeń

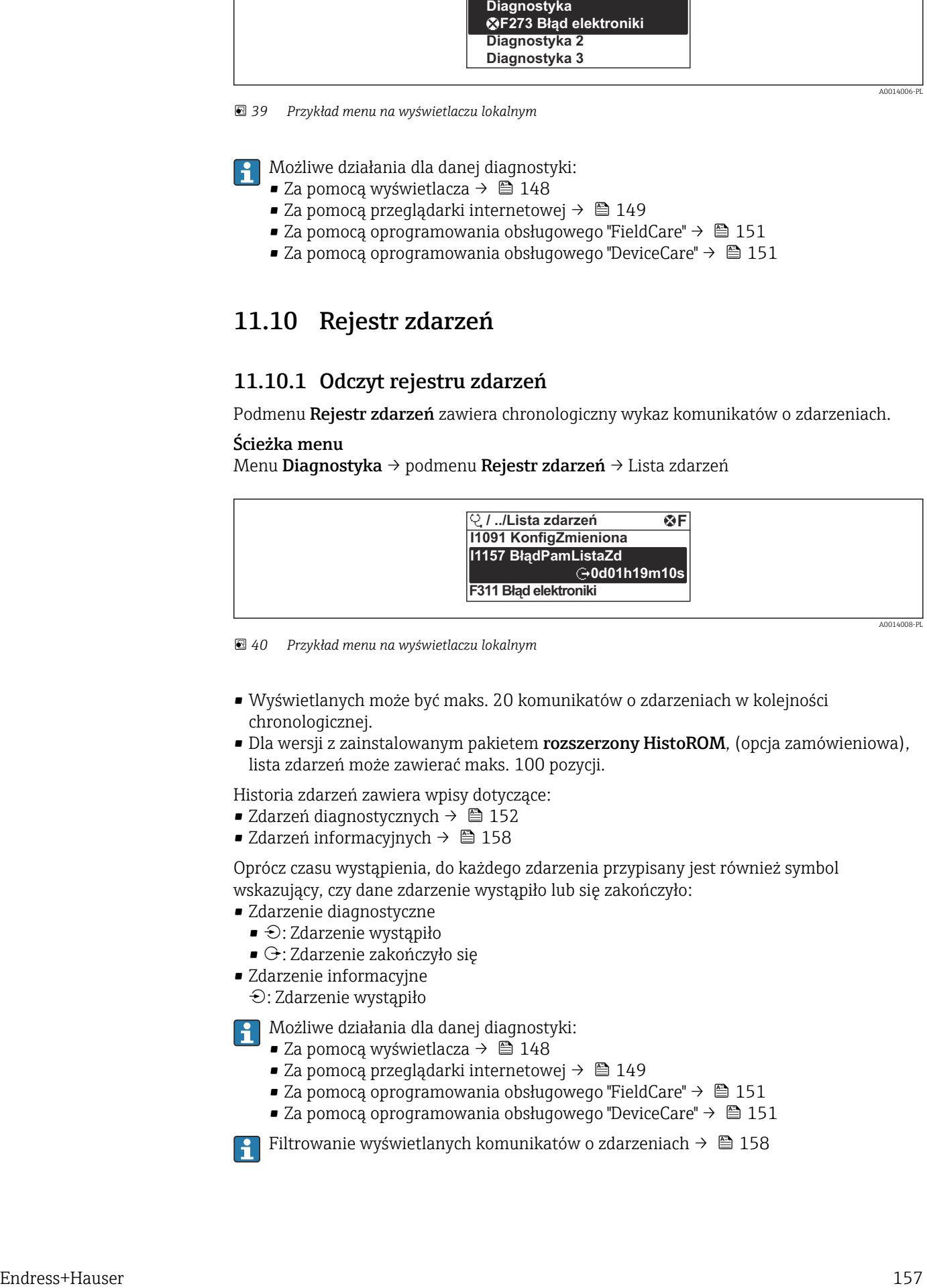

 *40 Przykład menu na wyświetlaczu lokalnym*

- Wyświetlanych może być maks. 20 komunikatów o zdarzeniach w kolejności chronologicznej.
- Dla wersji z zainstalowanym pakietem rozszerzony HistoROM, (opcja zamówieniowa), lista zdarzeń może zawierać maks. 100 pozycji.

Historia zdarzeń zawiera wpisy dotyczące:

- Zdarzeń diagnostycznych →  $\triangleq$  152
- Zdarzeń informacyjnych →  $\triangleq$  158

Oprócz czasu wystąpienia, do każdego zdarzenia przypisany jest również symbol wskazujący, czy dane zdarzenie wystąpiło lub się zakończyło:

- Zdarzenie diagnostyczne
	- $\bullet$ : Zdarzenie wystąpiło
- $\blacktriangleright$   $\ominus$ : Zdarzenie zakończyło się
- Zdarzenie informacyjne

: Zdarzenie wystąpiło

Możliwe działania dla danej diagnostyki:

- Za pomocą wyświetlacza →  $\triangleq$  148
- Za pomocą przeglądarki internetowej →  $\triangleq$  149
- Za pomocą oprogramowania obsługowego "FieldCare" →  $\triangleq$  151
- Za pomoca oprogramowania obsługowego "DeviceCare" →  $\triangleq$  151

Filtrowanie wyświetlanych komunikatów o zdarzeniach →  $\triangleq$  158

## <span id="page-157-0"></span>11.10.2 Filtrowanie rejestru zdarzeń

Parametr Opcje filtrowania, umożliwia zdefiniowanie kategorii komunikatów o zdarzeniach, które mają być wyświetlane w podmenu Lista zdarzeń.

### Ścieżka menu

Diagnostyka → Rejestr zdarzeń → Opcje filtrowania

### Rodzaje filtrów

- Wszystko
- $\bullet$  Bład  $(F)$
- Sprawdzanie funkcji (C)
- Poza specyfikacją (S)
- Wymaga przeglądu (M)
- Informacja (I)

## 11.10.3 Przegląd zdarzeń informacyjnych

W przeciwieństwie do zdarzeń diagnostycznych, zdarzenia informacyjne są wyświetlane tylko w rejestrze zdarzeń a nie na liście diagnostycznej.

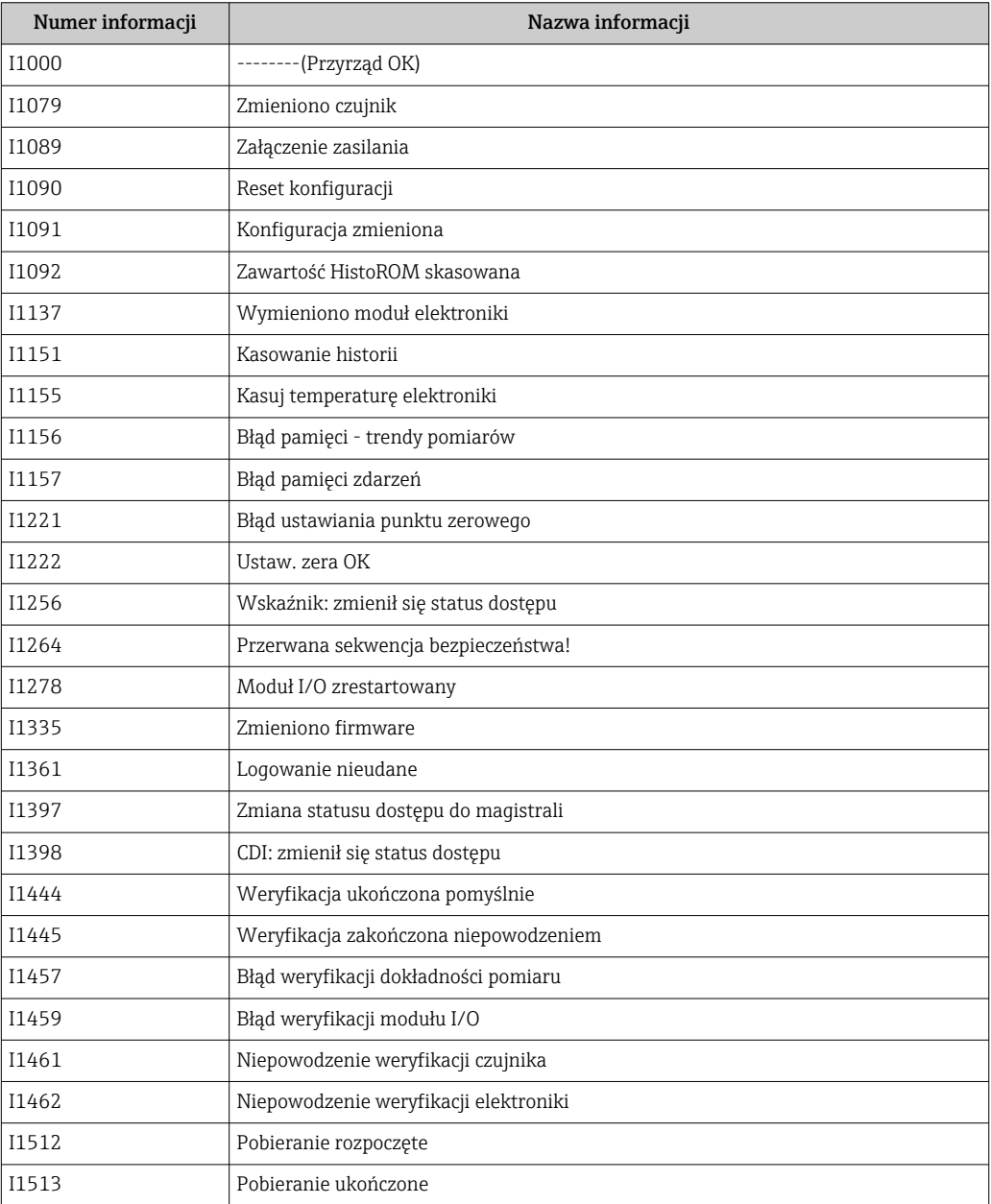

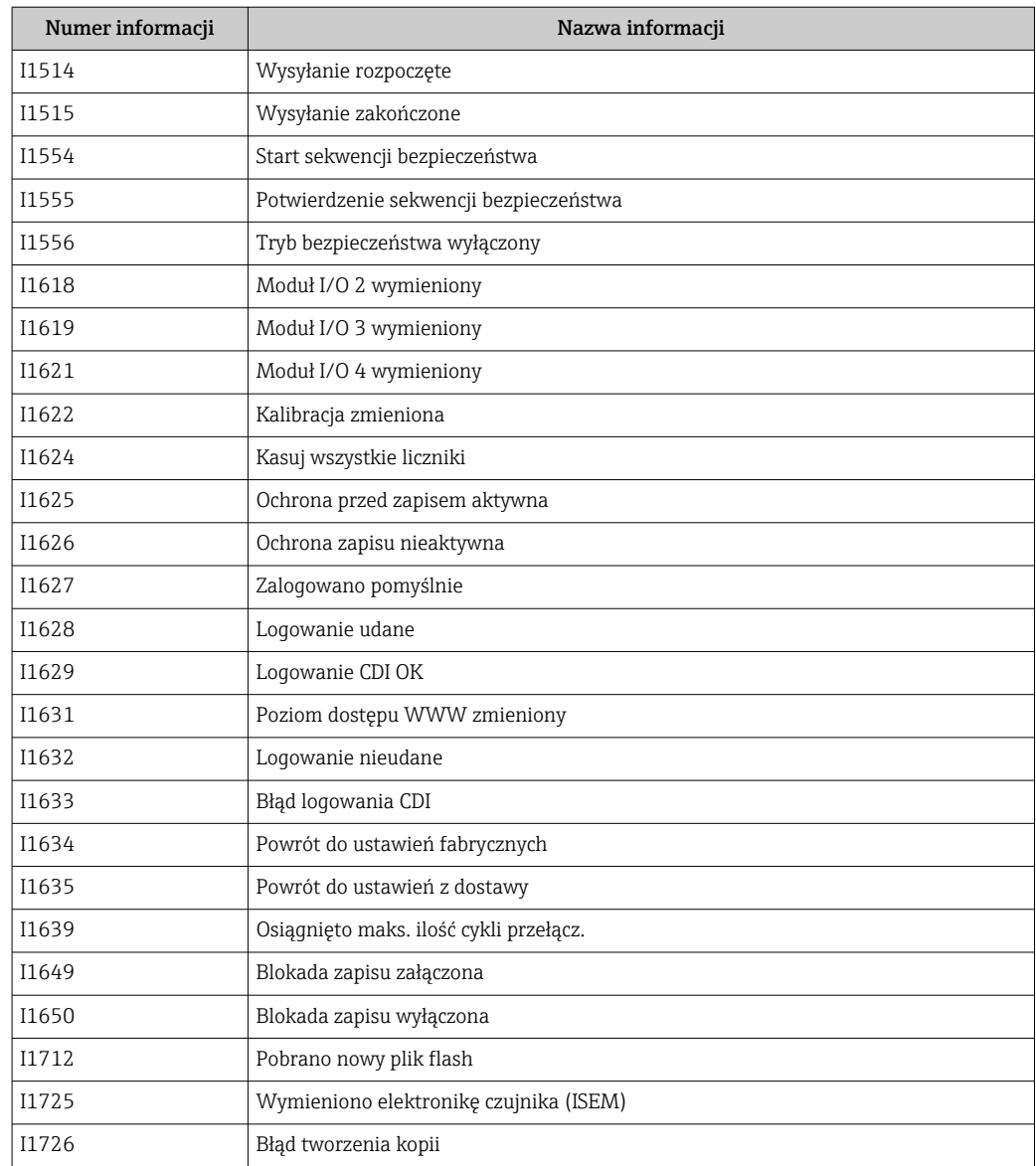

# 11.11 Przywracanie ustawień fabrycznych

Parametr Reset ustawień (→  $\triangleq$  118) umożliwia zresetowanie całej konfiguracji przyrządu lub jej część do określonego stanu.

## 11.11.1 Zakres funkcji parametr "Reset ustawień"

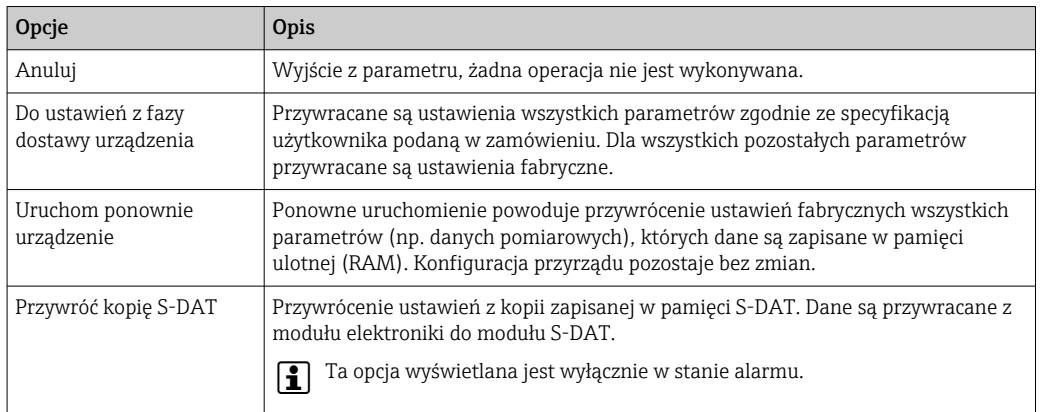

# <span id="page-159-0"></span>11.12 Informacje o urządzeniu

Podmenu Informacje o urządzeniu zawiera wszystkie parametry służące do wyświetlania różnych danych identyfikacyjnych przyrządu.

### Nawigacja

Menu "Diagnostyka" → Informacje o urządzeniu

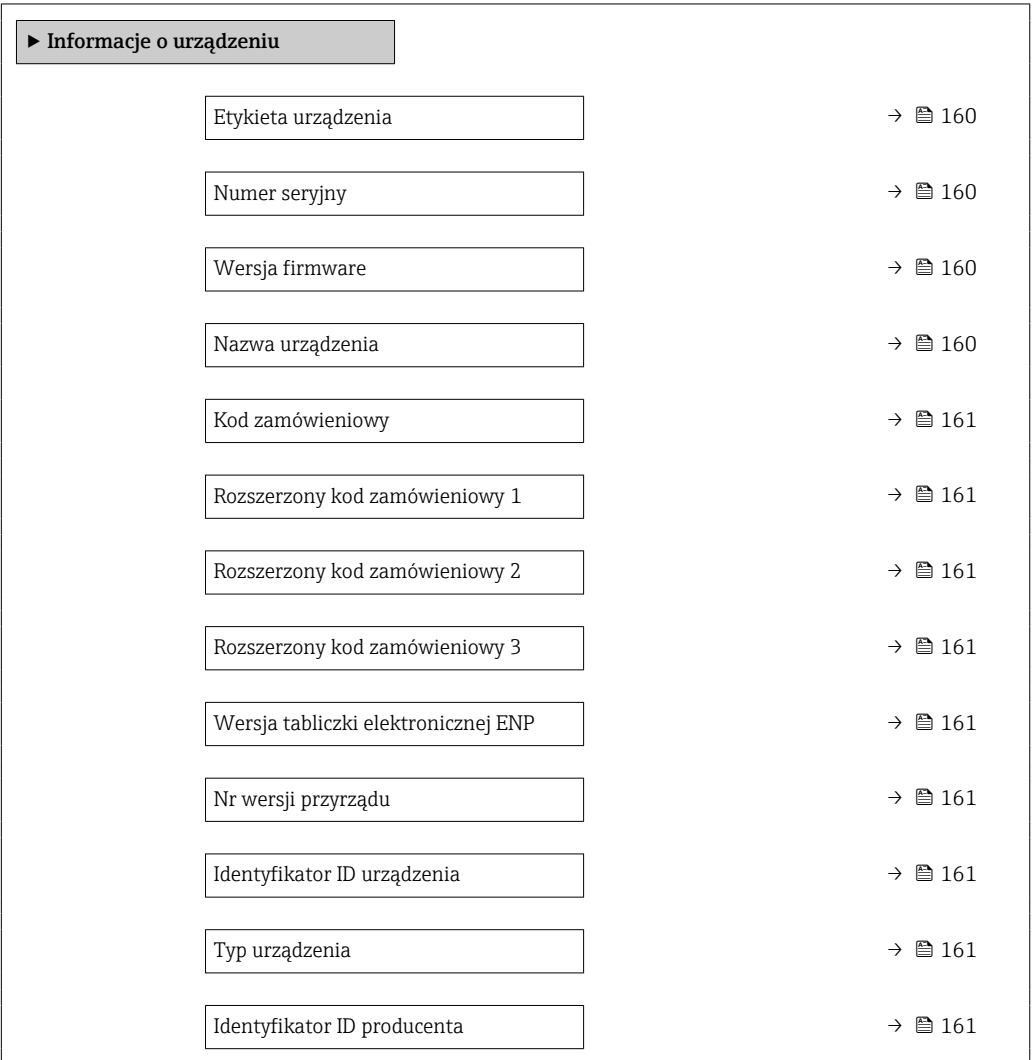

#### Przegląd parametrów wraz z krótkim opisem

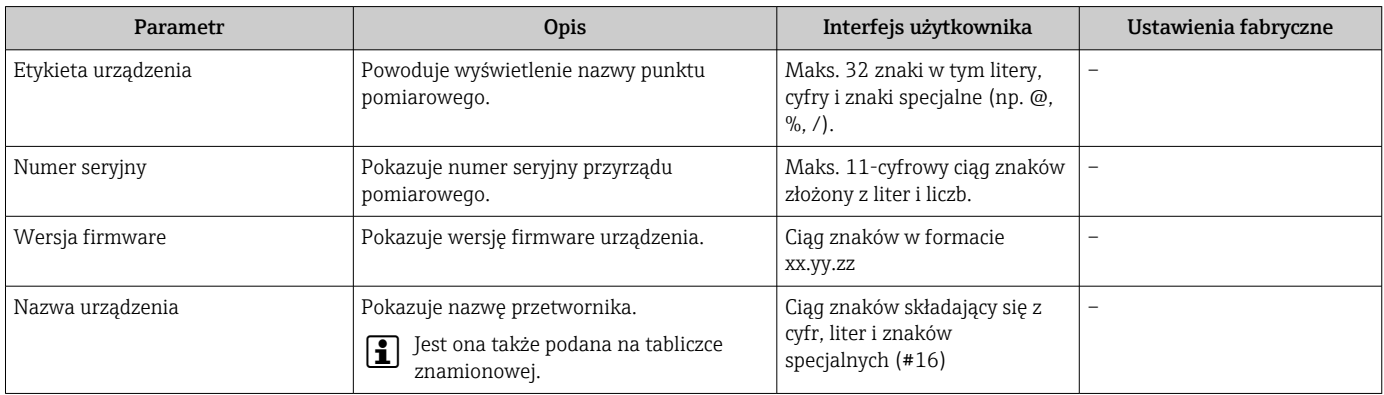

<span id="page-160-0"></span>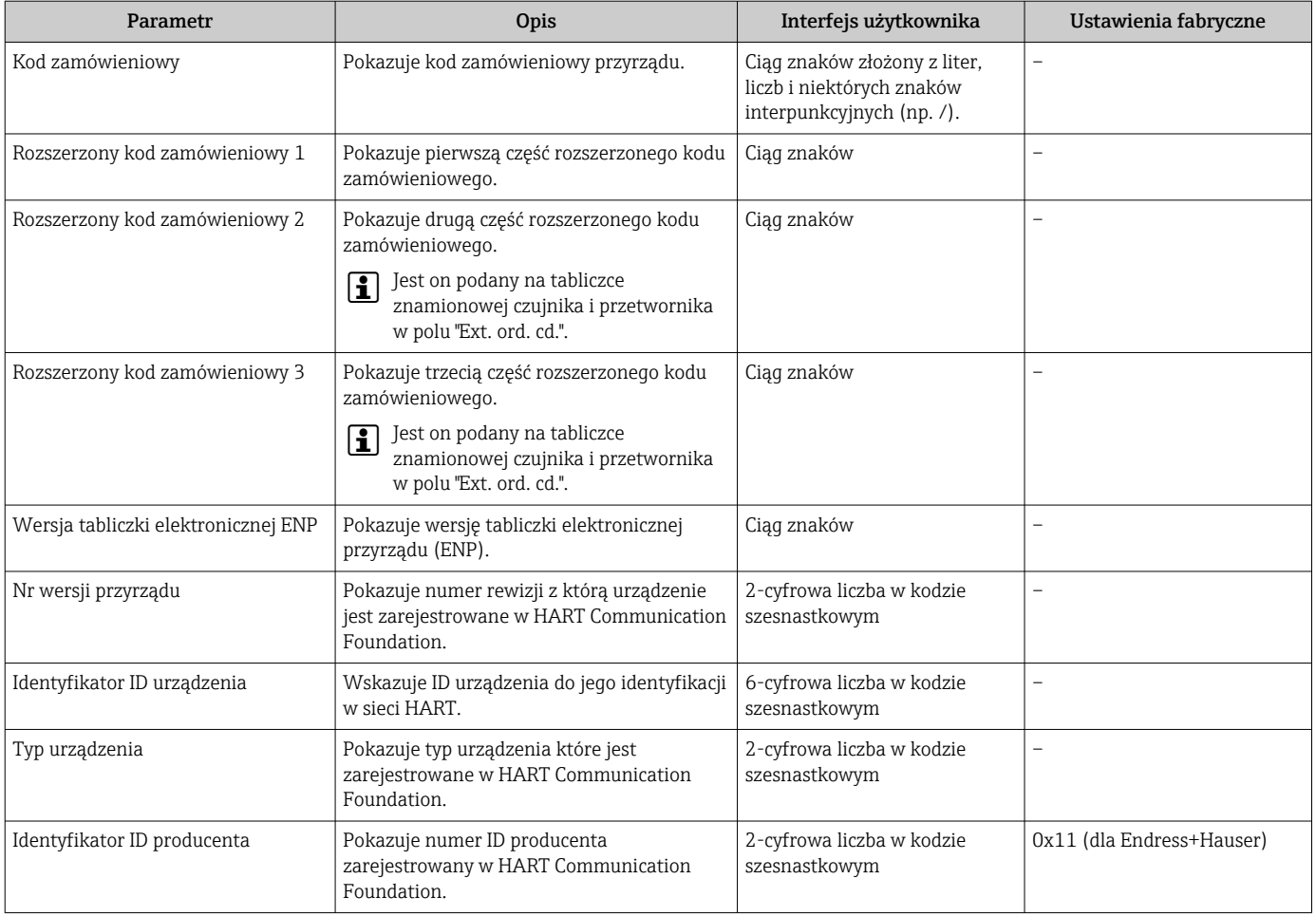

# 11.13 Historia zmian oprogramowania

- Uaktualnienie oprogramowania do wersji bieżącej lub poprzedniej jest możliwe  $\lceil \cdot \rceil$ poprzez interfejs serwisowy. Informacje na temat zgodności wersji oprogramowania można znaleźć w rozdziale "Wersje oprogramowania i kompatybilność urządzenia"  $\rightarrow$   $\blacksquare$  161
- Informacje dotyczące kompatybilności wersji oprogramowania z wersją poprzednią, zainstalowanymi plikami opisu urządzenia i oprogramowaniem obsługowym podano w dokumencie "Informacje producenta".
- Informacje producenta są dostępne:
	- Na stronie internetowej Endress+Hauser pod adresem: www.pl.endress.com → Do pobrania
	- Należy podać następujące dane:
		- W polu "Wyszukiwanie tekstowe" wpisać: Informacje producenta
		- Typ publikacji: Dokumentacje Karty katalogowe i instrukcje obsługi

# 11.14 Historia przyrządów i kompatybilność

Model przyrządu jest określony w kodzie zamówieniowym na tabliczce znamionowej przyrządu (np. 8F3BXX-XXX....XXXA1-XXXXXX).

# 12 Konserwacja

## 12.1 Czynności konserwacyjne

Urządzenie nie wymaga żadnych specjalnych czynności konserwacyjnych.

## 12.1.1 Czyszczenie zewnętrzne

Podczas czyszczenia zewnętrznej powierzchni przetwornika, zawsze należy stosować środki czyszczące, które nie niszczą powierzchni obudowy oraz uszczelek.

## 12.1.2 Czyszczenie elementu pomiarowego

W celu oczyszczenia element pomiarowy można wyjąć.

### **A OSTRZEŻENIE**

Ryzyko odniesienia obrażeń ciała w wyniku uderzenia przez element pomiarowy!

‣ Przed rozpoczęciem czyszczenia należy sprawdzić, czy instalacja nie jest pod ciśnieniem.

## **NOTYFIKACJA**

Ryzyko uszkodzenia elementu pomiarowego!

‣ Sprawdzić, czy elementy pomiarowe o nic nie uderzają.

### NOTYFIKACJA

Ryzyko uszkodzenia powierzchni uszczelniających!

‣ Sprawdzić, czy powierzchnie uszczelniające o nic nie uderzają.

### **NOTYFIKACJA**

#### Użycie niewłaściwego sprzętu lub środka czyszczącego może spowodować uszkodzenie elementu pomiarowego.

- ‣ Do czyszczenia rury pomiarowej nie używać głowic czyszczących.
- ‣ Do czyszczenia czujnika pomiarowego stosować bezolejowy, niebłonotwórczy środek czyszczący.

### **NOTYFIKACJA**

### Zbyt mocne dokręcenie gwintowanej złączki może spowodować uszkodzenie elementu pomiarowego!

- ‣ Gwintowane złączki można dokręcać momentem równym maksymalnie 120 Nm.
- 1. Sprawdzić, czy instalacja nie jest pod ciśnieniem.
- 2. Odkręcić gwintowaną złączkę elementu pomiarowego.
- 3. Ostrożnie wyjąć element pomiarowy z czujnika.
- 4. Delikatnie oczyścić element pomiarowy za pomocą miękkiej szczoteczki.
- 5. Ostrożnie włożyć element pomiarowy do czujnika.
	- Sprawdzić, czy wycięcie w czujniku i rowek na elemencie pomiarowym są prawidłowo wyrównane.
- 6. Ręcznie dokręcić gwintowaną złączkę elementu pomiarowego.
- 7. Następnie za pomocą narzędzia dokręcić gwintowaną złączkę elementu pomiarowego  $0\frac{1}{8}$  obrotu.

Zwiększyć ciśnienie w instalacji rurowej i sprawdzić, czy po osiągnięciu żądanego  $| \cdot |$ ciśnienia nie ma wycieków.

#### Czyszczenie elementu pomiarowego

## 12.1.3 Ponowna kalibracja

W przypadku termicznych urządzeń pomiarowych, czas pomiędzy kalibracją a momentem, w którym wartości zaczną odbiegać od prawidłowych, zależy od stopnia zanieczyszczenia, na jakie narażona jest powierzchnia czujnika.

Jeśli gaz jest zanieczyszczony (np. przez cząstki stałe), zaleca się regularne czyszczenie czujnika. Częstotliwość czyszczenia zależy od rodzaju, stanu i stopnia zanieczyszczenia.

Określenie częstotliwości wykonywania ponownej kalibracji:

• W przypadku pomiarów w bardzo trudnych warunkach oraz w celu określenia odstępów czasu między ponownymi kalibracjami, sprawdzenie skalibrowania urządzenia należy przeprowadzać raz w roku. Jeśli gaz jest zanieczyszczony lub mokry, sprawdzenie należy wykonywać dwa razy do roku.

W zależności od wyników tego sprawdzenia, następną kalibrację można zaplanować wcześniej lub później.

• W przypadku pomiaru w standardowych warunkach lub gdy gazy są oczyszczone i suche, zaleca się wykonywanie ponownej kalibracji co trzy lata.

# 12.2 Wyposażenie do pomiarów i prób

Endress+Hauser oferuje różnorodne wyposażenie do pomiarów i prób, np. W@M lub testy urządzeń.

W sprawie informacji dotyczących usług należy skontaktować się z oddziałem Endress  $\mathbf{A}$ +Hauser.

Wykaz wybranego wyposażenia do pomiarów i prób:  $\rightarrow \Box$  168

## 12.3 Serwis Endress+Hauser

Endress+Hauser oferuje szeroki asortyment usług, np. ponownej kalibracji, konserwacji lub prób przyrządów.

W sprawie informacji dotyczących usług należy skontaktować się z oddziałem Endress  $+$ Hauser

# 13 Naprawa

# 13.1 Informacje ogólne

## 13.1.1 Koncepcja naprawy i modyfikacji przyrządu

Koncepcja naprawy i modyfikacji Endress+Hauser:

- Przyrząd ma modułową konstrukcję.
- Części zamienne są dostarczane w odpowiednich zestawach, wraz z odpowiednimi instrukcjami ich montażu.
- Naprawy są wykonywane przez serwis E+H lub odpowiednio przeszkolony serwis klienta.
- Urządzenie o danej klasie wykonania przeciwwybuchowego może być przekształcone w wersję o innej klasie tylko przez serwis Endress+Hauser.

## 13.1.2 Wskazówki dotyczące naprawy i modyfikacji

Prosimy przestrzegać następujących wskazówek:

- ‣ Dozwolone jest stosowanie tylko oryginalnych części zamiennych Endress+Hauser.
- ‣ Naprawy wykonywać zgodnie ze wskazówkami montażowymi.
- ‣ Przestrzegać obowiązujących norm, przepisów, zaleceń podanych w dokumentacji Ex (XA) i certyfikatów.
- ‣ Dokumentować wszelkie naprawy i modyfikacje oraz wprowadzać je do bazy danych *W@M*.

# 13.2 Części zamienne

*W@M Device Viewer* [\(www.endress.com/deviceviewer](http://www.endress.com/deviceviewer)):

Zawiera ona wykaz wszystkich części zamiennych dostępnych dla urządzenia wraz z kodami zamówieniowymi. Jest także możliwość pobrania odpowiednich wskazówek montażowych, o ile istnieją.

Numer seryjny urządzenia: H.

- Jest podany na tabliczce znamionowej urządzenia.
- Można go odczytać w parametr **Numer seryjny** ( $\rightarrow \Box$  160), w podmenu Informacje o urządzeniu.

# 13.3 Serwis Endress+Hauser

Endress+Hauser oferuje bogaty asortyment usług.

W sprawie informacji dotyczących usług należy skontaktować się z oddziałem Endress ١ì +Hauser.

# 13.4 Zwrot przyrządu

Wymagania dotyczące bezpiecznego zwrotu mogą się różnić w zależności od typu urządzenia i obowiązujących przepisów krajowych.

- 1. Więcej informacji na ten temat znajduje się na stronie: http://www.endress.com/support/return-material
- 2. Urządzenie należy zwrócić do naprawy, wzorcowania fabrycznego lub gdy zamówiono lub dostarczono nieprawidłowe urządzenie.

# 13.5 Utylizacja

# $\boxtimes$

Zgodnie z wymaganiami dyrektywy 2012/19/UE w sprawie zużytego sprzętu elektrycznego i elektronicznego (WEEE), produkt ten jest oznakowany pokazanym symbolem, aby do minimum ograniczyć utylizację

zużytego sprzętu elektrycznego i elektronicznego jako niesortowanych odpadów komunalnych. Produktu oznaczonego tym znakiem nie należy utylizować jako niesortowany odpad komunalny. Produkt należy zwrócić do Endress+Hauser, który podda go utylizacji w odpowiednich warunkach.

## 13.5.1 Demontaż przyrządu

1. Wyłączyć przyrząd.

### **A OSTRZEŻENIE**

### Warunki procesu mogą stwarzać niebezpieczeństwo dla ludzi.

- ‣ Uważać na niebezpieczne warunki procesu, takie jak ciśnienie wewnątrz przyrządu, wysoka temperatura lub ciecze agresywne.
- 2. Zdemontować przyrząd w kolejności odwrotnej, jak podczas montażu i podłączenia elektrycznego, podanej w rozdziałach "Montaż przyrządu" i "Podłączenie elektryczne". Przestrzegać wskazówek podanych w instrukcjach bezpieczeństwa.

## 13.5.2 Utylizacja przyrządu

## **A OSTRZEŻENIE**

### Media zagrażające zdrowiu stwarzają niebezpieczeństwo dla ludzi i środowiska.

‣ Sprawdzić, czy usunięte zostały wszelkie pozostałości niebezpiecznych substancji, np. resztki zalegające w szczelinach lub takie, które przeniknęły do elementów wykonanych z tworzyw sztucznych.

Utylizując przyrząd przestrzegać następujących wskazówek:

- ‣ Przestrzegać obowiązujących przepisów.
- ‣ Pamiętać o segregacji odpadów i recyklingu podzespołów przyrządu.

# 14 Akcesoria

Dostępne są różnorodne akcesoria dla czujnika pomiarowego i przetwornika. Szczegółowe informacje oraz kody zamówieniowe można uzyskać w Biurze Handlowym Endress +Hauser lub w na stronie produktowej serwisu Endress+Hauser pod adresem: [www.pl.endress.com.](https://www.endress.com)

# 14.1 Akcesoria stosowane w zależności od wersji urządzenia

## 14.1.1 Przetwornik

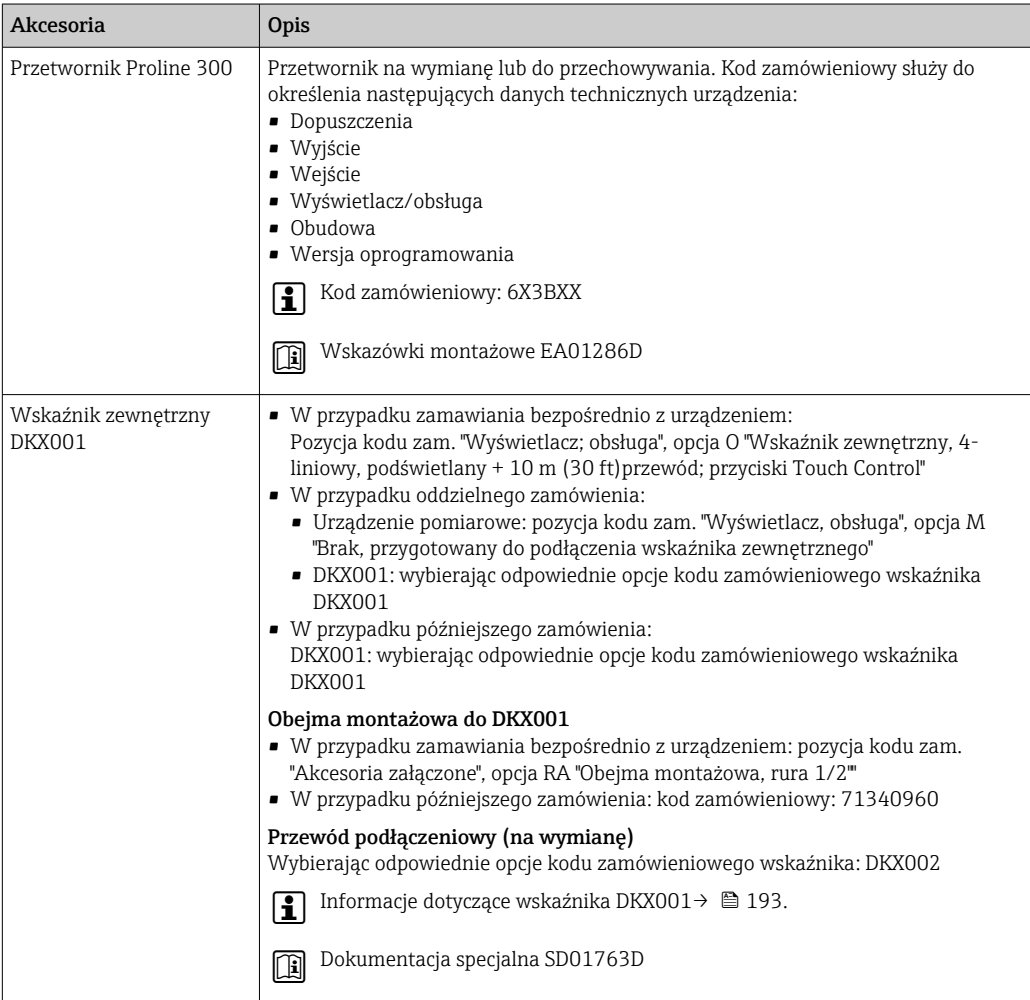

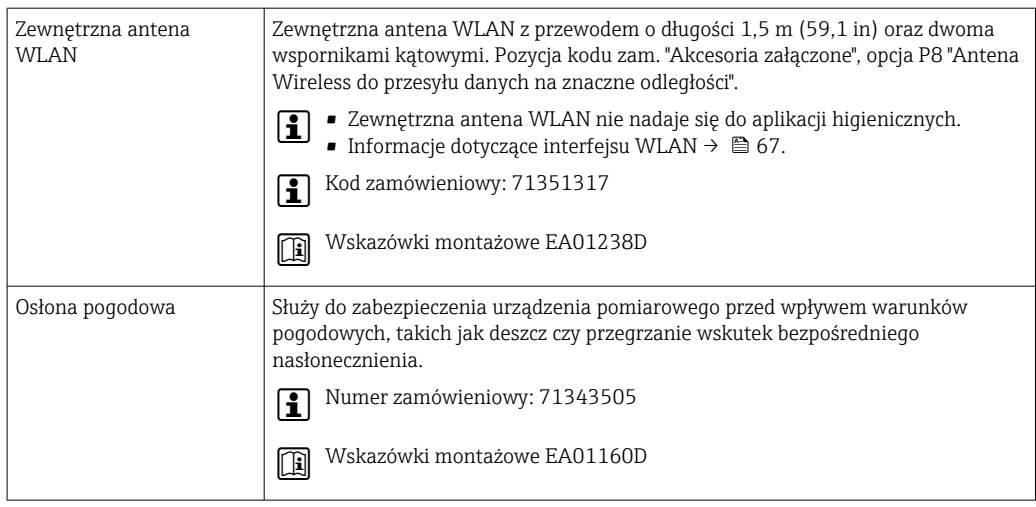

# 14.2 Akcesoria do komunikacji

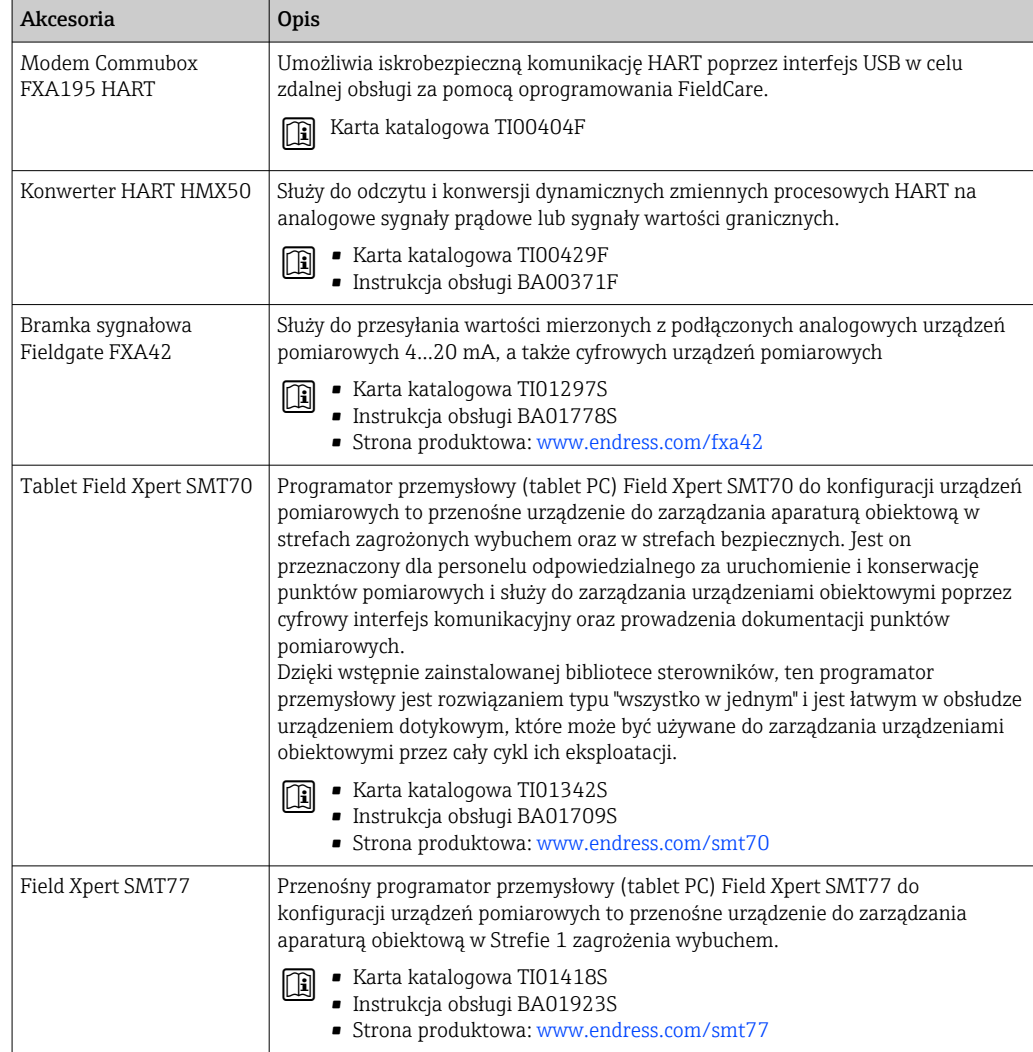

# <span id="page-167-0"></span>14.3 Akcesoria do zdalnej konfiguracji, obsługi i diagnostyki

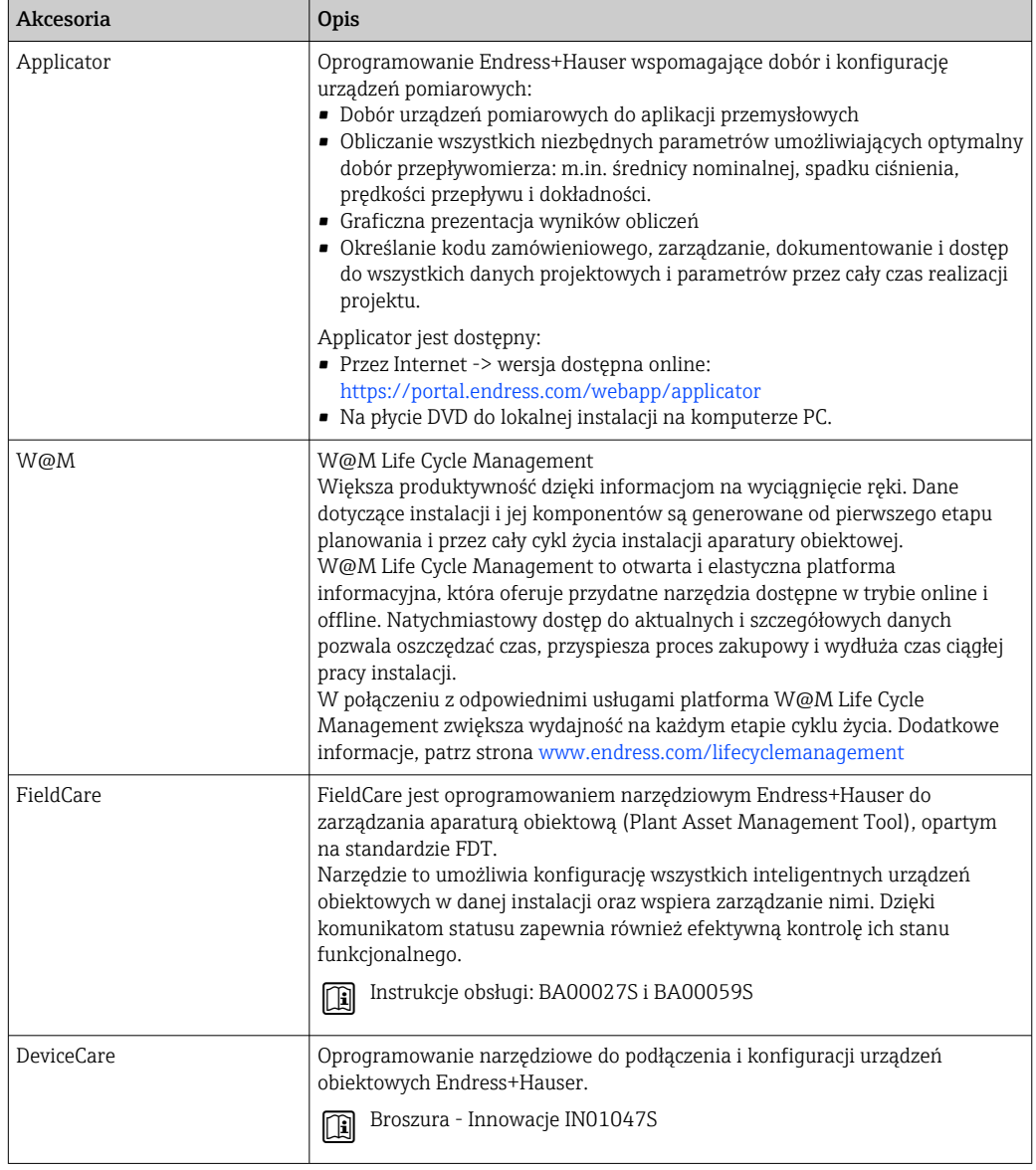

# 14.4 Komponenty systemowe

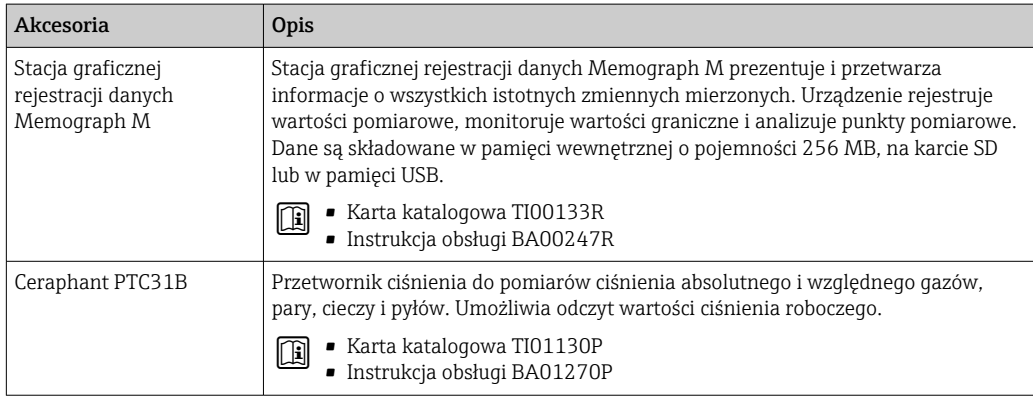

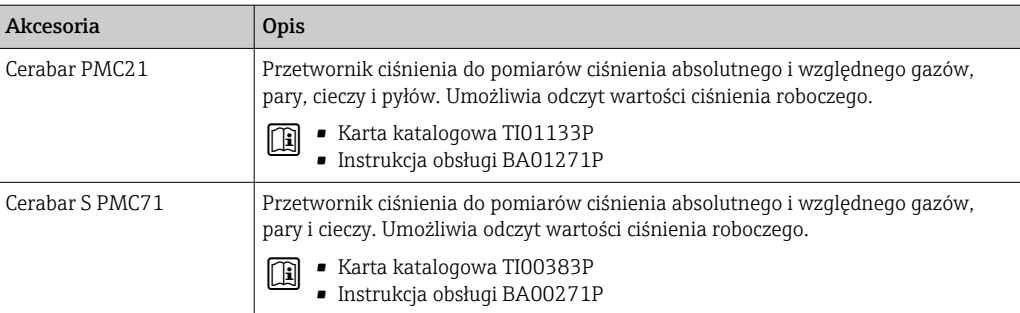

# 15 Dane techniczne

# 15.1 Zastosowanie

Urządzenie pomiarowe jest przeznaczone tylko do pomiaru przepływu gazów.

Aby urządzenie było w odpowiednim stanie technicznym przez cały okres eksploatacji, powinno ono być używane do pomiaru mediów, na które materiały wchodzące w kontakt z medium są wystarczająco odporne.

# 15.2 Budowa układu pomiarowego

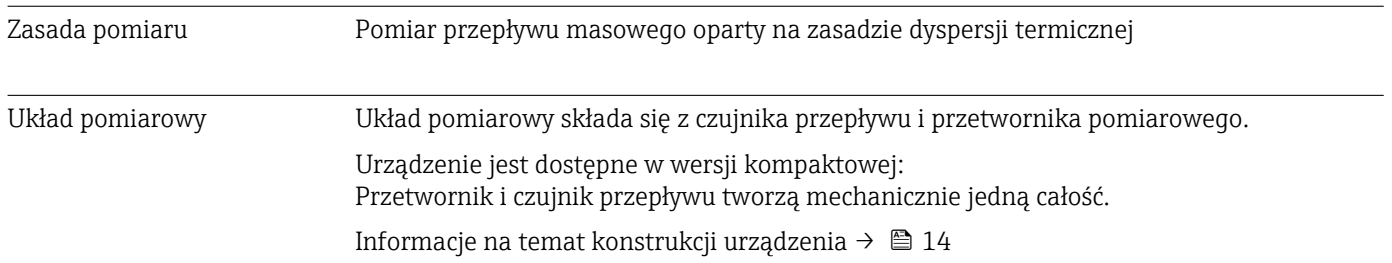

# 15.3 Wejście

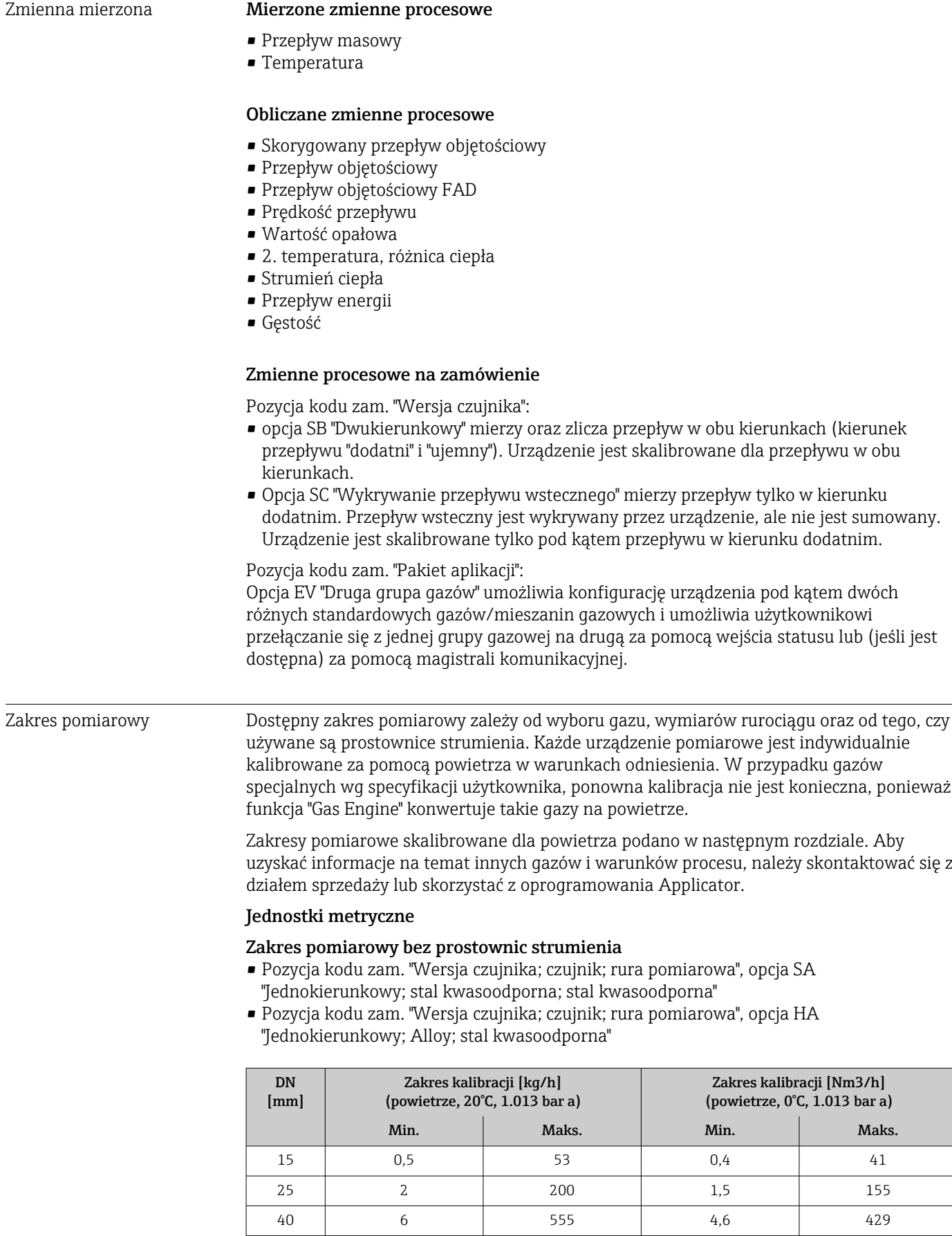

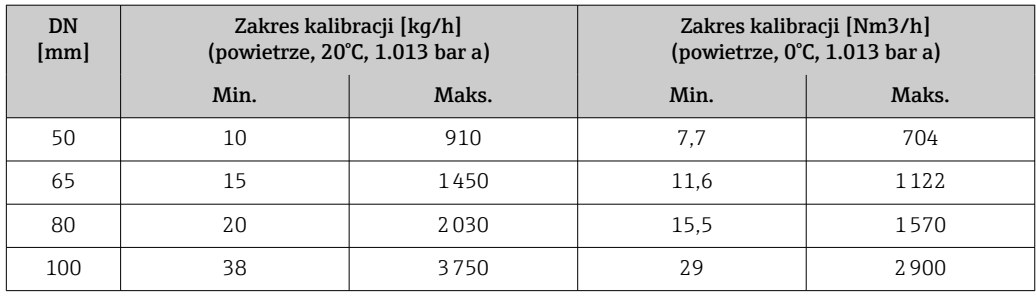

Zakres pomiarowy dla poz. kodu zam. "Opcje czujnika", opcja CS "1 prostownica strumienia"

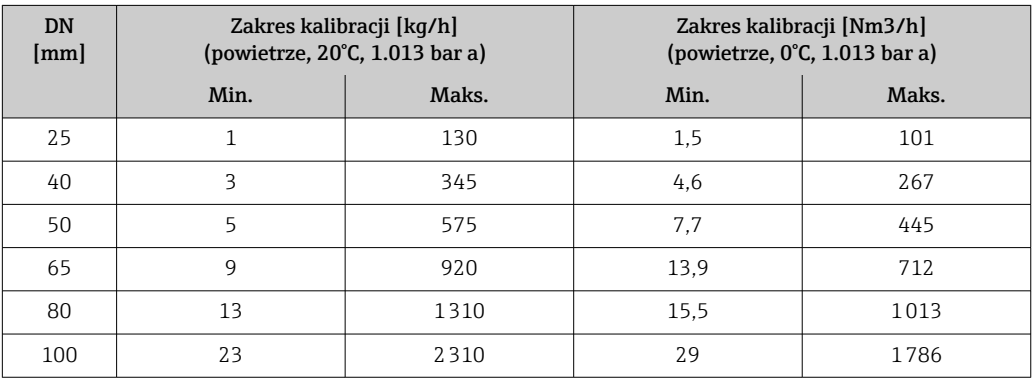

- Pozycja kodu zam. "Wersja czujnika; czujnik; rura pomiarowa", opcja SB "Dwukierunkowy; stal kwasoodporna; stal kwasoodporna"
- Pozycja kodu zam. "Wersja czujnika; czujnik; rura pomiarowa", opcja SC "Wykrywanie przepływu wstecznego; stal kwasoodporna; stal kwasoodporna"

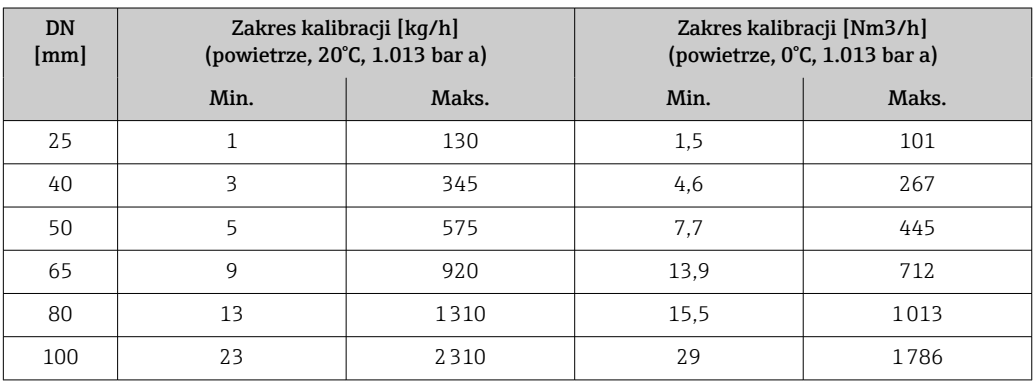

Zakres pomiarowy dla poz. kodu zam. "Opcje czujnika", opcja CT "2 prostownice strumienia"

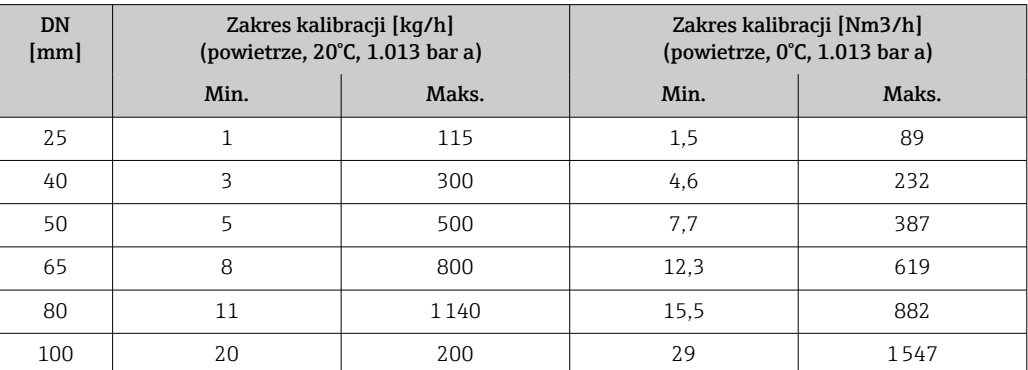

### Amerykański układ jednostek

#### Zakres pomiarowy bez prostownic strumienia

- Pozycja kodu zam. "Wersja czujnika; czujnik; rura pomiarowa", opcja SA "Jednokierunkowy; stal kwasoodporna; stal kwasoodporna"
- Pozycja kodu zam. "Wersja czujnika; czujnik; rura pomiarowa", opcja HA "Jednokierunkowy; Alloy; stal kwasoodporna"

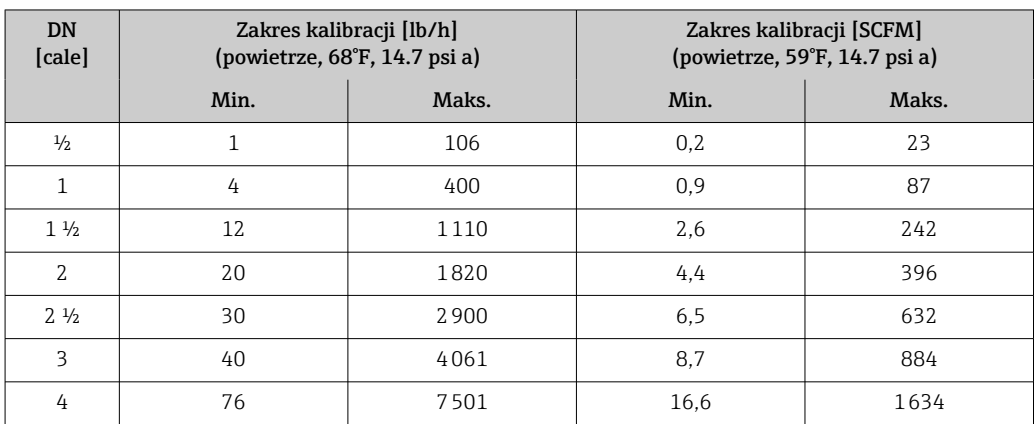

Zakres pomiarowy dla poz. kodu zam. "Opcje czujnika", opcja CS "1 prostownica strumienia"

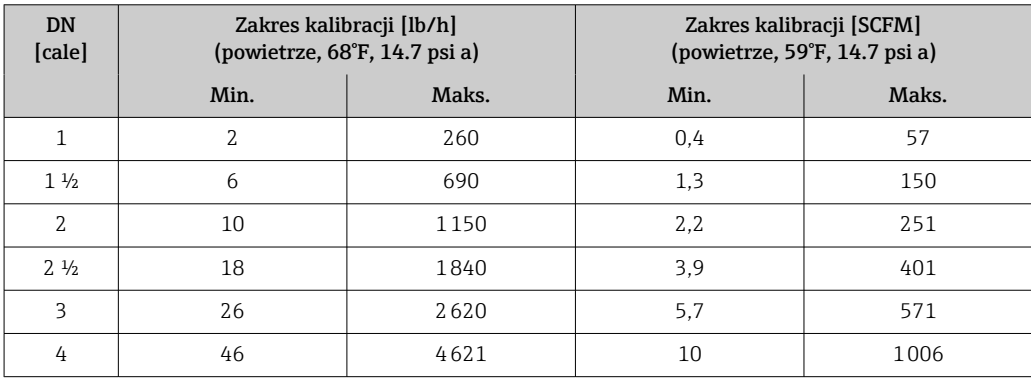

- Pozycja kodu zam. "Wersja czujnika; czujnik; rura pomiarowa", opcja SB "Dwukierunkowy; stal kwasoodporna; stal kwasoodporna"
- Pozycja kodu zam. "Wersja czujnika; czujnik; rura pomiarowa", opcja SC "Wykrywanie przepływu wstecznego; stal kwasoodporna; stal kwasoodporna"

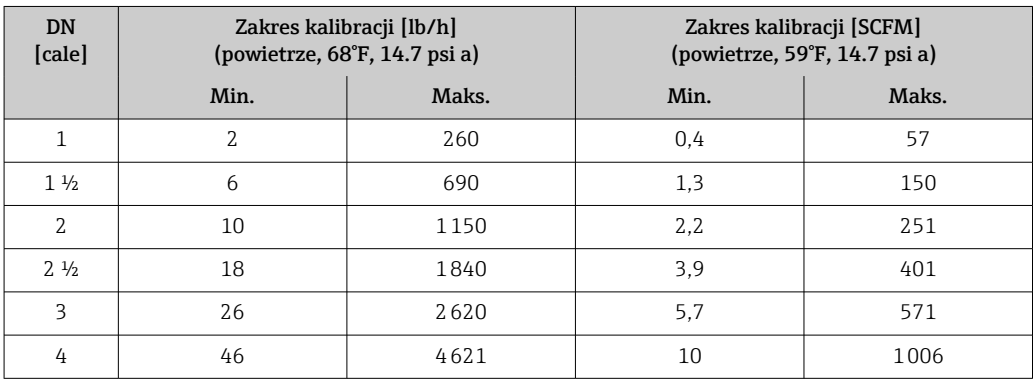

Zakres pomiarowy dla poz. kodu zam. "Opcje czujnika", opcja CT "2 prostownice strumienia"

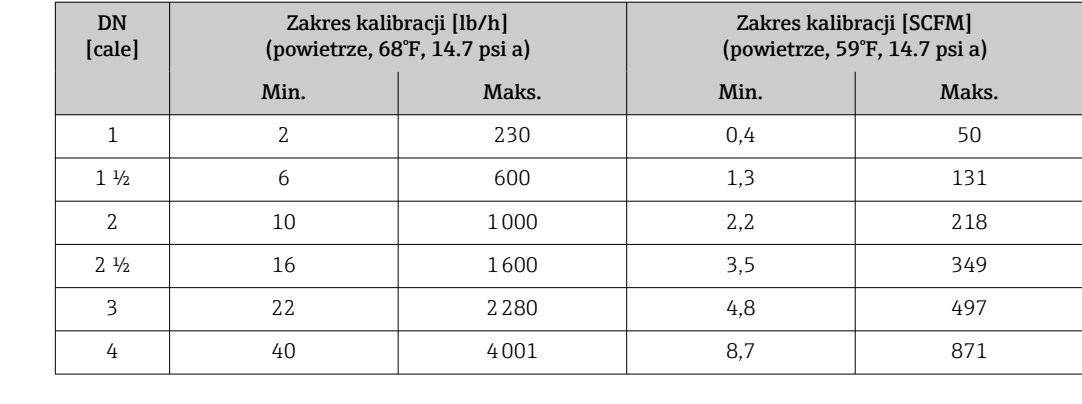

Podane wartości natężenia przepływu są jedynie reprezentatywne dla warunków kalibracji i nie muszą odzwierciedlać dokładności pomiarowej urządzenia w warunkach pracy oraz rzeczywistych wewnętrznych średnic rur znajdujących się na obiekcie. Aby upewnić się, że wybrana została prawidłowa wersja i rozmiar urządzenia, odpowiednie dla danego zastosowania, należy skontaktować się z działem sprzedaży lub skorzystać z oprogramowania Applicator.

#### Zastosowania specjalne

### Wysoka prędkość przepływu gazu (>70 m/s)

W przypadku wysokich prędkości przepływu gazu zaleca się dynamiczny odczyt ciśnienia medium procesowego lub jak najdokładniejsze wprowadzenie ciśnienia, ponieważ wykonywana jest korekta zależna od prędkości.

## Gazy lekkie (wodór, hel)

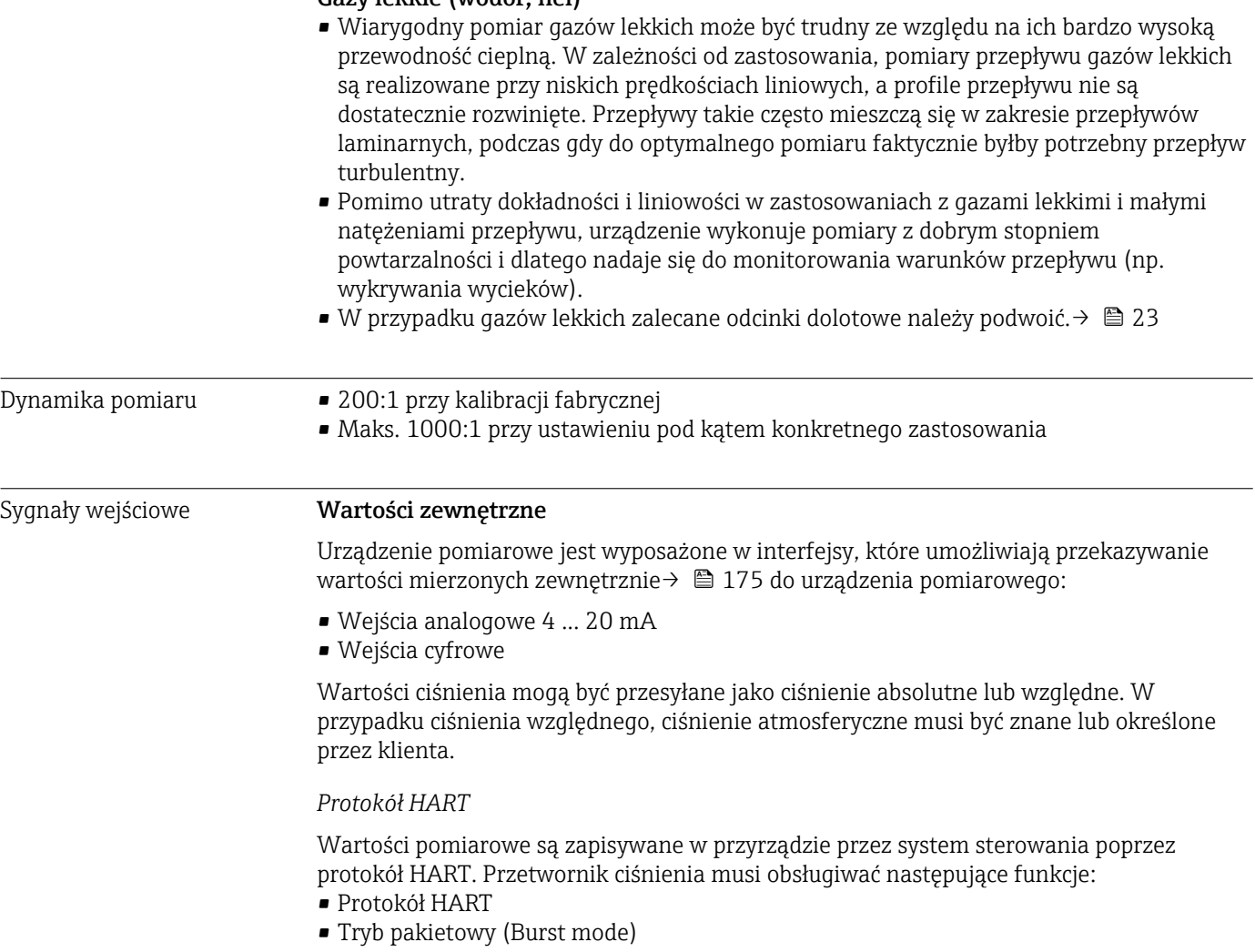

#### <span id="page-174-0"></span>*Wejście prądowe*

Wartości pomiarowe są zapisywane w przyrządzie przez system sterowania poprzez wejście prądowe  $\rightarrow$   $\blacksquare$  175.

### Wejście prądowe 0/4 ... 20 mA

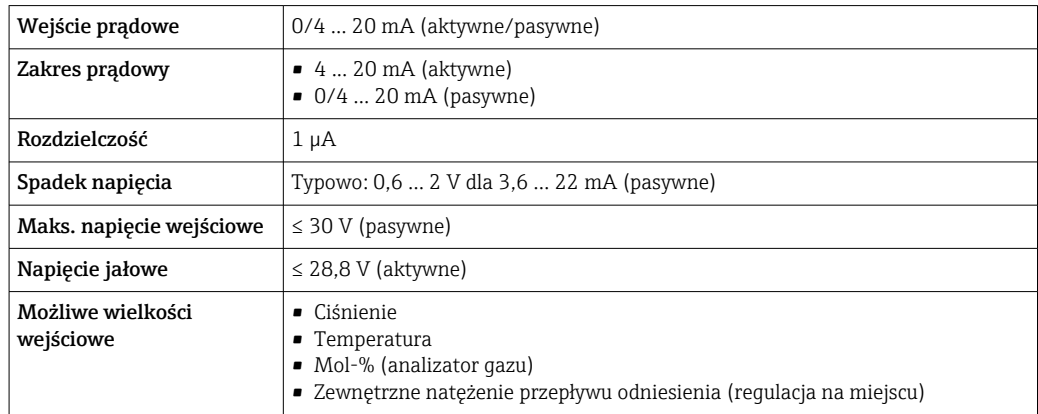

### Wejście statusu

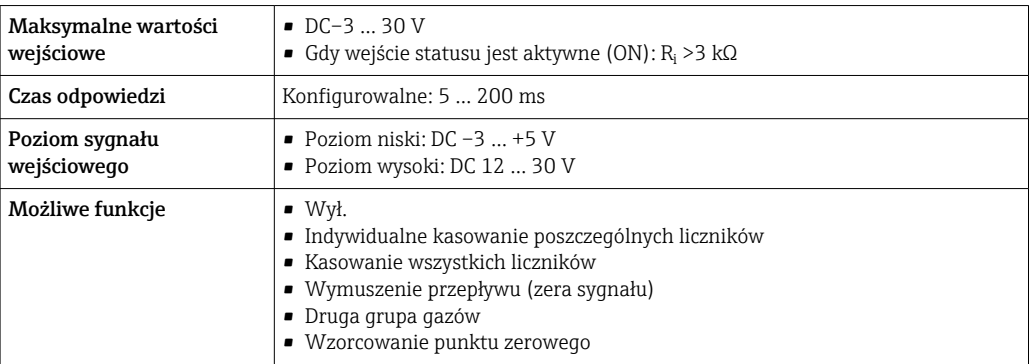

# 15.4 Wielkości wyjściowe

## Sygnały wyjściowe Wyjście prądowe 4 ... 20 mA HART

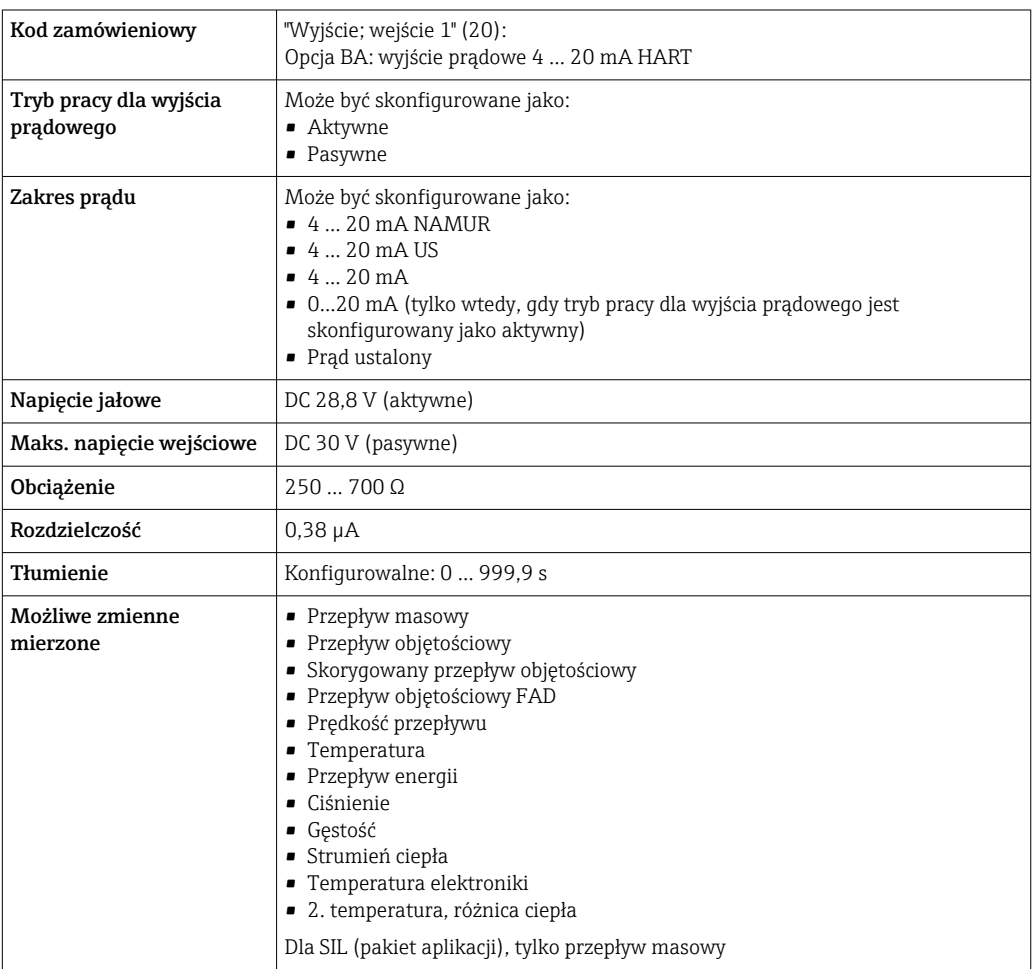

## Wyjście prądowe 4 ... 20 mA HART Ex-i pasywne

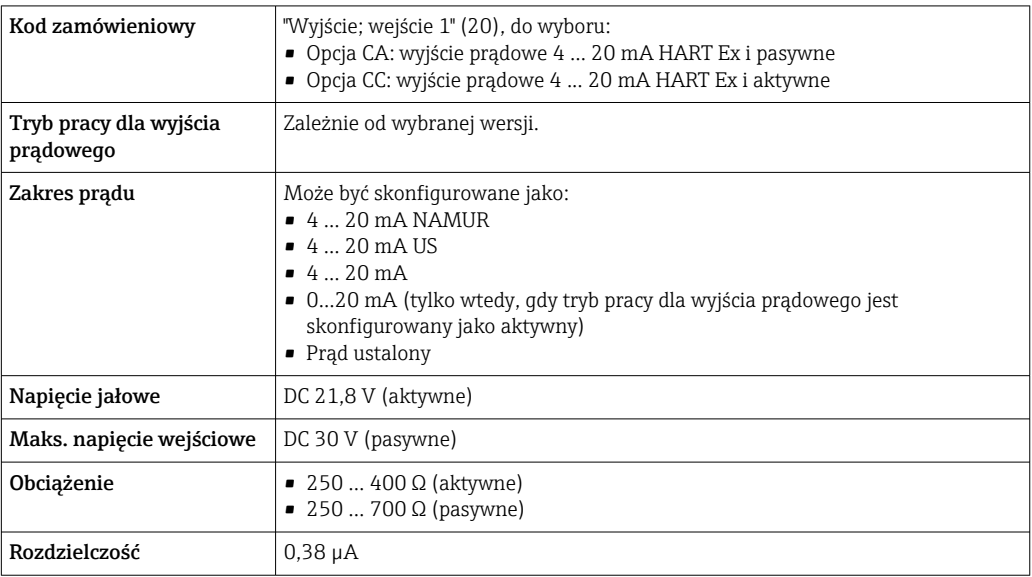

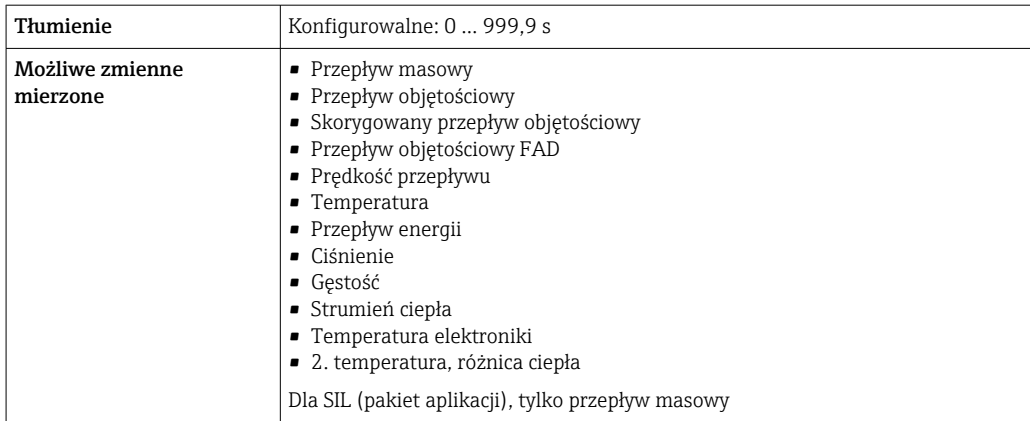

## Wyjście prądowe 4 ... 20 mA

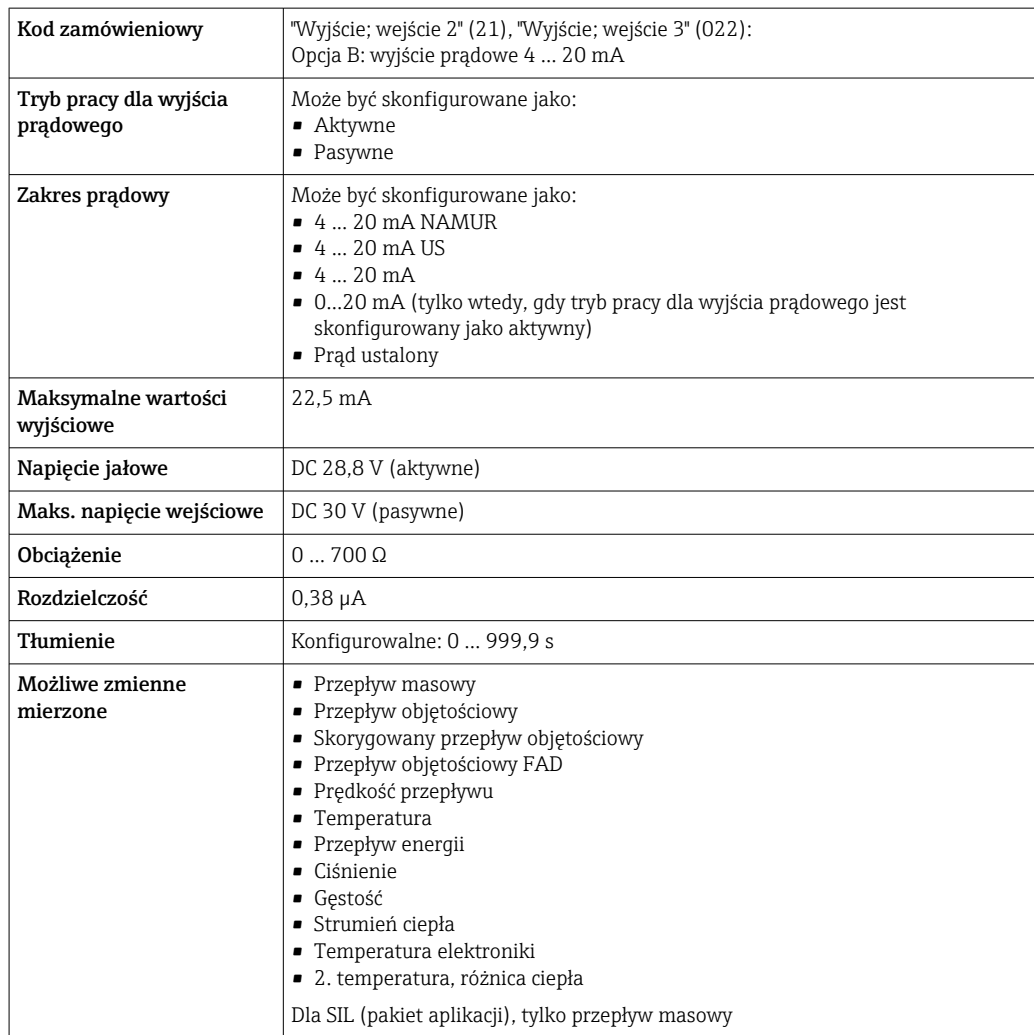

## Wyjście impulsowe/częstotliwościowe/dwustanowe (PFS)

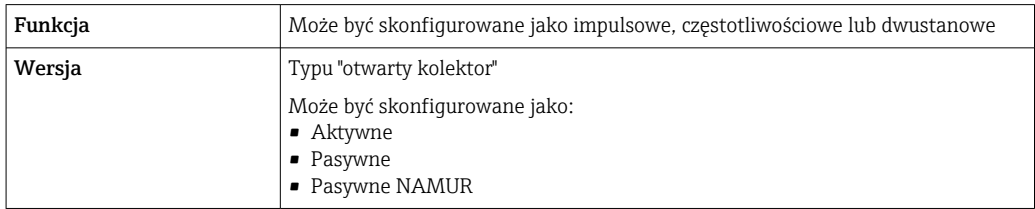

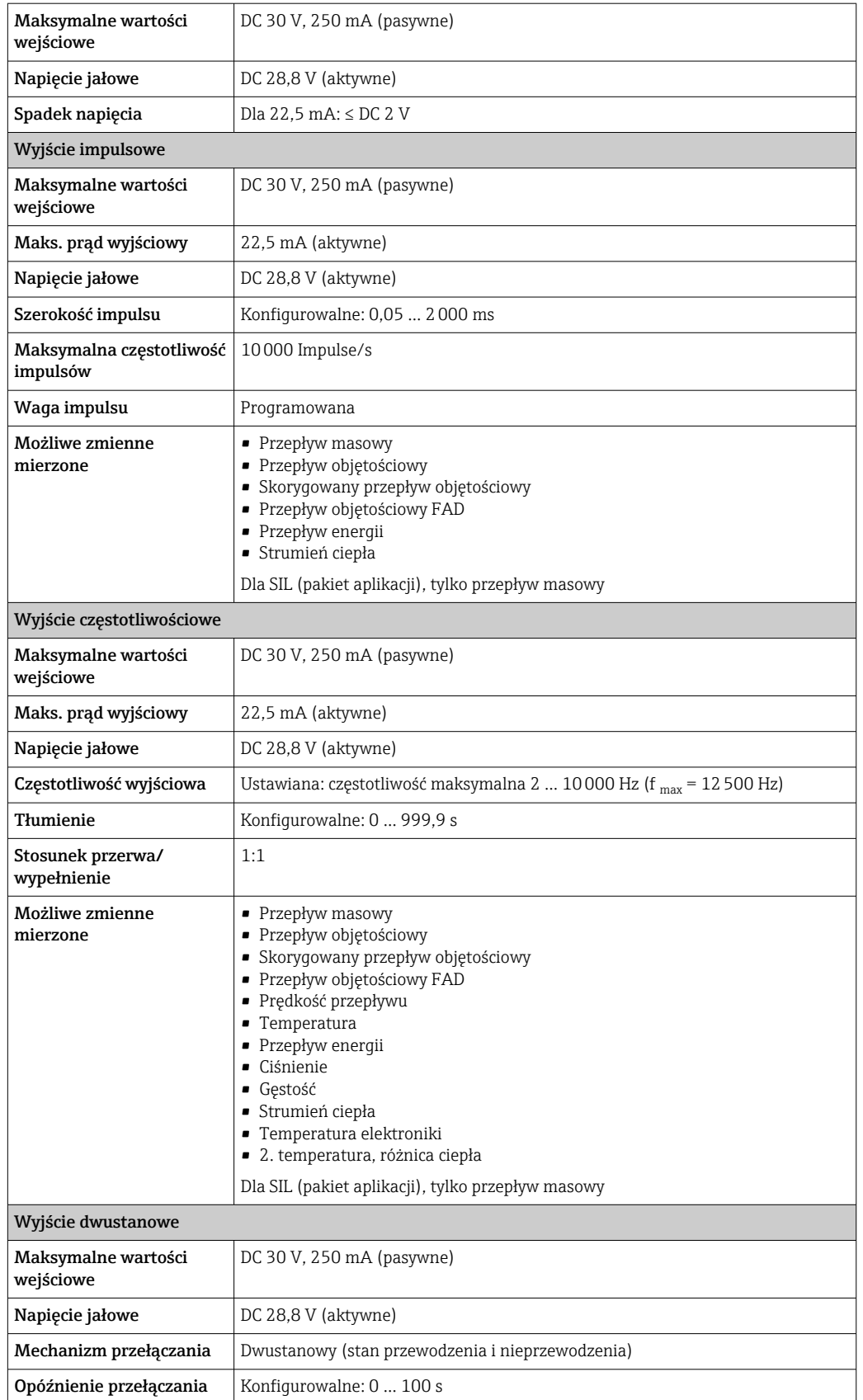

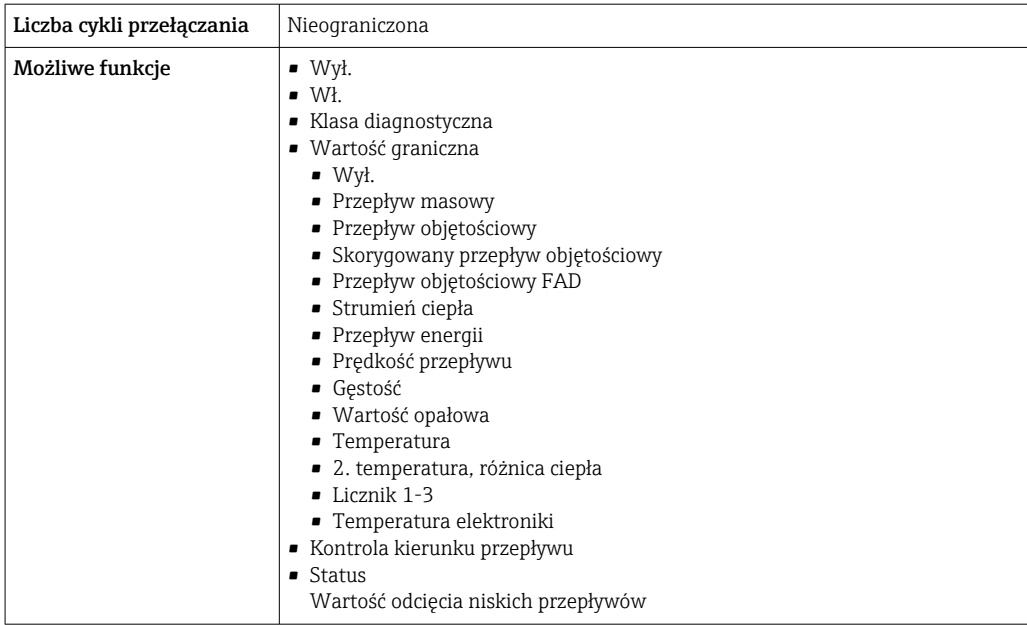

### Wyjście przekaźnikowe

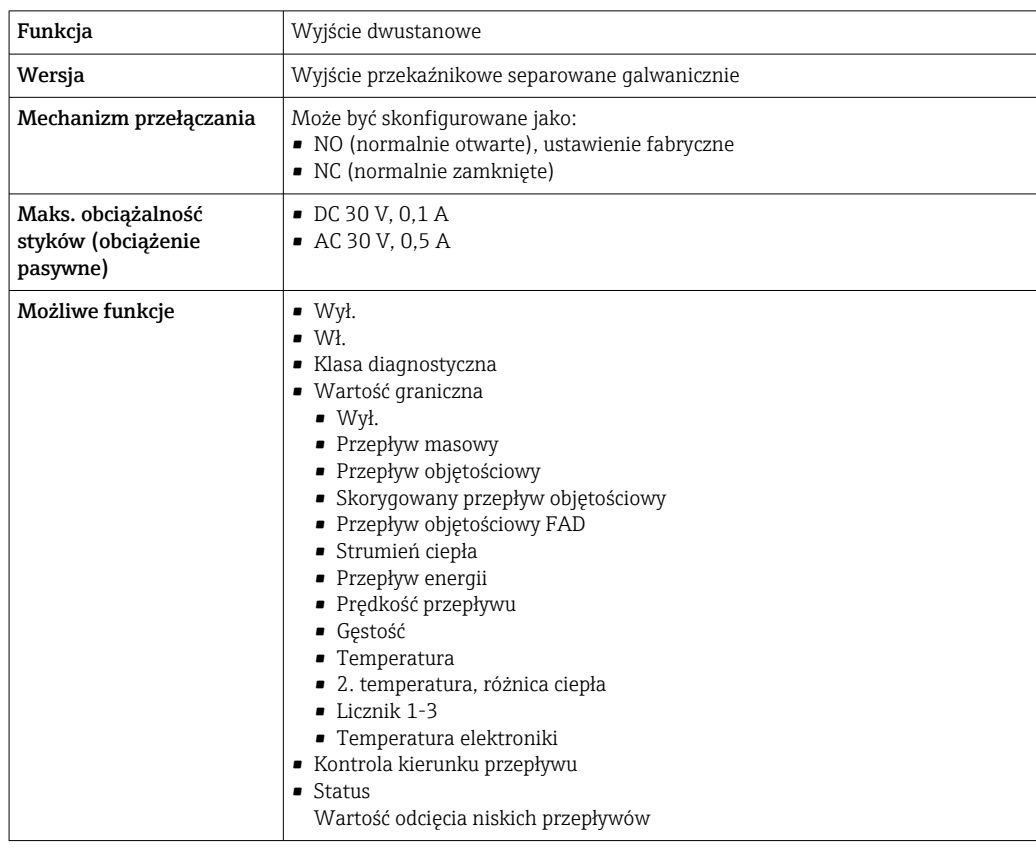

#### Wejście/wyjście konfigurowane przez użytkownika

Podczas uruchomienia konfigurowalny moduł wejść/wyjść może być podłączony do jednego gniazda.

Moduł ten może być skonfigurowany w następujący sposób:

- Wyjście prądowe: 4...20 mA (aktywne), 0/4...20 mA (pasywne)
- Wyjście impulsowe/częstotliwościowe/dwustanowe (PFS)
- Wejście prądowe: 4...20 mA (aktywne), 0/4...20 mA (pasywne)
- Wejście statusu

### Sygnalizacja alarmu W zależności od typu interfejsu, informacja o usterce jest prezentowana w następujący sposób:

#### Wyjście prądowe 0/4...20 mA

#### *4...20 mA*

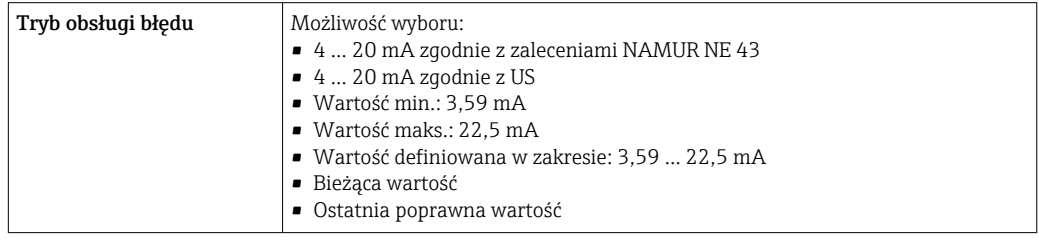

### *0...20 mA*

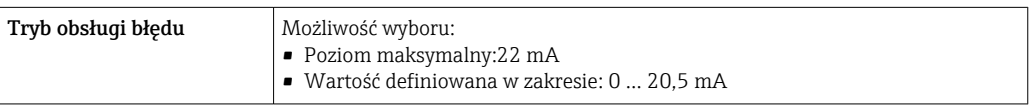

### Wyjście binarne (PFS)

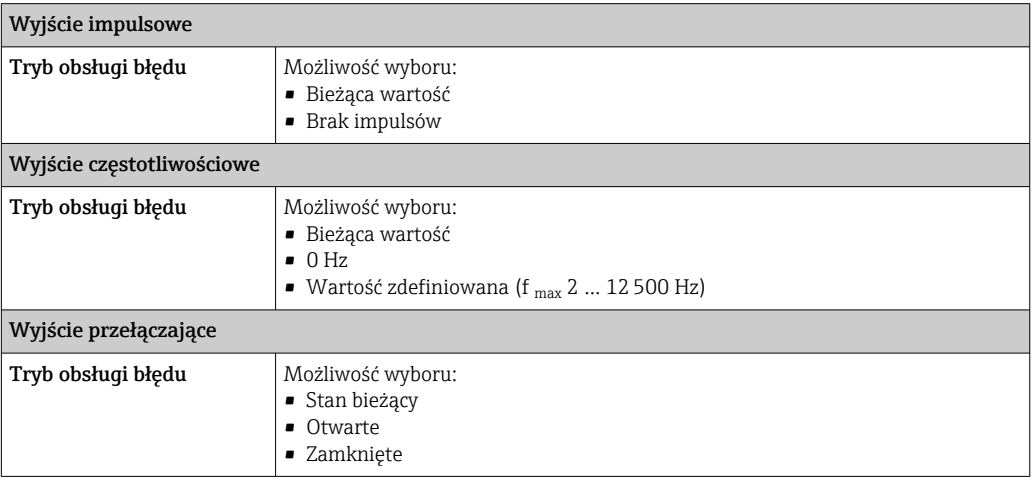

#### Wyjście przekaźnikowe

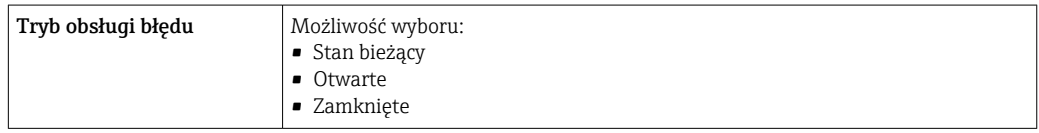

#### Wyświetlacz

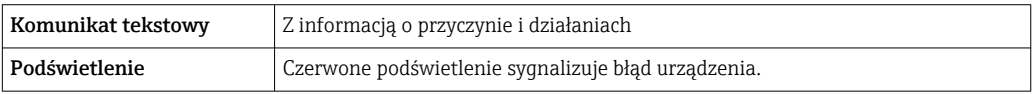

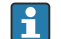

Sygnalizacja statusu zgodnie z NAMUR NE 107
### <span id="page-180-0"></span>Interfejs/protokół

- Za pomocą komunikacji cyfrowej: Protokół HART
- Poprzez interfejs serwisowy
	- Interfejs serwisowy CDI-RJ45
	- Interfejs WLAN

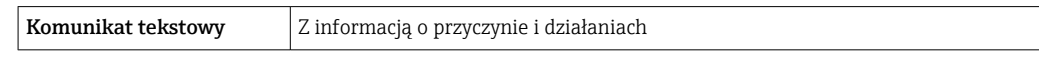

### Przeglądarka internetowa

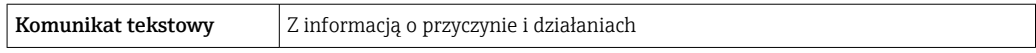

#### Diody sygnalizacyjne LED

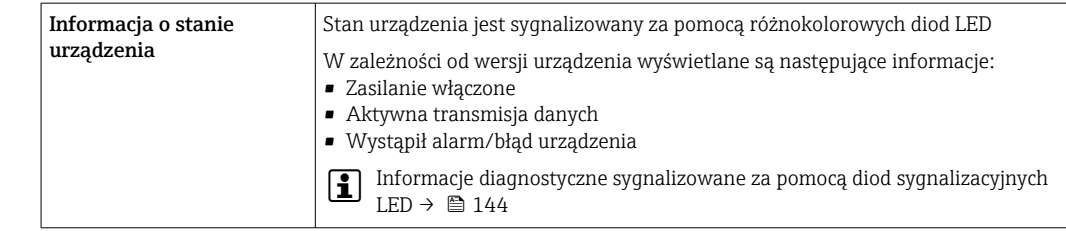

#### Wartość odcięcia niskich przepływów Punkt odcięcia (zerowania) pomiaru przy niskich przepływach (przepływy pełzające) jest ustawiany płynnie.

Separacja galwaniczna Obwody wejściowe są galwanicznie izolowane od siebie i od uziemienia (PE).

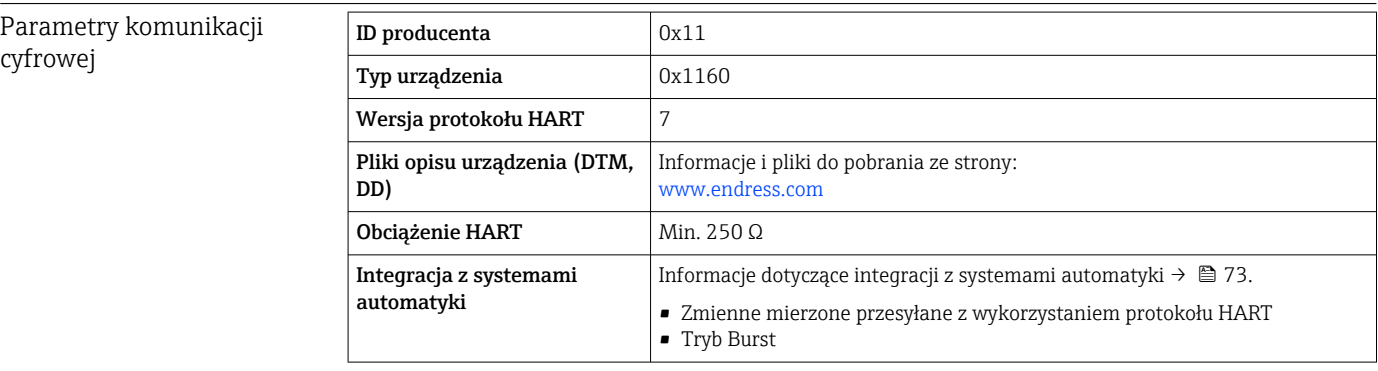

## 15.5 Zasilacz

Rozmieszczenie zacisków → △ 34

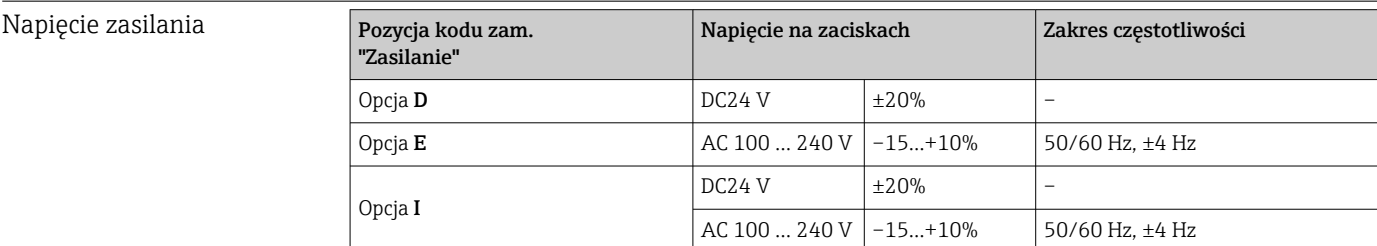

<span id="page-181-0"></span>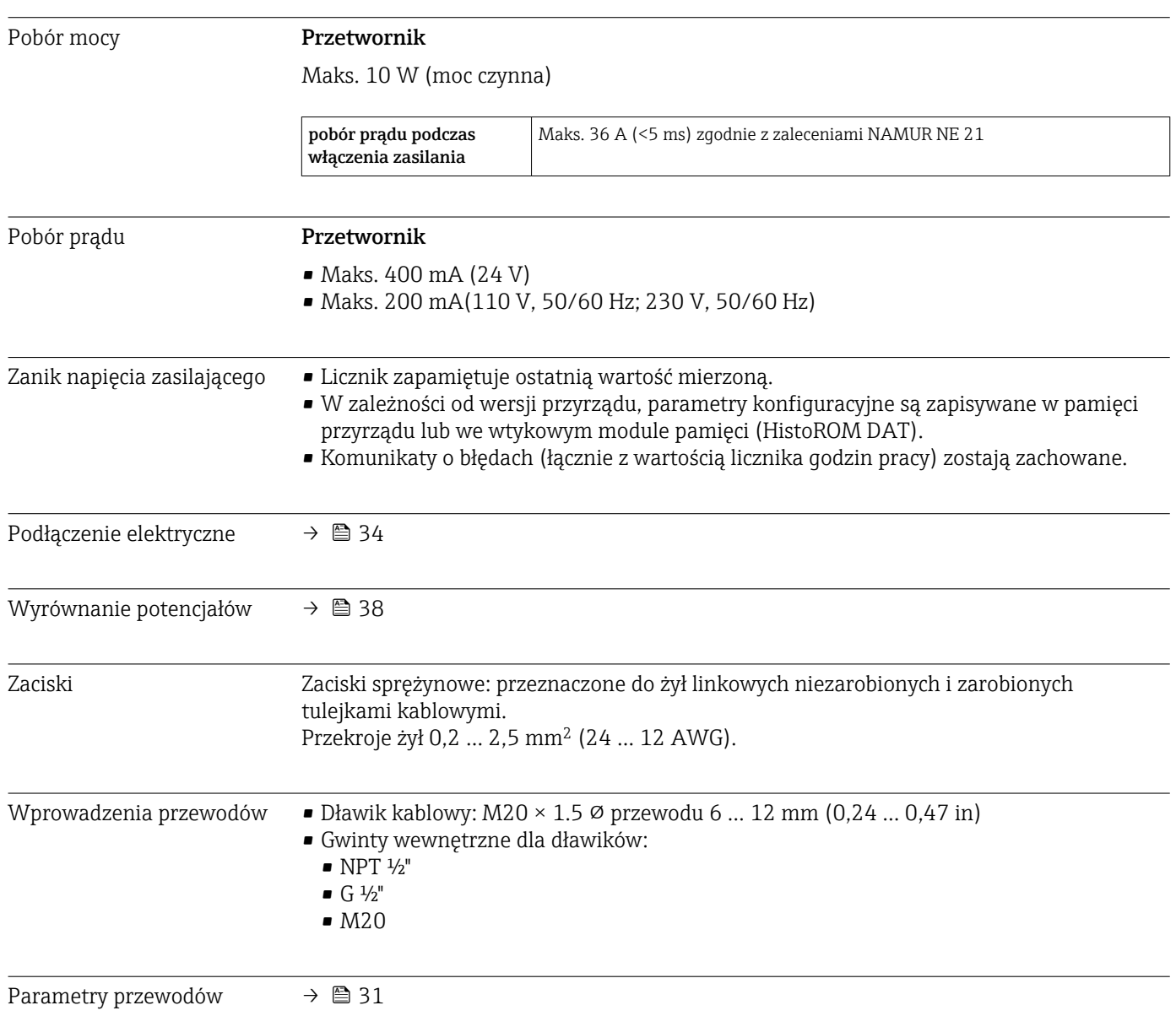

## 15.6 Parametry metrologiczne

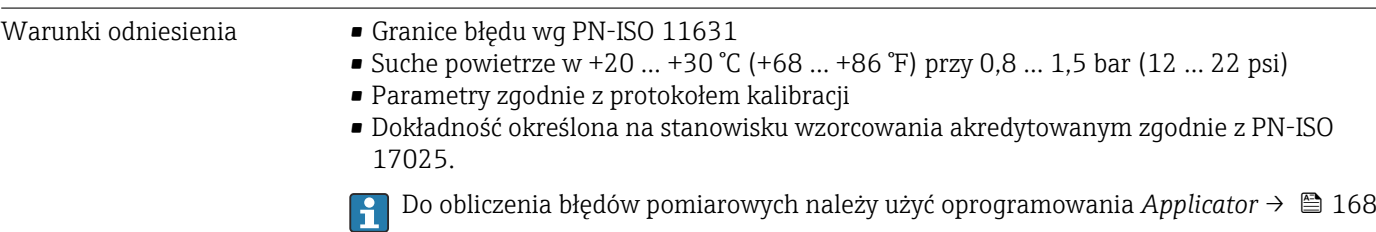

#### Maksymalny błąd pomiaru

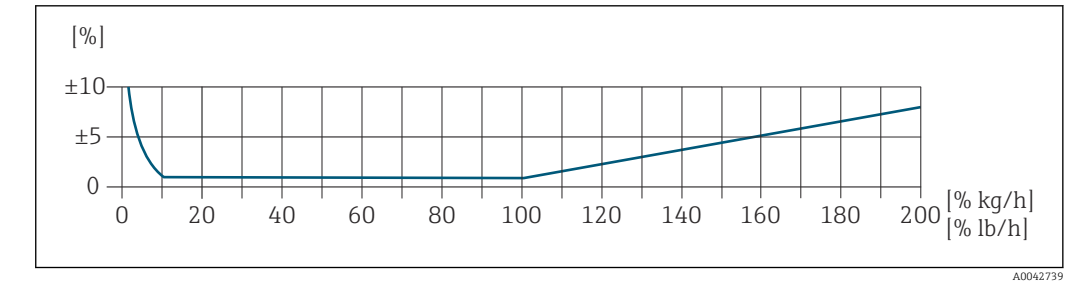

### Skalibrowany zakres pomiarowy

Dokładność pomiaru jest określana w odniesieniu do przepływu masowego i podzielona na dwa zakresy:

- $\bullet$   $\pm$  1.0% aktualnej wartości mierzonej w przypadku 100% ... 10% skalibrowanego zakresu pomiarowego (w warunkach odniesienia)
- $\bullet$   $\pm$  0.10% skalibrowanej wartości końca zakresu w przypadku 10% ... 1% skalibrowanego zakresu pomiarowego (w warunkach odniesienia)

Urządzenie pomiarowe jest kalibrowane i regulowane na akredytowanym i identyfikowalnym stanowisku kalibracyjnym, a jego dokładność jest poświadczona w raporcie z kalibracji  $^{1)}$  (5 punktów kontrolnych).

Pozycja kodu zam. "Kalibracja przepływu":

- Opcja G "Kalibracja fabryczna": raport z kalibracji (5 punktów kontrolnych)
- Opcja K "Zgodność z ISO/IEC17025": raport z kalibracji wykonanej przez Swiss Calibration Services (SCS) (5 punktów kontrolnych), który potwierdza zgodność z krajową normą kalibracji

Informacje dotyczące kalibrowanych zakresów pomiarowych i maksymalnych wartości końca zakresu  $\rightarrow$   $\blacksquare$  171

#### Rozszerzony zakres pomiarowy

Urządzenie posiada rozszerzony zakres pomiarowy, który wykracza poza maksymalną skalibrowaną wartość (100%). W tym przypadku pod uwagę brane są ostatnie mierzone wartości w kalibrowanym zakresie, a następnie są one ekstrapolowane. Koniec

<sup>1)</sup> Dwa raporty z kalibracji dla poz. kodu zam. "Wersja czujnika; czujnik; rura pomiarowa:", opcja SB "Dwukierunkowy; stal kwasoodporna; stal kwasoodporna"

<span id="page-183-0"></span>ekstrapolowanego zakresu jest osiągany tylko wtedy, gdy efektywność czujnika zostanie przekroczona i/lub liczba Macha jest większa niż podano poniżej.

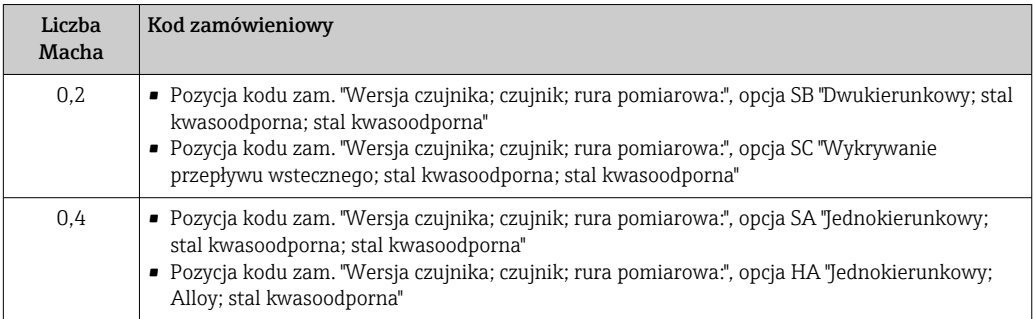

Dokładność pomiaru jest określana w odniesieniu do przepływu masowego. ± 1.0% ±(aktualnej wartości mierzonej w % - 100%) x 0.07 w przypadku 100% ... 200% skalibrowanego zakresu pomiarowego (w warunkach odniesienia)

### Dokładność wyjść

Dokładność bazową wyjść analogowych podano niżej.

*Wyjście prądowe*

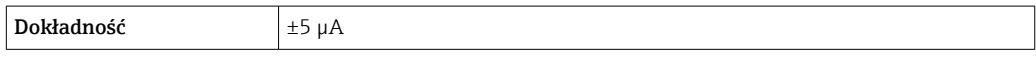

*Wyjście impulsowe/częstotliwościowe*

w.w. = wartość wskazywana

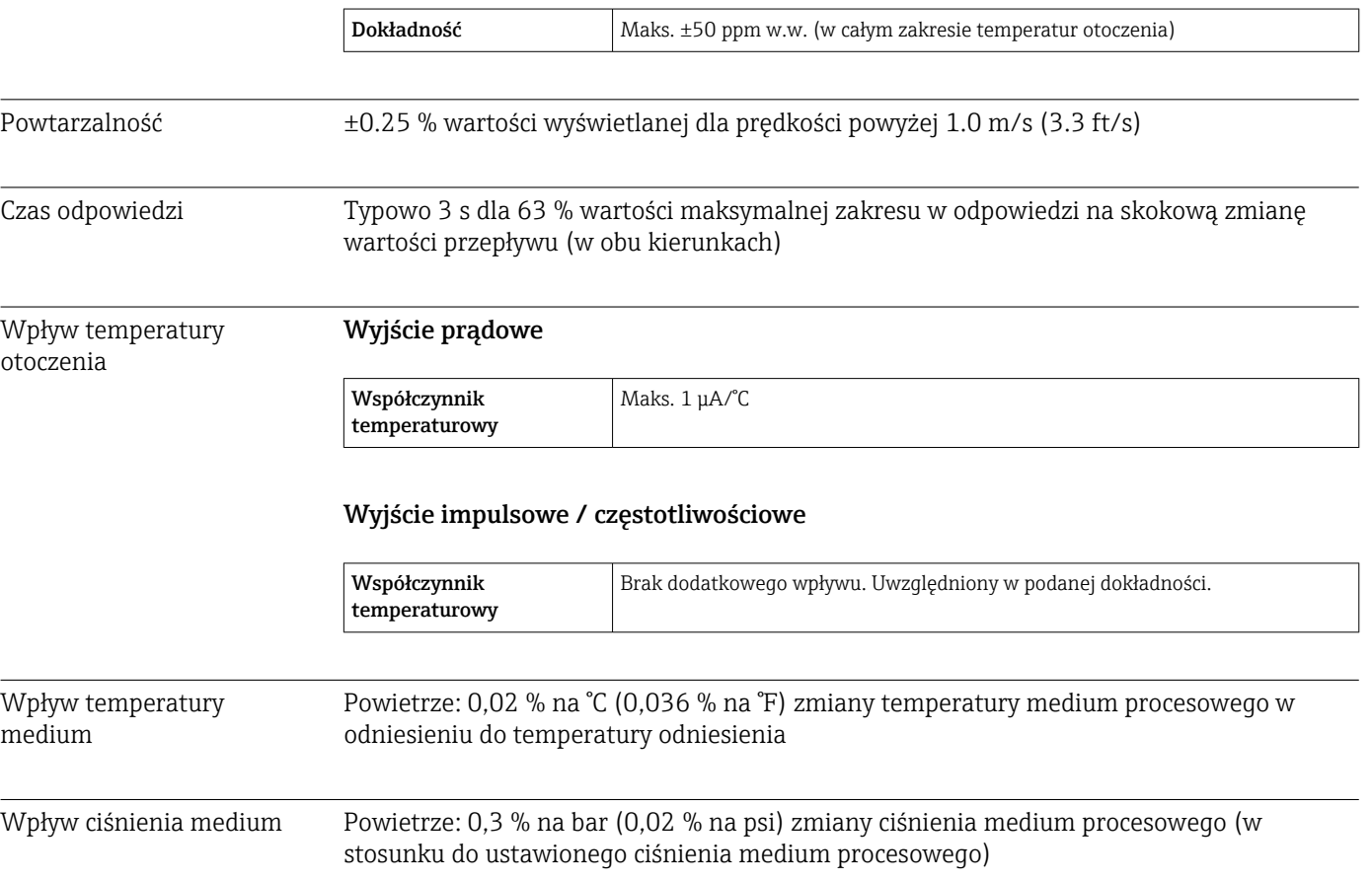

# 15.7 Montaż

Zalecenia montażowe →  $\triangleq$  21

 $\equiv$ 

<span id="page-185-0"></span>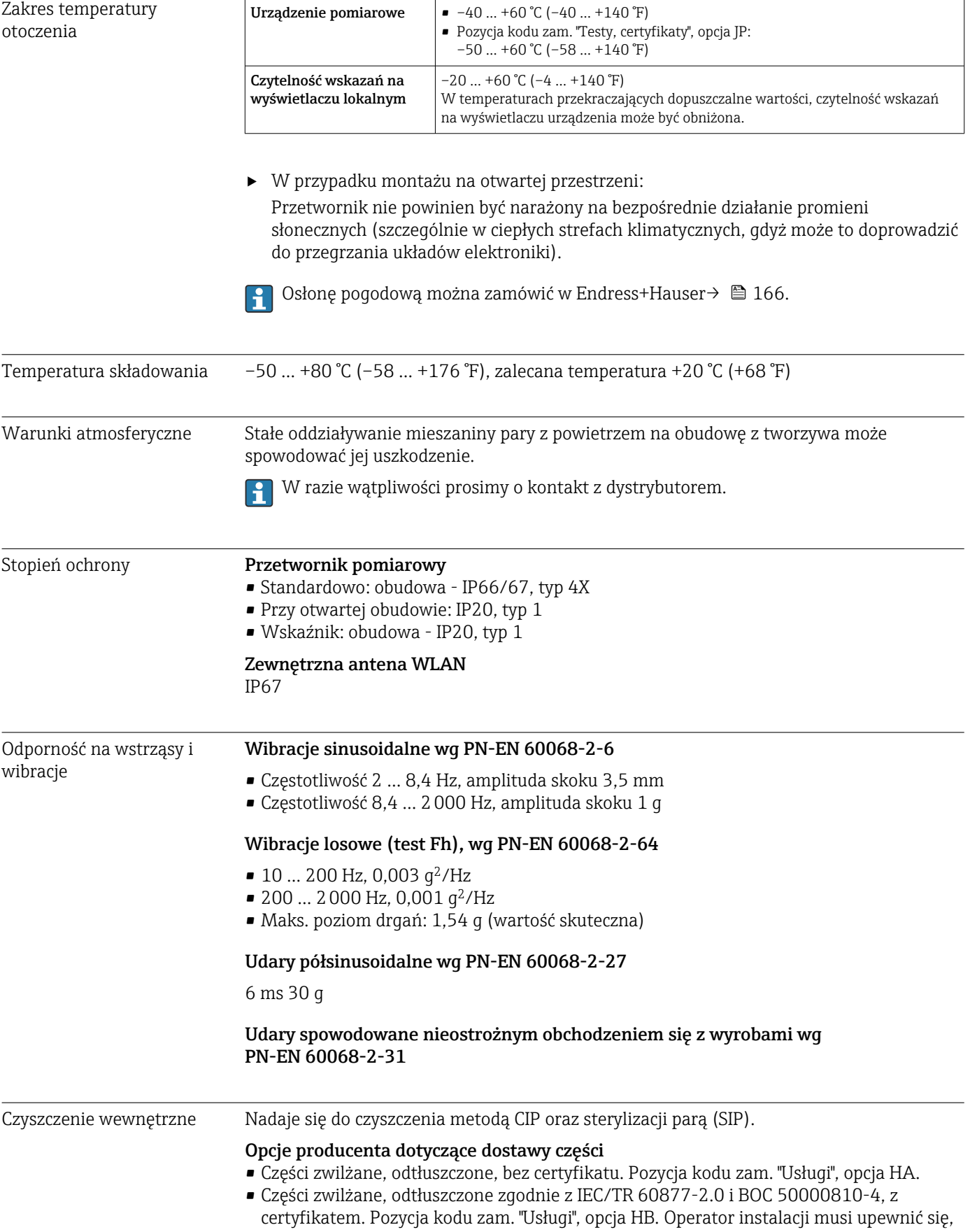

czy urządzenie pomiarowe spełnia wymagania zastosowania dla tlenu.

# 15.8 Środowisko

<span id="page-186-0"></span>Kompatybilność elektromagnetyczna (EMC)

Zgodnie z PN-EN 61326 i zaleceniami NAMUR 21 (NE 21) Szczegółowe dane podano w Deklaracji zgodności.

## Zakres temperatury medium Czujnik  $-40$  ...  $+180$  °C ( $-40$  ...  $+356$  °F) Zakres ciśnień medium Minimalnie 0.5 bar ciśnienia absolutnego. Maksymalne dopuszczalne ciśnienie medium → ■ 188 Diagram obciążeniowy ciśnienie-temperatura Poniższe diagramy ciśnienie-temperatura mają zastosowanie do wszystkich elementów czujnika a nie tylko do przyłącza technologicznego. Diagramy przedstawiają zależność pomiędzy maksymalnym dopuszczalnym ciśnieniem a temperaturą medium.

# 15.9 Warunki pracy: proces

## Przyłącza kołnierzowe wg PN-EN 1092-1 (DIN 2501/DIN 2512N)

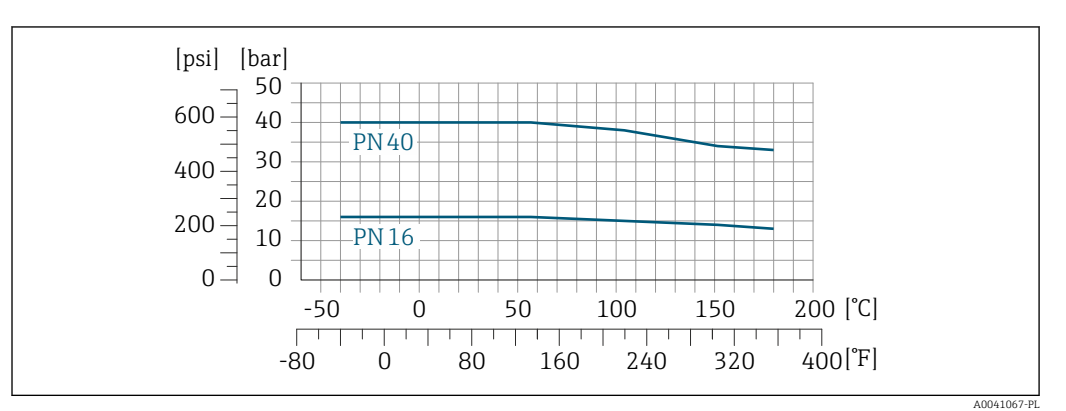

 *41 Materiał kołnierza: stal k.o. 1.4404/F316L/F316*

## Przyłącza kołnierzowe wg JIS B2220

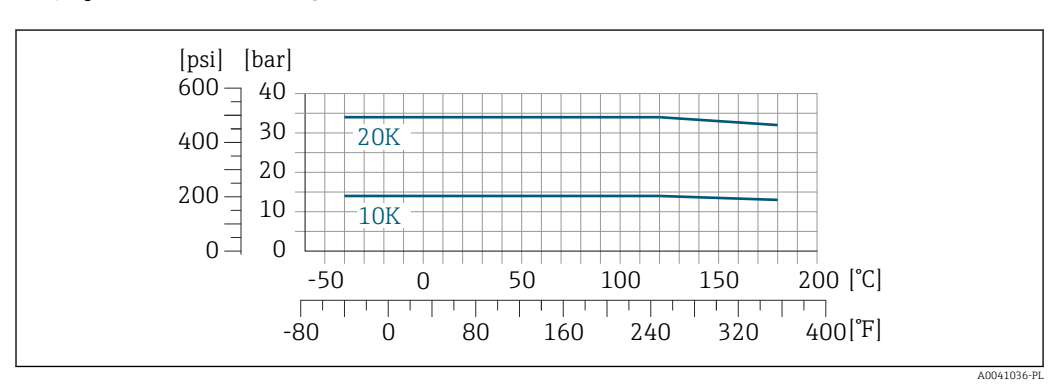

 *42 Materiał kołnierza: stal k.o. 1.4404/F316L/F316*

## <span id="page-188-0"></span>Przyłącza kołnierzowe wg ASME B16.5

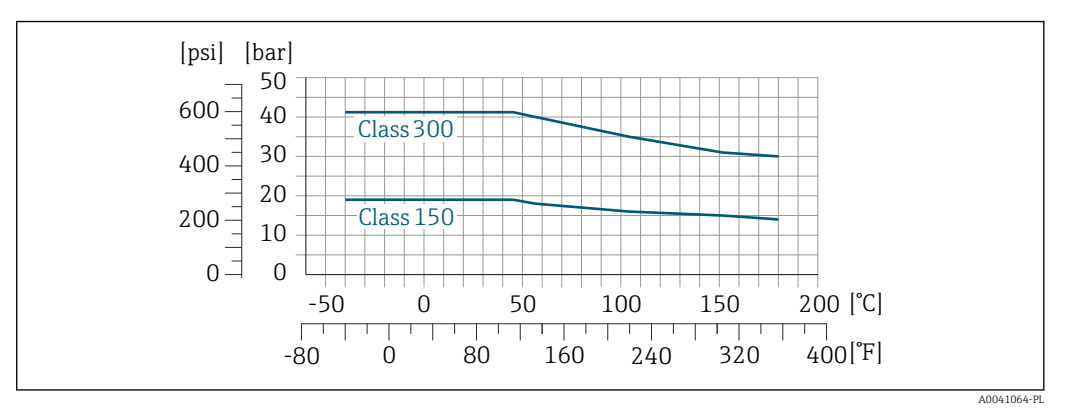

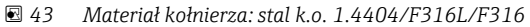

### Wartości graniczne przepływów

Zakres pomiarowy  $\rightarrow \blacksquare$  171  $\vert$  -  $\vert$ 

Maksymalny przepływ zależy od rodzaju gazu i zastosowanej średnicy nominalnej rury. Koniec zakresu pomiarowego jest osiągany po osiągnięciu liczby Macha podanej poniżej.

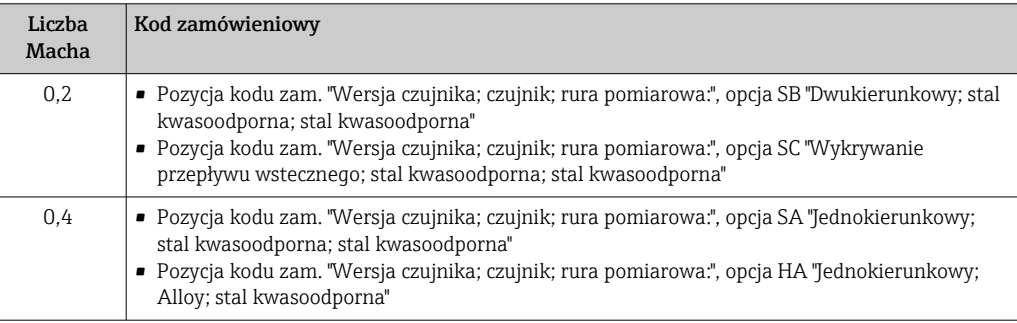

Rozmiar urządzenia można określić za pomocą programu Applicator .

Strata ciśnienia **W celu wykonania dokładnych obliczeń należy** użyć programu Applicator.

Ciśnienie w instalacji  $\rightarrow \Box$  26

# 15.10 Budowa mechaniczna

<span id="page-189-0"></span>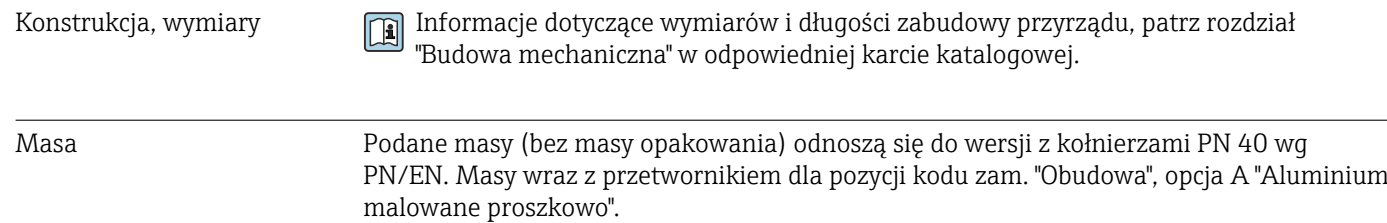

Inne wartości dla różnych wersji przetwornika: Wersja przetwornika do pracy w strefie zagrożonej wybuchem (Pozycja kodu zam. "Obudowa", opcja A "Aluminium malowane proszkowo"; Ex d): +2 kg (+4,4 lbs)

## Masa (jednostki metryczne)

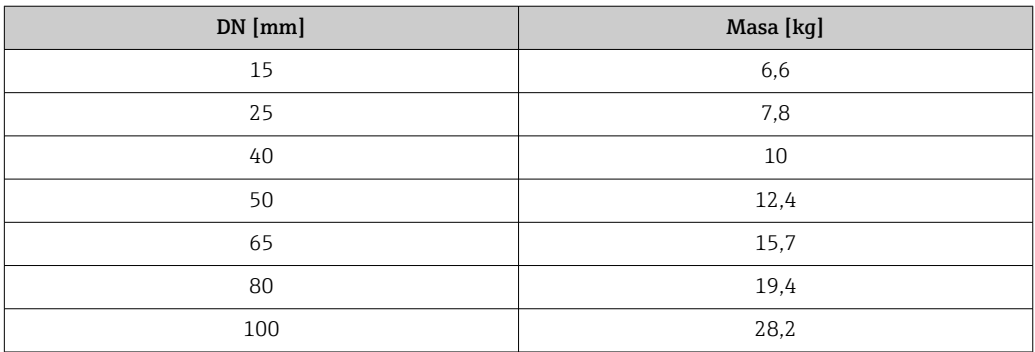

#### Masa (amerykański układ jednostek)

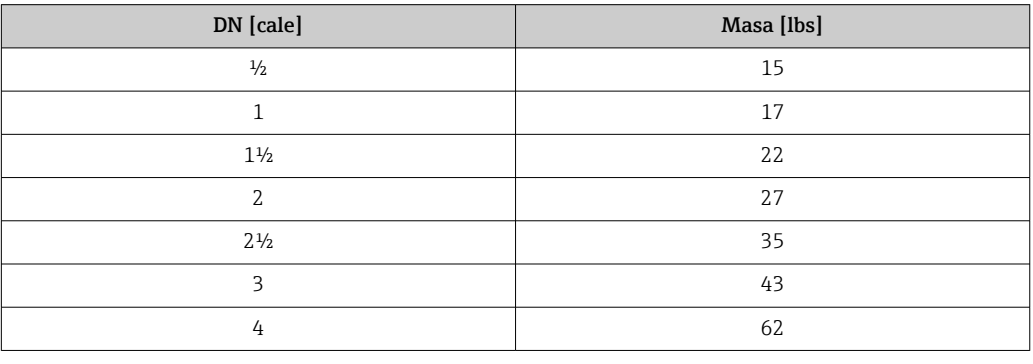

#### Materiały Obudowa przetwornika

Pozycja kodu zam. "Obudowa": Opcja A "Aluminium malowane proszkowo": odlew aluminiowy (AlSi10Mg) lakierowany proszkowo

*Materiał wziernika*

Pozycja kodu zam. "Obudowa": Opcja A "Aluminium malowane proszkowo": szkło

#### Wprowadzenia przewodów/dławiki kablowe

<span id="page-190-0"></span>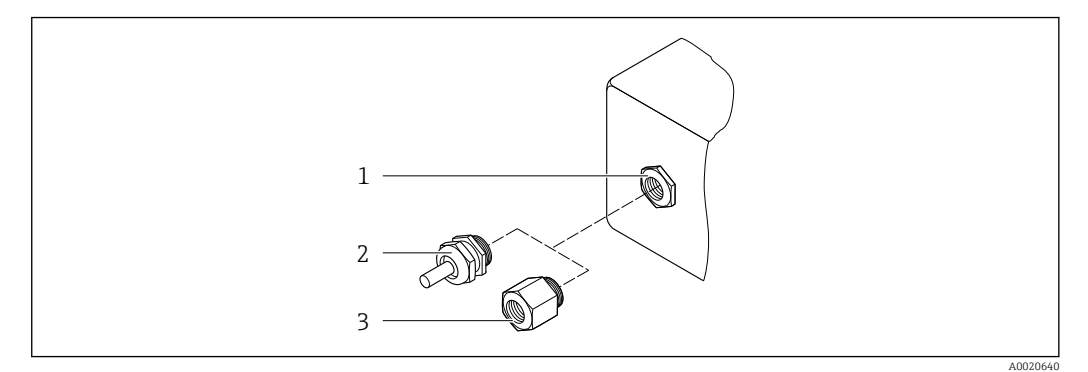

 *44 Możliwe wprowadzenia przewodów/dławiki kablowe*

- *1 Gwint wewnętrzny M20 × 1.5*
- *2 Dławik kablowy M20 × 1.5*
- *3 Adapter do wprowadzenia przewodu z gwintem wewnętrznym G ½" lub NPT ½"*

#### *Pozycja kodu zam. "Obudowa", opcja A: "Aluminium malowane proszkowo"*

Zarówno w strefie zagrożonej wybuchem, jak i w strefie niezagrożonej wybuchem mogą być stosowane różnego typu wprowadzenia przewodów.

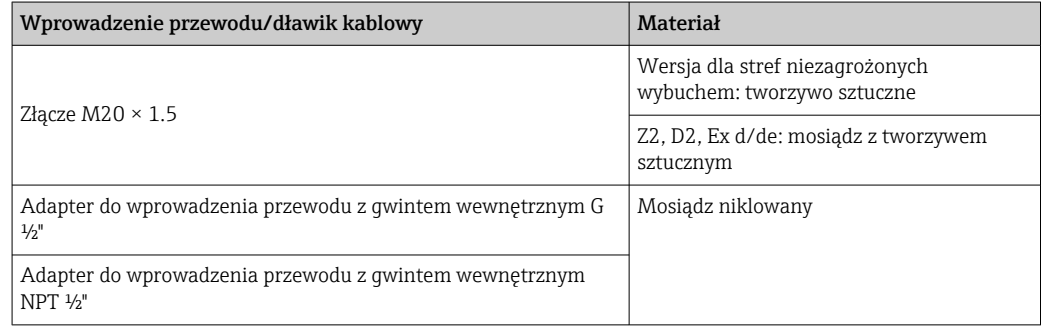

#### Rury pomiarowe

- DN 15 ... 50 (½ ... 2"): staliwo k.o. CF3M/1.4408
- DN 65 ... 100 (2½ .. .4"): stal k.o. 1.4404 (316/316L);

#### Przyłącza procesowe

#### Przyłącza kołnierzowe

Stal k.o. 1.4404 (F316/F316L)

### Przyłącza gwintowe

Stal k.o. 1.4404 (316/316L)

#### Element pomiarowy

#### Jednokierunkowy

- Stal k.o. 1.4404 (316/316L)
- Alloy C22, 2.4602 (UNS N06022);

### Praca dwukierunkowa

Stal k.o. 1.4404 (316/316L)

Wykrywanie przepływu wstecznego Stal k.o. 1.4404 (316/316L)

## <span id="page-191-0"></span>Akcesoria

*Pokrywa ochronna*

Stal k.o. 1.4404 (316L)

*Zewnętrzna antena WLAN*

- Antena: tworzywo ASA (akrylonitryl-styren-ester akrylowy) i mosiądz niklowany
- Adapter: stal k.o. i mosiądz niklowany
- Przewód: polietylen
- Wtyk: mosiądz niklowany
- Wspornik kątowy: stal k.o.

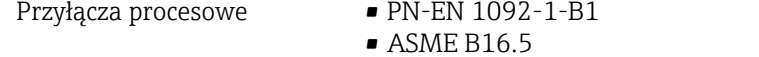

- wg JIS B2220
- Informacje dotyczące materiałów przyłączy procesowych [→ 191](#page-190-0)

# 15.11 Interfejs użytkownika

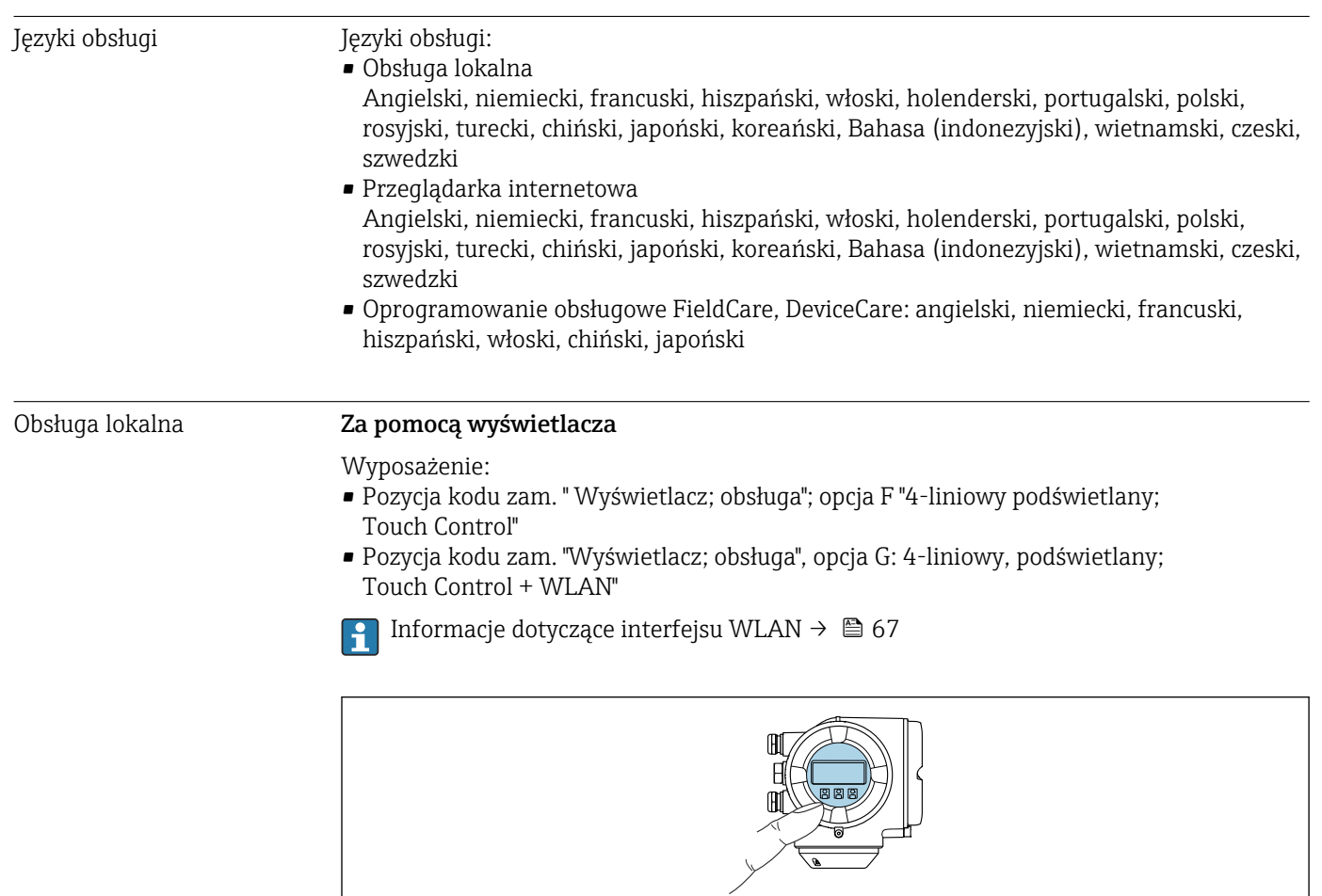

 *45 Obsługa za pomocą przycisków optycznych Touch control*

A0026785

<span id="page-192-0"></span>*Wyświetlacz i elementy obsługi*

- 4-liniowy, podświetlany wyświetlacz graficzny
- Białe podświetlenie tła; zmienia się na czerwone w przypadku błędu
- Możliwość indywidualnej konfiguracji formatu wyświetlania wartości mierzonych i statusu przyrządu
- Dopuszczalna temperatura otoczenia dla wskaźnika:  $-20$  ...  $+60$  °C ( $-4$  ...  $+140$  °F) W temperaturach przekraczających dopuszczalne wartości czytelność wskazań na wskaźniku przyrządu może być obniżona.

#### *Przyciski obsługi*

- Obsługa zewnętrzna bez konieczności otwierania obudowy za pomocą przycisków "touch control" (3 przyciski optyczne):  $\boxplus$ ,  $\boxminus$ ,  $\boxminus$
- Możliwość obsługi lokalnej również w strefach zagrożonych wybuchem

#### Za pomocą zewnętrznego wskaźnika DKX001

Zewnętrzny wskaźnik DKX001 jest dostępny jako dodatkowe wyposażenie opcjonalne  $\rightarrow$   $\blacksquare$  166.

- Jeśli urządzenie zostało zamówione wraz z zewnętrznym wskaźnikiem DKX001, jest ono dostarczane z zaślepką gniazda podłączeniowego. W tym przypadku obsługa lokalna za pomocą wbudowanego wskaźnika jest niemożliwa.
- Jeżeli wskaźnik zewnętrzny DKX001 zostanie zamówiony później, nie można go podłączyć jednocześnie ze wskaźnikiem wbudowanym. Do przetwornika może być podłączony tylko jeden wskaźnik.

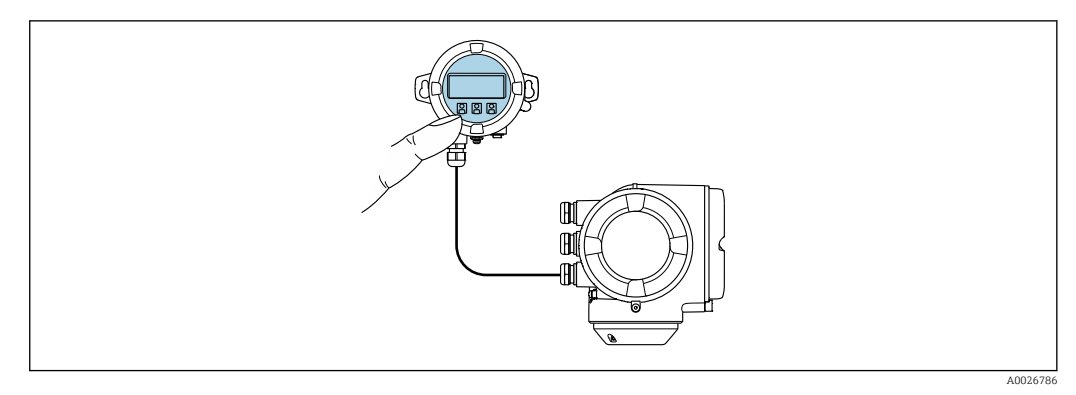

 *46 Obsługa za pomocą zewnętrznego wskaźnika DKX001*

*Wyświetlacz i elementy obsługi*

Wyświetlacz i elementy obsługi są identyczne, jak we wbudowanym wskaźniku  $\rightarrow \blacksquare$  192.

#### *Materiał obudowy*

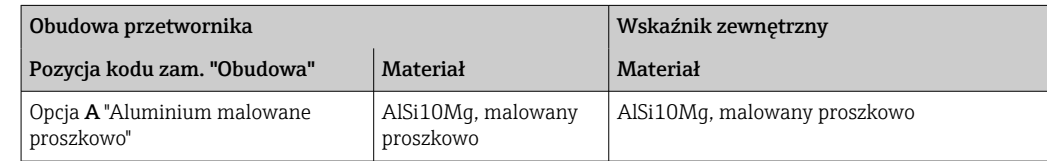

*Wprowadzenie przewodów*

Zależy od materiału obudowy przetwornika, pozycja kodu zam. "Podłączenie elektryczne".

*Przewód podłączeniowy*

 $\rightarrow$   $\triangleq$  32

<span id="page-193-0"></span>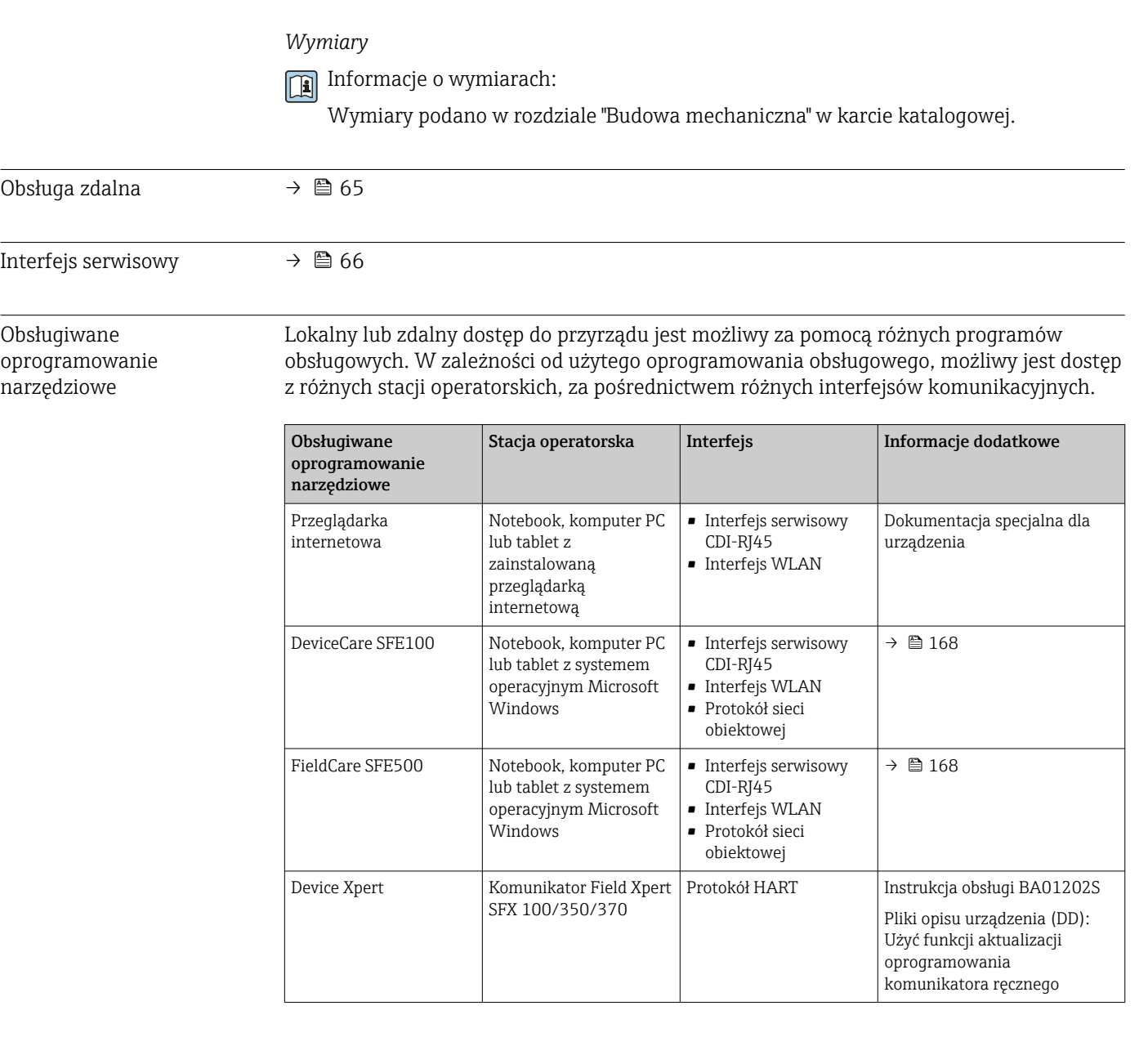

- Do obsługi przepływomierza może być użyte inne oprogramowanie obsługowe oparte na standardzie FDT, z zainstalowanym sterownikiem DTM/iDTM lub plikiem opisu urządzenia DD/EDD. Oprogramowanie to jest oferowane przez kilku producentów. Przyrząd może być obsługiwany za pomoc następującego oprogramowania obsługowego:
	- FactoryTalk AssetCentre (FTAC) produkcji Rockwell Automation → www.rockwellautomation.com
	- Process Device Manager (PDM) produkcji Siemens → www.siemens.com
	- Asset Management Solutions (AMS) produkcji Emerson → www.emersonprocess.com
	- Komunikator FieldCommunicator 375/475 produkcji Emerson → www.emersonprocess.com
	- Field Device Manager (FDM) produkcji Honeywell → www.honeywellprocess.com
	- FieldMate produkcji Yokogawa → www.yokogawa.com
	- PACTWare → www.pactware.com

Odpowiednie pliki opisu urządzenia są dostępne na stronie pod adresem: www.endress.com → Do pobrania

### Serwer WWW

<span id="page-194-0"></span>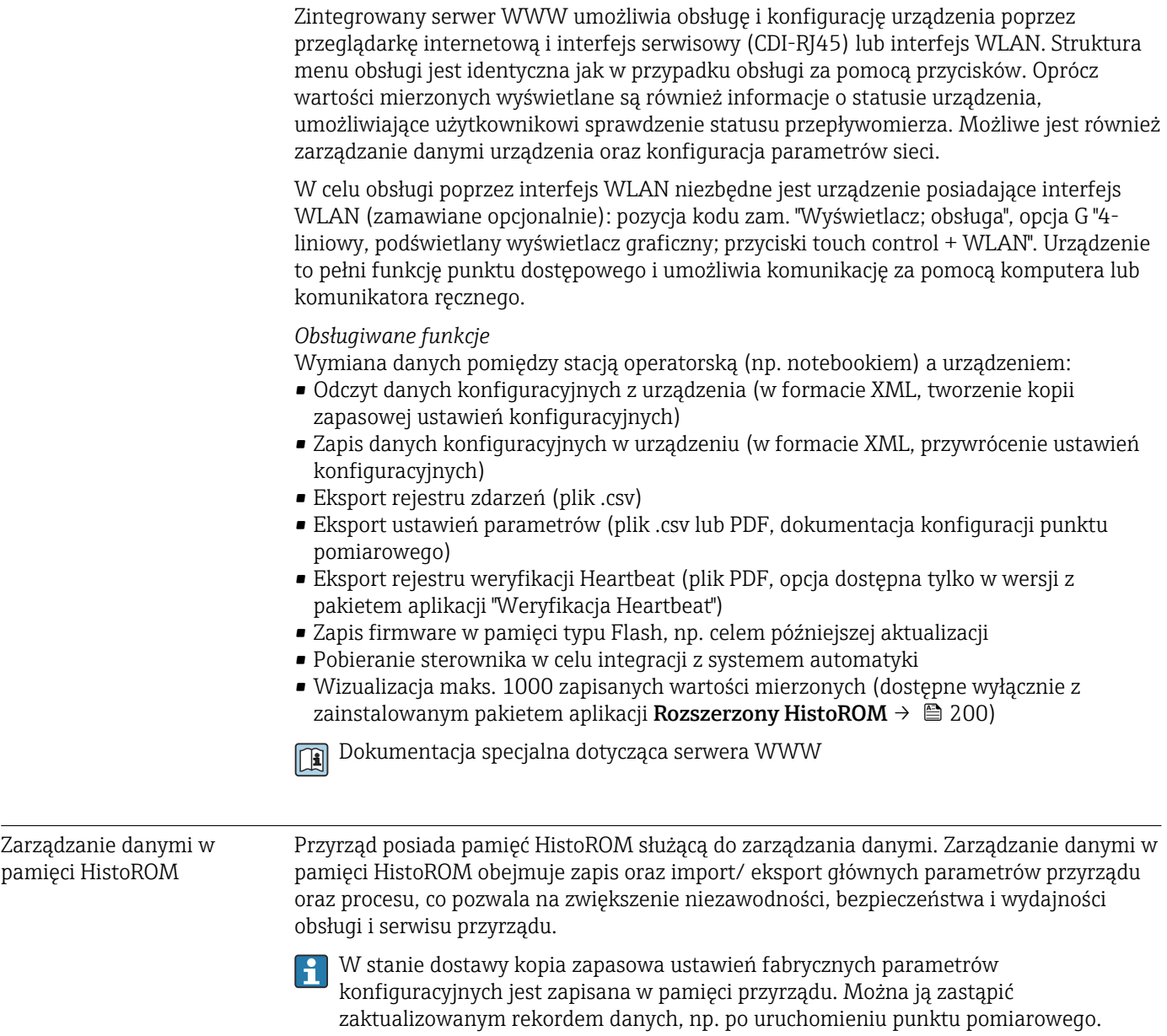

## Dodatkowe informacje dotyczące koncepcji zapisu danych

*Istnieje kilka rodzajów pamięci danych, w których zapisywane i wykorzystywane są parametry urządzenia:*

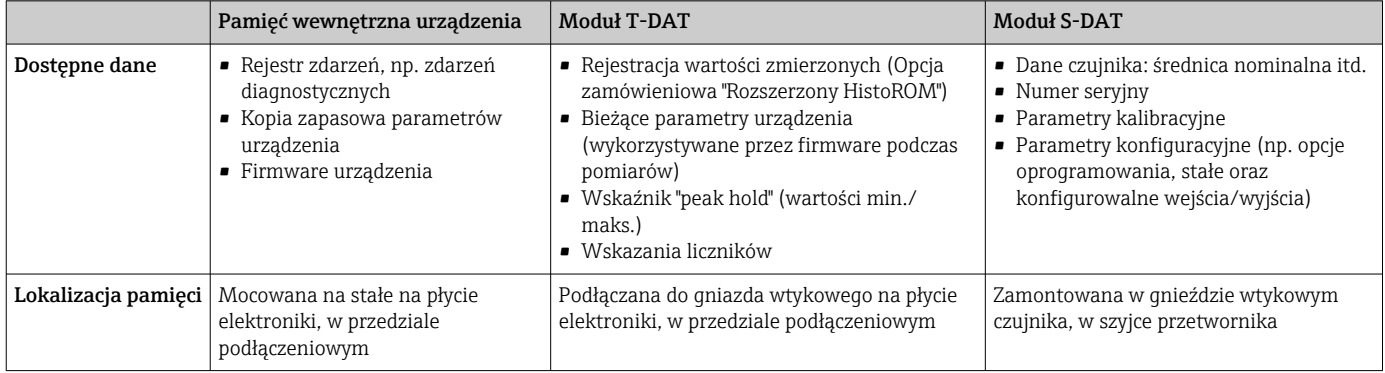

## Wykonywanie kopii ustawień

### Automatyczne

- Najważniejsze parametry przyrządu (czujnika i przetwornika) są automatycznie zapisywane w modułach DAT
- Po wymianie przetwornika lub czujnika pomiarowego: zamontowanie modułu T-DAT zawierającego poprzednie parametry przyrządu powoduje, że nowy przyrząd jest natychmiast gotów do pracy
- Po wymianie czujnika: poprzednie parametry przyrządu są przenoszone z modułu S-DAT do przetwornika i przyrząd jest natychmiast gotów do pracy
- Po wymianie modułu elektroniki (np. modułu wejść/wyjść): oprogramowanie modułu jest porównywane z aktualnym oprogramowaniem zainstalowanym w przyrządzie. W razie potrzeby instalowana jest nowsza (upgrade) lub starsza (downgrade) wersja oprogramowania modułu. Moduł elektroniki jest natychmiast gotowy do użycia i nie ma żadnych problemów z kompatybilnością.

### Ręczne

Parametry dodatkowe (kompletne ustawienia parametrów) w pamięci wewnętrznej HistoROM dla:

- Funkcji archiwizacji danych Kopia zapasowa i odtworzenie konfiguracji przyrządu w pamięci wewnętrznej HistoROM
- Funkcji porównywania danych Porównanie bieżącej konfiguracji przyrządu z konfiguracją zapisaną w pamięci wewnętrznej HistoROM

## Transfer danych

## Ręczne

Transfer konfiguracji urządzenia do innego urządzenia z wykorzystaniem funkcji eksportu danego oprogramowania obsługowego, np. FieldCare, DeviceCare lub serwera WWW: celem wykonania duplikatu konfiguracji lub zapisu w archiwum (np. jako kopii zapasowej)

## Lista zdarzeń

## Automatycznie

- Wyświetlanie listy maks. 20 komunikatów o zdarzeniach w porządku chronologicznym
- Po zainstalowaniu pakietu aplikacji rozszerzony HistoROM (opcja), istnieje możliwość wyświetlenia listy maks. 100 komunikatów o zdarzeniach wraz ze znacznikiem czasu, komunikatem tekstowym i możliwymi działaniami diagnostycznymi
- Listę zdarzeń można eksportować i wyświetlać z wykorzystaniem rożnych interfejsów i oprogramowania obsługowego, np. DeviceCare, FieldCare lub serwera WWW

## Archiwizacja danych

## Ręcznie

Jeśli pakiet aplikacji Rozszerzony HistoROM (opcja) jest zainstalowany:

- Można rejestrować maks. 1000 wartości zmierzonych z 1 do 4 kanałów pomiarowych
- Użytkownik może konfigurować interwał zapisu danych
- Można rejestrować maks. 250 wartości zmierzonych dla każdego spośród 4 kanałów pomiarowych
- Eksport zarejestrowanych wartości mierzonych z wykorzystaniem rożnych interfejsów i oprogramowania obsługowego. FieldCare, DeviceCare lub serwera WWW

# 15.12 Certyfikaty i dopuszczenia

Aktualnie dostępne certyfikaty i dopuszczenia można sprawdzać na bieżąco w H konfiguratorze produktu.

<span id="page-196-0"></span>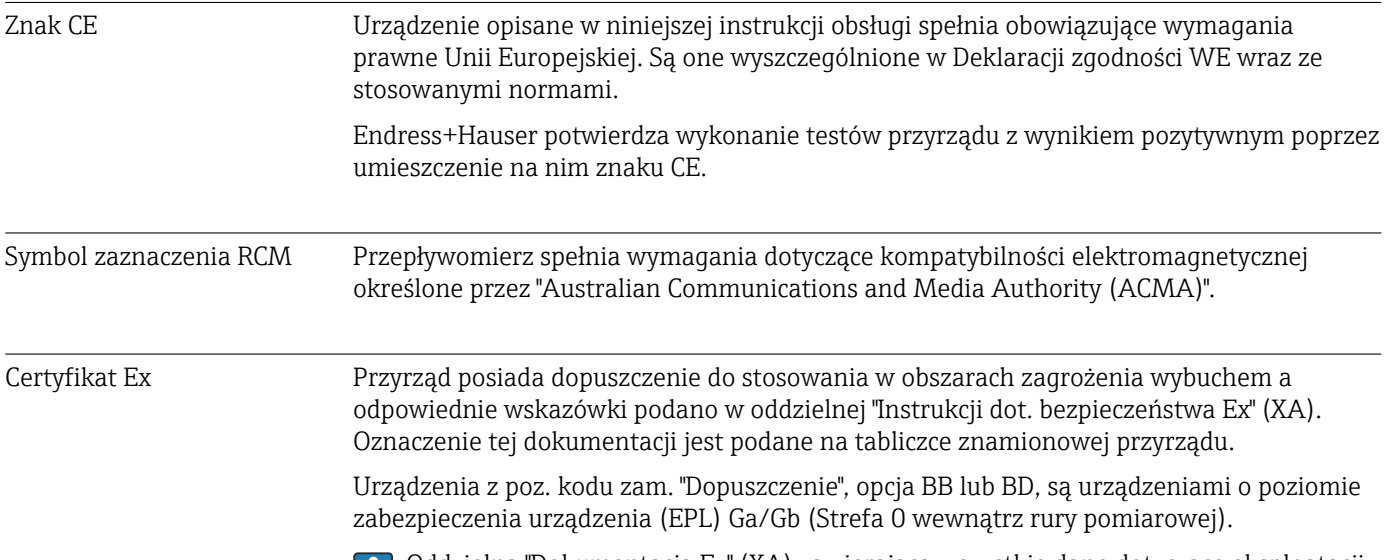

Oddzielna "Dokumentacja Ex" (XA) zawierająca wszystkie dane dotyczące eksploatacji przyrządów w strefach zagrożonych wybuchem jest dostępna w oddziale E+H.

## ATEX, IECEx

Aktualnie dostępne są następujące wersje przyrządu przeznaczone do pracy w strefie zagrożonej wybuchem:

#### *Ex db eb*

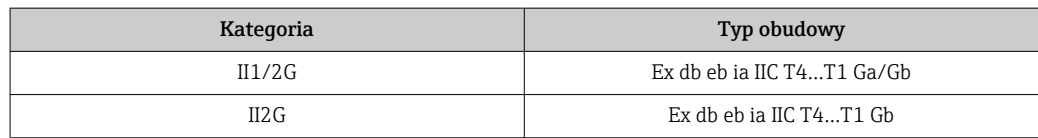

#### *Ex db*

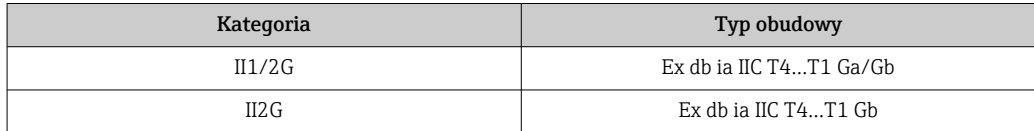

#### *Ex ec*

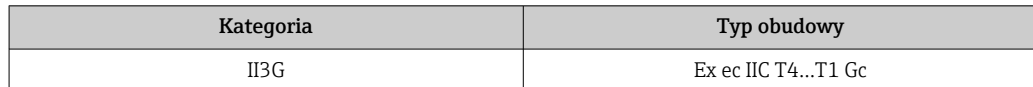

#### *Ex tb*

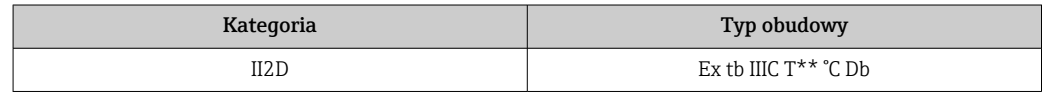

## $_{C}$ CSA<sub>US</sub>

Aktualnie dostępne są następujące wersje przyrządu przeznaczone do pracy w strefie zagrożonej wybuchem:

<span id="page-197-0"></span>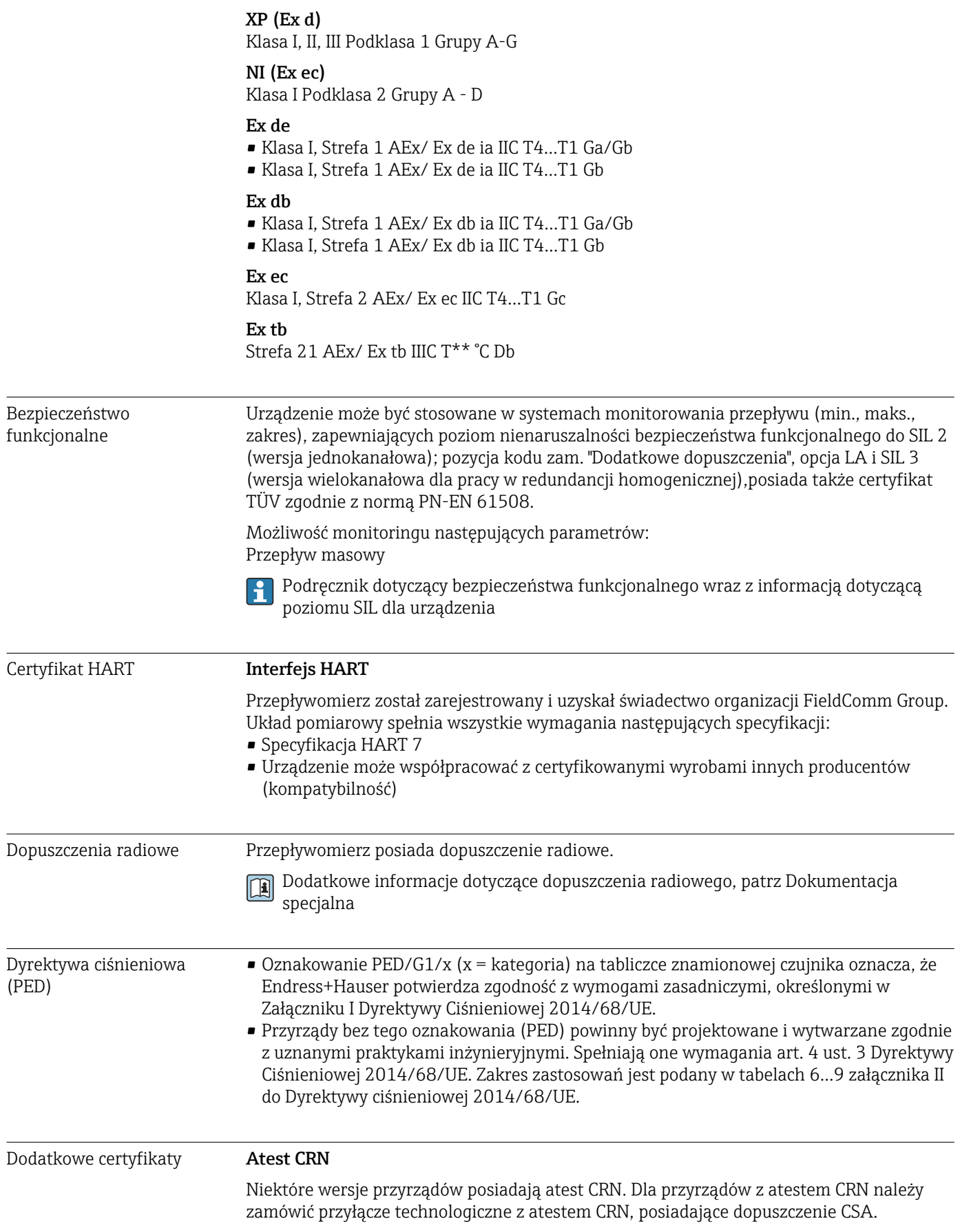

<span id="page-198-0"></span>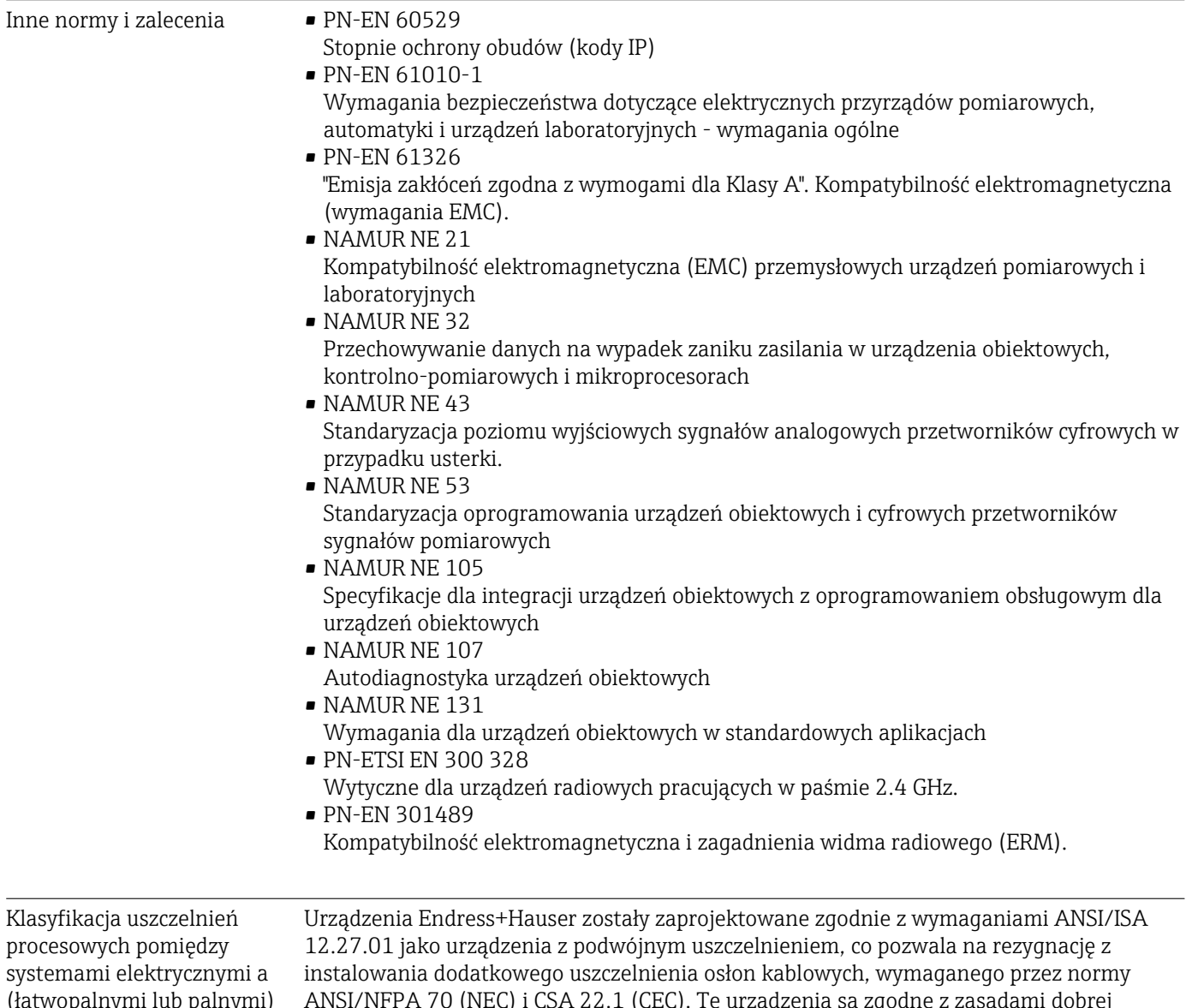

(łatwopalnymi lub palnymi) cieczami procesowymi zgodnie z ANSI/ISA 12.27.01

ANSI/NFPA 70 (NEC) i CSA 22.1 (CEC). Te urządzenia są zgodne z zasadami dobrej praktyki instalacyjnej (Ameryka Płn.) i zapewniają bardzo bezpieczną i ekonomiczną instalację w przypadku zastosowań z niebezpiecznymi mediami pod ciśnieniem. Dodatkowe informacje podano w dokumentacji montażu i sterowania konkretnego urządzenia.

# <span id="page-199-0"></span>15.13 Pakiety aplikacji

Dostępnych jest szereg pakietów aplikacji rozszerzających funkcjonalność przyrządu. Pakiety te mogą być niezbędne do zwiększenia bezpieczeństwa funkcjonalnego lub wymagań specyficznych dla danej aplikacji.

Można je zamówić bezpośrednio w Endress+Hauser. Szczegółowe informacje oraz kody zamówieniowe można uzyskać w Biurze Handlowym Endress+Hauser lub w na stronie produktowej serwisu Endress+Hauser pod adresem: [www.pl.endress.com.](http://www.endress.com)

Szczegółowe informacje dotyczące pakietów aplikacji: Dokumentacja specjalna urządzenia →  $\triangleq$  201

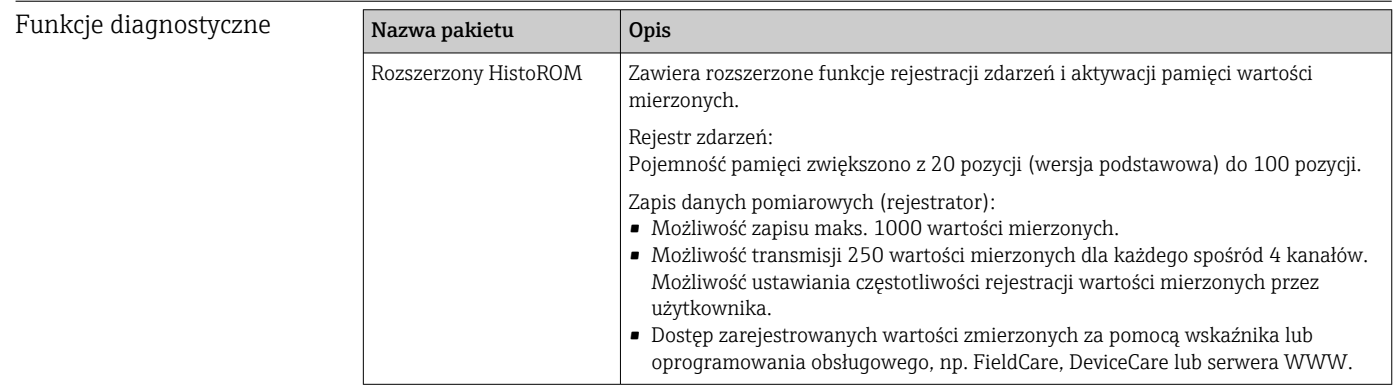

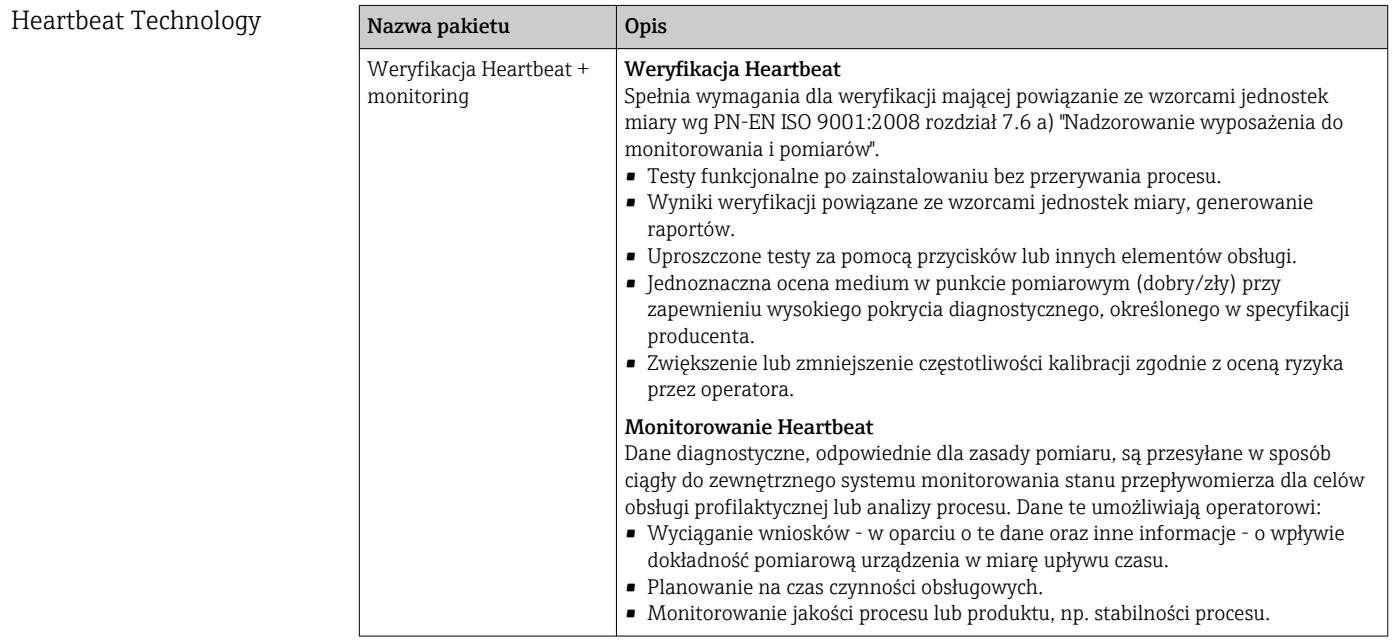

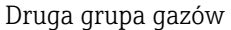

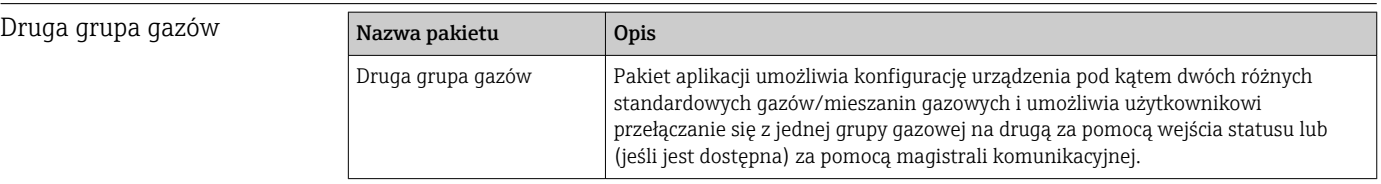

# 15.14 Akcesoria

Przegląd akcesoriów na zamówienie [→ 166](#page-165-0)

# 15.15 Dokumentacja uzupełniająca

- Wykaz dostępnej dokumentacji technicznej, patrz:
	- *W@M Device Viewer* ([www.endress.com/deviceviewer\)](https://www.endress.com/deviceviewer): należy wprowadzić numer seryjny podany na tabliczce znamionowej
	- Aplikacja *Endress+Hauser Operations App*: należy wprowadzić numer seryjny podany na tabliczce znamionowej lub zeskanować kod QR z tabliczki znamionowej

### <span id="page-200-0"></span>Dokumentacja standardowa Skrócona instrukcja obsługi

*Skrócona instrukcja obsługi czujnika*

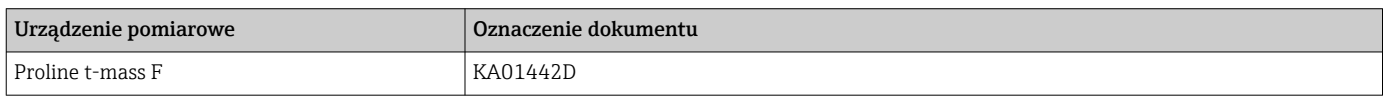

*Skrócona instrukcja obsługi przetwornika*

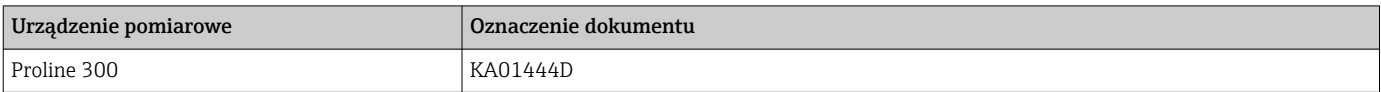

### Karta katalogowa

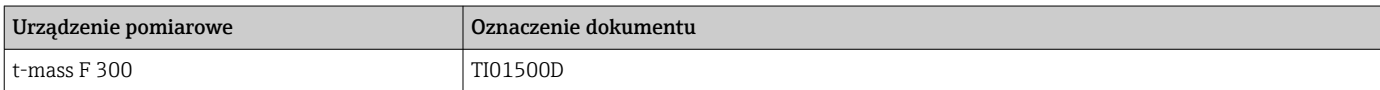

#### Opis parametrów przyrządu

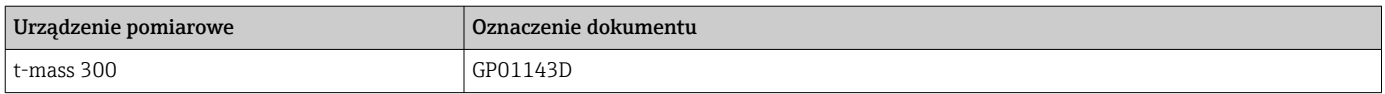

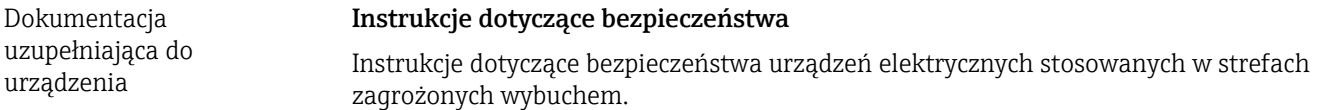

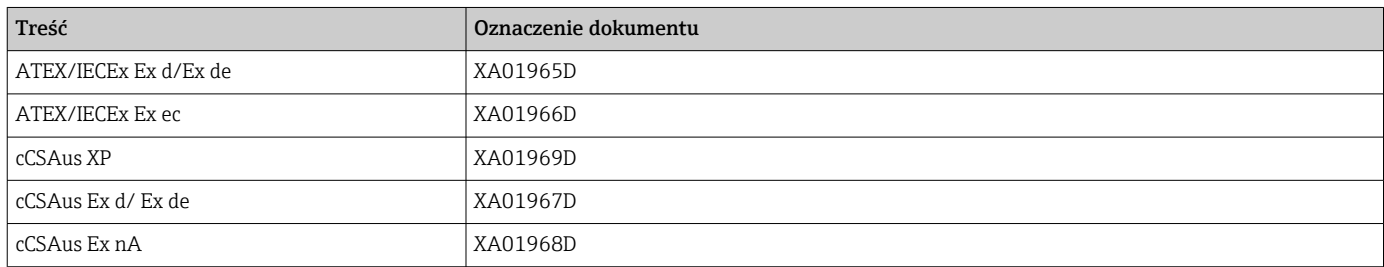

#### *Zewnętrzny wskaźnik DKX001*

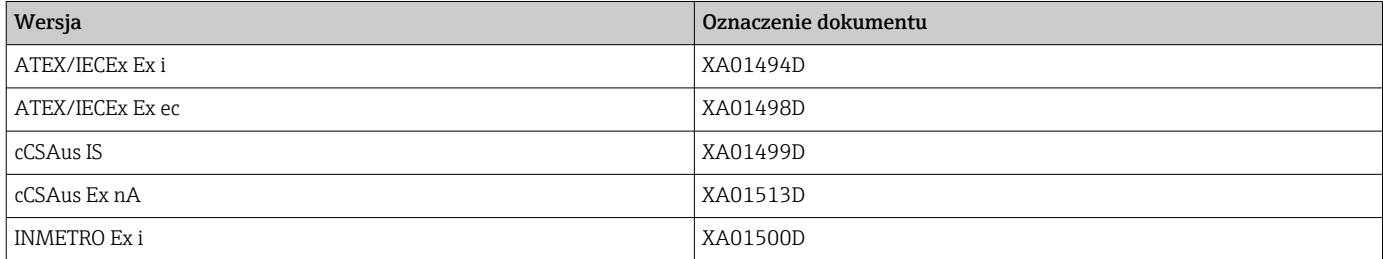

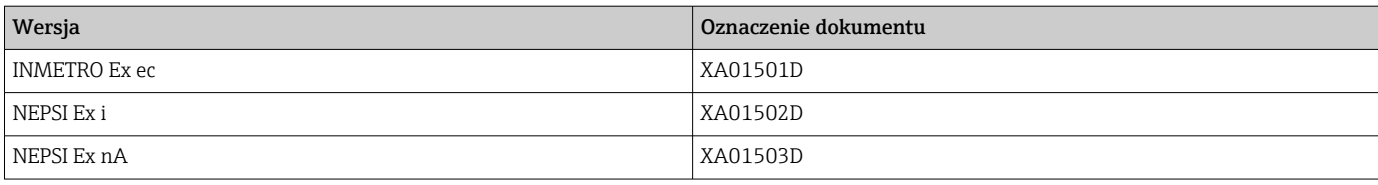

## Dokumentacja specjalna

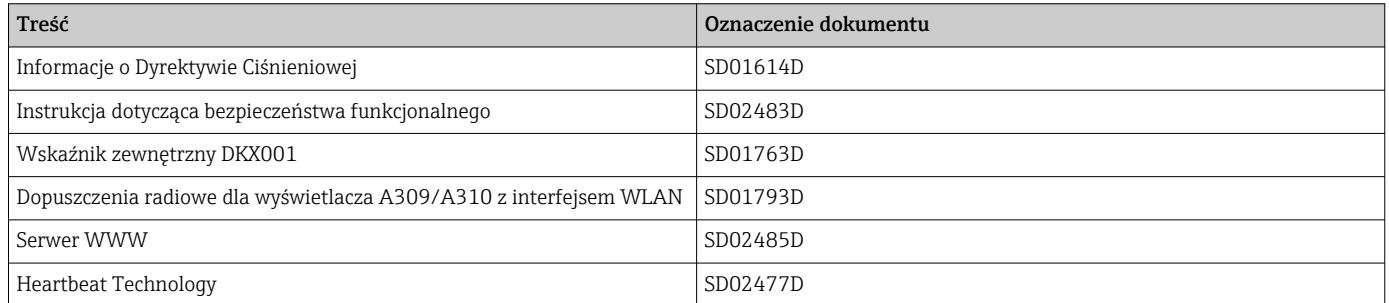

## Wskazówki montażowe

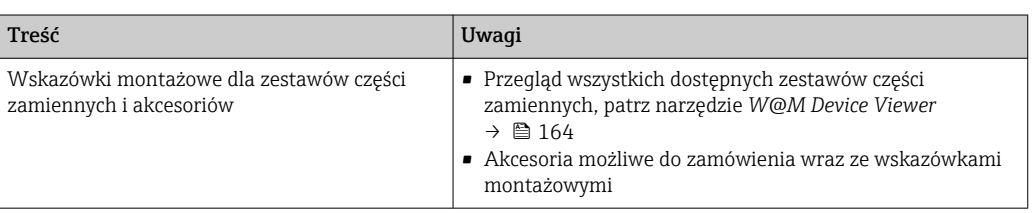

# Spis haseł

## $\mathbf{p}$

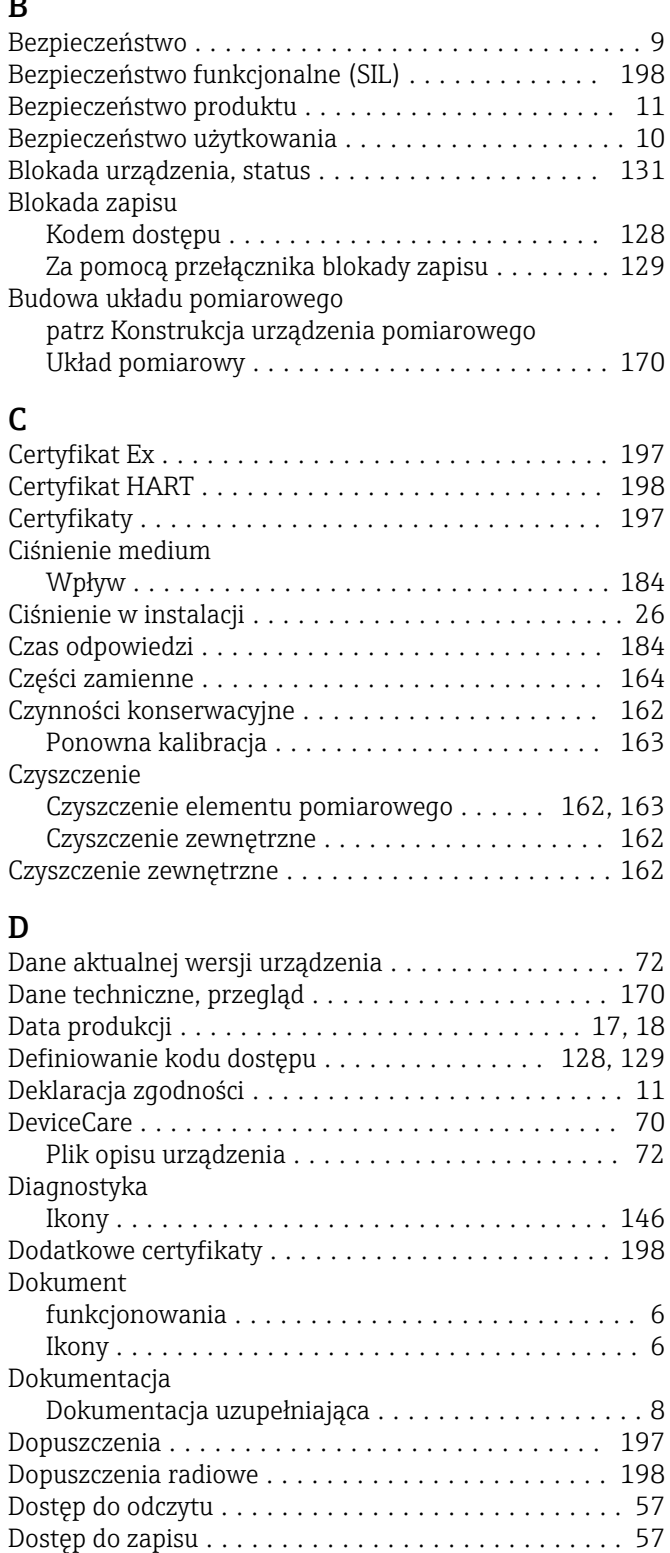

### Dynamika pomiaru ......................... [174](#page-173-0) Dyrektywa ciśnieniowa (PED) ................. [198](#page-197-0) Działania Informacje ............................. [148](#page-147-0) Zamykanie ............................. [148](#page-147-0)

## E

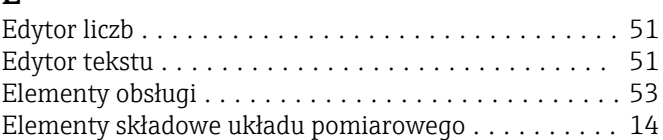

# F

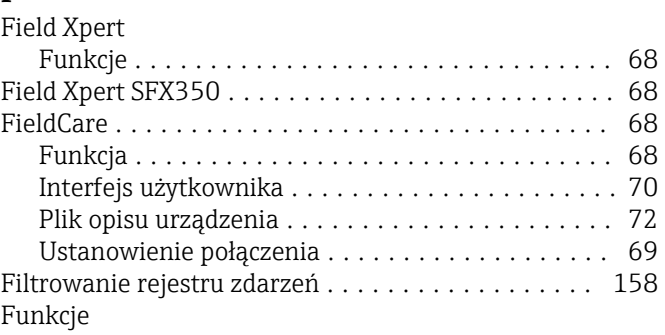

patrz Parametry

## G

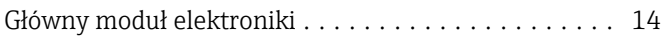

## H

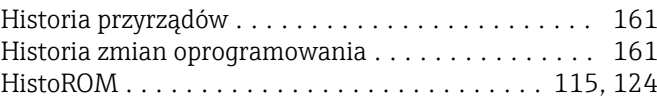

## I

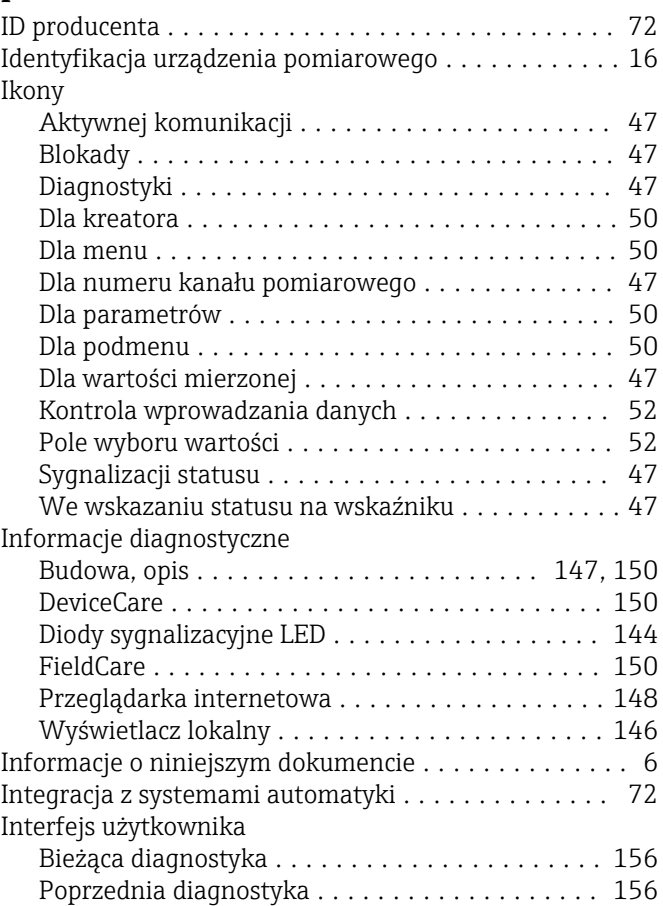

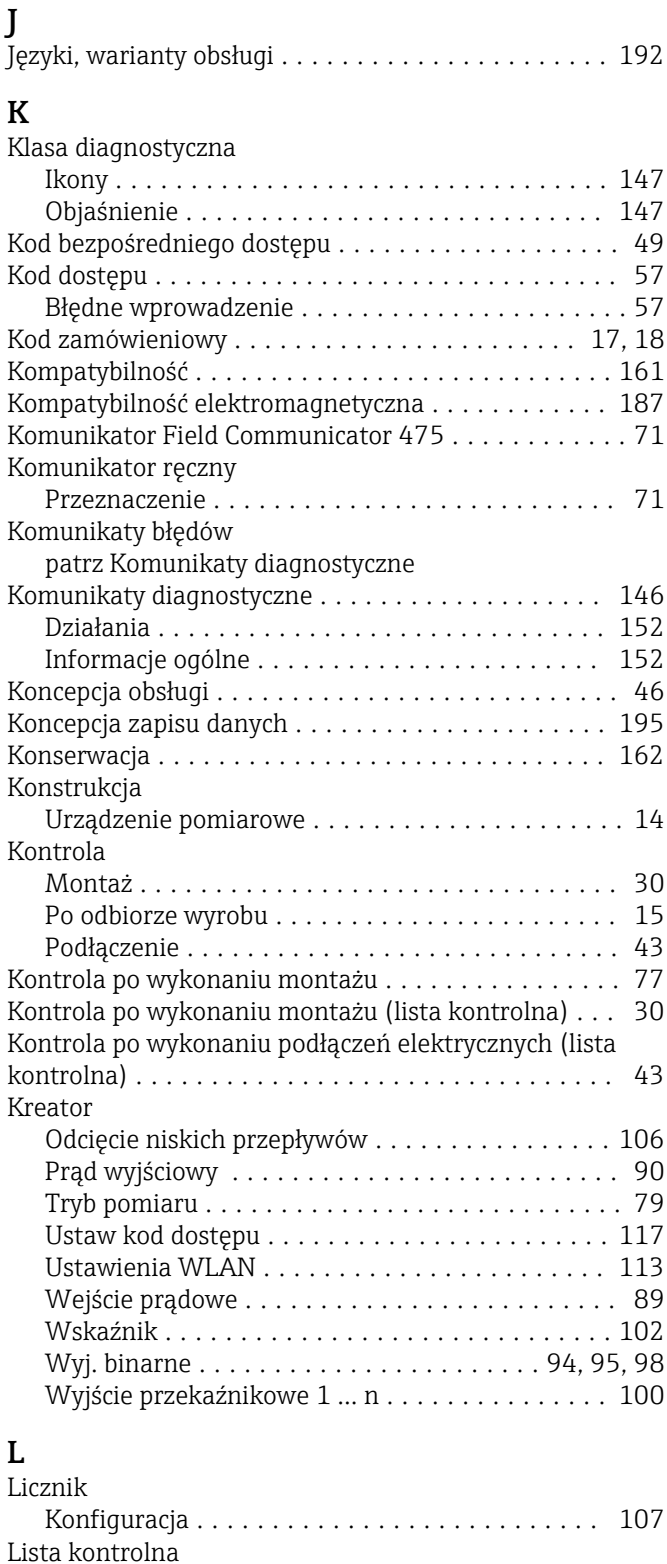

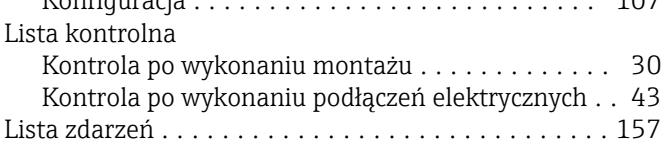

## M

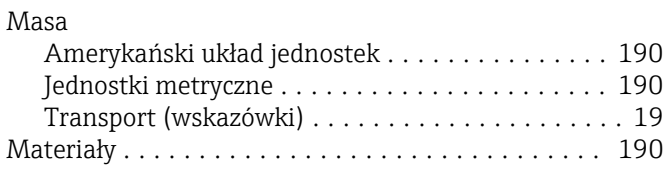

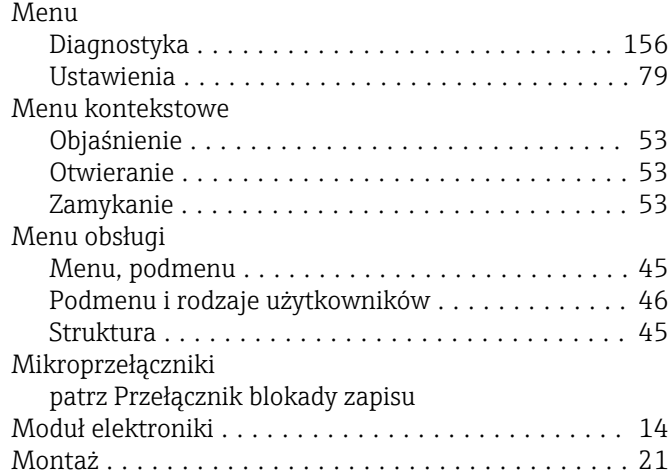

## N

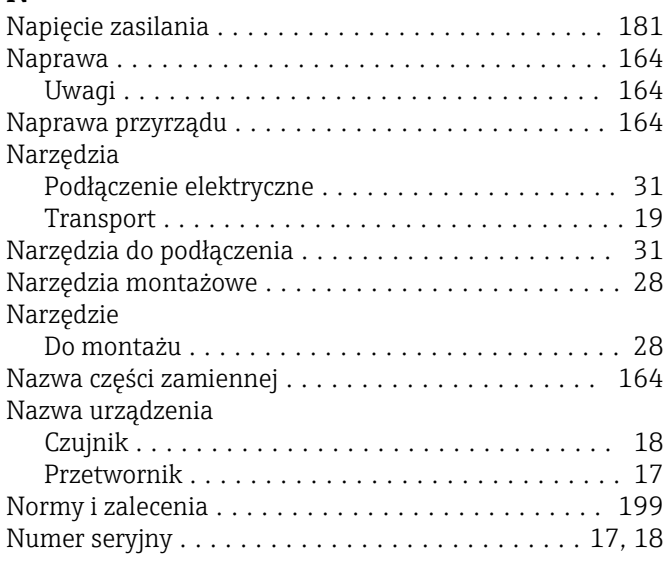

## O

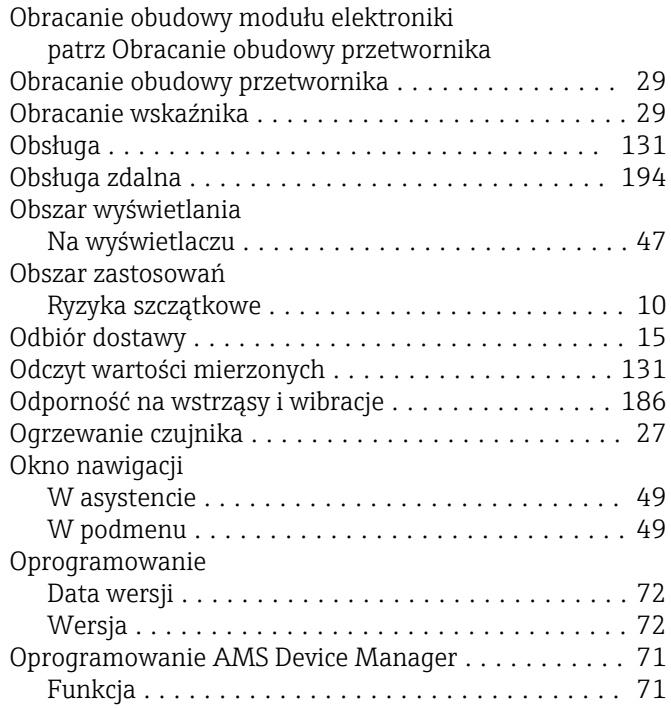

## P

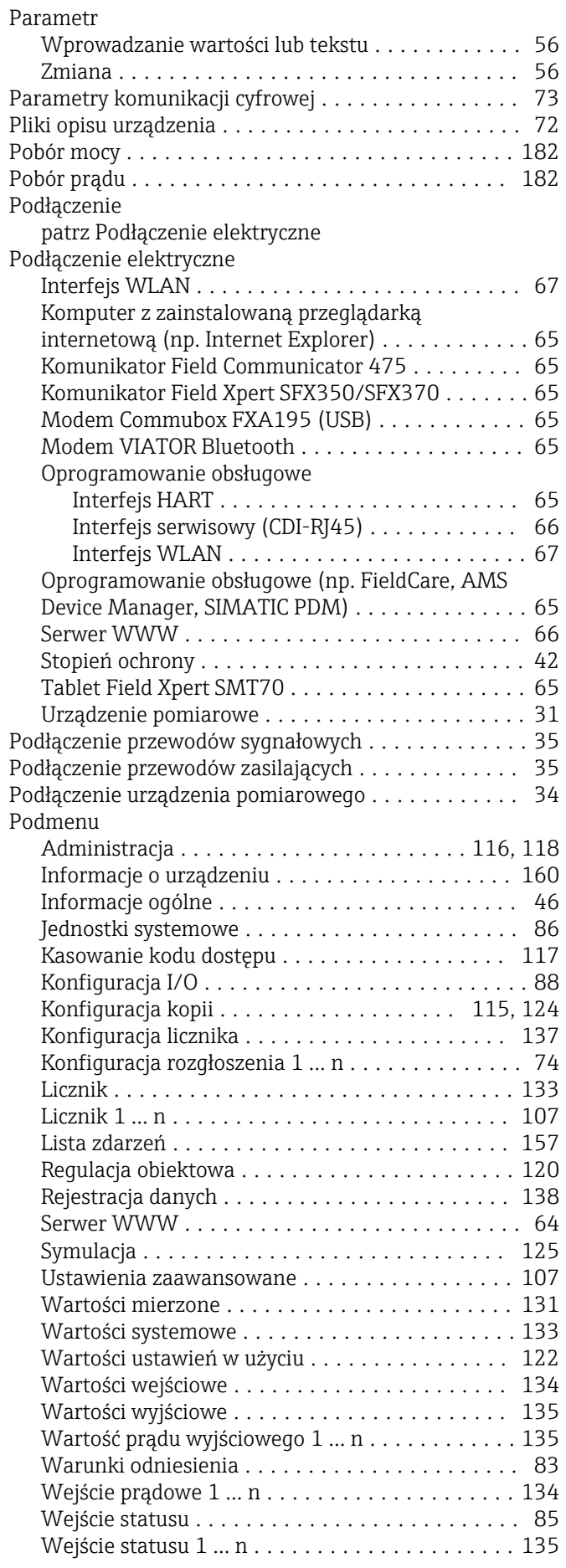

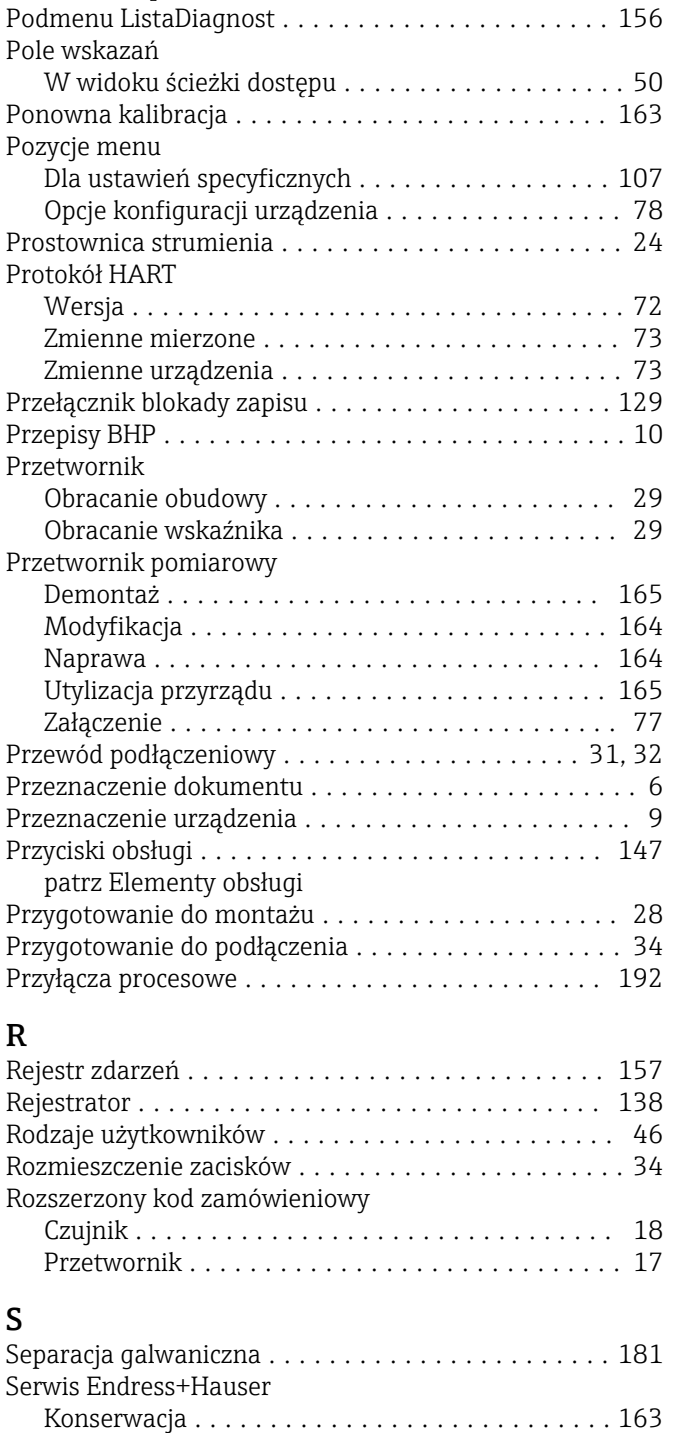

Naprawa .............................. [164](#page-163-0) SIL (Bezpieczeństwo funkcjonalne) ............. [198](#page-197-0) SIMATIC PDM .............................. [71](#page-70-0) Przeznaczenie ........................... [71](#page-70-0)

Wskazówki montażowe ....................... [28](#page-27-0) Specjalne wskazówki dotyczące podłączania ........ [39](#page-38-0) Sprawdzenie działania systemu ...................... [77](#page-76-0) Sprzętowa blokada zapisu .................... [129](#page-128-0) Stopień ochrony ........................ [42](#page-41-0), [186](#page-185-0)

Specjalne

Wskaźnik .............................. [109](#page-108-0) Wyj. binarne 1 … n ....................... [136](#page-135-0) Wyjście przekaźnikowe 1 … n ............... [136](#page-135-0) Zmienne procesowe ...................... [132](#page-131-0)

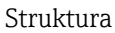

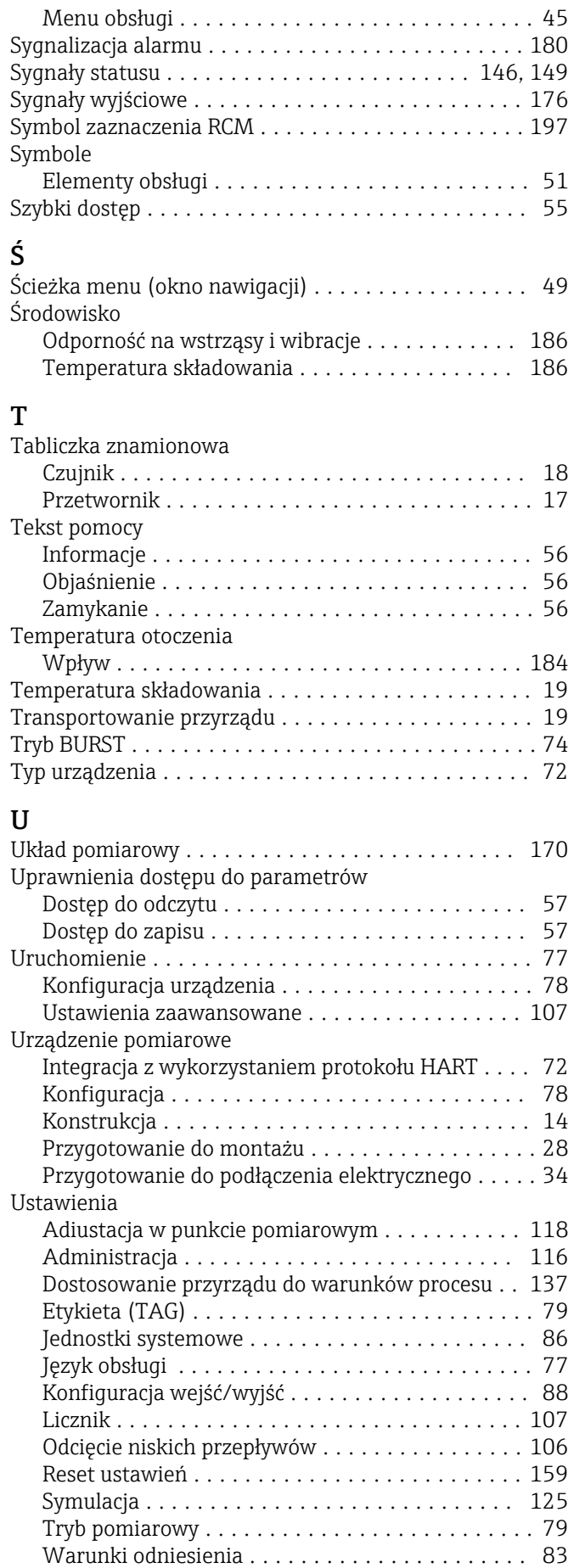

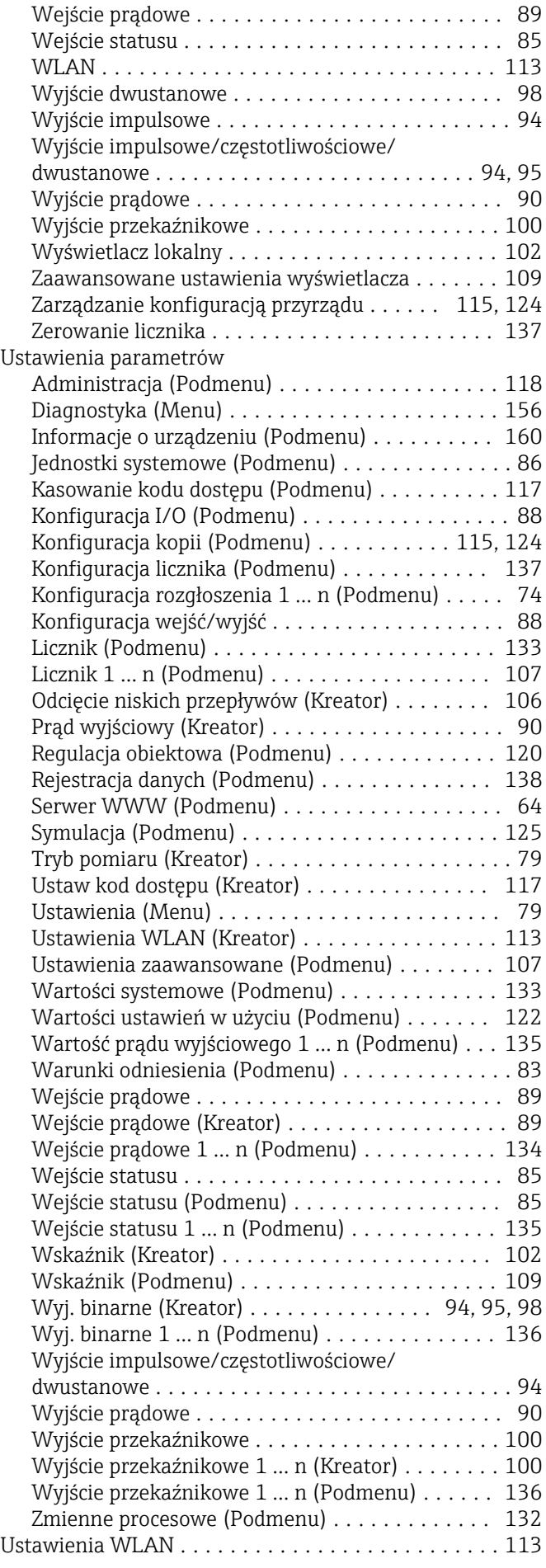

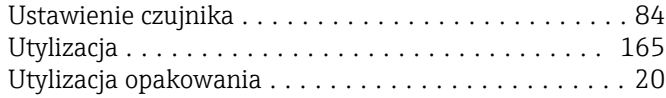

## W

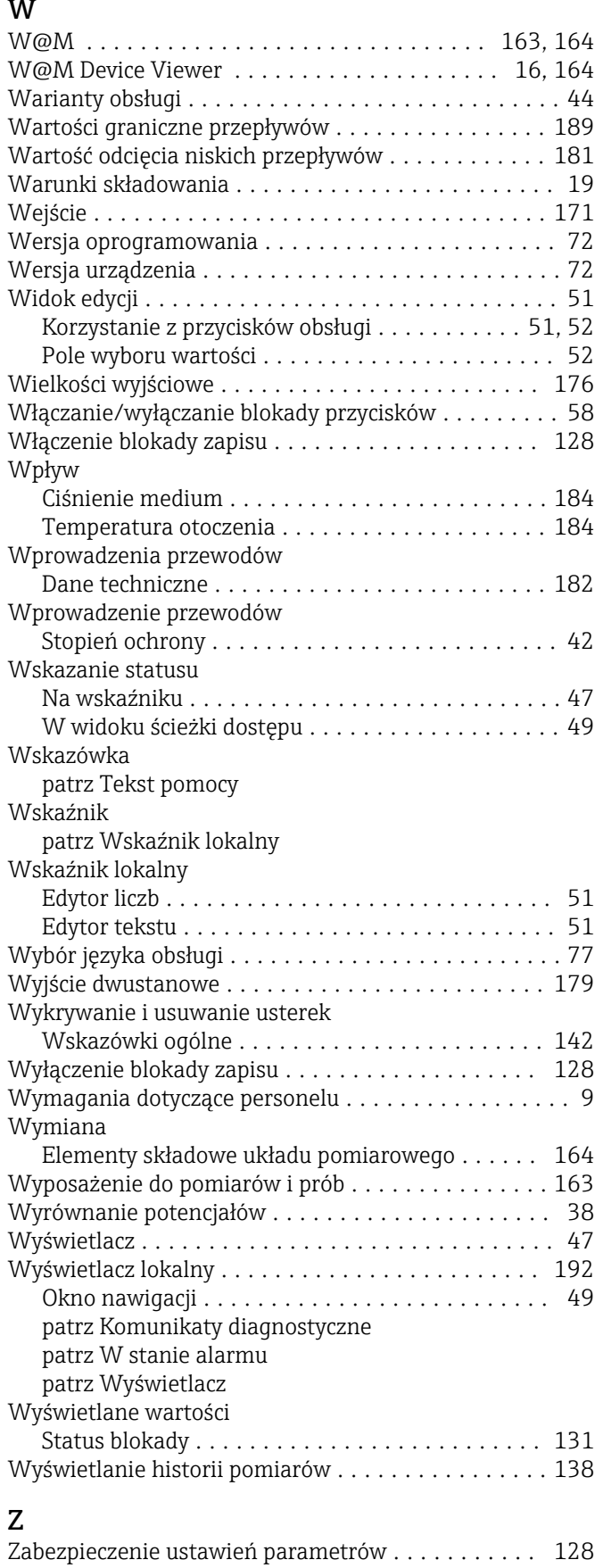

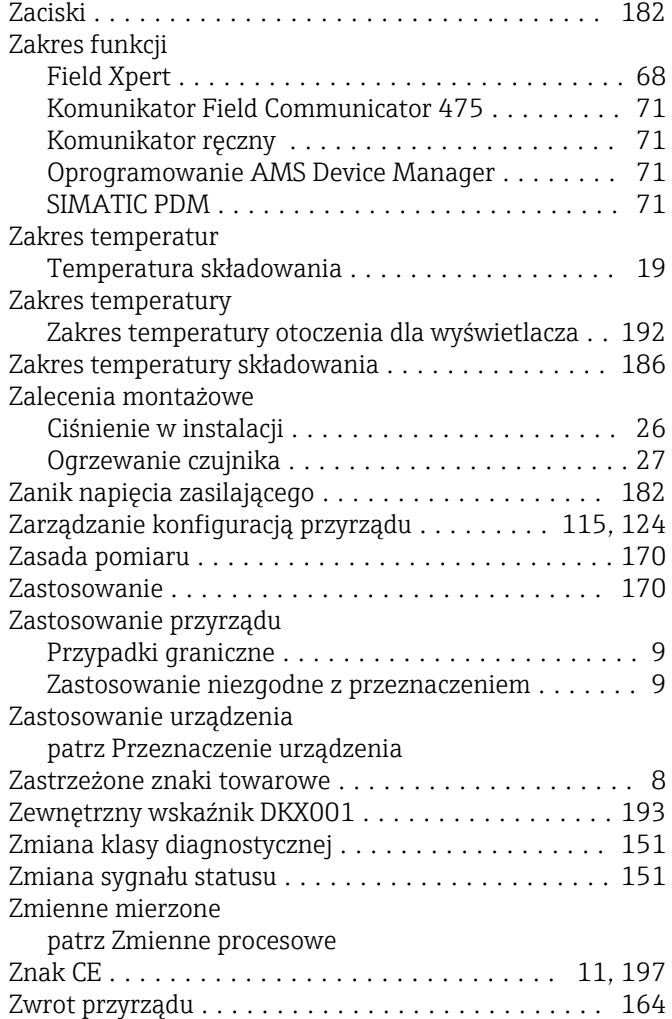

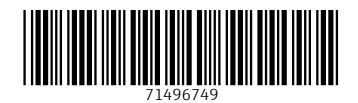

www.addresses.endress.com

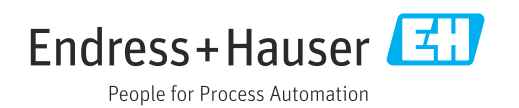